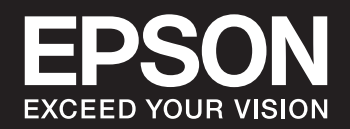

# **SC-P900 Series SC-P700 Series**

## *Inhalt*

## *[Anleitung zu diesem Handbuch](#page-4-0)*

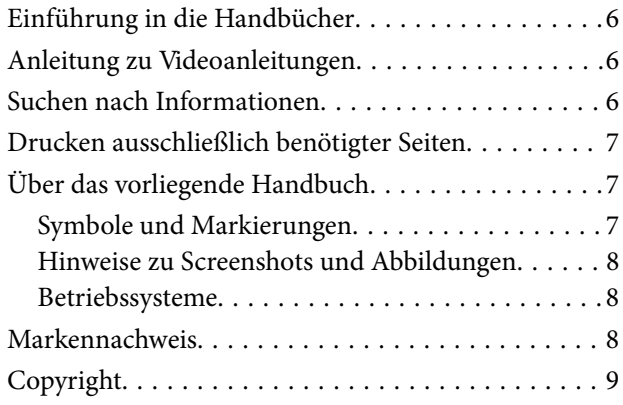

## *[Wichtige Anweisungen](#page-9-0)*

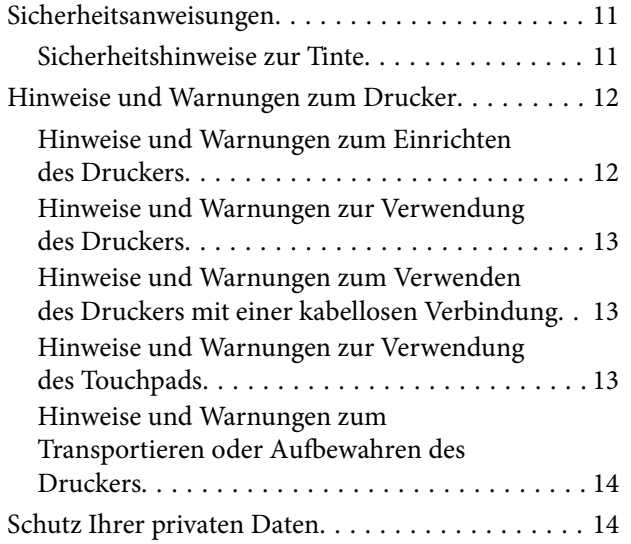

### *[Bezeichnungen und Funktionen der](#page-14-0)  [Teile](#page-14-0)*

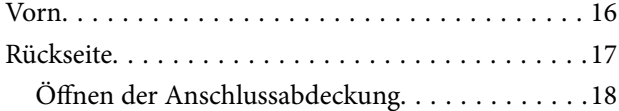

## *[Anleitung für das Bedienfeld](#page-18-0)*

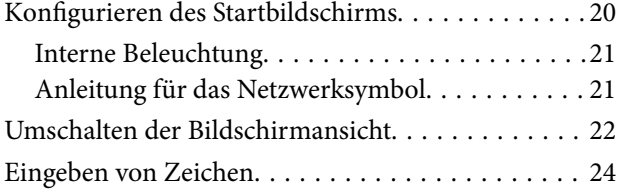

## *[Einlegen von Papier und CDs/DVDs](#page-24-0)*

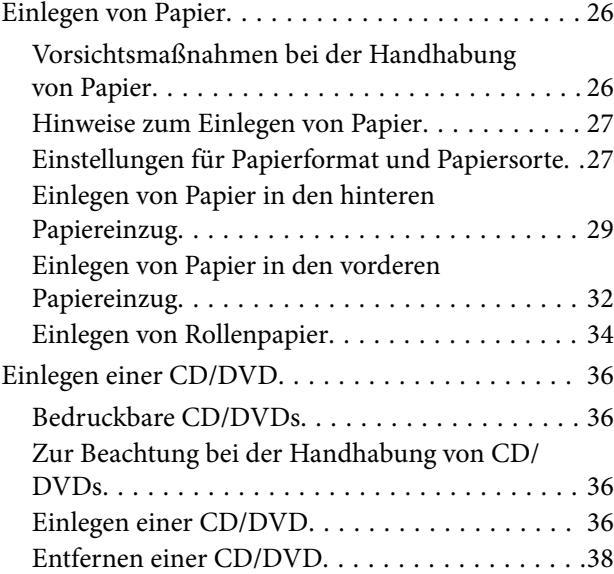

### *[Drucken](#page-39-0)*

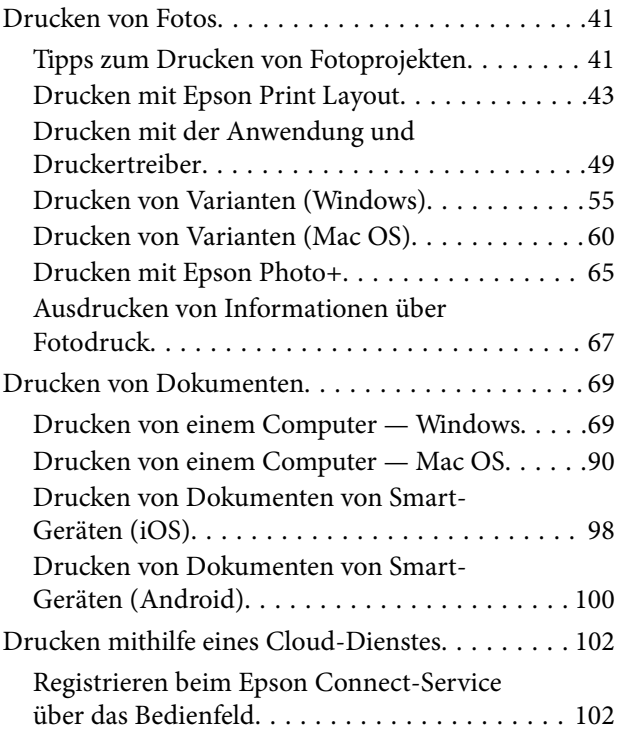

## *[Druckerwartung](#page-103-0)*

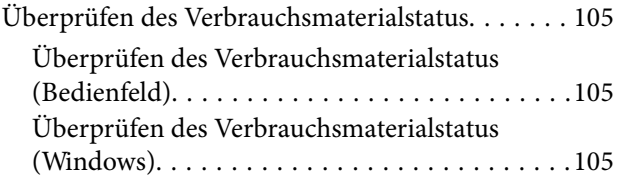

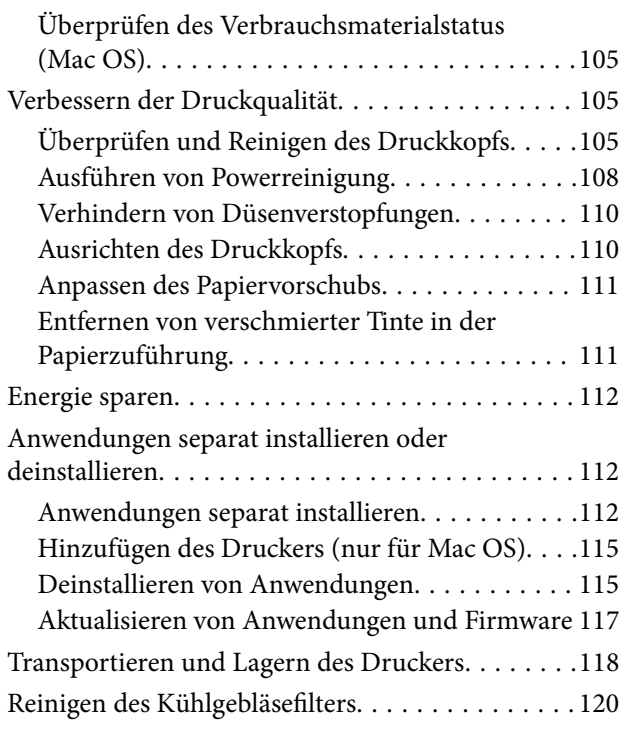

## *[Lösen von Problemen](#page-121-0)*

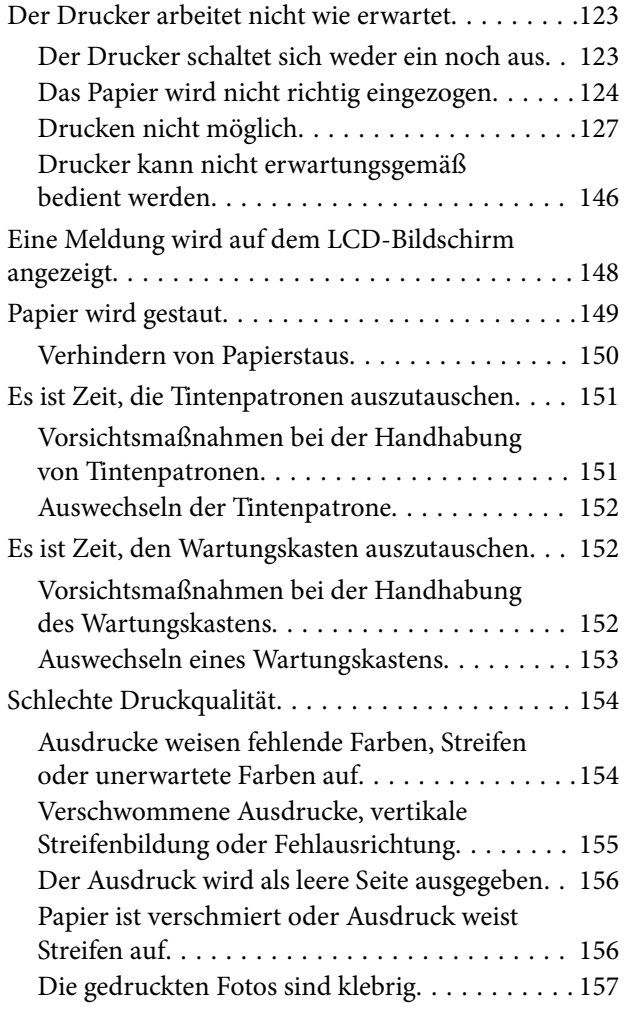

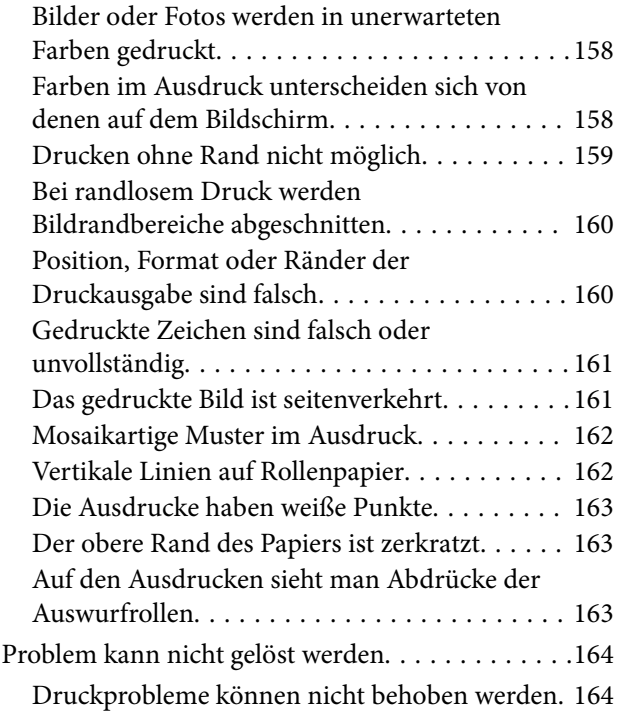

## *[Hinzufügen oder Ersetzen von](#page-165-0)  [Computer oder Geräten](#page-165-0)*

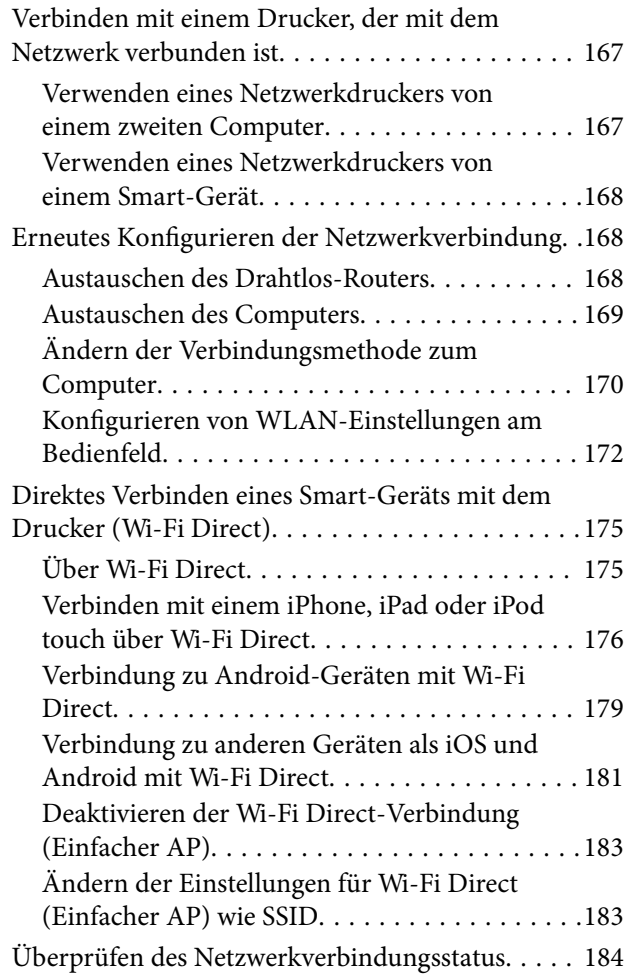

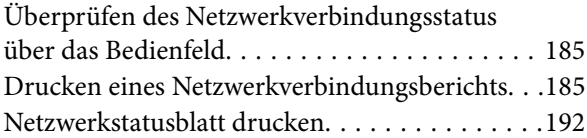

## *[Produktinformationen](#page-192-0)*

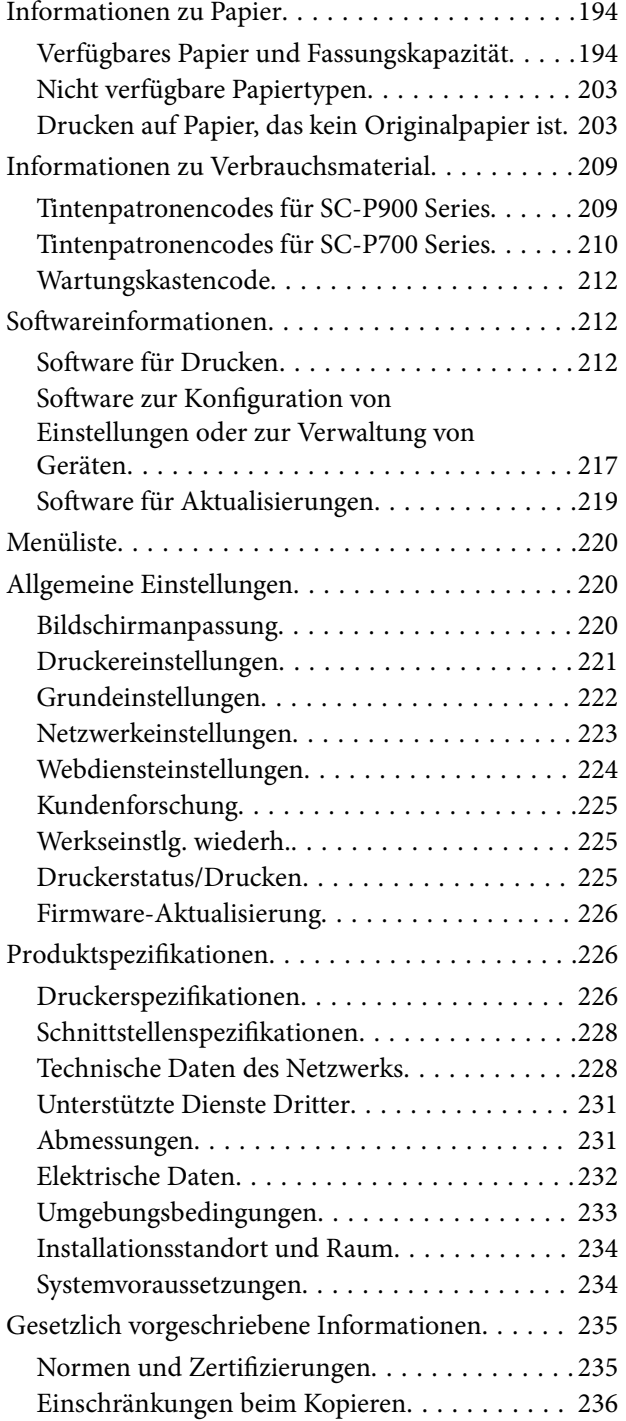

## *[Weitere Unterstützung](#page-237-0)*

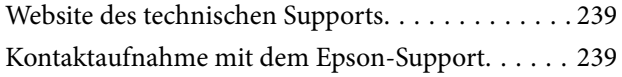

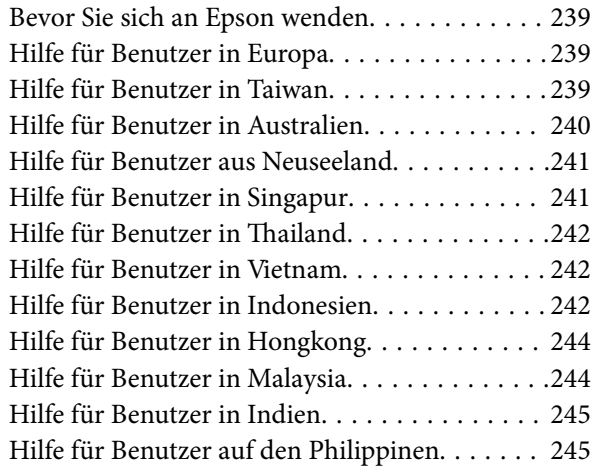

# <span id="page-4-0"></span>**Anleitung zu diesem Handbuch**

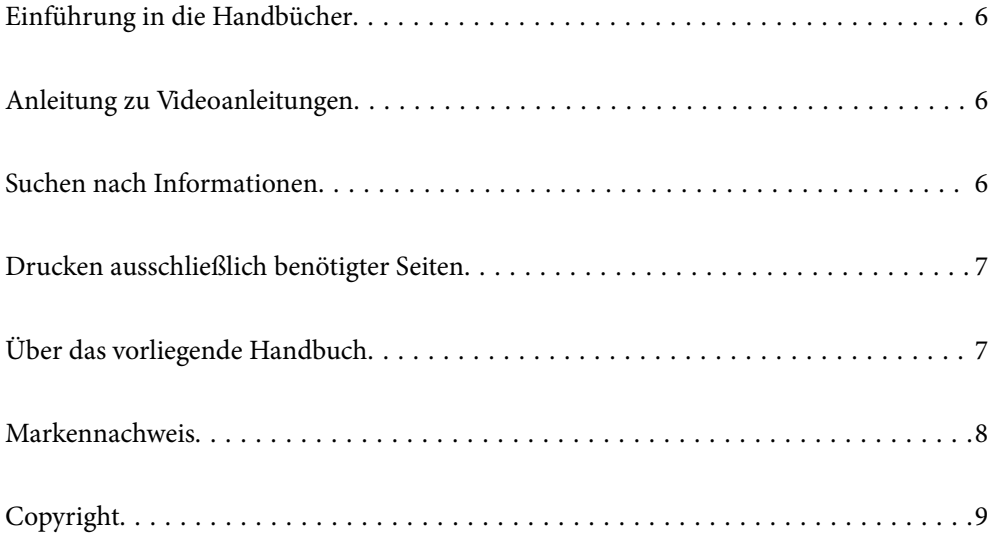

# <span id="page-5-0"></span>**Einführung in die Handbücher**

Die folgenden Handbücher werden mit dem Epson-Drucker geliefert. Zusätzlich zu den Handbüchern befinden sich weitere Informationen im Lieferumfang des Druckers oder der Epson-Software.

❏ Hier starten (gedrucktes Handbuch)

Bietet Ihnen Informationen zur Einrichtung des Druckers, Installation der Software, Druckerverwendung, Problemlösung, usw.

Für die neuste Version besuchen Sie die Support-Website Epson Europe unter<http://www.epson.eu/Support> oder die weltweite Epson Support-Website unter <http://support.epson.net/>.

❏ Benutzerhandbuch (digitales Handbuch)

Dieses Handbuch. Dieses Handbuch ist in der PDF-Version und als Internetanleitung verfügbar. Bietet einen Gesamtüberblick und Anweisungen zur Nutzung des Druckers, zu Netzwerkeinstellungen bei Verwendung des Druckers in einem Netzwerk und zur Lösung von Problemen.

Um das Handbuch im Internet anzusehen, besuchen Sie die folgende Website, geben den Namen des Produkts ein und gehen dann zu **Support**.

<http://epson.sn>

# **Anleitung zu Videoanleitungen**

Sie haben die Möglichkeit, die Verbindung des Druckers über WLAN und die Verwendung der Software in Videoanleitungen zu erlernen. Öffnen Sie folgende Website. Der Inhalt der Videoanleitungen kann ohne Vorankündigung geändert werden.

SC-P900 Series: [https://support.epson.net/p\\_doc/785/](https://support.epson.net/p_doc/785/)

SC-P700 Series: [https://support.epson.net/p\\_doc/784/](https://support.epson.net/p_doc/784/)

# **Suchen nach Informationen**

Das PDF-Handbuch ermöglicht Ihnen eine Stichwortsuche oder das direkte Aufrufen bestimmter Abschnitte mithilfe von Lesezeichen. Dieser Abschnitt erläutert die Nutzung eines PDF-Handbuchs, das mit Adobe Reader X auf Ihrem Computer geöffnet wurde.

### **Suche nach Stichwort**

Klicken Sie auf **Bearbeiten** > **Erweiterte Suche**. Geben Sie die Suchbegriffe im Suchfenster ein, und klicken Sie auf **Suchen**. Treffer werden als Liste angezeigt. Klicken Sie auf einen der angezeigten Treffer, um zu der betreffenden Seite zu wechseln.

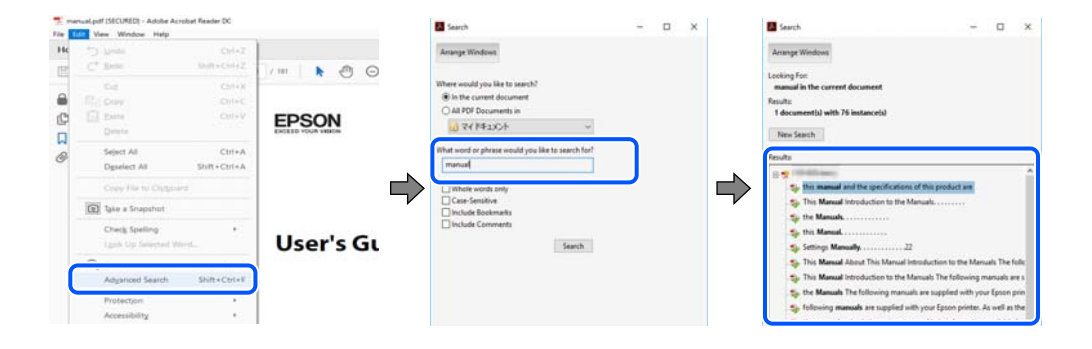

### <span id="page-6-0"></span>**Direktes Aufrufen von Lesezeichen**

Klicken Sie auf einen Titel, um zu der betreffenden Seite zu wechseln. Klicken Sie auf + oder >, um die untergeordneten Titel dieses Abschnitts anzuzeigen. Nutzen Sie folgende Tastatureingaben, um zur vorherigen Seite zurückzukehren.

- ❏ Windows: Taste **Alt** gedrückt halten und dann **←** drücken.
- ❏ Mac OS: Befehlstaste gedrückt halten und dann **←** drücken.

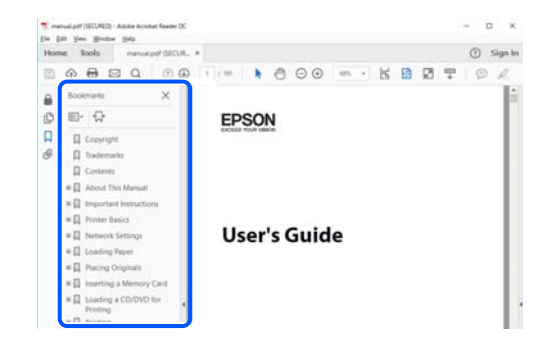

# **Drucken ausschließlich benötigter Seiten**

Das Heraussuchen und Ausdrucken lässt sich auf benötigte Seiten beschränken. Klicken Sie auf **Drucken** im Menü **Datei**, und geben Sie dann die zu druckenden Seiten unter **Seiten** in **Zu druckende Seiten** ein.

❏ Um mehrere aufeinanderfolgende Seite anzugeben, geben Sie einen Bindestrich zwischen der Start- und Endseite ein.

Beispiel: 20-25

❏ Um Seiten anzugeben, die nicht fortlaufend sind, trennen Sie die Seitenangaben durch Kommas.

Beispiel: 5, 10, 15

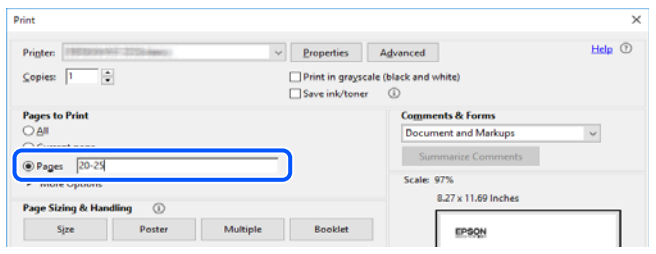

# **Über das vorliegende Handbuch**

In diesem Abschnitt werden die Bedeutungen der in diesem Handbuch verwendeten Symbole und Markierungen, Hinweise zu Beschreibungen und Referenzinformationen zu Betriebssystemen erläutert.

### **Symbole und Markierungen**

!*Achtung:*

Diese Hinweise müssen unbedingt beachtet werden, um Körperverletzungen zu vermeiden.

### <span id="page-7-0"></span>**v***Wichtig:*

Diese Hinweise müssen befolgt werden, um Schäden am Drucker oder Computer zu vermeiden.

#### *Hinweis:*

Bietet ergänzende Hinweise und Referenzinformationen.

### **Zugehörige Informationen**

& Verknüpfung zu Abschnitten mit verwandten Informationen.

### **Hinweise zu Screenshots und Abbildungen**

- ❏ Die Screenshots des Druckertreibers stammen aus Windows 10 oder macOS High Sierra. Der Inhalt der Bildschirmdarstellungen hängt vom Modell und von der Situation ab.
- ❏ Die in diesem Handbuch verwendeten Abbildungen sind lediglich Beispiele. Auch wenn es von Modell zu Modell leichte Abweichungen geben kann, liegt allen das gleiche Funktionsprinzip zugrunde.
- ❏ Welche Menüpunkte im LCD-Bildschirm verfügbar sind, hängt vom Modell und den Einstellungen ab.
- ❏ Sie können den QR-Code mit einer speziellen App lesen.

### **Betriebssysteme**

### **Windows**

Im vorliegenden Handbuch beziehen sich die Begriffe wie "Windows 10", "Windows 8.1", "Windows 8" und "Windows 7" auf die folgenden Betriebssysteme. Darüber hinaus bezieht sich der Begriff "Windows" auf alle Windows-Versionen.

- ❏ Betriebssystem Microsoft® Windows® 10
- ❏ Betriebssystem Microsoft® Windows® 8.1
- ❏ Betriebssystem Microsoft® Windows® 8
- ❏ Betriebssystem Microsoft® Windows® 7

### **Mac OS**

In diesem Handbuch bezieht sich "Mac OS" auf macOS Catalina, macOS Mojave, macOS High Sierra, macOS Sierra, OS X El Capitan, OS X Yosemite und OS X Mavericks.

## **Markennachweis**

- ❏ EPSON® ist eine eingetragene Marke und EPSON EXCEED YOUR VISION oder EXCEED YOUR VISION ist eine Marke der Seiko Epson Corporation.
- ❏ QR Code is a registered trademark of DENSO WAVE INCORPORATED in Japan and other countries.
- ❏ Microsoft®, Windows®, and Windows Vista® are registered trademarks of Microsoft Corporation.
- ❏ Apple, Mac, macOS, OS X, Bonjour, ColorSync, Safari, AirPrint, iPad, iPhone, iPod touch, and iTunes are trademarks of Apple Inc., registered in the U.S. and other countries.
- <span id="page-8-0"></span>❏ Use of the Works with Apple badge means that an accessory has been designed to work specifically with the technology identified in the badge and has been certified by the developer to meet Apple performance standards.
- ❏ Chrome, Google Play, and Android are trademarks of Google LLC.
- ❏ Adobe, Adobe RGB, Lightroom, Photoshop, and Photoshop Elements are either registered trademarks or trademarks of Adobe Systems Incorporated in the United States and/or other countries.
- ❏ The SuperSpeed USB Trident Logo is a registered trademark of USB Implementers Forum, Inc.
- ❏ Firefox is a trademark of the Mozilla Foundation in the U.S. and other countries.
- ❏ Mopria® and the Mopria® Logo are registered and/or unregistered trademarks and service marks of Mopria Alliance, Inc. in the United States and other countries. Unauthorized use is strictly prohibited.
- ❏ Allgemeiner Hinweis: Andere hierin genannte Produktnamen dienen lediglich der Identifizierung und können Marken ihrer jeweiligen Eigentümer sein.Epson hat keinerlei Rechte an diesen Marken.

# **Copyright**

Kein Teil dieser Veröffentlichung darf ohne die schriftliche Erlaubnis von Seiko Epson Corporation auf irgendeine Weise, ob elektronisch, mechanisch, als Fotokopie, Aufzeichnung oderanderweitig reproduziert, in einem Datenabrufsystem gespeichert oder übertragen werden. Das Unternehmen übernimmt keine patentrechtliche Haftung bezüglich der hierin enthaltenen Informationen. Ebenfalls wird keine Haftung übernommen für Schäden, die sich aus der Verwendung der hierin enthaltenen Informationen ergeben. Die hierin enthaltenen Informationen sind nur zur Verwendung mit diesem Epson-Produkt beabsichtigt. Epson übernimmt keine Verantwortung für die Verwendung dieser Informationen im Zusammenhang mit anderen Produkten.

Weder Seiko Epson Corporation noch seine Partner haften gegenüber dem Käufer dieses Produkts oder gegenüber Dritten für Schäden, Verluste, Kosten oder Aufwendungen, die dem Käufer oder Dritten als Folge von Unfällen, falschem oder missbräuchlichem Gebrauch dieses Produkts, durch unautorisierte Modifikationen, Reparaturen oder Abänderungen dieses Produkts oder (ausgenommen USA) durch Nichtbefolgung der Bedienungs- und Wartungsanweisungen von Seiko Epson Corporation entstehen.

Seiko Epson Corporation und seine Partner haften für keine Schäden oder Probleme, die durch die Verwendung anderer Optionsprodukte oder Verbrauchsmaterialien entstehen, die nicht als Original Epson-Produkte oder von Seiko Epson Corporation genehmigte Epson-Produkte gekennzeichnet sind.

Seiko Epson Corporation haftet nicht für Schäden infolge elektromagnetischer Störungen, welche durch andere Schnittstellenkabel entstehen, die nicht als von Seiko Epson Corporation genehmigte Epson-Produkte gekennzeichnet sind.

#### © 2020 Seiko Epson Corporation

Der Inhalt dieses Handbuchs und die technischen Daten dieses Produkts können ohne Vorankündigung geändert werden.

# <span id="page-9-0"></span>**Wichtige Anweisungen**

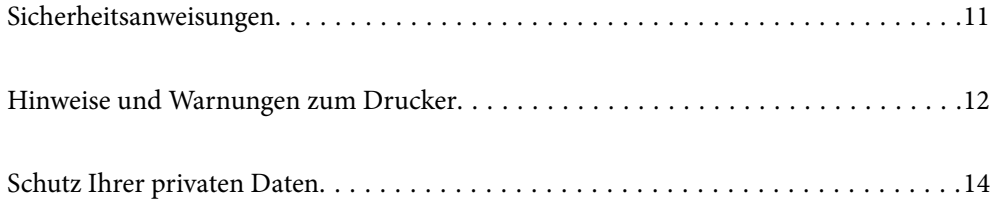

# <span id="page-10-0"></span>**Sicherheitsanweisungen**

Lesen und befolgen Sie diese Anweisungen, um einen sicheren Betrieb dieses Druckers sicherzustellen.Bitte bewahren Sie dieses Handbuch zum späteren Nachlesen gut auf.Beachten und befolgen Sie auch alle am Drucker angebrachten Warnungen und Anweisungen.

❏ Einige der an Ihrem Drucker verwendeten Symbole sollen die Sicherheit und angemessene Verwendung des Druckers gewährleisten. Die Bedeutung der Symbole können Sie der nachfolgenden Webseite entnehmen.

<http://support.epson.net/symbols>

- ❏ Verwenden Sie nur das mitgelieferte Netzkabel für diesen Drucker und verwenden Sie das Kabel nicht für andere Geräte. Die Verwendung fremder Netzkabel mit diesem Gerät oder die Verwendung des mitgelieferten Netzkabels mit anderen Geräten kann zu Bränden oder elektrischen Schlägen führen.
- ❏ Vergewissern Sie sich, dass das Netzkabel den geltenden Sicherheitsvorschriften entspricht.
- ❏ Versuchen Sie nie, das Netzkabel, den Stecker, die Druckereinheit oder optionales Zubehör zu zerlegen, zu modifizieren oder zu reparieren, außer wenn dies ausdrücklich in den Handbüchern des Druckers angegeben ist.
- ❏ In folgenden Fällen müssen Sie den Drucker vom Netz trennen und sich an ein qualifiziertes Servicepersonal wenden:

Das Netzkabel oder der Stecker ist beschädigt; Flüssigkeit ist in den Drucker eingedrungen; der Drucker ist heruntergefallen oder das Gehäuse wurde beschädigt; der Drucker arbeitet nicht mehr normal bzw. zeigt auffällige Leistungsabweichungen. Nehmen Sie keine Einstellungen vor, die nicht in der Dokumentation beschrieben sind.

- ❏ Stellen Sie den Drucker in der Nähe einer Steckdose auf, sodass der Stecker jederzeit problemlos herausgezogen werden kann.
- ❏ Der Drucker darf nicht im Freien, in der Nähe von viel Schmutz oder Staub, Wasser, Wärmequellen oder an Standorten, die Erschütterungen, Vibrationen, hohen Temperaturen oder Feuchtigkeit ausgesetzt sind, aufgestellt oder gelagert werden.
- ❏ Achten Sie darauf, keine Flüssigkeiten auf den Drucker zu verschütten und den Drucker nicht mit nassen Händen anzufassen.
- ❏ Halten Sie zwischen dem Drucker und Herzschrittmachern einen Mindestabstand von 22 cm ein. Die Funkwellen, die der Drucker aussendet, könnten die Funktion von Herzschrittmachern nachteilig beeinflussen.
- ❏ Wenn das LCD-Display beschädigt ist, wenden Sie sich an Ihren Händler. Falls die Flüssigkristalllösung auf Ihre Hände gelangt, waschen Sie sie gründlich mit Seife und Wasser. Falls die Flüssigkristalllösung in die Augen gelangt, spülen Sie diese sofort mit reichlich Wasser aus. Wenn Sie sich nach dem gründlichen Ausspülen immer noch schlecht fühlen oder Sehprobleme haben, suchen Sie sofort einen Arzt auf.

## **Sicherheitshinweise zur Tinte**

- ❏ Wenn Tinte mit Ihrer Haut, Ihren Augen oder Ihrem Mund in Berührung kommt, gehen Sie wie folgt vor.
	- ❏ Wenn Tinte auf Ihre Hände gerät, reinigen Sie diese gründlich mit Wasser und Seife.
	- ❏ Sollte Tinte in die Augen gelangen, spülen Sie diese sofort mit reichlich Wasser aus. Wenn Sie sich nach dem gründlichen Ausspülen immer noch schlecht fühlen oder Sehprobleme haben, suchen Sie sofort einen Arzt auf.
	- ❏ Falls Sie Tinte in den Mund bekommen, suchen Sie umgehend einen Arzt auf.
- ❏ Versuchen Sie nicht, die Tintenpatrone oder die Wartungsbox zu zerlegen, andernfalls könnte Tinte in die Augen oder auf die Haut gelangen.
- <span id="page-11-0"></span>❏ Schütteln Sie die Tintenpatronen nicht zu stark; andernfalls kann Tinte aus den Patronen austreten.
- ❏ Bewahren Sie Tintenpatronen und die Wartungsbox außerhalb der Reichweite von Kindern auf.

## **Hinweise und Warnungen zum Drucker**

Befolgen Sie die nachstehenden Anweisungen, um eine Beschädigung des Druckers oder Ihres Eigentums zu vermeiden. Achten Sie darauf, dieses Handbuch für den späteren Gebrauch aufzuheben.

### **Hinweise und Warnungen zum Einrichten des Druckers**

- ❏ Die Ventilationsschlitze und Öffnungen am Drucker dürfen nicht blockiert oder zugedeckt werden.
- ❏ Wenn Sie den Drucker auf einen kratzempfindlichen Tisch stellen, legen Sie eine Schreibtischunterlage oder ähnliches unter, ehe Sie den Drucker auf den Tisch stellen.
- ❏ Die verwendete Netzspannung muss mit der auf dem Typenschild des Druckers angegebenen Betriebsspannung übereinstimmen.
- ❏ Es darf keine Steckdose benutzt werden, an der bereits Geräte wie Fotokopierer oder Ventilatoren angeschlossen sind, die regelmäßig ein- und ausgeschaltet werden.
- ❏ Schließen Sie den Drucker nicht an schaltbare oder timergesteuerte Steckdosen an.
- ❏ Benutzen Sie das Computersystem nicht in der Nähe potenzieller elektromagnetischer Störfelder, wie z. B. Lautsprecher oder Basisstationen schnurloser Telefone.
- ❏ Verlegen Sie die Netzkabel so, dass sie gegen Abrieb, Beschädigungen, Durchscheuern, Verformung und Knicken geschützt sind. Stellen Sie keine Gegenstände auf die Netzkabel und ordnen Sie die Netzkabel so an, dass niemand darauf tritt oder darüber fährt. Achten Sie besonders darauf, dass alle Netzkabel an den Enden und an den Ein- und Ausgängen des Transformers gerade sind.
- ❏ Wenn Sie den Drucker über ein Verlängerungskabel anschließen, achten Sie darauf, dass die Gesamtstromaufnahme aller am Verlängerungskabel angeschlossenen Geräte die zulässige Strombelastbarkeit des Verlängerungskabels nicht überschreitet. Stellen Sie außerdem sicher, dass die Gesamtstromstärke aller an der Netzsteckdose angeschlossenen Geräte die zulässige Stromstärke dieser Steckdose nicht überschreitet.
- ❏ Bei Einsatz des Druckers in Deutschland ist Folgendes zu beachten: Bei Anschluss des Geräts an die Stromversorgung muss sichergestellt werden, dass die Gebäudeinstallation mit einer 10-A- oder 16-A-Sicherung abgesichert ist, damit ein adäquater Kurzschluss- und Überstromschutz gewährleistet ist.
- ❏ Wenn Sie diesen Drucker mit einem Kabel an einen Computer oder ein anderes Gerät anschließen, achten Sie auf die richtige Ausrichtung der Steckverbinder. Jeder Steckverbinder kann nur auf eine Weise eingesteckt werden. Wenn ein Steckverbinder falsch ausgerichtet eingesteckt wird, können beide Geräte, die über das Kabel verbunden sind, beschädigt werden.
- ❏ Stellen Sie den Drucker auf eine ebene, stabile Fläche, die an allen Seiten über seine Grundfläche hinausragt. Der Drucker funktioniert nicht ordnungsgemäß, wenn er schräg aufgestellt ist.
- ❏ Über dem Drucker muss genügend Platz zum vollständigen Öffnen der Druckerabdeckung sein.
- ❏ Lassen Sie genügend Platz vor dem Drucker frei, damit das Papier ungehindert ausgegeben werden kann.
- ❏ Vermeiden Sie Standorte, an denen der Drucker starken Temperatur- und Feuchtigkeitsschwankungen ausgesetzt ist. Halten Sie den Drucker auch vor direkter Sonneneinstrahlung, starkem Lichteinfall und Wärmequellen fern.

### <span id="page-12-0"></span>**Hinweise und Warnungen zur Verwendung des Druckers**

- ❏ Führen Sie keine Gegenstände durch die Schlitze im Gehäuse des Druckers.
- ❏ Stecken Sie während eines Druckvorgangs Ihre Hand nicht in das Innere des Druckers.
- ❏ Berühren Sie nicht das weiße, flache Kabel im Inneren des Druckers.
- ❏ Verwenden Sie im Geräteinneren oder in der Umgebung des Druckers keine Sprays, die entzündliche Gase enthalten. Dies könnte ein Feuer verursachen.
- ❏ Bewegen Sie den Druckkopf nicht von Hand; andernfalls könnte der Drucker beschädigt werden.
- ❏ Schalten Sie den Drucker stets mit der Taste P aus. Erst wenn die Anzeige P erloschen ist, darf der Netzstecker gezogen oder der Drucker ausgeschaltet werden.
- ❏ Wenn Sie den Drucker längere Zeit nicht benutzen, ziehen Sie das Netzkabel aus der Netzsteckdose.

## **Hinweise und Warnungen zum Verwenden des Druckers mit einer kabellosen Verbindung**

- ❏ Von diesem Drucker ausgestrahlte Hochfrequenz kann den Betrieb von medizinischen elektronischen Geräten beeinträchtigen und Funktionsstörungen verursachen.Wenn Sie diesen Drucker in medizinischen Einrichtungen oder in der Nähe von medizinischen Geräten verwenden, beachten Sie die Anweisungen des Fachpersonals der medizinischen Einrichtung sowie alle Warnungen und Hinweise auf medizinischen Geräten.
- ❏ Von diesem Drucker ausgestrahlte Hochfrequenz kann den Betrieb von automatisch gesteuerten Geräten beeinträchtigen, wie z. B. automatische Türen oder Brandalarmeinrichtungen, und kann aufgrund von Funktionsstörungen zu Unfällen führen.Wenn Sie diesen Drucker in der Nähe von automatisch gesteuerten Geräten verwenden, beachten Sie alle Warnungen und Hinweise an diesen Geräten.

### **Hinweise und Warnungen zur Verwendung des Touchpads**

- ❏ Das Touchpad reagiert nur, wenn Sie es direkt mit dem Finger berühren.
- ❏ Möglicherweise reagiert das Touchpad nicht, wenn Ihre Finger feucht sind, wenn Sie Handschuhe tragen oder wenn eine Schutzfolie oder Aufkleber Ihr Touchpad abdeckt.
- ❏ Verwenden Sie keine scharfkantigen Objekte, wie z. B. Kugelschreiber oder Bleistifte, zum Ausführen der einzelnen Funktionen. Das Touchpad kann möglicherweise beschädigt werden.
- ❏ Wischen Sie etwaige Verschmutzungen auf Ihrem Touchpad mit einem weichen Tuch ab. Ist das Touchpad sehr verschmutzt, tauchen Sie ein weiches Tuch in eine Lösung mit Neutralreiniger, drücken es gut aus, wischen den Schmutz ab und wischen dann mit einem trockenen weichen Tuch nach. Verwenden Sie keine flüchtigen Reiniger wie Verdünnungsmittel, Benzol oder Alkohol. Diese können die Oberfläche des Touchpads beschädigen.
- ❏ Vermeiden Sie Standorte, an denen der Drucker starken Temperatur- und Feuchtigkeitsschwankungen ausgesetzt ist. Im Inneren des Touchpads kommt es zu Kondensation, und Leistungseinbußen können die Folge sein.
- ❏ Das LCD-Display kann ein paar kleine helle oder dunkle Punkte enthalten und aufgrund seiner Eigenschaften ungleichmäßig hell sein. Dies ist normal. Es handelt sich dabei nicht um eine Beschädigung.
- ❏ Drücken Sie nicht zu fest auf das Touchpad und schützten Sie es vor harten Schlägen. Das Touchpad könnte brechen. Wenden Sie sich an den Händler, wenn die Touchpad-Oberfläche splittert oder bricht, und versuchen Sie nicht, die gebrochenen Teile zu entfernen.

## <span id="page-13-0"></span>**Hinweise und Warnungen zum Transportieren oder Aufbewahren des Druckers**

- ❏ Beim Lagern oder Transportieren darf der Drucker nicht gekippt, vertikal aufgestellt oder auf den Kopf gestellt werden. Anderenfalls kann Tinte austreten.
- ❏ Vergewissern Sie sich vor dem Transport des Druckers, dass sich der Druckkopf in der Grundposition (rechts außen) befindet.

## **Schutz Ihrer privaten Daten**

Wenn Sie den Drucker an eine andere Person abgeben oder entsorgen, löschen Sie alle persönlichen Daten im Arbeitsspeicher des Druckers, indem Sie auf dem Bedienfeld > **Allgemeine Einstellungen** > **Werkseinstlg. wiederh.** > **Alle Daten und Einstellungen leeren** auswählen.

# <span id="page-14-0"></span>**Bezeichnungen und Funktionen der Teile**

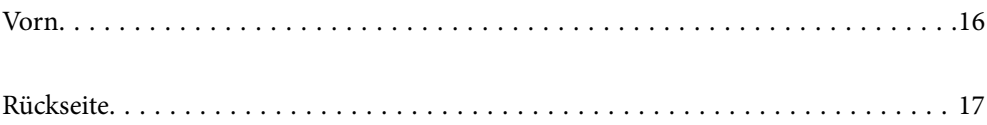

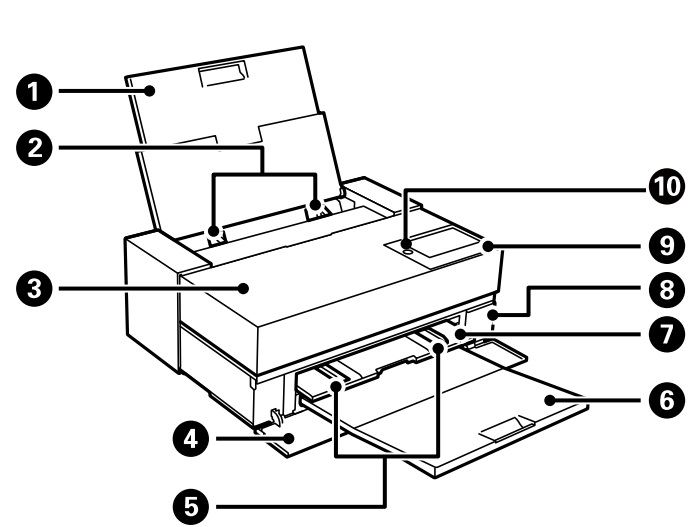

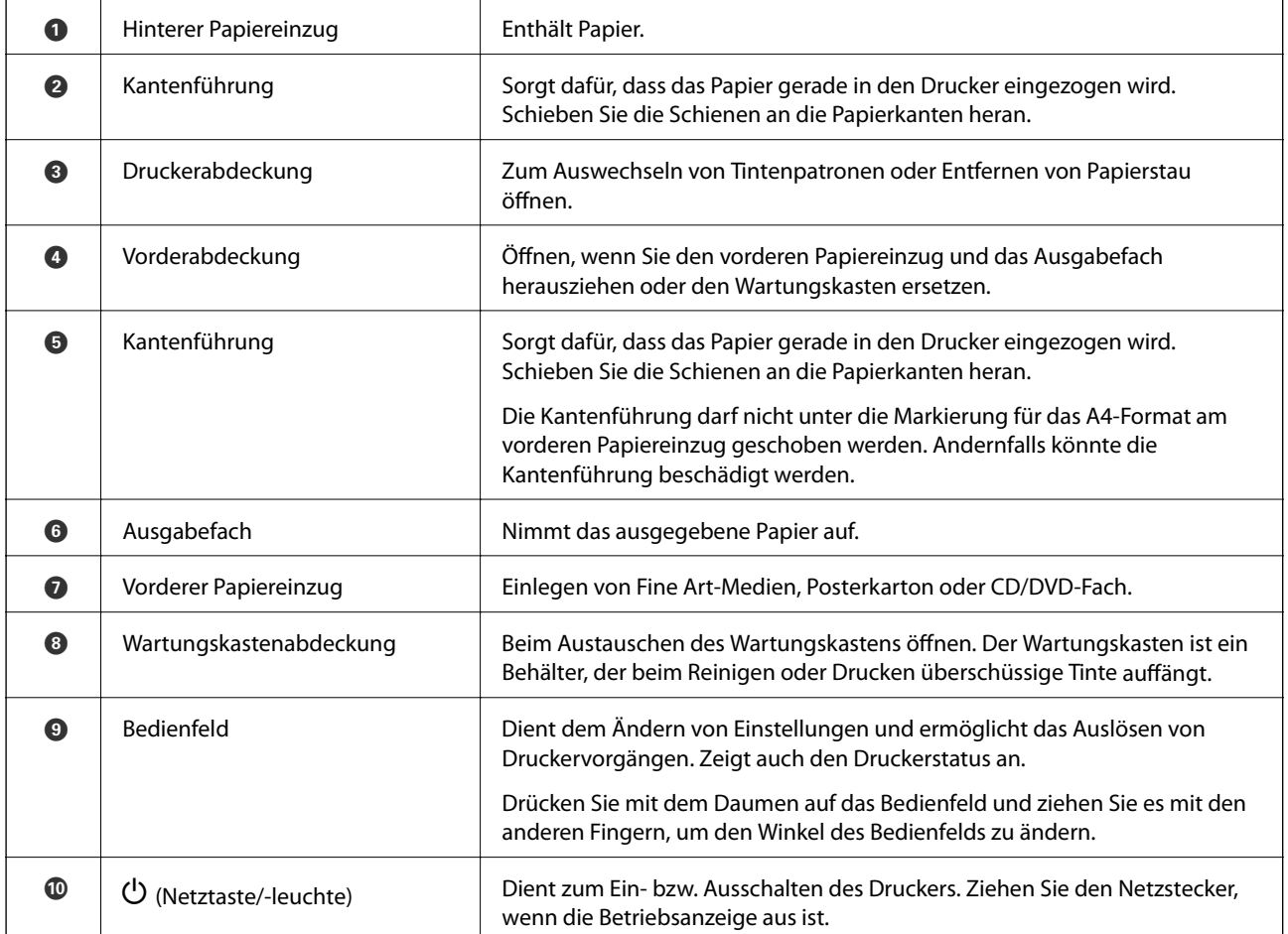

# <span id="page-15-0"></span>**Vorn**

<span id="page-16-0"></span>**Rückseite**

SC-P900 Series

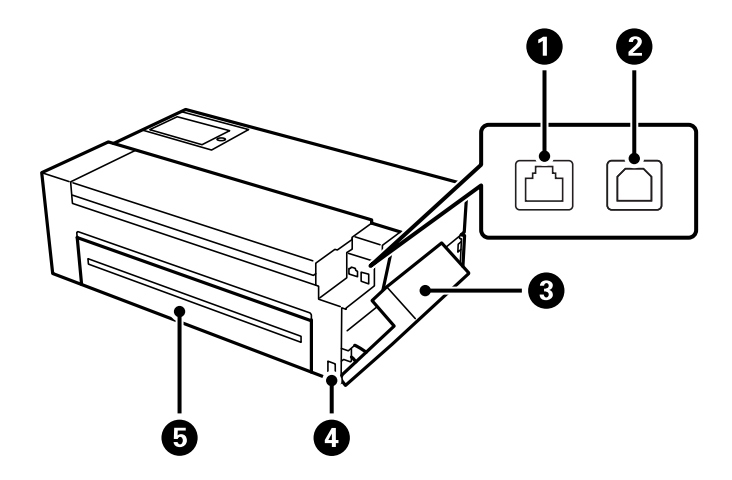

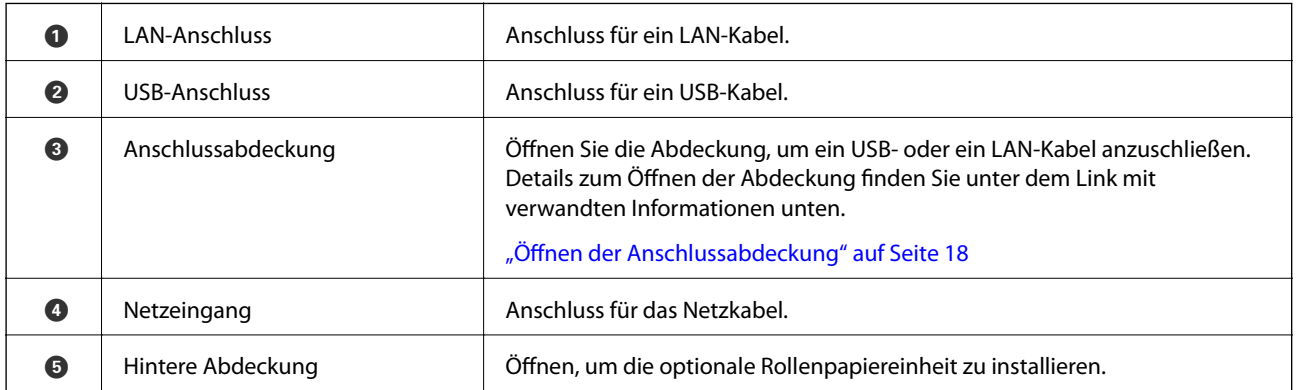

SC-P700 Series

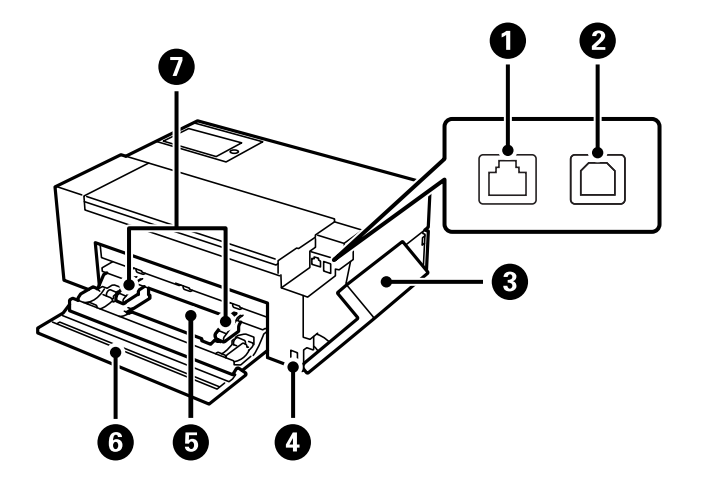

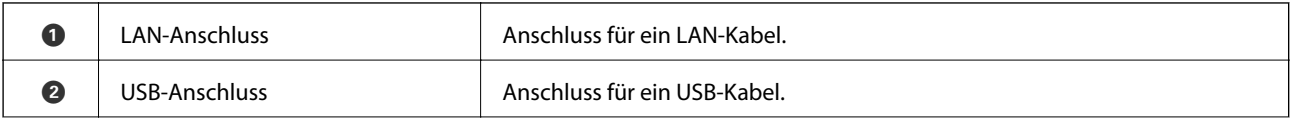

<span id="page-17-0"></span>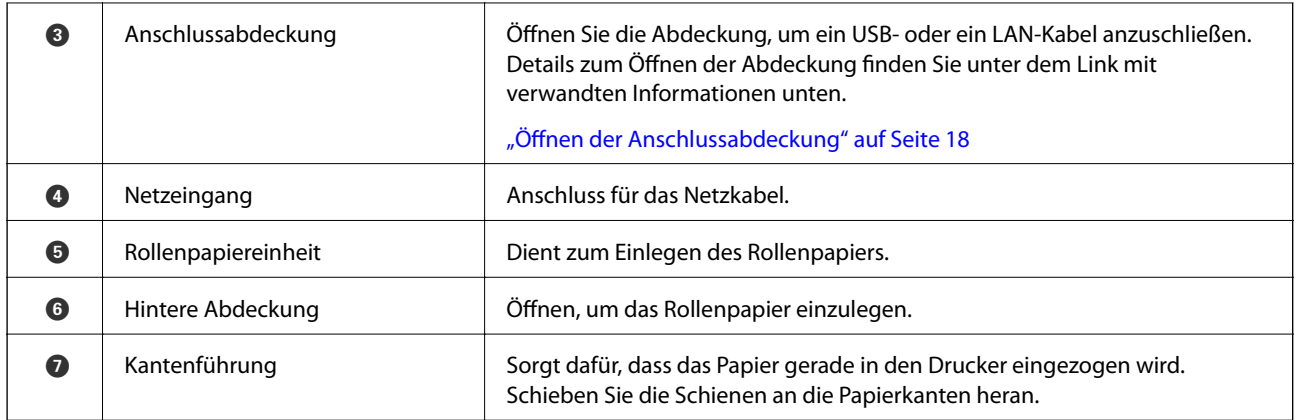

## **Öffnen der Anschlussabdeckung**

Öffnen Sie den hinteren Papiereinzug und dann die Anschlussabdeckung.

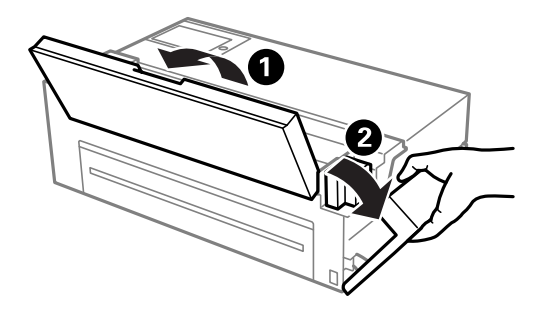

# <span id="page-18-0"></span>**Anleitung für das Bedienfeld**

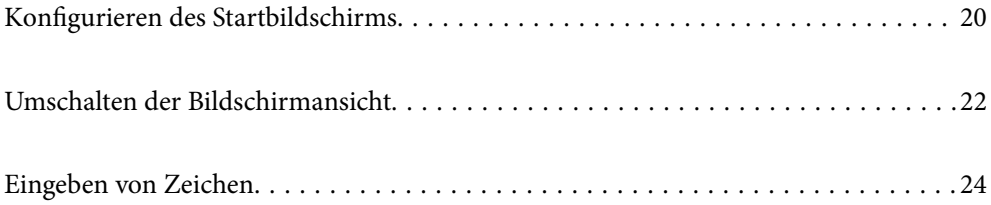

# <span id="page-19-0"></span>**Konfigurieren des Startbildschirms**

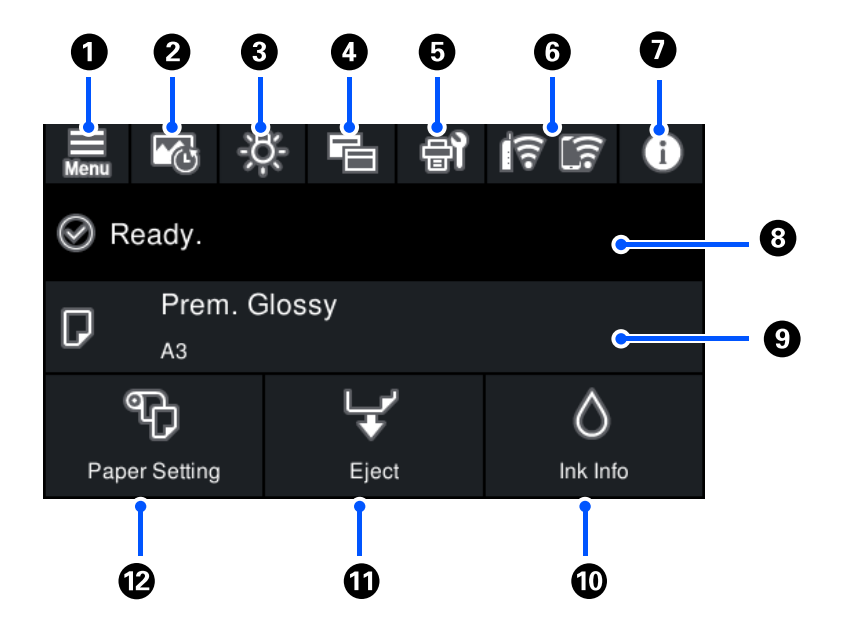

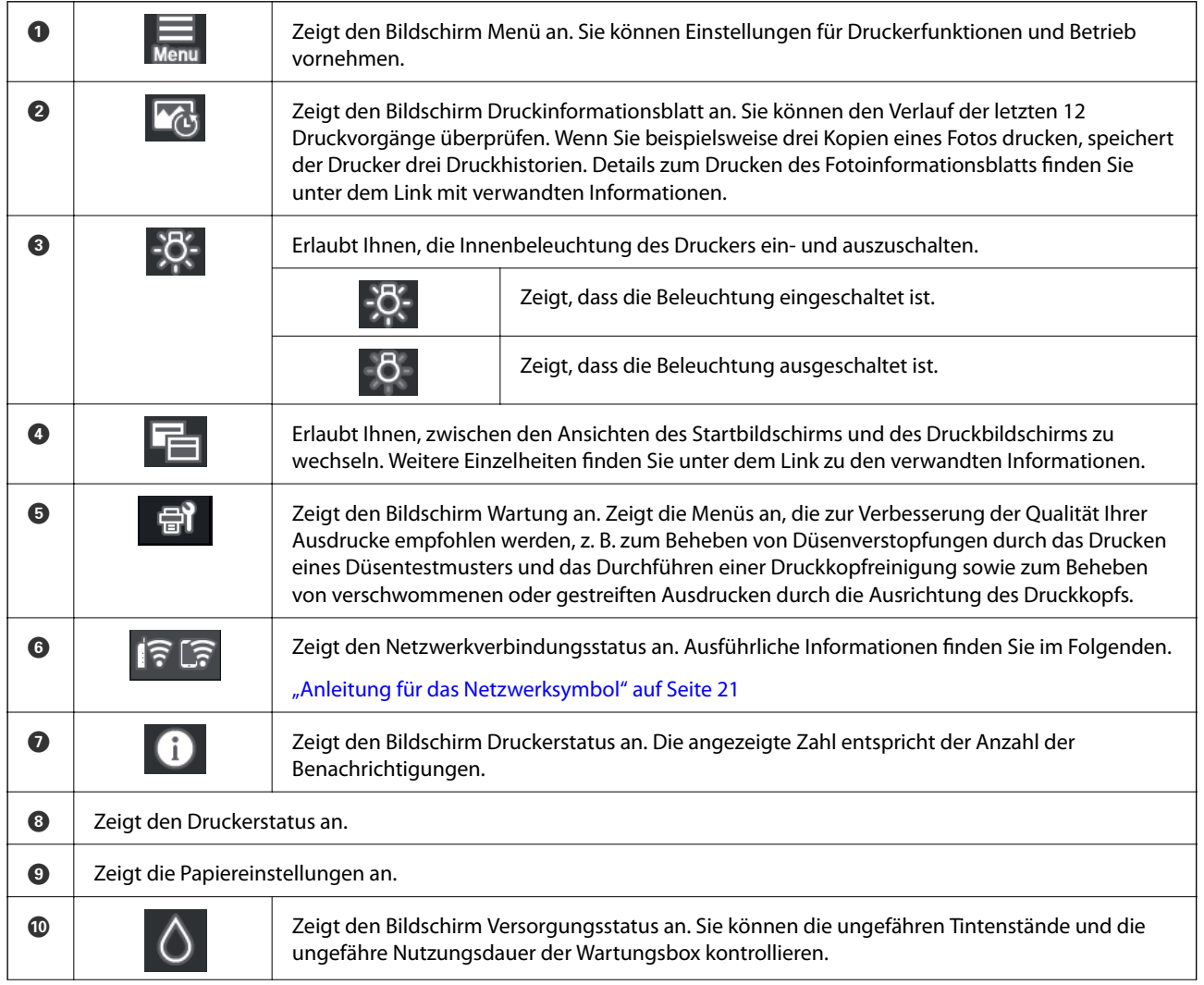

<span id="page-20-0"></span>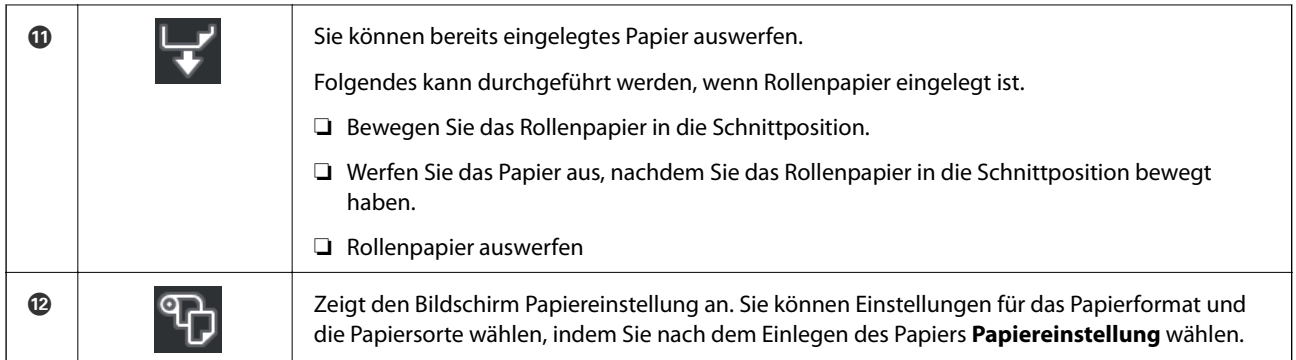

### **Zugehörige Informationen**

- & ["Umschalten der Bildschirmansicht" auf Seite 22](#page-21-0)
- & ["Ausdrucken von Informationen über Fotodruck" auf Seite 67](#page-66-0)

### **Interne Beleuchtung**

Wenn der Druckvorgang beginnt, wird die interne Beleuchtung eingeschaltet, damit Sie den Druckvorgang durch die Abdeckung beobachten können. Um die Beleuchtung auszuschalten, nehmen Sie im Startbildschirm die unten beschriebenen Einstellungen vor.

## > **Allgemeine Einstellungen** > **Grundeinstellungen** > **Innenbeleuchtung** > **Manuell**

Sie können die Beleuchtung auch durch Auswahl von <sup>1964</sup> im Startbildschirm ein- bzw. ausschalten.

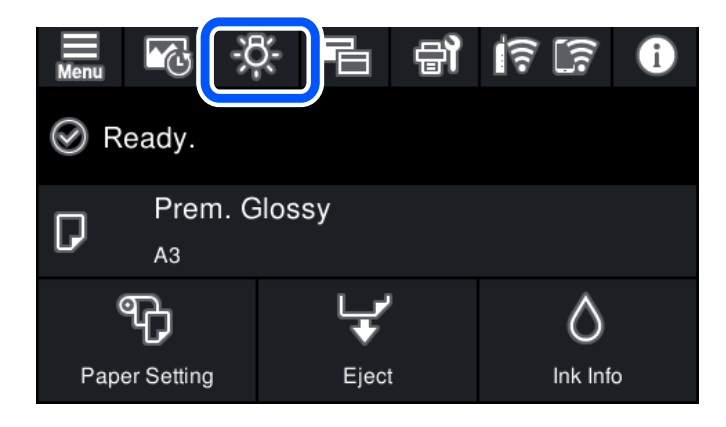

### **Anleitung für das Netzwerksymbol**

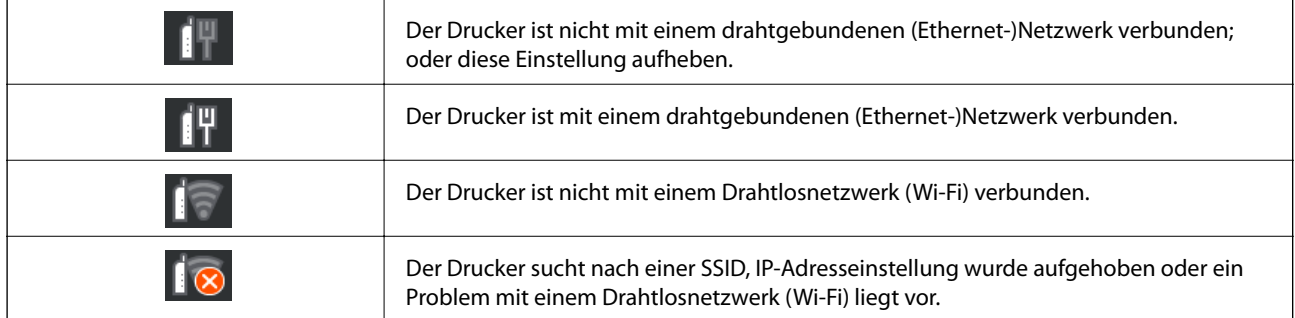

<span id="page-21-0"></span>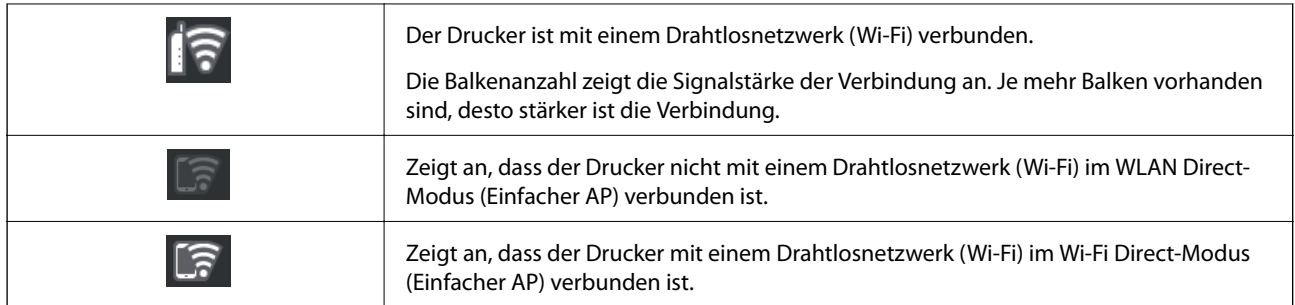

# **Umschalten der Bildschirmansicht**

Wenn Sie  $\overline{\blacksquare}$  auswählen, während der Startbildschirm oder der Druckbildschirm angezeigt wird, wird die Bildschirmansicht umgeschaltet.

### **Startbildschirm**

Standardmodus

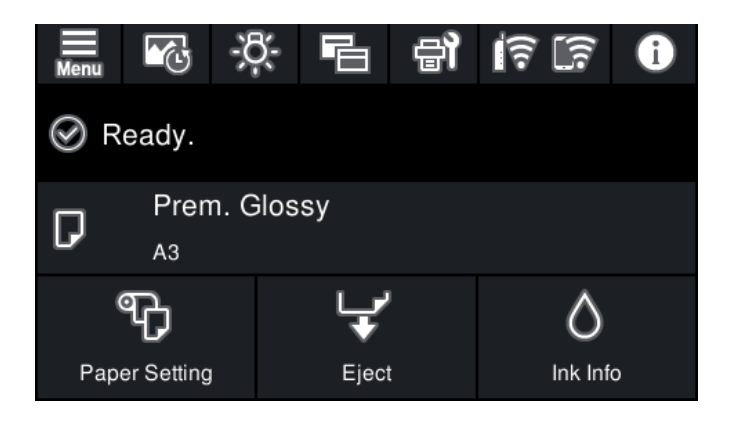

Verbrauchsmaterialinformationen-Modus

Sie können die ungefähren Tintenstände und die ungefähre Nutzungsdauer der Wartungsbox kontrollieren.

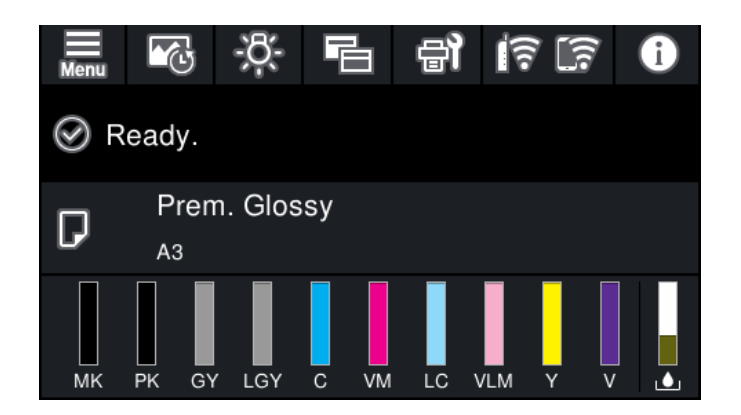

### **Druckbildschirm**

Fotoanzeige-Modus

Zeigt Miniaturen der Bilder an, wenn Sie mit dem Druckertreiber und Epson Print Layout drucken.

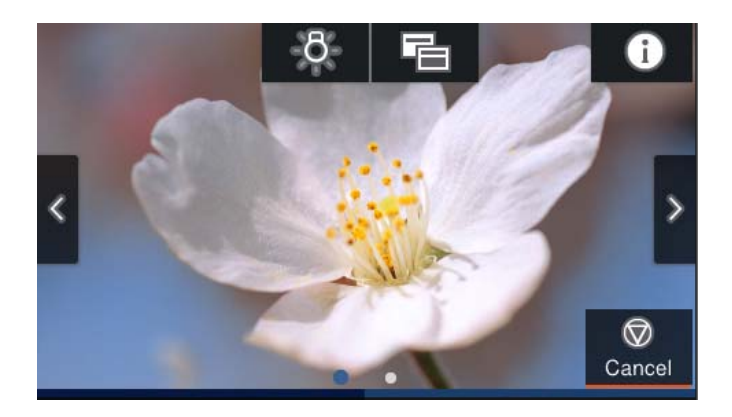

Druckstatusanzeige-Modus

Zeigt Tintenstände und eine Fortschrittsleiste beim Drucken an.

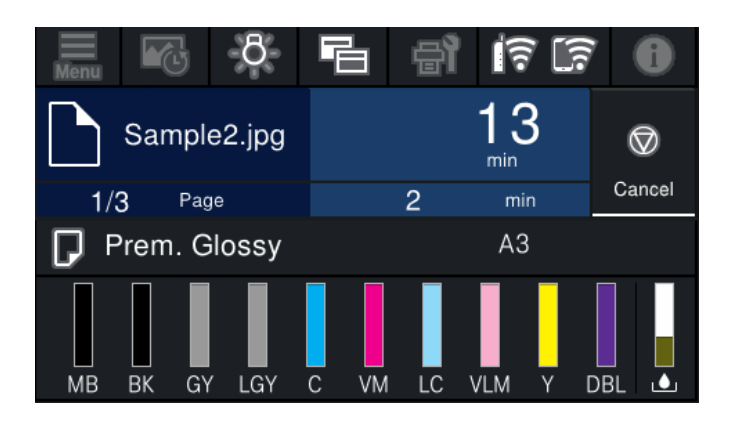

Druckeinstellungenanzeige-Modus

Zeigt Druckeinstellungen für den Druckertreiber und Epson Print Layout an.

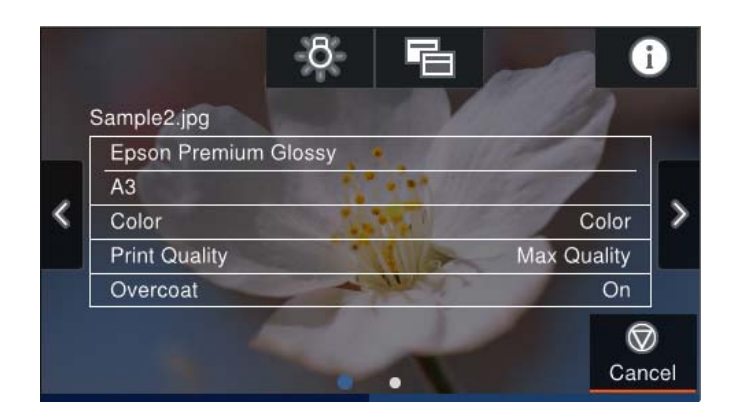

# <span id="page-23-0"></span>**Eingeben von Zeichen**

Über die Bildschirmtastatur können Zeichen und Symbole eingegeben werden, um Netzwerkeinstellungen vorzunehmen usw.

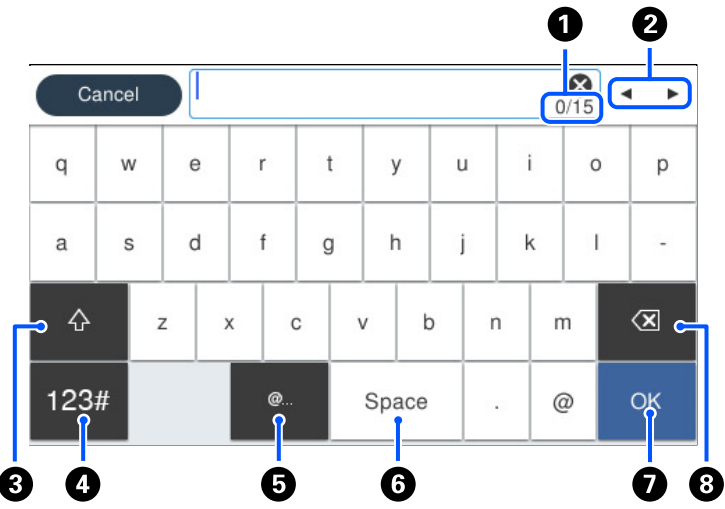

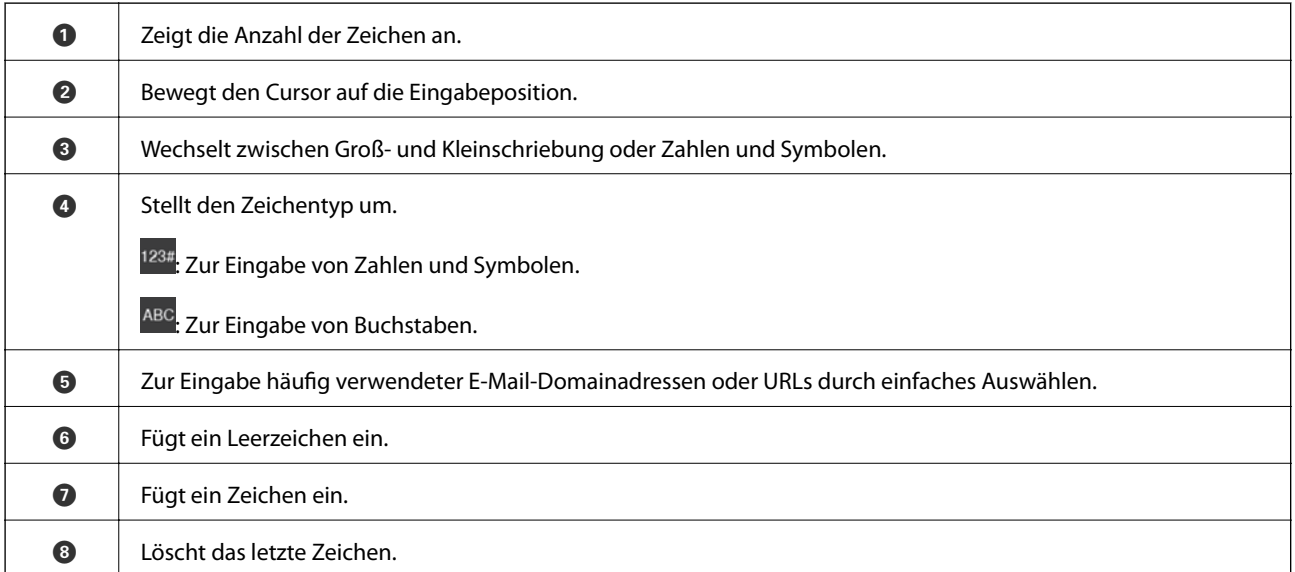

# <span id="page-24-0"></span>**Einlegen von Papier und CDs/DVDs**

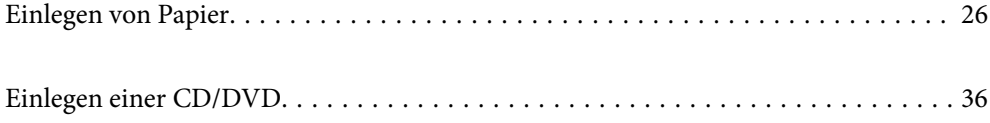

# <span id="page-25-0"></span>**Einlegen von Papier**

### **Vorsichtsmaßnahmen bei der Handhabung von Papier**

Beachten Sie bei der Handhabung und Aufbewahrung von Papier die folgenden Punkte. Lässt die Papierqualität zu wünschen übrig, kann auch die Druckqualität beeinträchtigt werden.

Informieren Sie sich in den Anleitungen zu den einzelnen Papieren.

### **Vorsichtsmaßnahmen bei der Handhabung**

- ❏ Verwenden Sie Epson-Spezialmedien unter normalen Raumbedingungen (Temperatur: 15 bis 25 ˚C; Feuchtigkeit: 40 bis 60 %).
- ❏ Knicken Sie das Papier nicht und beschädigen Sie nicht die Oberfläche des Papiers.
- ❏ Vermeiden Sie es, die bedruckbare Oberfläche des Papiers mit bloßen Händen zu berühren. Feuchtigkeit und Fett von Ihren Händen können die Druckqualität beeinträchtigen.
- ❏ Das Papier kann wellig werden oder nachgeben, wenn Temperatur und Feuchtigkeit schwanken. Seien Sie vorsichtig, dass Sie das Papier nicht verkratzen oder verunreinigen, und glätten Sie es vor dem Einlegen in den Drucker.
- ❏ Befeuchten Sie das Papier nicht.
- ❏ Werfen Sie die Verpackung des Papiers nicht weg. Sie könnten sie zur Aufbewahrung des Papiers verwenden.
- ❏ Vermeiden Sie Orte, die direkter Sonneneinstrahlung, übermäßiger Wärme oder Feuchtigkeit ausgesetzt sind.
- ❏ Bewahren Sie das Papier nach dem Öffnen in der Originalverpackung auf und lagern Sie es flach.

### **Vorsichtsmaßnahmen bei der Handhabung von bedrucktem Papier**

Für langanhaltende, hochwertige Druckergebnisse beachten Sie folgende Punkte.

- ❏ Reiben oder kratzen Sie nicht auf der bedruckten Oberfläche. Reiben oder Kratzen kann dazu führen, dass die Tinte sich ablöst.
- ❏ Berühren Sie die bedruckte Oberfläche nicht; andernfalls kann sich die Tinte ablösen.
- ❏ Stellen Sie sicher, dass die Ausdrucke nur in vollkommen trockenem Zustand gefaltet oder gestapelt werden; andernfalls können sich die Berührungsstellen verfärben (Druckstellen). Diese Druckstellen verschwinden wieder, wenn die Ausdrucke sofort getrennt und einzeln getrocknet werden; andernfalls bleiben sie dauerhaft.
- ❏ Wenn Sie die Ausdrucke in ein Album stecken, ehe sie vollkommen trocken sind, können sie ihre Schärfe verlieren.
- ❏ Verwenden Sie keinen Trockner zum Trockenen der Ausdrucke.
- ❏ Vermeiden Sie direkte Sonneneinstrahlung.
- ❏ Vermeiden Sie Farbverfälschungen, wenn Sie die Ausdrucke darstellen oder aufbewahren, indem Sie die Anweisungen in der Anleitung für das Papier beachten.
- ❏ Um eine Verfärbung der Ausdrucke zu vermeiden, sollten Sie diese an einem dunklen Ort und geschützt vor hohen Temperaturen, hoher Feuchtigkeit und direkter Sonneneinstrahlung aufbewahren.

### <span id="page-26-0"></span>*Hinweis:*

Typischerweise bleichen Ausdrucke und Fotos im Laufe der Zeit allmählich aus (Farbverfälschung). Grund sind die Lichteinwirkung und bestimmte Inhaltsstoffe in der Luft. Dies gilt auch für Epson-Spezialmedien. Bei korrekter Aufbewahrung kann das Ausmaß der Farbverfälschung jedoch minimiert werden.

- ❏ Informieren Sie sich in den Handbüchern für die Epson-Spezialmedien über die genaue Handhabung des Papiers nach dem Druck.
- ❏ Die Farben von Fotos, Postern und anderen bedruckten Materialien erscheinen je nach vorherrschenden Lichtbedingungen unterschiedlich (Lichtquellen\* ). Die Farben der Ausdrucke von diesem Drucker können ebenfalls unter unterschiedlichen Lichtbedingungen anders aussehen.
- Lichtquellen sind unter anderem Sonnenlicht, Leuchtstoffröhren, Glühlampen und andere Lichtquellen.

## **Hinweise zum Einlegen von Papier**

Dieser Drucker besitzt drei Papierquellen. Legen Sie Papier mit dem geeigneten Format und Typ für Ihre Druckerfordernisse ein.

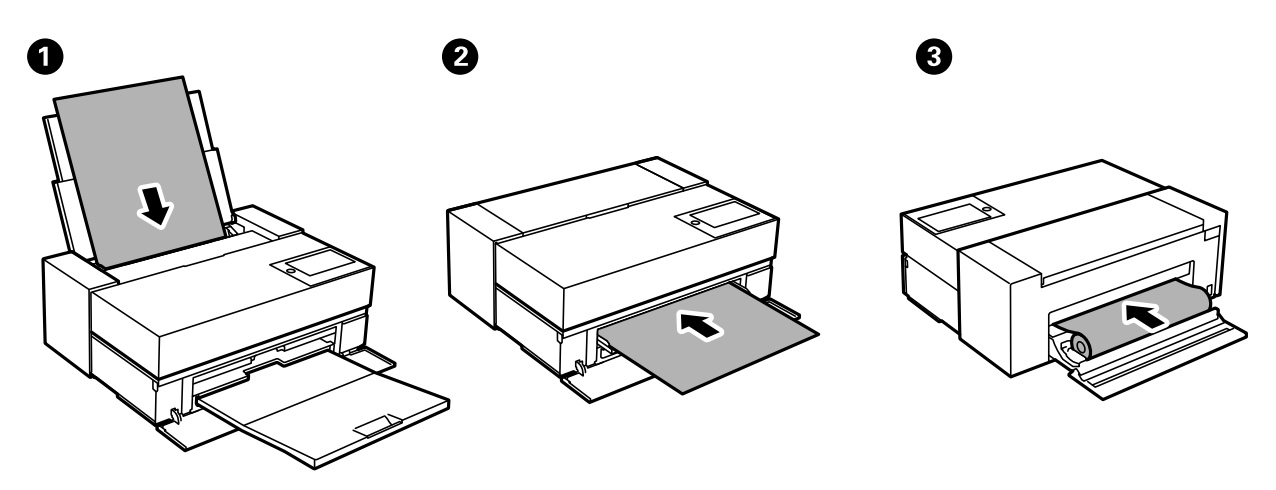

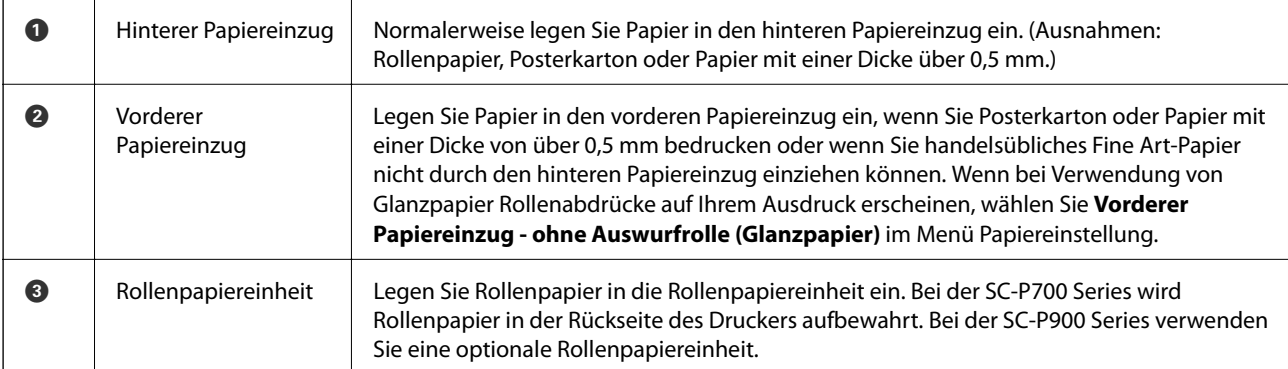

## **Einstellungen für Papierformat und Papiersorte**

Wenn Sie beim Einlegen des Papiers auf dem angezeigten Bildschirm das Papierformat und die Papiersorte registrieren, informiert der Drucker Sie, wenn die registrierten Informationen und die Druckeinstellungen voneinander abweichen. So wird verhindert, dass Sie Papier und Tinte verschwenden, indem sichergestellt wird, dass Sie nicht auf Papier mit dem falschen Format oder mit der falschen Farbe drucken, wenn Einstellungen verwendet werden, die nicht mit der Papiersorte übereinstimmen.

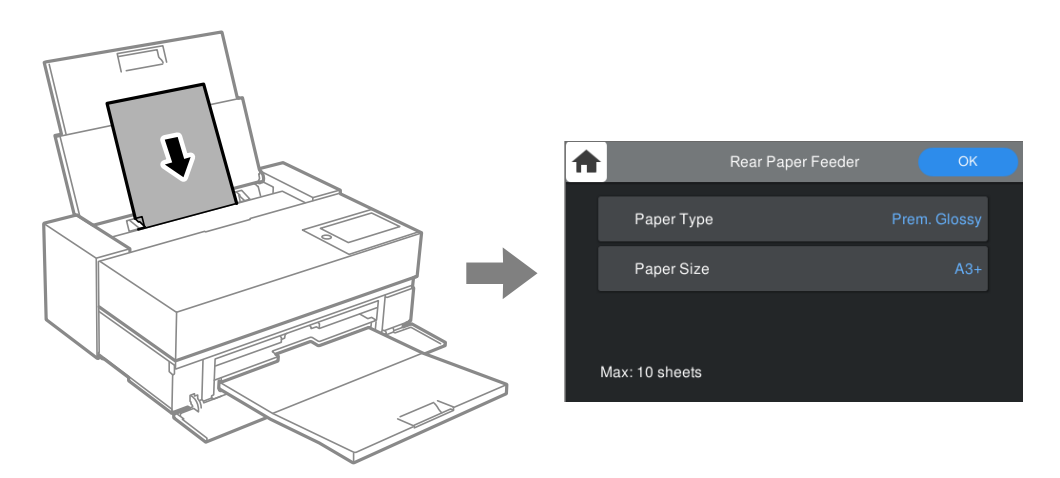

Wenn das angezeigte Papierformat und die Sorte vom eingelegten Papier abweichen, wählen Sie den Menüpunkt zum Ändern. Wenn die Einstellungen übereinstimmen, schließen Sie den Bildschirm.

### **Papiersortenliste**

Wählen Sie für ein optimales Druckergebnis die dem Papier entsprechende Papiersorte aus. Wählen Sie bei Verwendung von handelsüblichem Papier (kein Epson-Originalpapier) den Papiertyp, der diesem Papier am nächsten kommt.

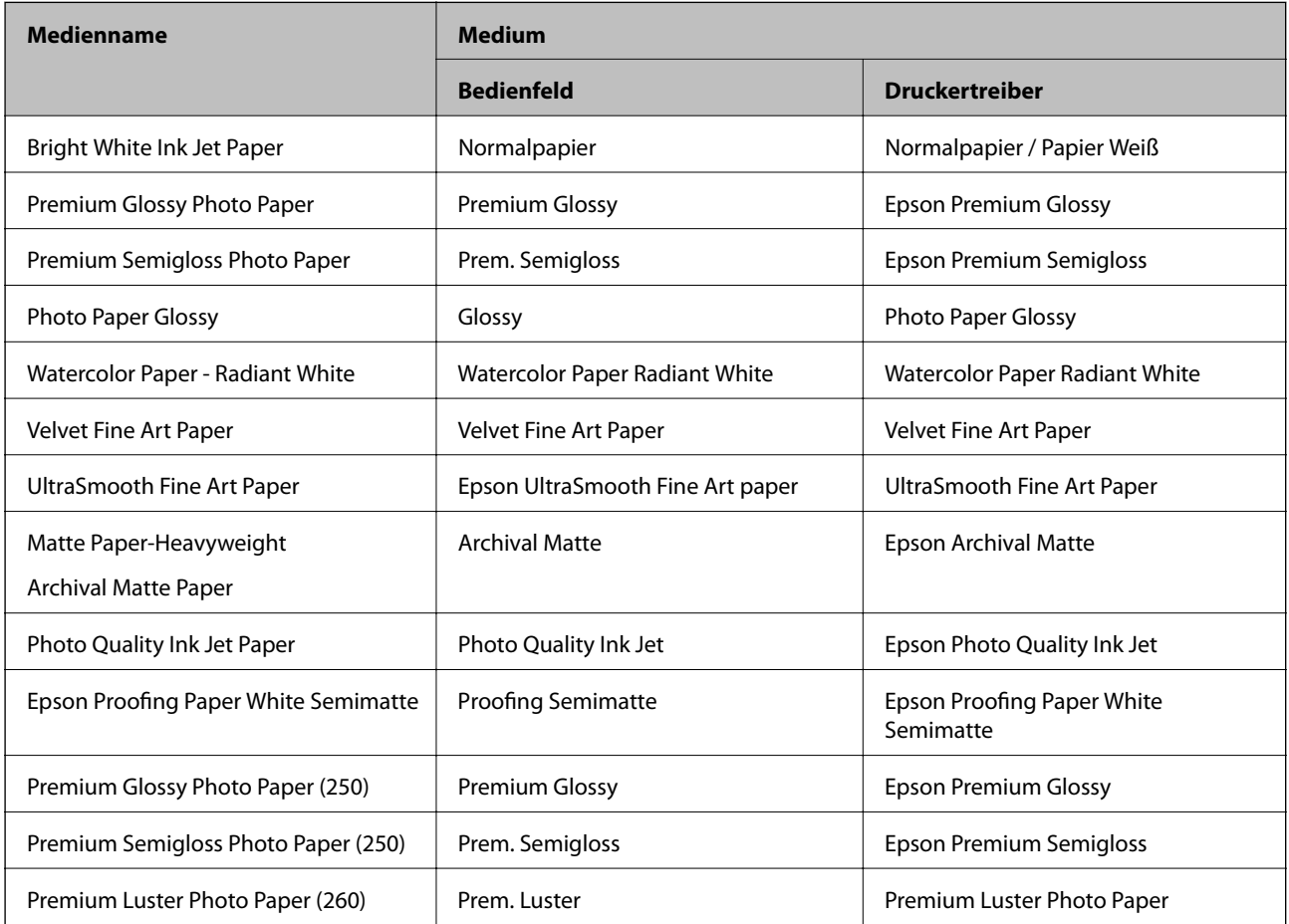

<span id="page-28-0"></span>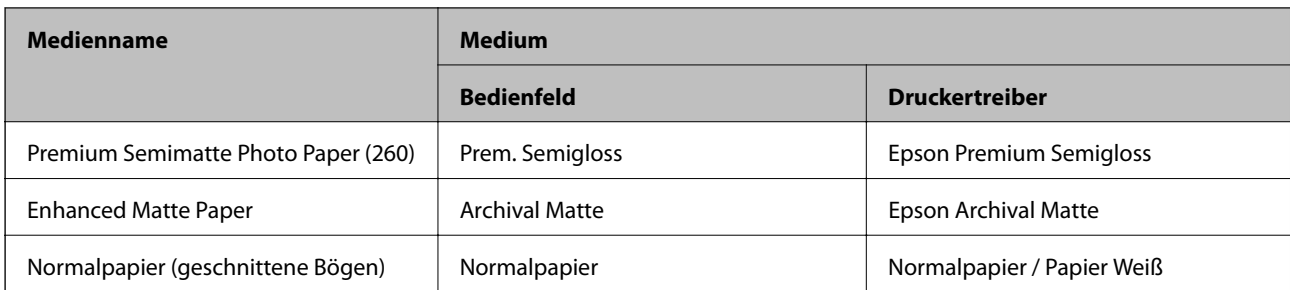

## **Einlegen von Papier in den hinteren Papiereinzug**

1. Öffnen und schieben Sie den hinteren Papiereinzug in seine äußerste Position.

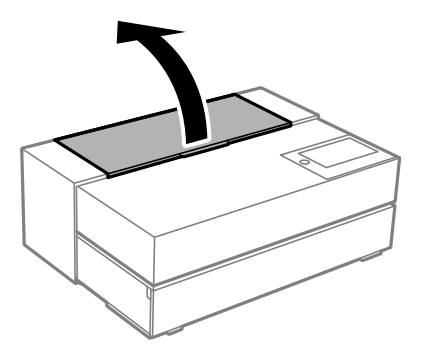

### **T** *Wichtig*:

Seien Sie vorsichtig, dass Sie sich Ihre Finger nicht an den gezeigten Stellen einquetschen.

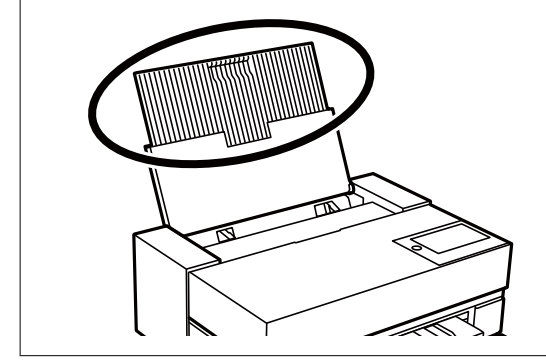

2. Schieben Sie die Kantenführungen nach außen.

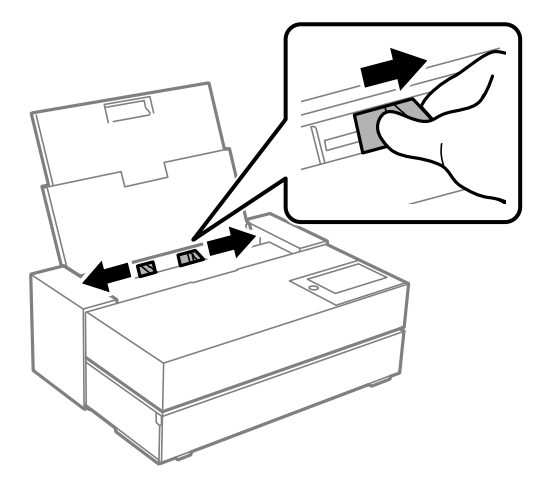

3. Legen Sie das Papier mit der zu bedruckenden Seite nach oben ein.

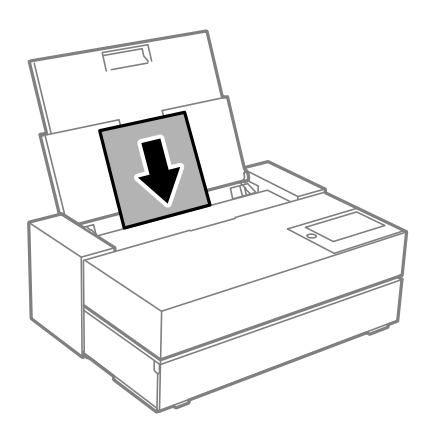

4. Schieben Sie die mit (a) markierten Teile der Kantenführungen an die Kanten des Papiers heran.

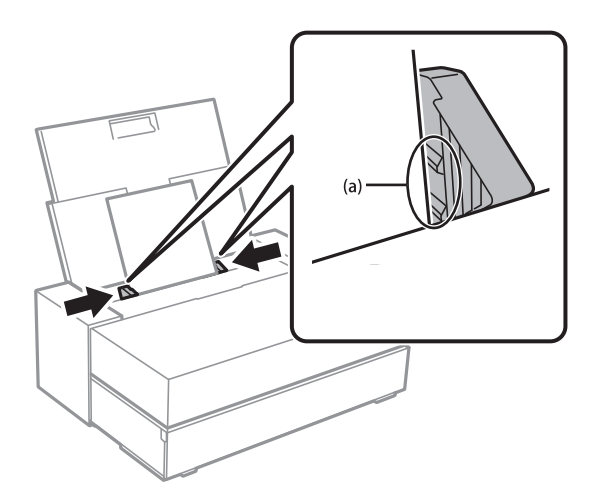

5. Der Bildschirm mit den Papiereinstellungen wird auf dem Bedienfeld des Druckers angezeigt.

Wählen Sie das eingelegte Papierformat und den Papiertyp und dann **OK**. Wählen Sie bei Verwendung von handelsüblichem Papier (kein Epson-Originalpapier) den Papiertyp, der diesem Papier am nächsten kommt.

#### *Hinweis:*

Wenn Sie Papierinformationen in Ihrem Drucker registriert haben, informiert der Drucker Sie, wenn die registrierten Informationen und die Druckeinstellungen voneinander abweichen. Dies verhindert Fehldrucke.

Wenn Sie die Registrierungsfunktion nicht verwendet haben, wählen Sie > *Allgemeine Einstellungen* > *Druckereinstellungen* und deaktivieren Sie dann die Einstellung *Auto-Anzeige Papiereinrichtung*. Wenn Sie diese Einstellung deaktivieren, sind bestimmte Funktionen nicht mehr verfügbar. Weitere Einzelheiten finden Sie in den verwandten Informationen.

6. Öffnen Sie die vordere Abdeckung.

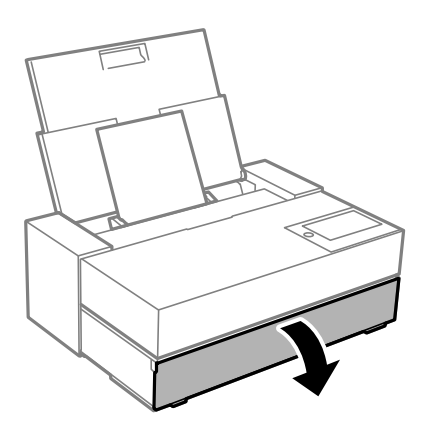

7. Ziehen Sie das Ausgabefach in seine äußerste Position.

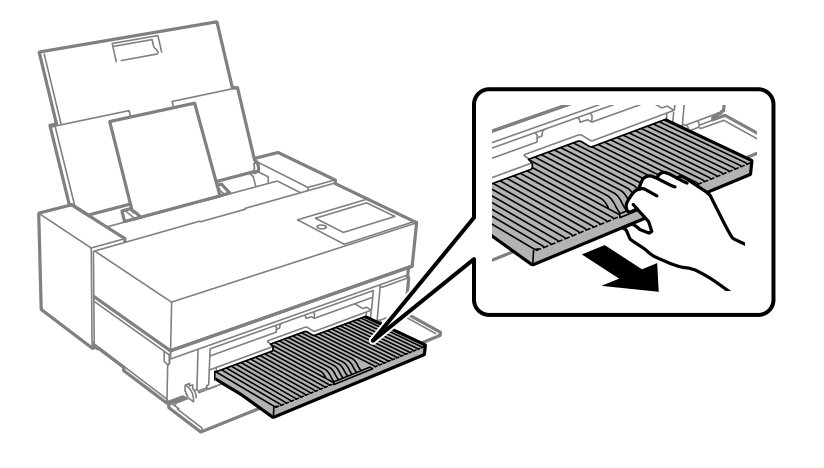

### Wichtig:

Stellen Sie zur Vermeidung von Papierstau sicher, dass Sie den vorderen Papiereinzug öffnen und das Ausgabefach vor dem Drucken ausfahren.

### **Zugehörige Informationen**

- $\blacktriangleright$  ["Auto-Anzeige Papiereinrichtung:" auf Seite 221](#page-220-0)
- & ["Verfügbares Papier und Fassungskapazität" auf Seite 194](#page-193-0)
- & ["Einstellungen für Papierformat und Papiersorte" auf Seite 27](#page-26-0)

## <span id="page-31-0"></span>**Einlegen von Papier in den vorderen Papiereinzug**

Sie können Papier in den vorderen Papiereinzug einlegen, indem Sie sich auf die Animationen auf dem Bedienfeld des Druckers beziehen.

Papier ragt hinten aus dem Drucker heraus, wenn es vom vorderen Papiereinzug eingelegt wird. Lassen Sie zwischen der Rückseite des Druckers und der nächsten Wand einen Abstand (A), siehe Abbildung.

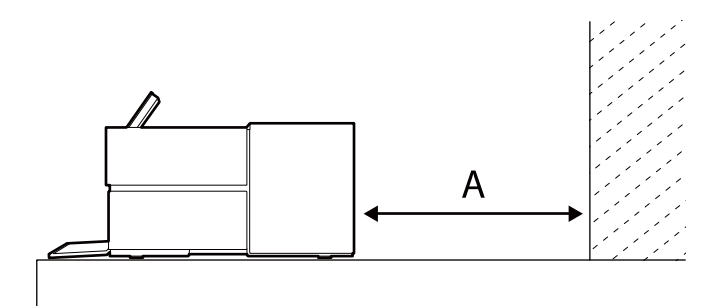

SC-P900 Series: 405 mm oder mehr

SC-P700 Series: 330 mm oder mehr

### **T** *Wichtig*:

- ❏ Wenn Sie während der Initialisierungsbewegung Vorgänge durchführen, kann ein Fehler auftreten.
	- Ziehen Sie den hinteren Papiereinzug heraus.
	- Legen Sie Plakatkarton ein.
- ❏ Das Einlegen von Papier von hinten kann eine Störung oder einen Fehler verursachen.
- 1. Wählen Sie **Papiereinstellung** im Druckerbedienfeld.

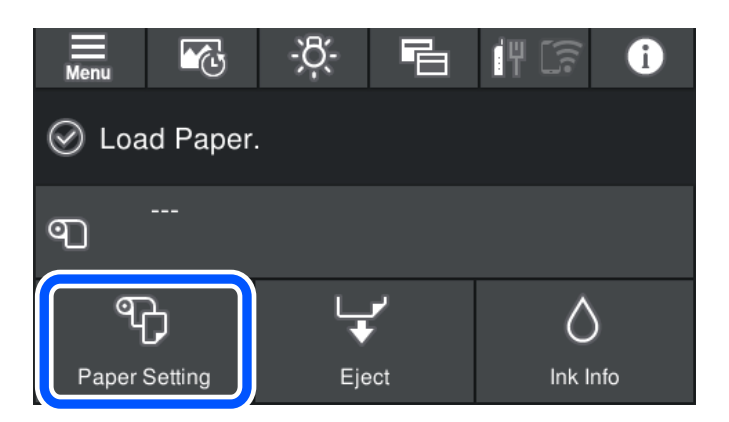

2. Wählen Sie **Vorderer Papiereinzug - Fine Art (Dick)** oder **Vorderer Papiereinzug - Postertafel**.

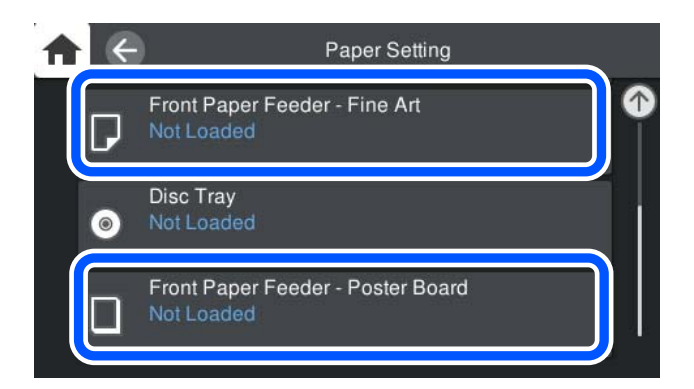

3. Ziehen Sie den vorderen Papiereinzug heraus, indem Sie sich auf die Animationen auf dem Bildschirm beziehen.

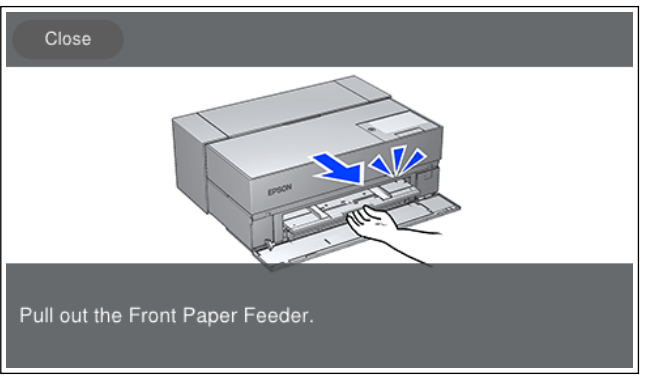

Legen Sie wie in den Animationen auf dem Bildschirm gezeigt Papier ein.

4. Der Bildschirm mit den Papiereinstellungen wird auf dem Bedienfeld des Druckers angezeigt.

Wählen Sie das eingelegte Papierformat und den Papiertyp und dann **OK**. Wählen Sie bei Verwendung von handelsüblichem Papier (kein Epson-Originalpapier) den Papiertyp, der diesem Papier am nächsten kommt.

### *Hinweis:*

Wenn Sie Papierinformationen in Ihrem Drucker registriert haben, informiert der Drucker Sie, wenn die registrierten Informationen und die Druckeinstellungen voneinander abweichen. Dies verhindert Fehldrucke.

Wenn Sie die Registrierungsfunktion nicht verwendet haben, wählen Sie > *Allgemeine Einstellungen* > *Druckereinstellungen* und deaktivieren Sie dann die Einstellung *Auto-Anzeige Papiereinrichtung*. Wenn Sie diese Einstellung deaktivieren, sind bestimmte Funktionen nicht mehr verfügbar. Weitere Einzelheiten finden Sie in den verwandten Informationen.

### **Zugehörige Informationen**

- $\blacktriangleright$  ["Auto-Anzeige Papiereinrichtung:" auf Seite 221](#page-220-0)
- & ["Verfügbares Papier und Fassungskapazität" auf Seite 194](#page-193-0)
- $\blacktriangleright$  ["Einstellungen für Papierformat und Papiersorte" auf Seite 27](#page-26-0)

## <span id="page-33-0"></span>**Einlegen von Rollenpapier**

Sie können ein Rollenpapier einlegen, indem Sie sich auf die Animationen auf dem Bedienfeld des Druckers beziehen.

1. Wählen Sie **Papiereinstellung** im Druckerbedienfeld.

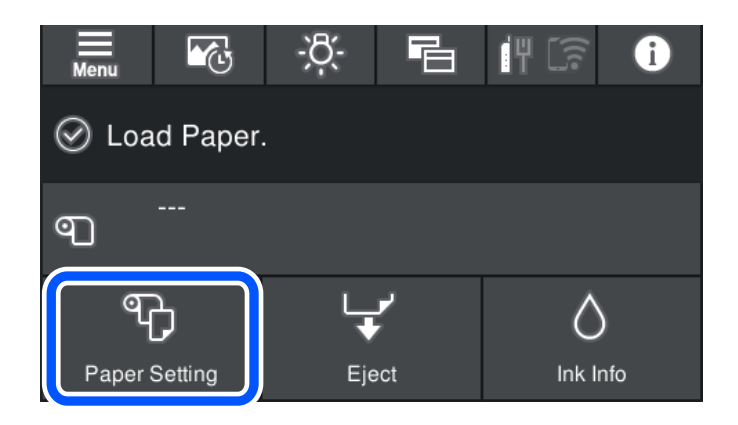

2. Wählen Sie **Rollenpapier**.

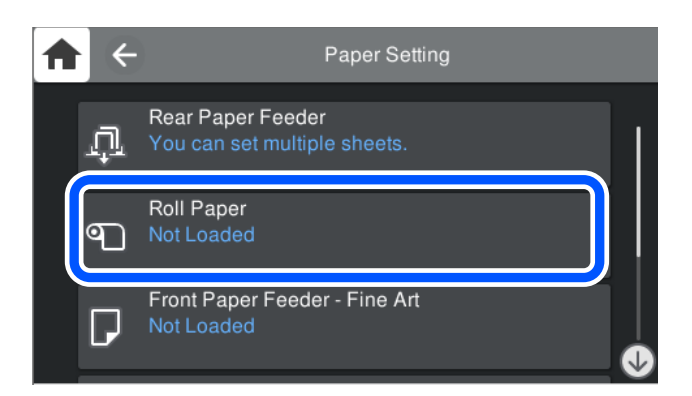

3. Beachten Sie beim Einlegen des Rollenpapiers die Animationen auf dem Bildschirm.

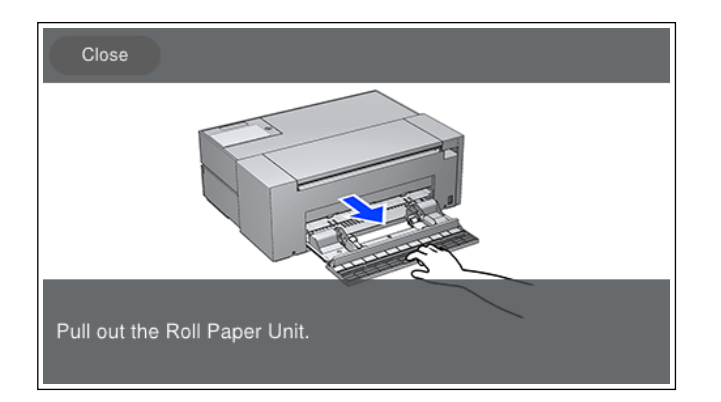

### c *Wichtig:*

❏ Entfernen Sie eventuell vorhandenen Durchhang des Rollenpapiers, bevor Sie es in die Rollenpapiereinheit einlegen. Falls das Rollenpapier durchhängt, wird es möglicherweise nicht korrekt eingezogen.

❏ Lagern Sie das Rollenpapier nicht in der Rollenpapiereinheit. Die Oberfläche des Rollenpapiers kann verkratzt oder verschmutzt werden.

4. Der Bildschirm mit den Papiereinstellungen wird auf dem Bedienfeld des Druckers angezeigt.

Wählen Sie das eingelegte Papierformat und den Papiertyp und dann **OK**. Wählen Sie bei Verwendung von handelsüblichem Papier (kein Epson-Originalpapier) den Papiertyp, der diesem Papier am nächsten kommt.

#### *Hinweis:*

Wenn Sie Papierinformationen in Ihrem Drucker registriert haben, informiert der Drucker Sie, wenn die registrierten Informationen und die Druckeinstellungen voneinander abweichen. Dies verhindert Fehldrucke.

Wenn Sie die Registrierungsfunktion nicht verwendet haben, wählen Sie **Entem** > Allgemeine Einstellungen > *Druckereinstellungen* und deaktivieren Sie dann die Einstellung *Auto-Anzeige Papiereinrichtung*. Wenn Sie diese Einstellung deaktivieren, sind bestimmte Funktionen nicht mehr verfügbar. Weitere Einzelheiten finden Sie in den verwandten Informationen.

### **Zugehörige Informationen**

- & ["Auto-Anzeige Papiereinrichtung:" auf Seite 221](#page-220-0)
- & ["Verfügbares Papier und Fassungskapazität" auf Seite 194](#page-193-0)
- & ["Einstellungen für Papierformat und Papiersorte" auf Seite 27](#page-26-0)

### **Schneiden und Entfernen von Rollenpapier**

Befolgen Sie nach dem Drucken auf Rollenpapier folgende Schritte, um das Rollenpapier zu entfernen.

- 1. Wählen Sie **Schnitt/Auswurf** im Druckerbedienfeld.
- 2. Wählen Sie **Schneiden und auswerfen**.

Das Rollenpapier wird in die Schnittposition bewegt.

- 3. Schneiden Sie das ausgeworfene Papier mit der Schere.
- 4. Wählen Sie **Fertig**.
- 5. Öffnen Sie die Rollenpapiereinheit. (Nur für Anwender der SC-P900 Series)

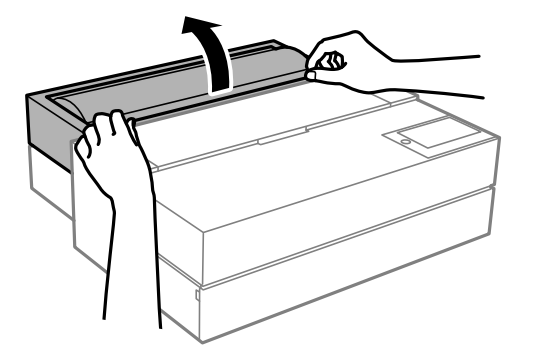

<span id="page-35-0"></span>6. Entfernen Sie das Rollenpapier.

# **Einlegen einer CD/DVD**

### **Bedruckbare CD/DVDs**

Sie können auf runden 12-cm-CD/DVDs drucken, die als geeignet zum Bedrucken gekennzeichnet sind, z. B. durch die Aufschrift "Auf der Labelfläche bedruckbar" oder "Mit einem Tintenstrahldrucker bedruckbar".

Sie können auch auf Blu-ray Discs™ drucken.

### **Zur Beachtung bei der Handhabung von CD/DVDs**

- ❏ Beachten Sie zur Handhabung von CD/DVDs oder zum Schreiben von Daten die mit der CD/DVD gelieferte Dokumentation.
- ❏ Bedrucken Sie die CD/DVD erst, nachdem die Daten darauf geschrieben worden sind. Fingerabdrücke, Schmutz oder Kratzer auf der Oberfläche können beim Schreiben der Daten zu Fehlern führen.
- ❏ Abhängig vom CD/DVD-Typ oder den Druckdaten kann es vorkommen, dass Tinte verschmiert. Führen Sie auf einer nicht mehr benötigten CD/DVD einen Probedruck aus. Warten Sie einen ganzen Tag und prüfen Sie dann die bedruckte Fläche.
- ❏ Die Druckdichte wird im Vergleich zum Bedrucken von Epson-Originalpapier herabgesetzt, um das Verschmieren von Tinte auf der CD/DVD zu vermeiden. Stellen Sie die Druckdichte nach Bedarf ein.
- ❏ Lassen Sie eine bedruckte CD/DVD mindestens 24 Stunden lang trocknen und vermeiden Sie dabei direktes Sonnenlicht. CD/DVDs erst stapeln oder in ein Gerät einsetzen, wenn sie vollständig trocken sind.
- ❏ Wenn die bedruckte Oberseite selbst nach dem Trocknen noch klebrig ist, verringern Sie die Druckdichte.
- ❏ Das wiederholte Bedrucken einer CD/DVD erhöht nicht unbedingt die Druckqualität.
- ❏ Wenn versehentlich auf das Disc-Fach oder das transparente Innenfach gedruckt wird, wischen Sie die Tinte sofort weg.
- ❏ Je nach Einstellung des Druckbereichs kann es sein, dass die CD/DVD oder das Disc-Fach verschmutzt. Konfigurieren Sie die Einstellungen so, dass nur auf den Druckbereich gedruckt wird.
- ❏ Sie können den Druckbereich für die CD/DVD auf mindestens 18 mm Innendurchmesser und maximal 120 mm Außendurchmesser einstellen. Abhängig von den Einstellungen kann es sein, dass die CD/DVD oder das Disc-Fach verschmutzt. Stellen Sie den Druckbereich der CD/DVD ein, die Sie bedrucken möchten.

## **Einlegen einer CD/DVD**

Sie können die CD/DVD einlegen, indem Sie sich auf die Animationen auf dem Bedienfeld des Druckers beziehen.
**v***Wichtig:* 

- ❏ Schalten Sie den Drucker nicht ein oder aus, während das Fach eingesetzt ist. Dies könnte eine Fehlfunktion verursachen.
- ❏ Lagern Sie das Fach flach. Wenn das Fach verdreht oder verbogen ist, kann dies zu Fehlern führen.
- ❏ Wenn Sie während des Druckvorgangs folgende Vorgänge durchführen, kann ein Fehler auftreten.
	- Ziehen Sie den hinteren Papiereinzug heraus.
	- Legen Sie Plakatkarton ein.
- ❏ Verwenden Sie das mit dem Drucker mitgelieferte Disc-Fach. Der Einsatz eines anderen Fachs kann den Drucker, das Fach oder die Disc beschädigen oder eine Störung des Druckers verursachen.
- ❏ Das Einsetzen des Disc-Fachs von hinten kann eine Störung oder einen Fehler verursachen.
- 1. Wählen Sie **Papiereinstellung** im Druckerbedienfeld.

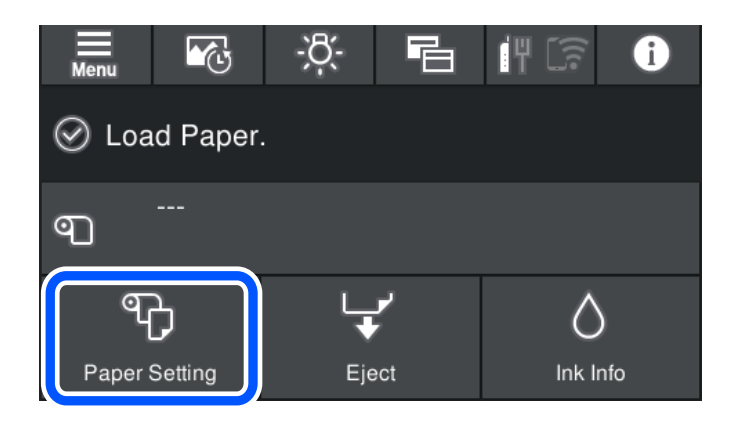

2. Wählen Sie **Disc-Fach**.

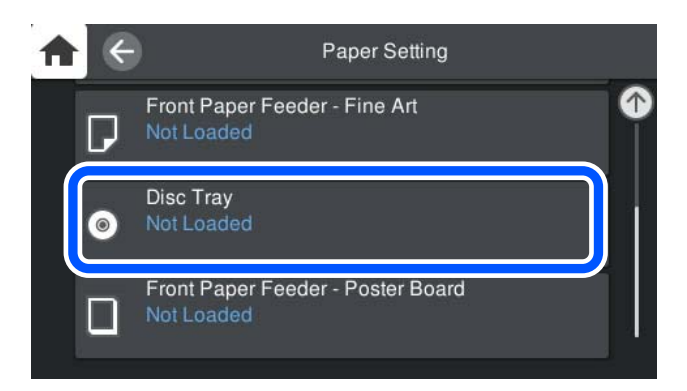

<span id="page-37-0"></span>3. Ziehen Sie den vorderen Papiereinzug heraus, indem Sie sich auf die Animationen auf dem Bildschirm beziehen.

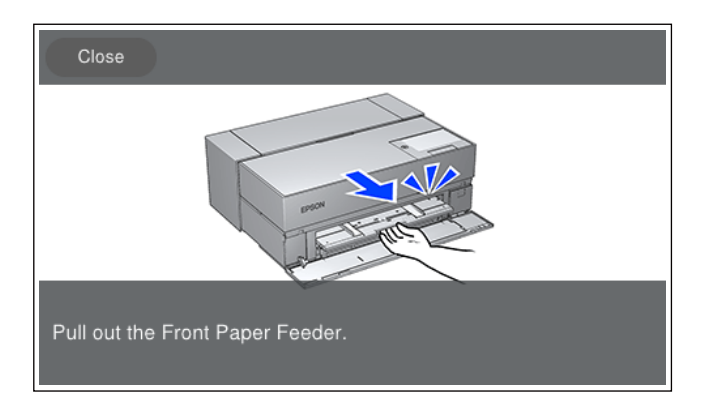

Beachten Sie beim Einlegen der CD/DVD die Animationen auf dem Bildschirm.

### **Zugehörige Informationen**

& ["Verfügbares Papier und Fassungskapazität" auf Seite 194](#page-193-0)

## **Entfernen einer CD/DVD**

1. Wenn das Disc-Fach nach dem Druckvorgang ausgefahren wird, halten Sie das Ende des Fachs und ziehen Sie es gerade heraus.

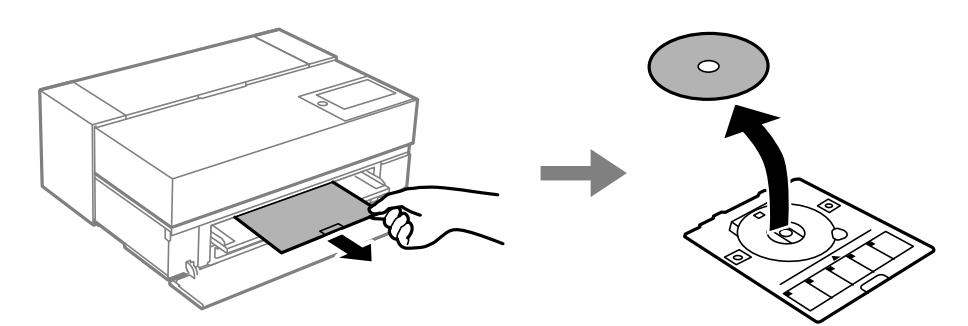

2. Verstauen Sie den vorderen Papiereinzug.

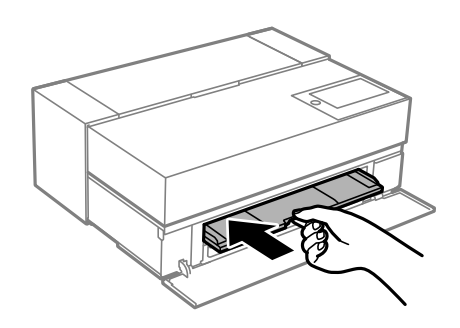

3. Schließen Sie die vordere Abdeckung.

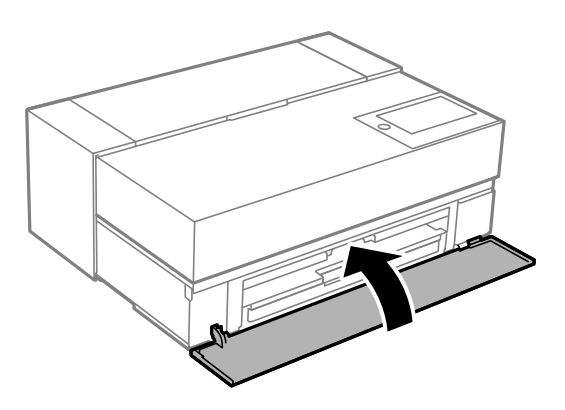

## **vichtig:**

Achten Sie darauf, nach dem Bedrucken das Disc-Fach zu entfernen. Wenn Sie das Fach im Drucker lassen und den Drucker ein- oder ausschalten, trifft der Druckkopf auf das Disc-Fach und kann Fehlfunktionen des Druckers verursachen.

### *Hinweis:*

Wählen Sie *Entfernen* im Druckerbedienfeld, um das Disc-Fach ohne Druck zu entfernen.

# <span id="page-39-0"></span>**Drucken**

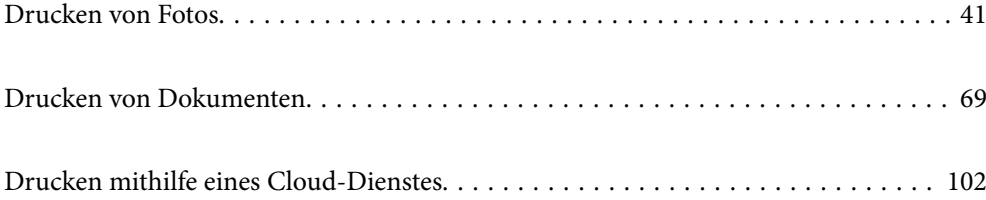

## <span id="page-40-0"></span>**Drucken von Fotos**

### **Tipps zum Drucken von Fotoprojekten**

In diesem Abschnitt werden wichtige Aspekte erläutert, die beim Erstellen von Fotoprojekten zu beachten sind.

### **Aufnahmen (Kameraeinstellungen)**

Die Erstellung eines Fotoprojekts beginnt mit der Aufnahme. Weitere wichtige Punkte sind das Datenspeicherformat und die Größe (Auflösung).

Bestimmte Elemente müssen nur einmalig zu Beginn eingestellt werden, während andere Elemente je nach Motiv jedes Mal eingestellt werden müssen.

### **Elemente, die nur einmalig eingestellt werden müssen**

- ❏ Farbräume: Wählen Sie sRGB, wenn Sie unsicher sind.
- ❏ Speichergröße: Wir empfehlen, eine zu dem Papierformat, auf dem gedruckt werden soll, passende Auflösung zu speichern; siehe die Tabelle unten mit Richtwerten.

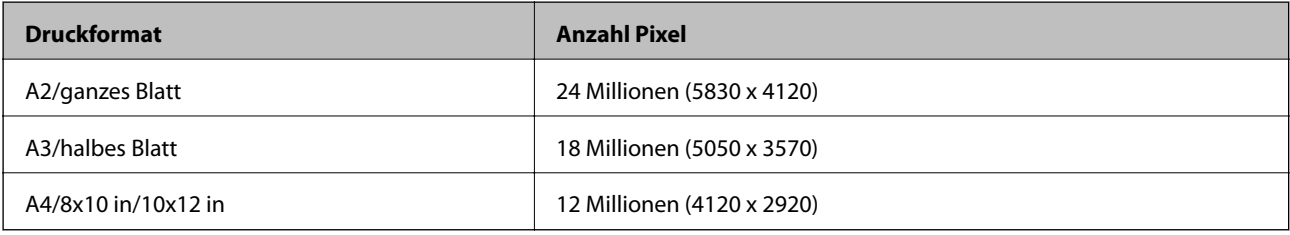

❏ Datenformat: Wir empfehlen die Auswahl von RAW für die Bearbeitung und das Ausdrucken von Fotodaten, oder wählen Sie JPEG nur Druck.

### **Elemente, die jedes Mal eingestellt werden müssen**

Nehmen Sie folgende Einstellungen je nach Motiv vor.

- ❏ Wählen Sie A Modus (Zeitautomatik) im Aufnahme-Modus und steuern Sie mit dem F-Wert (Verschluss) die Unschärfe.
- ❏ Belichtung: Stellen Sie einen Näherungswert ein, um Lichthofeffekte oder schwarze Defekte zu vermeiden.
- ❏ Verschlussgeschwindigkeit: Stellen Sie die Geschwindigkeit so ein, dass Unschärfe vermieden wird.
- ❏ ISO-Geschwindigkeit: Wir empfehlen eine möglichst niedrige Einstellung.
- ❏ Weißabgleich: Stellen Sie je nach Motiv einen Näherungswert ein.

### **Entwicklung und Bearbeitung von RAW-Daten (gedrucktes Finish)**

Dieser Prozess ist für Fotoprojekte genauso wichtig wie die Aufnahme.

Er erlaubt Ihnen, Fotos mit Anwendungen wie\* Adobe Photoshop oder Lightroom zu bearbeiten (oder Farb- oder Abstufungskorrekturen durchzuführen, Zuschnitte vorzunehmen usw.) und im JPEG- oder TIFF-Format zu speichern.

\*Außerdem können Sie auch mit der Kamera-Software RAW-Daten entwickeln.

- ❏ Stellen Sie die Farbtemperatur für das Motiv oder die Szene ein.
- ❏ Bewahren Sie eine reichhaltige Abstufung und erhöhen Sie nicht die Intensität von Rot und Gelb.
- ❏ Stellen Sie den Schwarzpegel ein und erstellen Sie ein scharfes Foto.

### **Drucken (Korrekte Auswahl von Papier und Druckeinstellungen)**

Sie können attraktivere Fotos erstellen, indem Sie zum Motiv Ihres Fotos passende Papiere auswählen.

Die meisten Menschen denken, dass Hochglanzpapier für alle Fotos am besten geeignet ist, aber es gibt andere Texturen wie halbglänzendes und mattes Papier. Diese bieten eine breite Vielfalt an fertigen Fotos.

Die weiche Textur von Fine Art-Paper erlaubt Ihnen das Drucken von Fotos, die wie Gemälde aussehen.

Auf den folgenden Seiten werden die Merkmale und empfohlenen Verwendungen von typischem Epson-Originalpapier vorgestellt.

["Verfügbares Papier und Fassungskapazität" auf Seite 194](#page-193-0)

Wenn Sie ein Foto ausdrucken, wählen Sie aus den folgenden drei Methoden abhängig von Ihrem Kenntnisstand und dem Zweck des Fotodrucks.

- ❏ Wenn Sie Fotos, die in einer Anwendung bearbeitet wurden (Farbkorrektur usw.), einfach ausdrucken möchten. ["Drucken mit Epson Print Layout" auf Seite 43](#page-42-0)
- ❏ Wenn Sie mit einer Anwendung oder dem Druckertreiber drucken möchten.

["Drucken mit der Anwendung und Druckertreiber" auf Seite 49](#page-48-0)

❏ Wenn Sie Fotos schnell drucken möchten und die Farbwiedergabe dem Drucker überlassen.

["Drucken mit Epson Photo+" auf Seite 65](#page-64-0)

#### **Um die Farbe auf dem Bildschirm stärker an die Farbe des gedruckten Materials anzunähern**

Das Bild auf dem Bildschirm wird in den drei Primärfarben des Lichts (RGB) und die Druckausgabe auf dem Drucker in den drei Primärfarben (CMY) + K dargestellt. Deshalb ist es schwierig, exakt gleiche Farben zu produzieren.

Die folgenden drei Punkte können dazu beitragen, die Farben optimal einander anzunähern.

❏ Verwendung eines kalibrierten Bildschirms

- ❏ Prüfen Sie unter einem Licht, das es Ihnen erlaubt, die korrekten Farben des Fotos zu erkennen
- ❏ Stellen Sie die Farbmanagementeinstellungen\* und die Druckeinstellungen korrekt ein

\*Einstellungen für den Abgleich von Farben auf verschiedenen Geräten wie Displays, Digitalkameras und Drucker. Wenn Sie Fotos importieren, die mit einer Digitalkamera aufgenommen wurden, und diese auf einem Drucker oder Bildschirm ausgeben, kann jede Farbe ein etwas anderes Aussehen haben. Dies liegt daran, dass die Farbmerkmale von Gerät zu Gerät unterschiedlich sind.

### **Drucken mit handelsüblichem Papier**

Fügen Sie die Papierinformationen hinzu, wenn Sie ohne Mühe mit Farbanpassung auf handelsüblichem Papier drucken möchten.

["Drucken auf Papier, das kein Originalpapier ist" auf Seite 203](#page-202-0)

### <span id="page-42-0"></span>**Drucken mit Epson Print Layout**

Epson Print Layout erlaubt Ihnen, auf einem Bildschirm Druckeinstellungen vorzunehmen, die von der Anwendung und dem Druckertreiber ausgeführt werden.

### **Übersicht über Epson Print Layout**

Epson Print Layout ist eine Anwendung, mit der Sie retuschierte oder entwickelte Fotos in einigen wenigen Schritten drucken können. Es kann auch als Plugin für Adobe Photoshop, Adobe Lightroom, Nikon ViewNX-i und SILKYPIX verwendet werden. Einzelheiten über die unterstützten Anwendungen und Datenformate sind dem Handbuch für Epson Print Layout zu entnehmen.

Sie können Epson Print Layout von der Epson-Website herunterladen.

### *Hinweis:*

Das Handbuch für Epson Print Layout kann für iPad/iPhone aus dem App Store heruntergeladen werden.

### **Bildschirmkomposition**

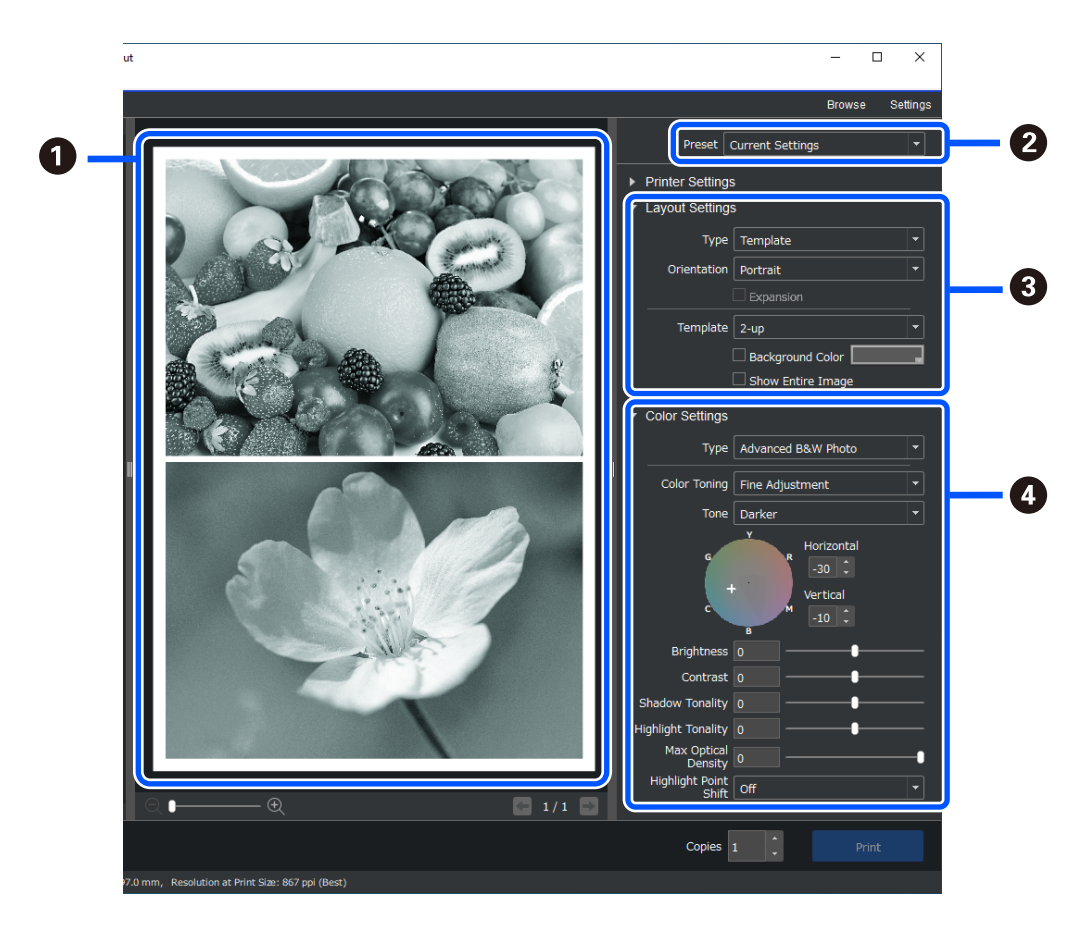

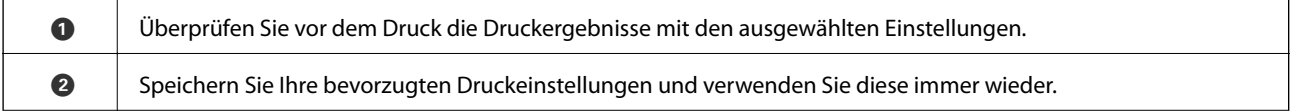

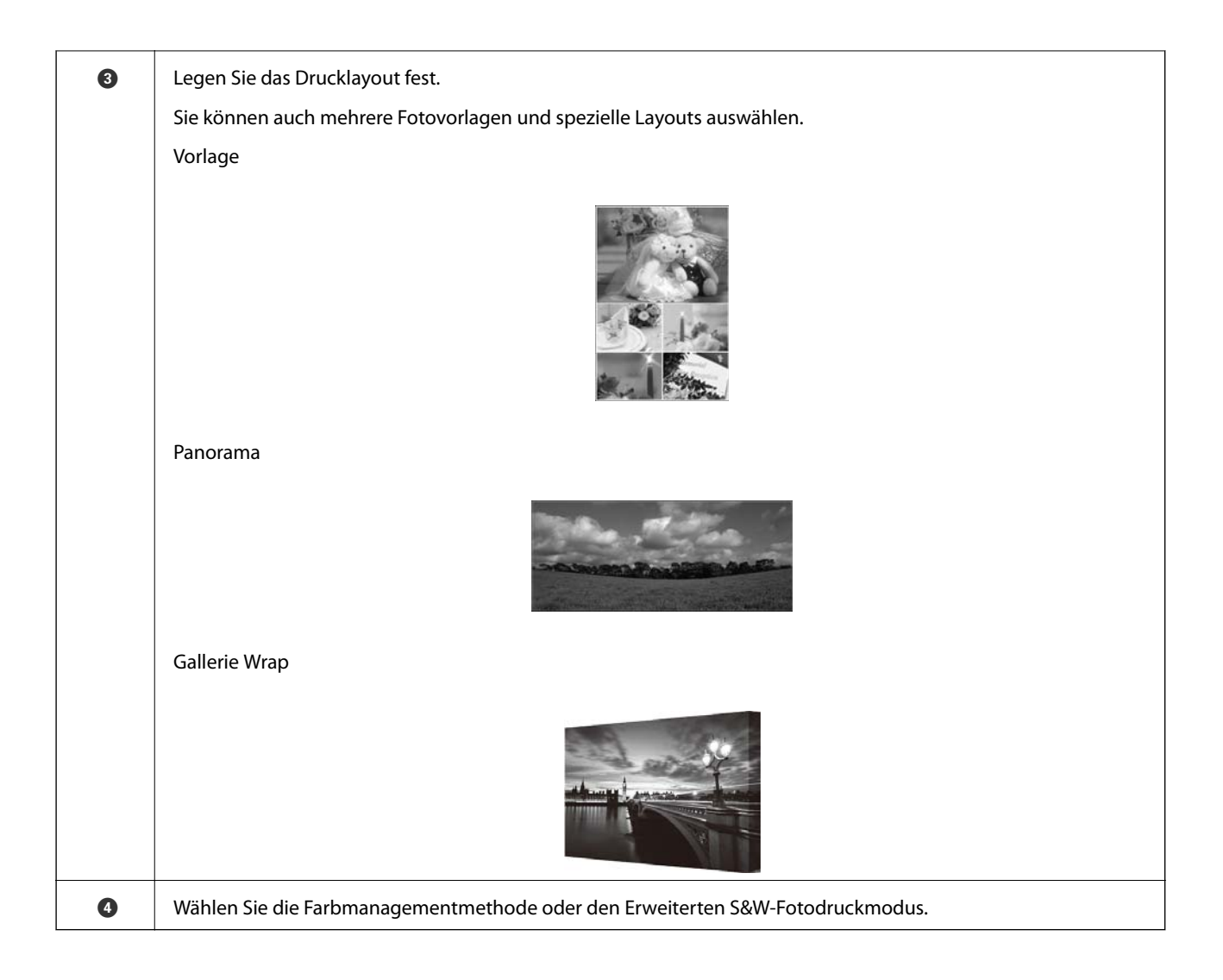

### **Vornehmen von Druckeinstellungen**

In diesem Abschnitt wird die Vorgehensweise beschrieben, um ein Foto in einem Standardlayout auszudrucken.

1. Starten Sie Epson Print Layout.

In diesem Abschnitt wird die Vorgehensweise beschrieben, wenn direkt mit dem zu druckenden Foto begonnen wird.

Einzelheiten darüber, wie Sie aus Ihren Anwendungen beginnen, finden Sie im Handbuch Epson Print Layout.

### ❏ Windows

Klicken Sie mit der rechten Maustaste auf das Foto und wählen Sie **Senden an** > **Epson Print Layout**.

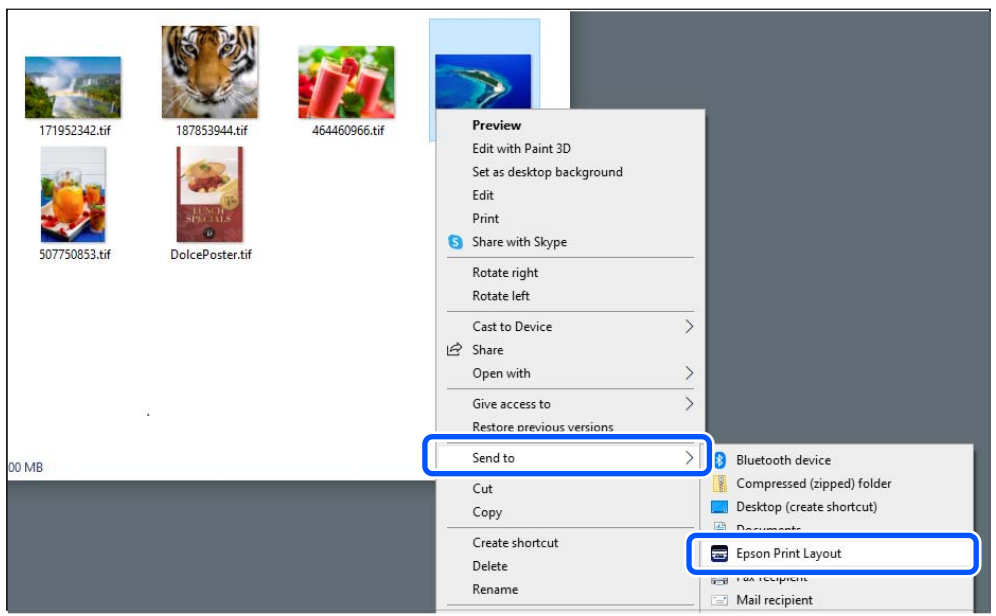

### ❏ Mac OS

Klicken Sie mit gedrückter **Strg**-Taste auf das zu druckende Foto und wählen Sie dann **Öffnen mit** > **Epson Print Layout**.

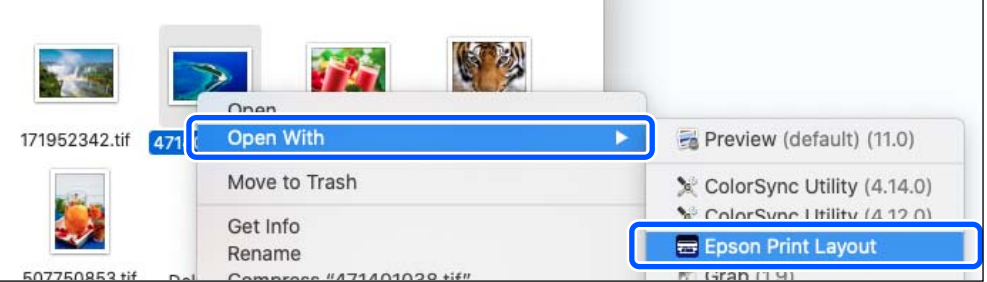

2. Stellen Sie in den **Druckereinstellungen** die Informationen über das Papier und die Druckqualität ein.

Stellen Sie sicher, dass Ihr Drucker ausgewählt ist und Papiertyp, Größe und Papierquelle korrekt ausgewählt sind.

Laden Sie Fine Art-Papier, abgesehen von einigen handelsüblichen Papieren (Papier, das kein Epson-Originalpapier ist), in den **Hinteren Papiereinzug**.

Wählen Sie **Standard** als Druckqualität. **Standard** ist die Betriebsart für den optimalen Kompromiss zwischen Bildqualität und Geschwindigkeit.

Wählen Sie für randloses Drucken eine Einstellung für **Papierzufuhr** mit einer Randlos-Option (Beispiel: **hinterer Papiereinzug (Randlos)**).

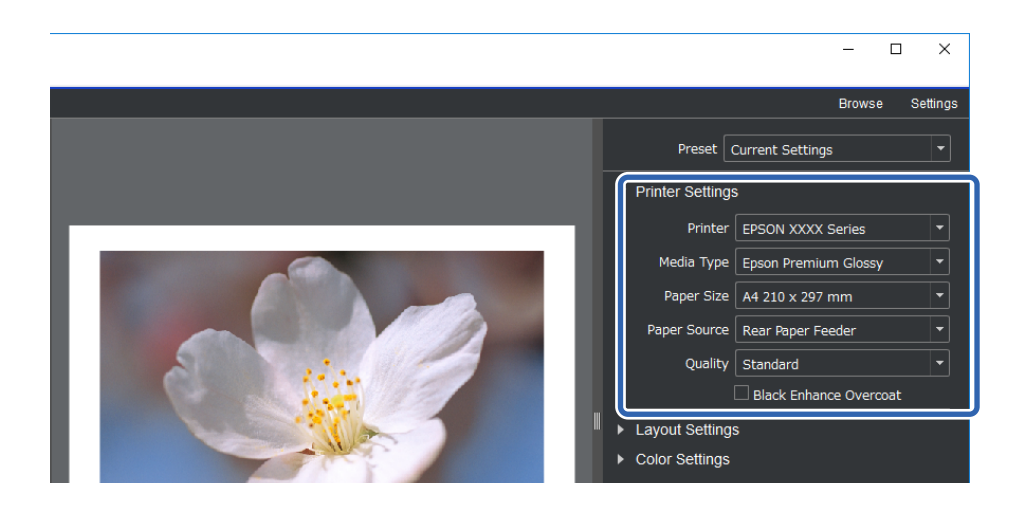

3. Stellen Sie das Drucklayout in **Layout-Einstellungen** ein.

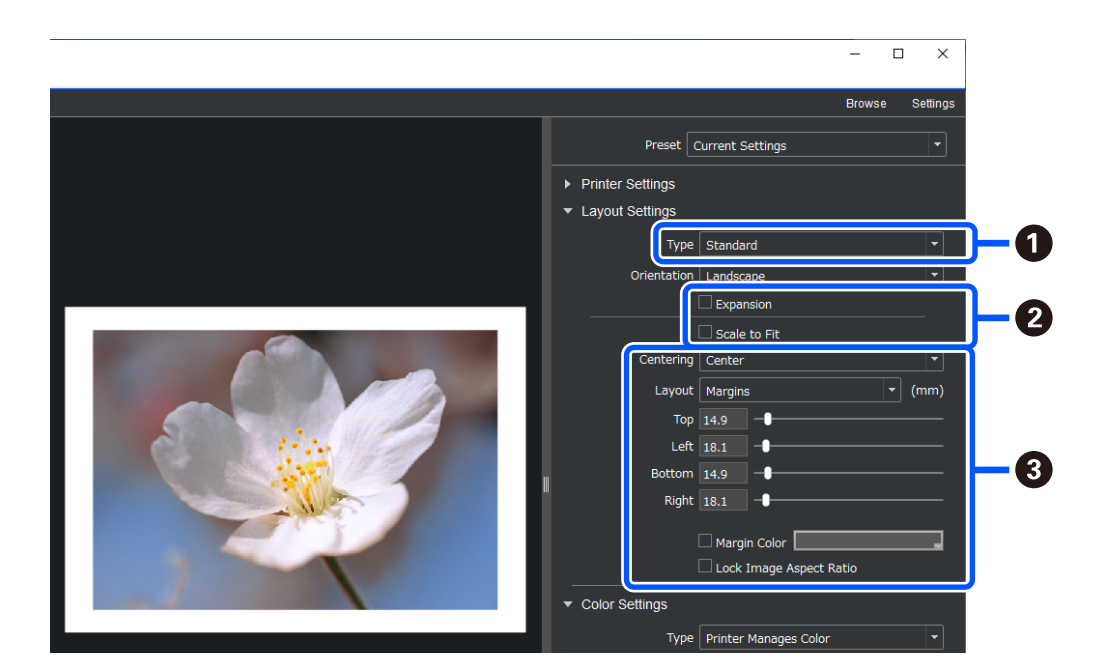

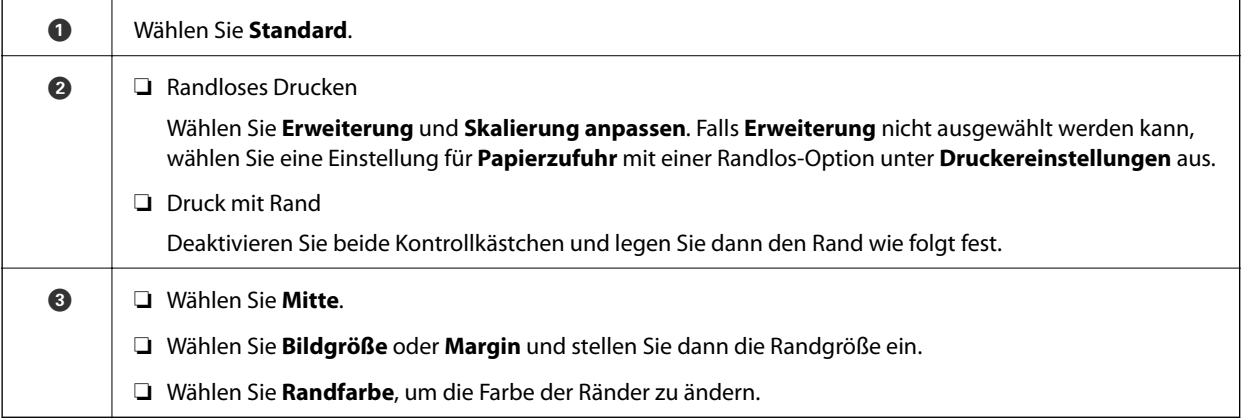

4. Stellen Sie unter **Farbeinstellungen** die Farbmanagementmethode ein.

Stellen Sie eine der folgenden Methoden ein und klicken Sie dann auf **Drucken**.

❏ Farbmanagement mit dem Druckertreiber (es wird die empfohlene Einstellung für die optimale Ausnutzung des Farbspektrums des Druckers verwendet\* )

\* Verwenden Sie die folgende Einstellungsmethode, wenn Sie Papier verwenden, das im Epson Media Installer hinzugefügt wurde: Farbmanagement mit einer Anwendung.

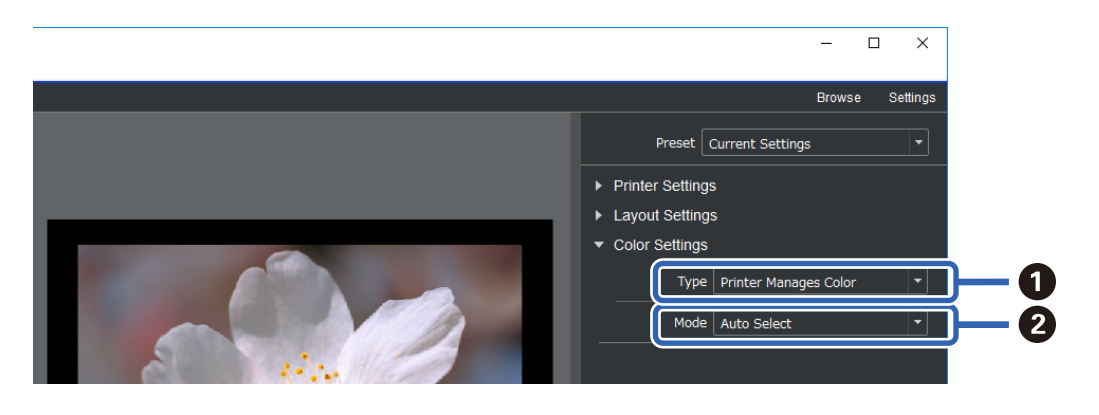

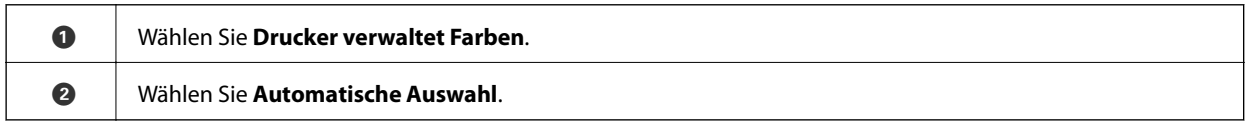

❏ Farbmanagement mit einer Anwendung (für Anwender mit Kenntnis in Farbmanagement und Spezialausrüstung)

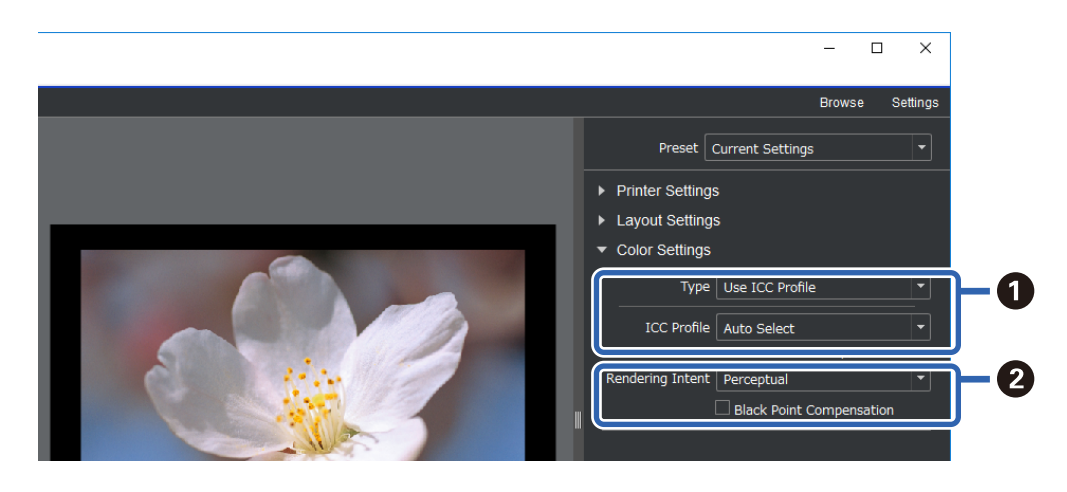

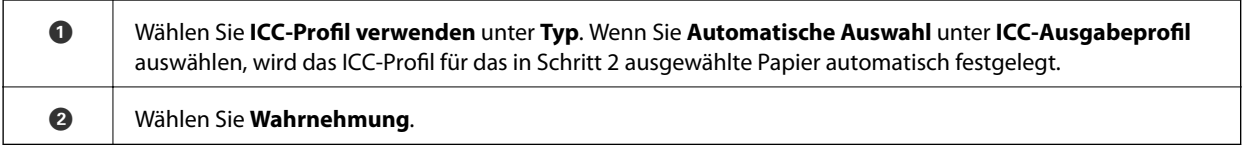

### **Einfaches Drucken von Schwarzweiß-Fotos**

Unter **Advanced B&W Photo** können Sie Einstellungen vornehmen, während Sie gleichzeitig im Vorschaubereich die Ergebnisse betrachten können, um mit Leichtigkeit wunderschöne Schwarzweiß-Ausdrucke zu erstellen. Die Fotodaten selbst können in Farbe oder Schwarzweiß sein.

Je nachdem, welches Papier in **Medium** unter **Druckereinstellungen** ausgewählt wurde, wird **Advanced B&W Photo** möglicherweise nicht angezeigt.

1. Wählen Sie **Advanced B&W Photo** unter **Typ** in **Farbeinstellungen**.

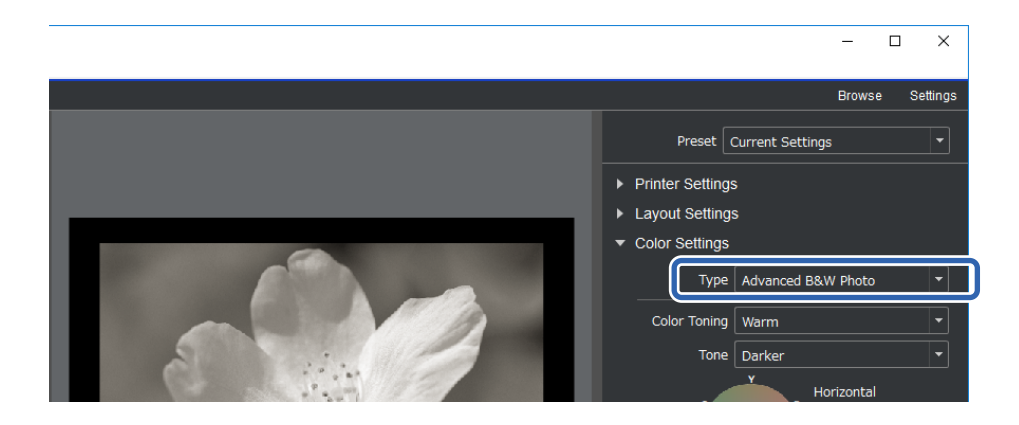

2. Nehmen Sie die notwendigen detaillierten Einstellungen vor und klicken Sie auf **Drucken**.

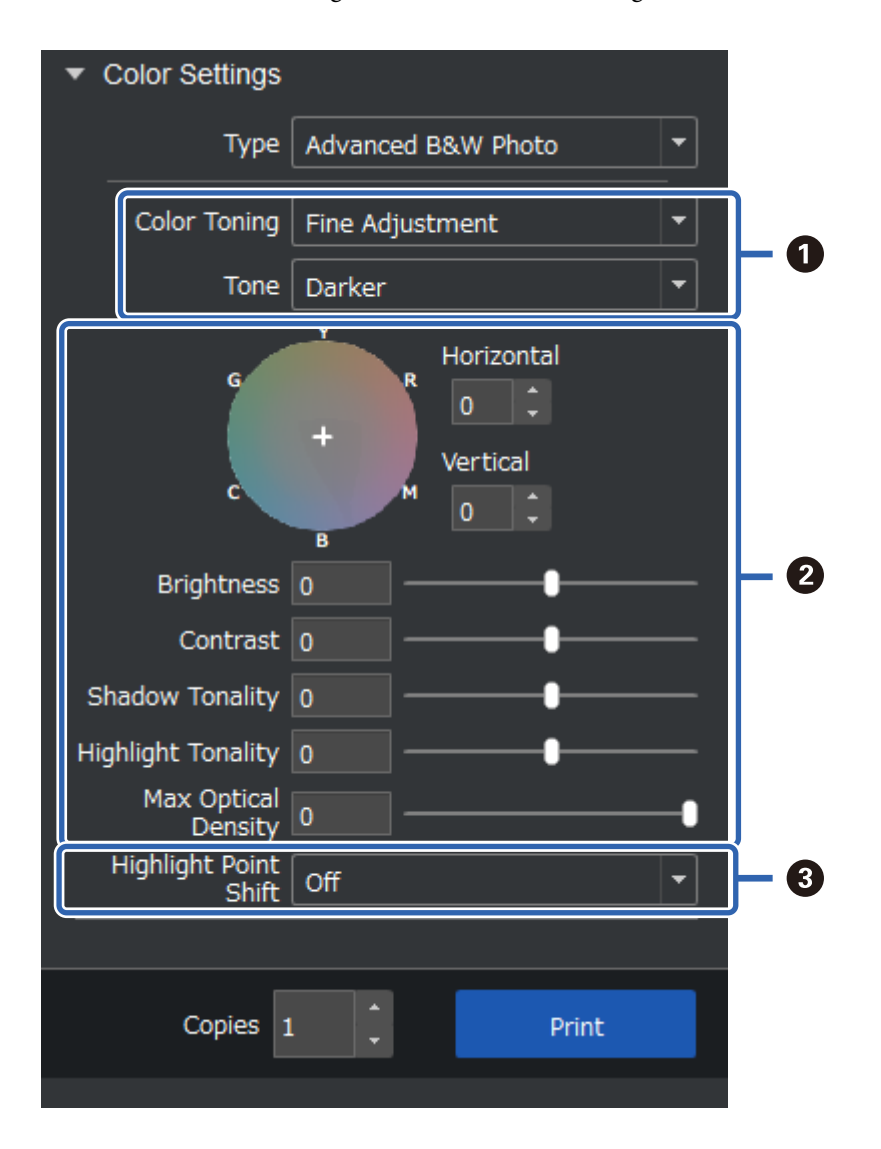

<span id="page-48-0"></span>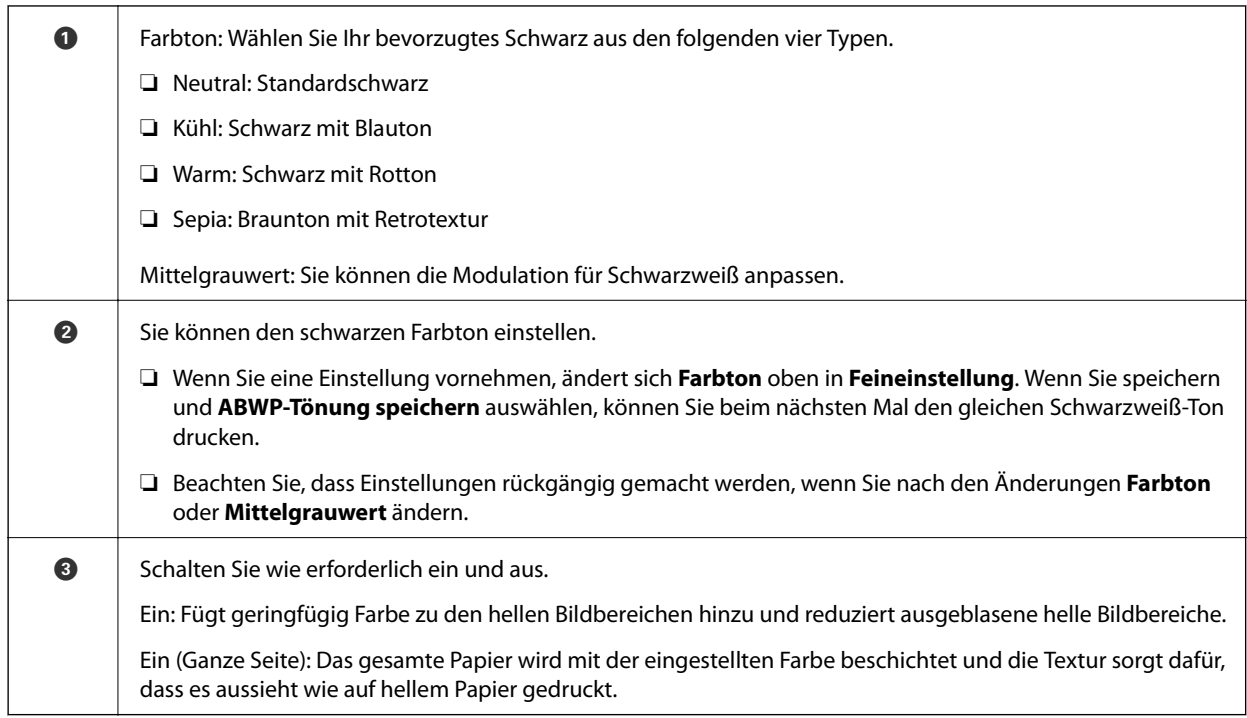

### **Drucken mit der Anwendung und Druckertreiber**

Einige Funktionen wie verschiedene Layouts in Adobe Photoshop und erweiterte Einstellungen im Druckertreiber können mit Epson Print Layout nicht realisiert werden. In diesem Fall können Sie die Einstellungen individuell in der Anwendung und im Druckertreiber vornehmen. In diesem Abschnitt wird die Vorgehensweise beschrieben, wie in Fällen wie diesen Farbmanagementeinstellungen vorgenommen werden.

### **Drucken mit Farbmanagement in Anwendungen (Windows)**

Dies wird empfohlen, wenn Sie die Farben im Display korrekt ausdrucken möchten. Sie benötigen die korrekten Umgebungsbedingungen wie z. B. Bildschirmkalibrierung und Umgebungslicht, um die korrekten Druckfarben anzusehen. Die folgenden beiden Punkte sind wichtig für die Farbmanagementeinstellungen.

- ❏ Aktivieren Sie die Farbmanagementeinstellungen in der Anwendung und deaktivieren Sie diejenigen im Druckertreiber.
- ❏ Wählen Sie das ICC-Profil für das Papier in der Anwendung und wählen Sie den entsprechenden Papiernamen im Druckertreiber.

Siehe die folgenden Informationen für die Papiernamen von Epson-Originalpapier und die zugehörigen ICC-Profile.

["Verfügbares Papier und Fassungskapazität" auf Seite 194](#page-193-0)

1. Nehmen Sie Einstellungen in der Anwendung vor.

Einstellungsbeispiel für Adobe Photoshop Elements 2020

Klicken Sie im Bildschirm Druck auf **Weitere Optionen**.

Wählen Sie **Farbmanagement** und dann **Von Photoshop verwaltete Farben** in **Farbhandhabung**. Wählen Sie unter **Druckerprofil** das ICC-Profil des Papiers und klicken Sie auf **Druckereinstellungen**.

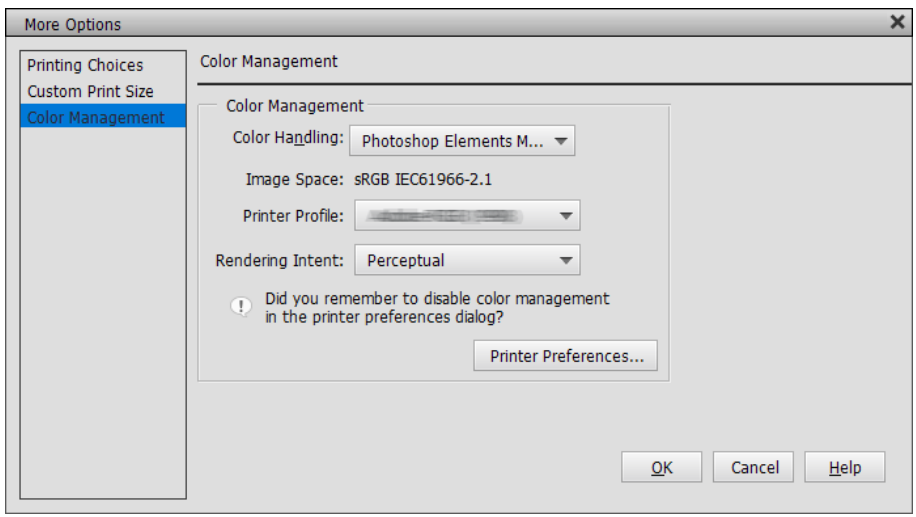

- 2. Zeigen Sie den Einstellungsbildschirm des Druckertreibers an.
- 3. Wählen Sie die folgenden Einstellungen auf der Registerkarte **Haupteinstellungen**.
	- ❏ Medium: Wählen Sie den Papiernamen entsprechend dem in Schritt 1 ausgewählten ICC-Profil als **Druckerprofil**.
	- ❏ Modus: Wählen Sie **Aus (Keine Farbkorrektur)**.

*Hinweis:* Für Windows 7 wird *Aus (Keine Farbkorrektur)* automatisch ausgewählt.

4. Überprüfen Sie die anderen Einstellungen und beginnen Sie dann den Druck.

### **Drucken mit Farbmanagement im Druckertreiber (Windows)**

Dies wird empfohlen, wenn Sie das meiste aus breiten Farbräumen und der Abstufung des Druckers herausholen wollen. Dadurch wird die Anpassung der Farben auf dem Bildschirm reduziert. Im Druckertreiber eingestelltes Farbmanagement wird nicht in den Bilddaten gespeichert.

Die folgenden beiden Punkte sind wichtig für die Farbmanagementeinstellungen.

- ❏ Deaktivieren Sie die Farbmanagementeinstellungen in der Anwendung und aktivieren Sie diejenigen im Druckertreiber.
- ❏ Stellen Sie **Modus** für die Anpassung des Farbraums des zu druckenden Bildes (sRGB/Adobe RGB) im Druckertreiber ein.
- 1. Wenn Sie Anwendungen mit einer Farbmanagementfunktion verwenden, geben Sie an, wie Farben aus diesen Anwendungen angepasst werden.

Wenn Anwendungen ohne Farbmanagementfunktion verwendet werden, beginnen Sie mit Schritt 2.

Je nach Art der Anwendung nehmen Sie die Einstellungen anhand der Tabelle unten vor.

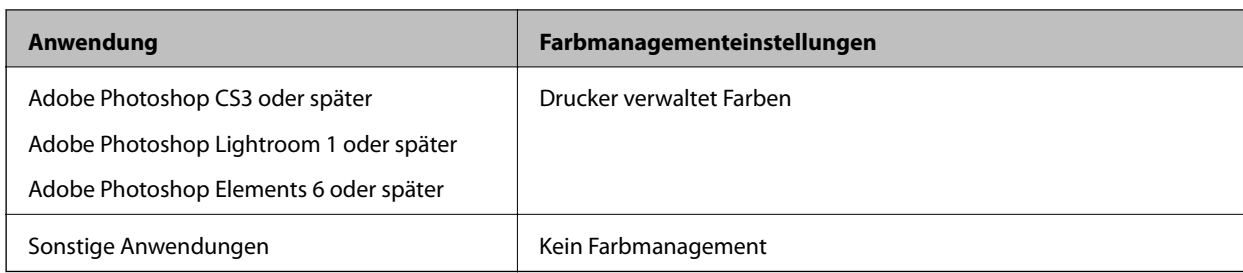

### *Hinweis:*

Für Informationen über die von den einzelnen Anwendungen unterstützten Betriebssysteme besuchen Sie die Website des Anbieters.

Einstellungsbeispiel für Adobe Photoshop Elements 2020

Klicken Sie im Bildschirm Druck auf **Weitere Optionen**.

Wählen Sie **Farbmanagement** und dann **Drucker verwaltet Farben** in **Farbhandhabung**. Notieren Sie, was im **Bildraum** angezeigt wird, und klicken Sie dann auf **Druckereinstellungen**.

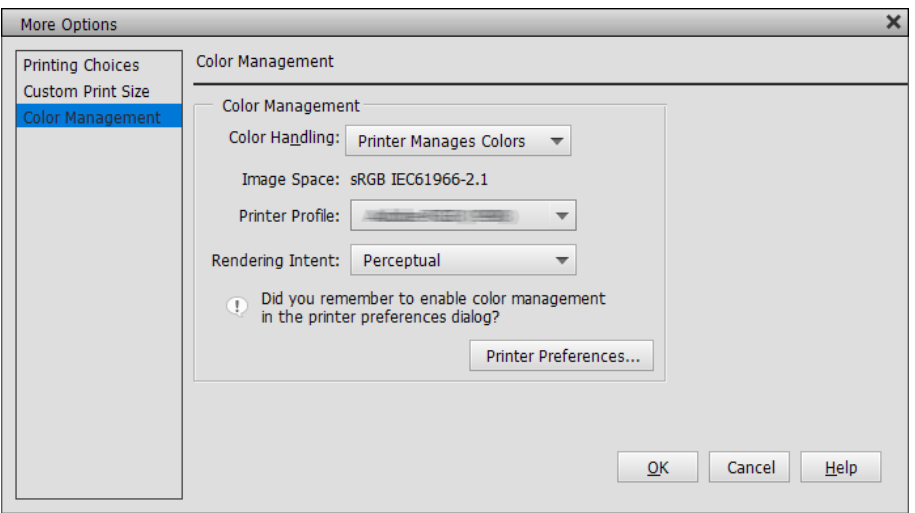

- 2. Wählen Sie auf der Registerkarte **Haupteinstellungen** des Druckertreibers **Medium** und die Option **Modus**. Für den **Modus** wählen Sie – je nachdem, was Sie in Schritt 1 notiert haben – einen der folgenden.
	- ❏ sRGB: EPSON Standard (sRGB)
	- ❏ Adobe RGB: Adobe RGB

Für die manuelle Anpassung klicken Sie auf **Erweitert**, um den Bildschirm **Modus Farbanpassung** zu öffnen.

3. Wenn Sie in Schritt 2 den Bildschirm **Modus Farbanpassung** angezeigt haben, nehmen Sie für jedes Element Einstellungen vor.

Die Hilfe zum Druckertreiber enthält weitere Details zu den einzelnen Punkten.

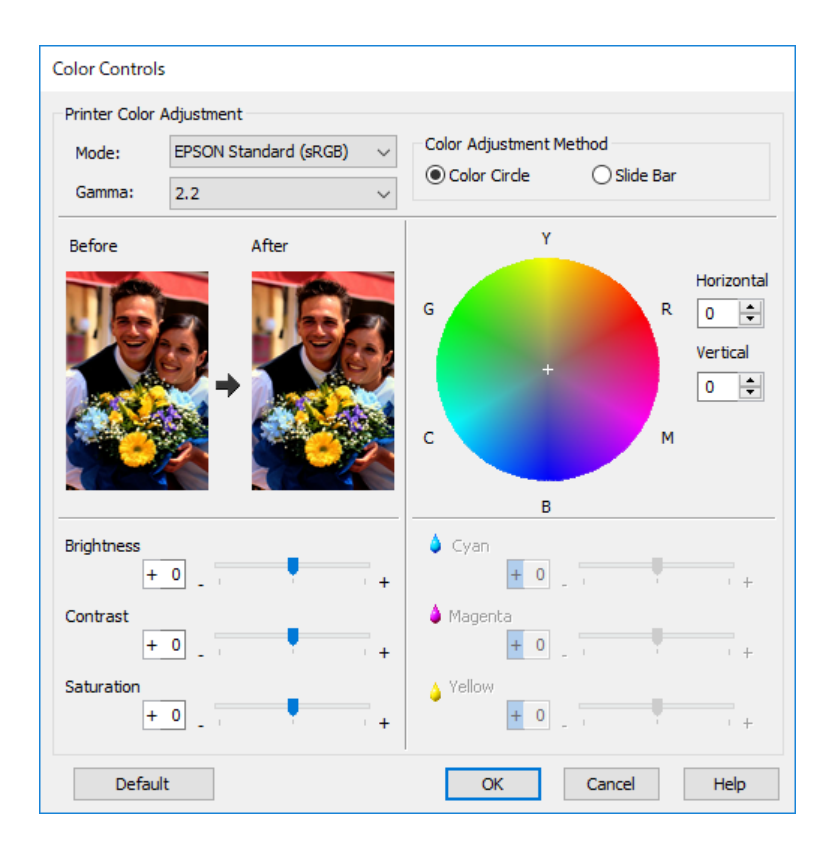

#### *Hinweis:*

Sie können die Werte einstellen, während Sie das Beispielbild auf der linken Seite des Bildschirms kontrollieren. Außerdem können Sie mit dem Farbkreis Feineinstellungen für den Farbausgleich vornehmen.

4. Überprüfen Sie die anderen Einstellungen und beginnen Sie dann den Druck.

### **Drucken mit Farbmanagement in Anwendungen (Mac OS)**

Dies wird empfohlen, wenn Sie die Farben im Display korrekt ausdrucken möchten. Sie benötigen die korrekten Umgebungsbedingungen wie z. B. Bildschirmkalibrierung und Umgebungslicht, um die korrekten Druckfarben anzusehen. Die folgenden beiden Punkte sind wichtig für die Farbmanagementeinstellungen.

- ❏ Aktivieren Sie die Farbmanagementeinstellungen in der Anwendung und deaktivieren Sie diejenigen im Druckertreiber.
- ❏ Wählen Sie das ICC-Profil für das Papier in der Anwendung und wählen Sie den entsprechenden Papiernamen im Druckertreiber.

Siehe die folgenden Informationen für die Papiernamen von Epson-Originalpapier und die zugehörigen ICC-Profile.

["Verfügbares Papier und Fassungskapazität" auf Seite 194](#page-193-0)

1. Nehmen Sie Einstellungen in der Anwendung vor.

Einstellungsbeispiel für Adobe Photoshop Elements 2020

Klicken Sie im Bildschirm Druck auf **Weitere Optionen**.

Wählen Sie **Farbmanagement** und dann **Von Photoshop verwaltete Farben** in **Farbhandhabung**. Wählen Sie unter **Druckerprofil** das ICC-Profil des ausgewählten Papiers, klicken Sie auf **OK** und dann im Bildschirm Druck auf **Drucken**.

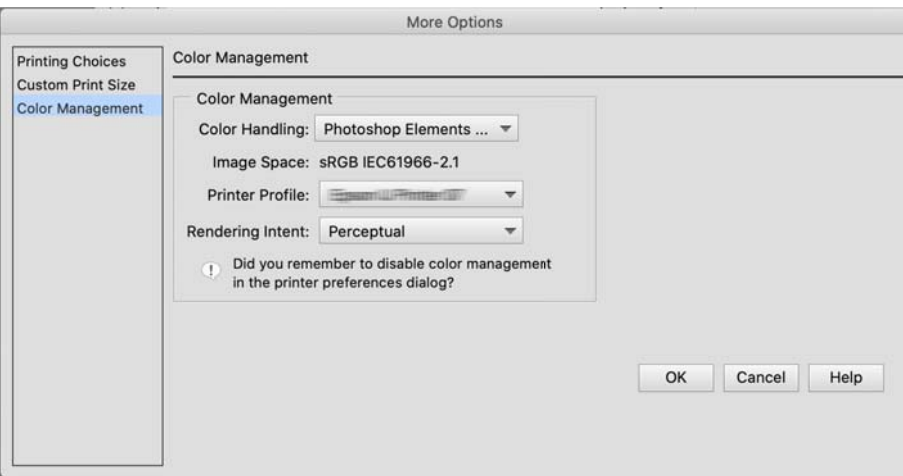

- 2. Wählen Sie im Druckdialog des Druckertreibers **Druckereinstellungen** im Popup-Menü aus.
- 3. Konfigurieren Sie die folgenden Einstellungen.
	- ❏ Medium: Wählen Sie den Papiernamen entsprechend dem in Schritt 1 ausgewählten ICC-Profil als **Druckerprofil**
	- ❏ Farbeinstellungen: Wählen Sie **Aus (Keine Farbkorrektur)**.
- 4. Überprüfen Sie die anderen Einstellungen und beginnen Sie dann den Druck.

### **Drucken mit Farbmanagement im Druckertreiber (Mac OS)**

Dies wird empfohlen, wenn Sie das meiste aus breiten Farbräumen und der Abstufung des Druckers herausholen wollen. Dadurch wird die Anpassung der Farben auf dem Bildschirm reduziert. Im Druckertreiber eingestelltes Farbmanagement wird nicht in den Bilddaten gespeichert.

Die folgenden beiden Punkte sind wichtig für die Farbmanagementeinstellungen.

- ❏ Deaktivieren Sie die Farbmanagementeinstellungen in der Anwendung und aktivieren Sie diejenigen im Druckertreiber.
- ❏ Stellen Sie **Farbeinstellungen** für die Anpassung des Farbraums des zu druckenden Bildes (sRGB/Adobe RGB) im Druckertreiber ein.
- 1. Wenn Sie Anwendungen mit einer Farbmanagementfunktion verwenden, geben Sie an, wie Farben aus diesen Anwendungen angepasst werden.

Wenn Anwendungen ohne Farbmanagementfunktion verwendet werden, beginnen Sie mit Schritt 2.

Je nach Art der Anwendung nehmen Sie die Einstellungen anhand der Tabelle unten vor.

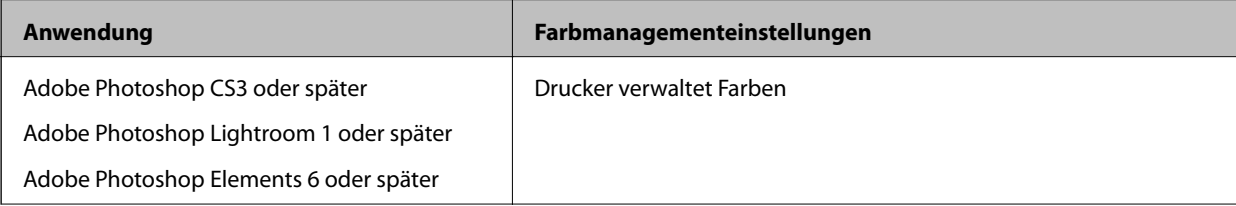

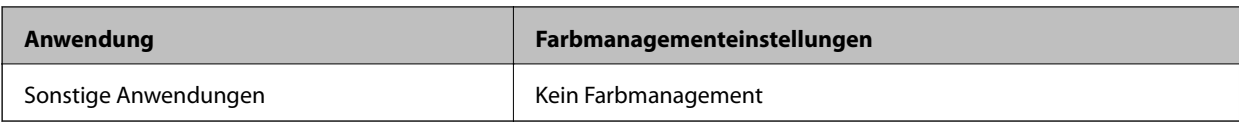

*Hinweis:*

Für Informationen über die von den einzelnen Anwendungen unterstützten Betriebssysteme besuchen Sie die Website des Anbieters.

Einstellungsbeispiel für Adobe Photoshop Elements 2020

Klicken Sie im Bildschirm Druck auf **Weitere Optionen**.

Wählen Sie **Farbmanagement** und dann **Drucker verwaltet Farben** in **Farbhandhabung**. Notieren Sie, was im **Bildraum** angezeigt wird, klicken Sie auf **OK** und dann im Bildschirm Druck auf **Drucken**.

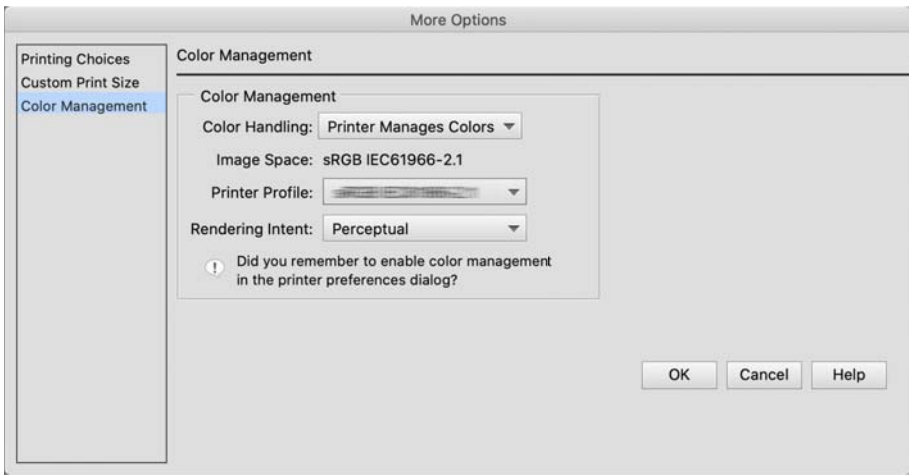

2. Wählen Sie im Druckdialog des Druckertreibers **Color Matching** im Popup-Menü aus und klicken Sie dann auf **EPSON Modus Farbanpassung**.

#### *Hinweis:*

Für die folgenden Anwendungen müssen Sie Einstellungen in Schritt 1 vornehmen, um *EPSON Modus Farbanpassung* auszuwählen.

- ❏ Adobe Photoshop CS3 oder später
- ❏ Adobe Photoshop Lightroom 1 oder später
- ❏ Adobe Photoshop Elements 6 oder später

3. Wählen Sie im Popup-Menü **Druckereinstellungen** und dann die Option **Farbeinstellungen**.

Für den **Farbeinstellungen** wählen Sie – je nachdem, was Sie in Schritt 1 notiert haben – einen der folgenden.

❏ sRGB: EPSON Standard (sRGB)

❏ Adobe RGB: Adobe RGB

Für eine manuelle Anpassung des Wertes klicken Sie auf **Erweiterte Farbeinstellungen**.

- 4. Stellen Sie die einzelnen Elemente in den Grundeinstellungen ein.
- 5. Überprüfen Sie die anderen Einstellungen und beginnen Sie dann den Druck.

### <span id="page-54-0"></span>**Drucken von Varianten (Windows)**

### **Drucken von Schwarzweiß-Fotos**

Sie können Schwarzweiß-Fotos mit reichhaltigen Abstufungen drucken, indem Sie die Bilddatenfarbe mit dem Druckertreiber einstellen.

Die Originaldaten werden nicht verändert.

Sie können Bilddaten beim Drucken korrigieren, ohne Daten aus Anwendungen zu verarbeiten.

### *Hinweis:*

Es wird empfohlen, Bilder mit einem sRGB-Farbraum zu verwenden.

1. Wenn Sie Anwendungen mit einer Farbmanagementfunktion verwenden, geben Sie an, wie Farben aus diesen Anwendungen angepasst werden.

Wenn Anwendungen ohne Farbmanagementfunktion verwendet werden, beginnen Sie mit Schritt 2.

Je nach Art der Anwendung nehmen Sie die Einstellungen anhand der Tabelle unten vor.

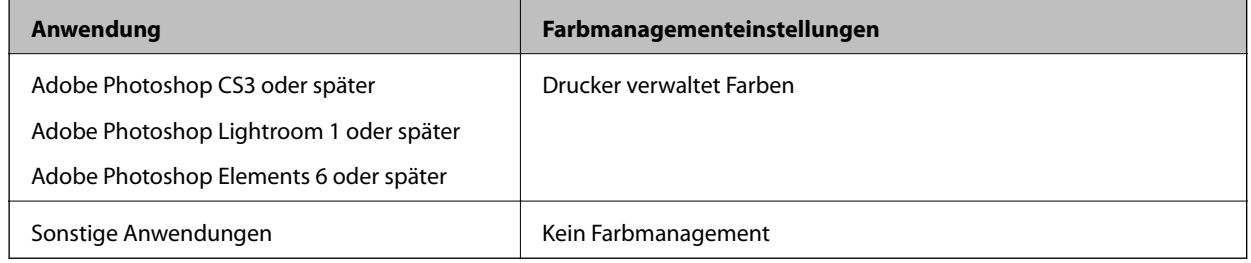

### *Hinweis:*

Für Informationen über die von den einzelnen Anwendungen unterstützten Betriebssysteme besuchen Sie die Website des Anbieters.

Einstellungsbeispiel für Adobe Photoshop Elements 2020

Klicken Sie im Bildschirm Druck auf **Weitere Optionen**.

Wählen Sie **Farbmanagement** und dann **Drucker verwaltet Farben** in **Farbhandhabung**. Klicken Sie auf **Druckereinstellungen**.

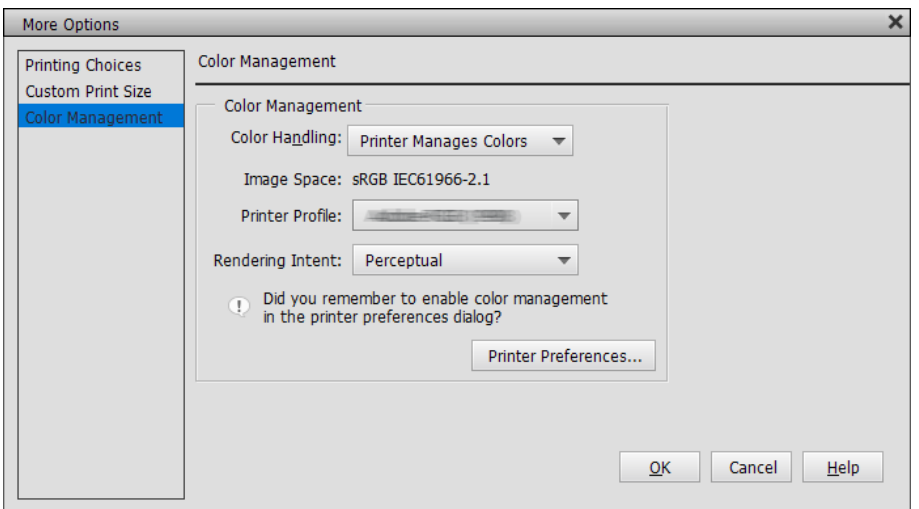

- 2. Öffnen Sie die Registerkarte **Haupteinstellungen** des Druckertreibers und wählen Sie **Optimiertes S/W-Foto** als Einstellung für **Farbe**.
- 3. Klicken Sie auf **Erweitert** für **Modus**.
- 4. Nehmen Sie die Einstellungen für die einzelnen Elemente im Bildschirm **Modus Farbanpassung** vor. Die Hilfe zum Druckertreiber enthält weitere Details zu den einzelnen Punkten.
- 5. Überprüfen Sie die anderen Einstellungen und beginnen Sie dann den Druck.

### **Drucken mit automatischer Farbkorrektur**

Der Druckertreiber für diesen Drucker ist mit der unternehmenseigenen PhotoEnhance-Funktion von Epson ausgestattet, die den Farbreproduktionsbereich maximal ausnutzt und Bilddaten vor dem Druck korrigiert, um die Farben zu verbessern.

Mit PhotoEnhance können Sie Fotofarben korrigieren und an Ihre Motive wie Menschen, Landschaft oder Nachtbilder anpassen. Sie können Farbdaten in Sepia oder Schwarzweiß drucken. Farben werden automatisch nur durch Auswahl des Druckmodus korrigiert.

### *Hinweis:*

Es wird empfohlen, Bilder mit einem sRGB-Farbraum zu verwenden.

1. Wenn Sie Anwendungen mit einer Farbmanagementfunktion verwenden, geben Sie an, wie Farben aus diesen Anwendungen angepasst werden.

Wenn Anwendungen ohne Farbmanagementfunktion verwendet werden, beginnen Sie mit Schritt 2.

Je nach Art der Anwendung nehmen Sie die Einstellungen anhand der Tabelle unten vor.

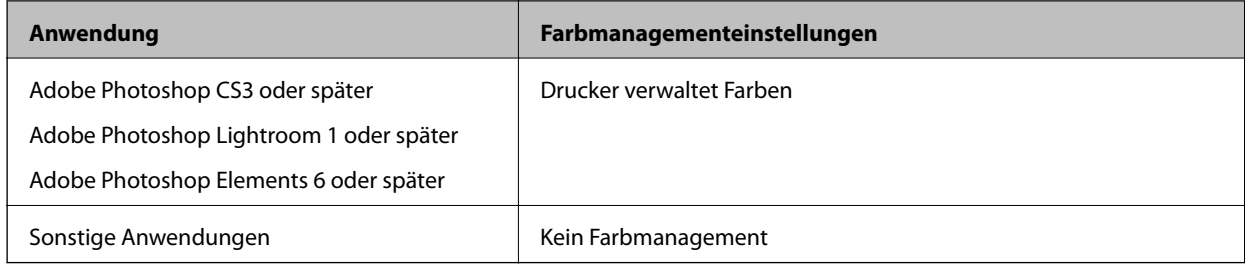

### *Hinweis:*

Für Informationen über die von den einzelnen Anwendungen unterstützten Betriebssysteme besuchen Sie die Website des Anbieters.

Einstellungsbeispiel für Adobe Photoshop Elements 2020

Klicken Sie im Bildschirm Druck auf **Weitere Optionen**.

Wählen Sie **Farbmanagement** und dann **Drucker verwaltet Farben** in **Farbhandhabung**. Klicken Sie auf **Druckereinstellungen**.

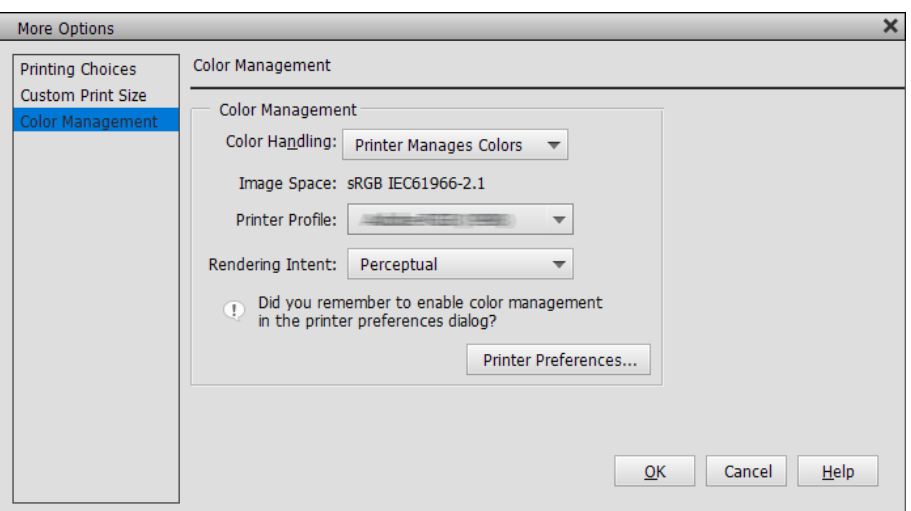

- 2. Zeigen Sie die Registerkarte **Haupteinstellungen** im Druckertreiber an, wählen Sie **PhotoEnhance** für **Modus** und klicken Sie auf **Erweitert**.
- 3. Im Bildschirm **PhotoEnhance** können Sie Effekte einstellen, die auf die Druckdaten angewendet werden. Die Hilfe zum Druckertreiber enthält weitere Details zu den einzelnen Punkten.
- 4. Überprüfen Sie die anderen Einstellungen und beginnen Sie dann den Druck.

### **Bannerdruck**

Sie können Banner und Panoramabilder drucken, indem Sie in Ihrer Anwendung Druckdaten für den Bannerdruck erstellen und einstellen. Erstellen Sie beim Drucken unter Verwendung von Dokumentenerstellungssoftware, Bildbearbeitungssoftware und dergleichen Druckdaten mit dem Seitenverhältnis entsprechend der Größe, in der Sie drucken möchten.

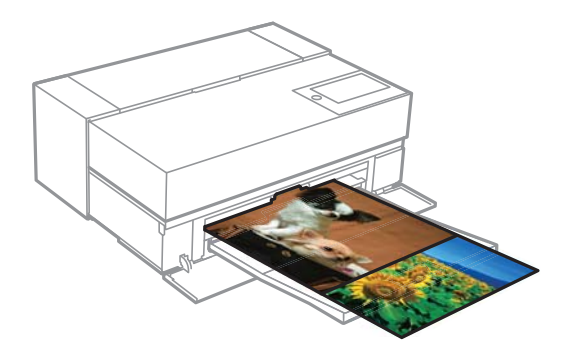

Folgende Größen sind für den Druck verfügbar.

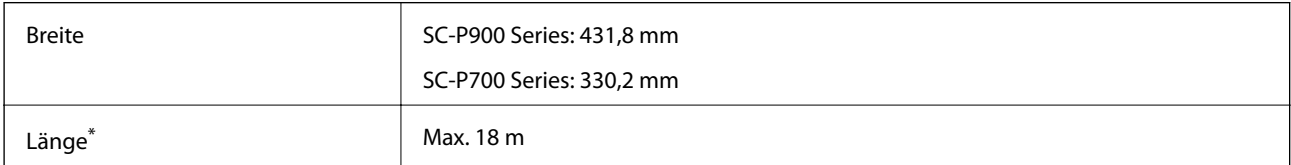

\*: Das Papier kann länger sein, wenn Sie Anwendungen nutzen, die Bannerdruck unterstützen. Die tatsächliche Druckgröße hängt jedoch von der Anwendung, der Größe des in den Drucker eingelegten Papiers und der Computerumgebung ab.

- 1. Wählen Sie auf der Registerkarte **Haupteinstellungen** des Druckertreibers die Option **Medium**.
- 2. Wählen Sie aus der Liste **Rollenpapier** die Option **Quelle**.
- 3. Klicken Sie auf **Benutzerdefiniert** und passen Sie das Papierformat bei bedarf an die Größe der Daten an.
- 4. Das Kontrollkästchen **Vergrößerung optimieren** der Registerkarte **Layout** muss aktiviert sein.
- 5. Überprüfen Sie die übrigen Einstellungen und beginnen Sie dann mit dem Drucken.

### **Drucken mit erhöhter Schwarzdichte**

Für das Drucken mit erhöhter Schwarzdichte verwenden Sie schwarzverstärkenden Überdruck im Druckertreiber. Diese Funktion überdruckt hellgraue Tinte in den dunklen Bereichen der Ausdrucke, um die maximale Schwarzdichte zu erhöhen und den dynamischen Bereich zu erhöhen.

Schwarzverstärkender Überdruck ist nur für Glanzpapier verfügbar. Beachten Sie, dass es nicht für alle Arten von Glanzpapier verfügbar ist.

Bildeffekte für schwarzverstärkenden Überdruck

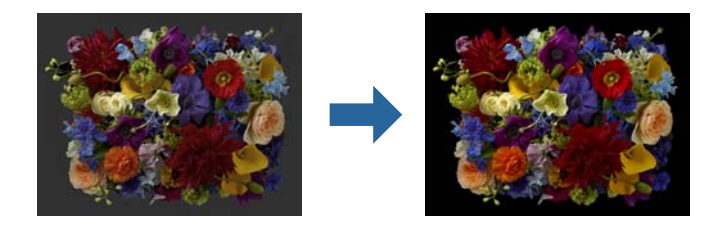

### *Hinweis:*

Wenn schwarzverstärkender Überdruck aktiviert wird, erhöht sich die Schwarzdichte, Deaktivierung erhöht die Druckgeschwindigkeit.

1. Wenn Sie Anwendungen mit einer Farbmanagementfunktion verwenden, geben Sie an, wie Farben aus diesen Anwendungen angepasst werden.

Wenn Anwendungen ohne Farbmanagementfunktion verwendet werden, beginnen Sie mit Schritt 2.

Je nach Art der Anwendung nehmen Sie die Einstellungen anhand der Tabelle unten vor.

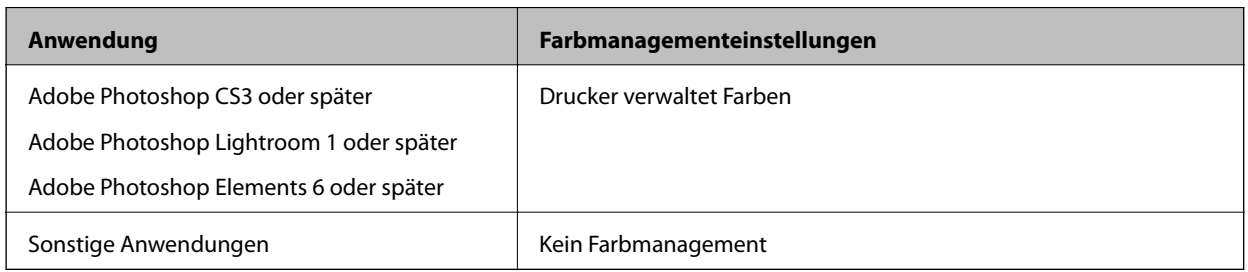

### *Hinweis:*

Für Informationen über die von den einzelnen Anwendungen unterstützten Betriebssysteme besuchen Sie die Website des Anbieters.

Einstellungsbeispiel für Adobe Photoshop Elements 2020

Klicken Sie im Bildschirm Druck auf **Weitere Optionen**.

Wählen Sie **Farbmanagement** und dann **Vom Drucker verwaltete Farben** in **Farbhandhabung**. Klicken Sie auf **Druckereinstellungen**.

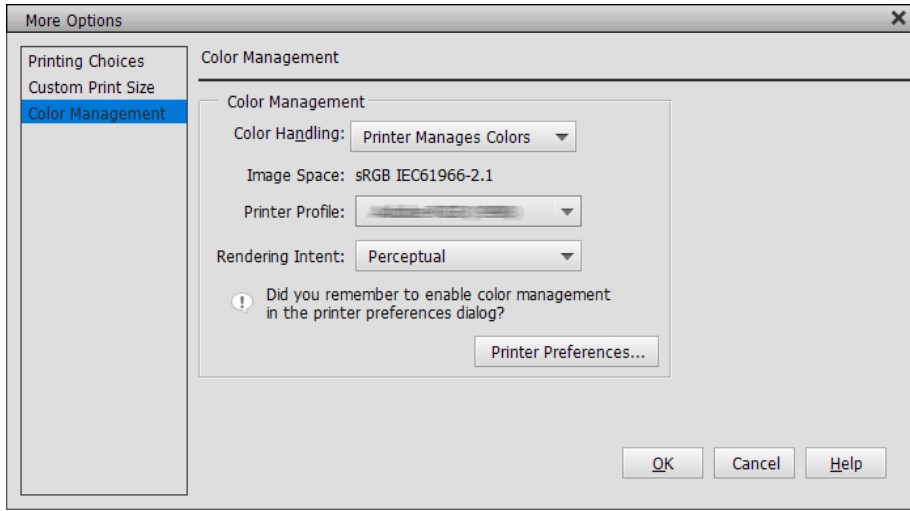

<span id="page-59-0"></span>2. Stellen Sie sicher, dass **Schwarzverstärkende Beschichtung** als Einstellung für **Stufe** auf der Registerkarte **Haupteinstellungen** des Druckertreibers ausgewählt ist.

**Schwarzverstärkende Beschichtung** wird automatisch aktiviert, wenn etwas anderes als **Standard** für **Stufe** ausgewählt ist.

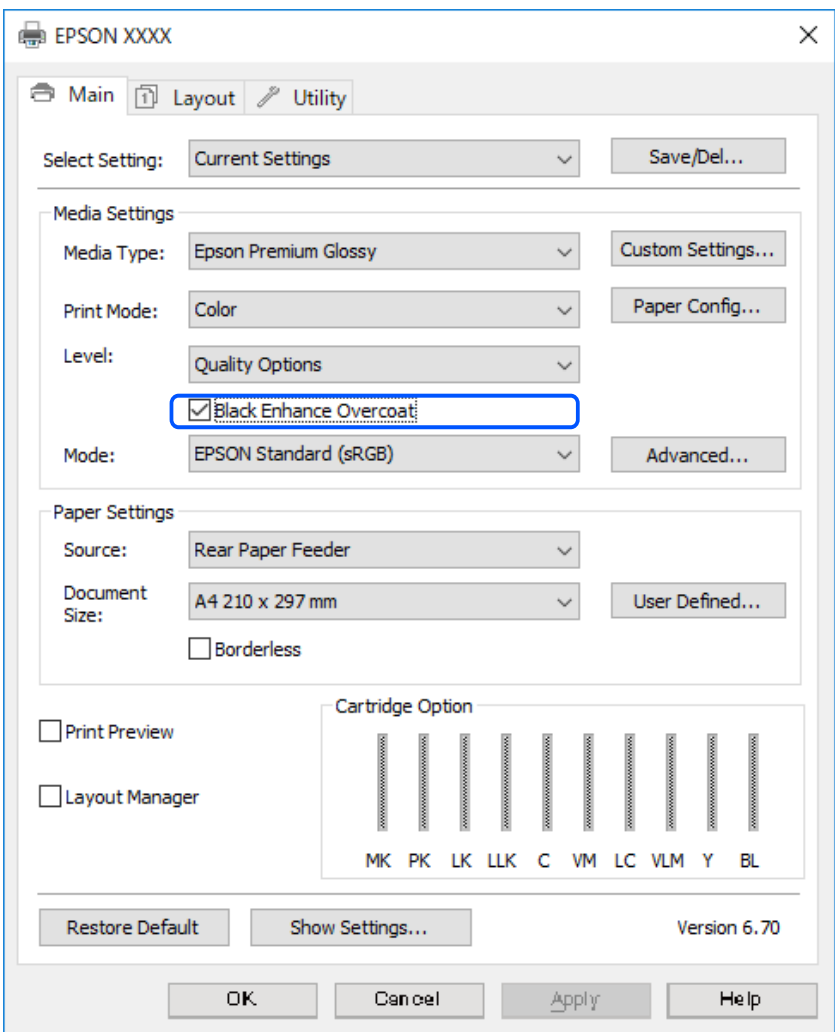

- 3. Möchten Sie die Schwarzdichte weiter erhöhen, wählen Sie **Max. Qualität (Kohleschwarz)** als **Stufe**.
- 4. Überprüfen Sie die anderen Einstellungen und beginnen Sie dann den Druck.

### **Drucken von Varianten (Mac OS)**

### **Drucken von Schwarzweiß-Fotos**

Sie können Schwarzweiß-Fotos mit reichhaltigen Abstufungen drucken, indem Sie die Bilddatenfarbe mit dem Druckertreiber einstellen.

Die Originaldaten werden nicht verändert.

Sie können Bilddaten beim Drucken korrigieren, ohne Daten aus Anwendungen zu verarbeiten.

#### *Hinweis:*

Es wird empfohlen, Bilder mit einem sRGB-Farbraum zu verwenden.

1. Wenn Sie Anwendungen mit einer Farbmanagementfunktion verwenden, geben Sie an, wie Farben aus diesen Anwendungen angepasst werden.

Wenn Anwendungen ohne Farbmanagementfunktion verwendet werden, beginnen Sie mit Schritt 2.

Je nach Art der Anwendung nehmen Sie die Einstellungen anhand der Tabelle unten vor.

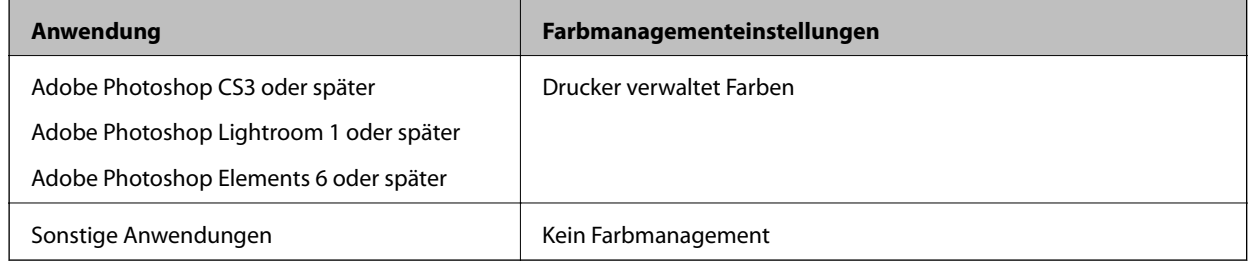

### *Hinweis:*

Für Informationen über die von den einzelnen Anwendungen unterstützten Betriebssysteme besuchen Sie die Website des Anbieters.

Einstellungsbeispiel für Adobe Photoshop Elements 2020

Klicken Sie im Bildschirm Druck auf **Weitere Optionen**.

Wählen Sie **Farbmanagement** und dann **Drucker verwaltet Farben** in **Farbhandhabung**. Klicken Sie auf **OK** und dann im Bildschirm Druck auf **Drucken**.

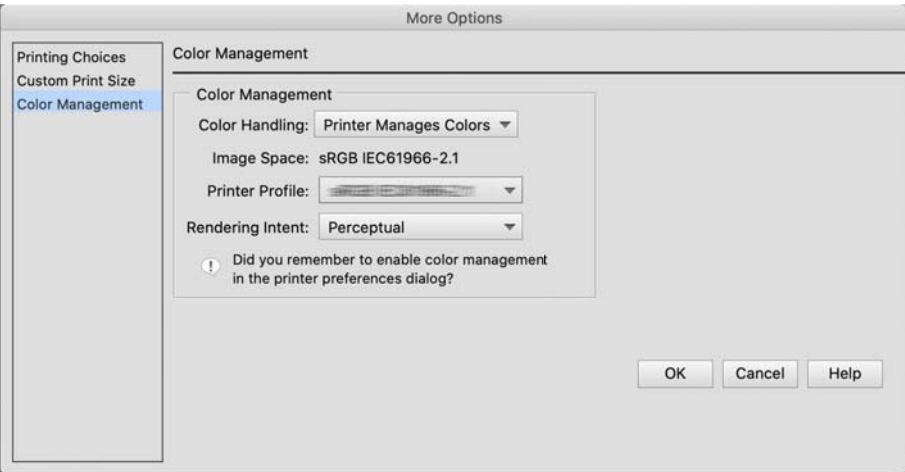

- 2. Wählen Sie im Druckdialog des Druckertreibers **Druckereinstellungen** im Popup-Menü aus und dann **Optimiertes S/W-Foto** als Einstellung für **Farbe**.
- 3. Klicken Sie auf **Erweiterte Farbeinstellungen**.
- 4. Überprüfen Sie die anderen Einstellungen und beginnen Sie dann den Druck.

### **Drucken mit automatischer Farbkorrektur**

Der Druckertreiber für diesen Drucker ist mit der unternehmenseigenen PhotoEnhance-Funktion von Epson ausgestattet, die den Farbreproduktionsbereich maximal ausnutzt und Bilddaten vor dem Druck korrigiert, um die Farben zu verbessern.

Mit PhotoEnhance können Sie Fotofarben korrigieren und an Ihre Motive wie Menschen, Landschaft oder Nachtbilder anpassen. Sie können Farbdaten in Sepia oder Schwarzweiß drucken. Farben werden automatisch nur durch Auswahl des Druckmodus korrigiert.

### *Hinweis:*

Es wird empfohlen, Bilder mit einem sRGB-Farbraum zu verwenden.

1. Wenn Sie Anwendungen mit einer Farbmanagementfunktion verwenden, geben Sie an, wie Farben aus diesen Anwendungen angepasst werden.

Wenn Anwendungen ohne Farbmanagementfunktion verwendet werden, beginnen Sie mit Schritt 2.

Je nach Art der Anwendung nehmen Sie die Einstellungen anhand der Tabelle unten vor.

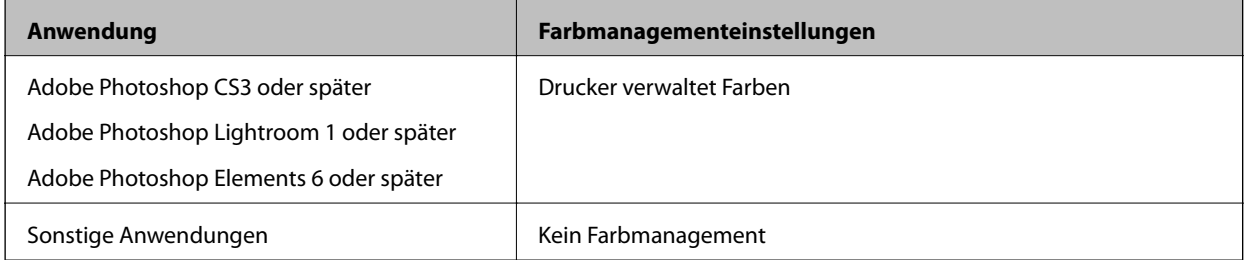

Einstellungsbeispiel für Adobe Photoshop Elements 2020

Klicken Sie im Bildschirm Druck auf **Weitere Optionen**.

Wählen Sie **Farbmanagement** und dann **Drucker verwaltet Farben** in **Farbhandhabung**. Klicken Sie auf **OK** und dann im Bildschirm Druck auf **Drucken**.

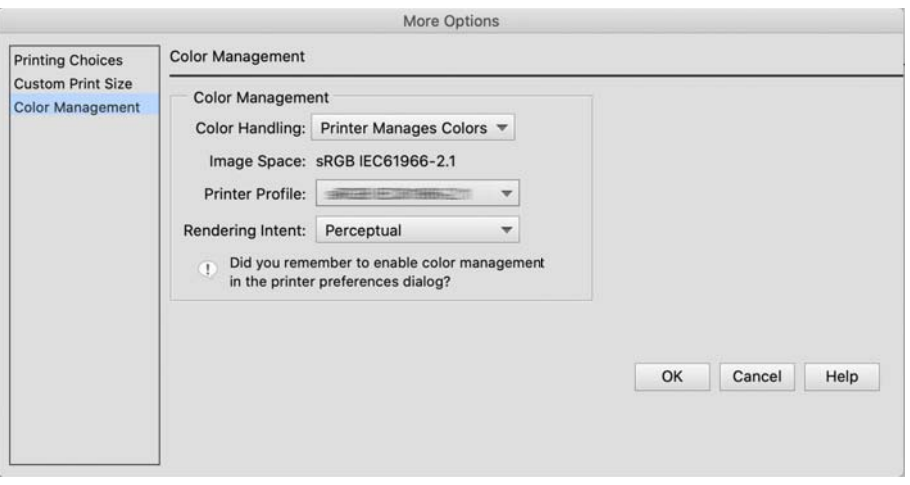

2. Wählen Sie im Druckdialog des Druckertreibers **Color Matching** im Popup-Menü aus und klicken Sie dann auf **EPSON Modus Farbanpassung**.

### *Hinweis:*

*EPSON Modus Farbanpassung* ist in Adobe Photoshop CS3 oder später, Adobe Photoshop Lightroom 1 oder später und Adobe Photoshop Elements 6 oder später nicht verfügbar, wenn die Einstellung in Schritt 1 nicht vorgenommen wird.

- 3. Wählen Sie **Druckereinstellungen** aus dem Popup-Menü, **PhotoEnhance** unter **Farbeinstellungen** und klicken Sie dann auf **Erweiterte Farbeinstellungen**.
- 4. Wählen Sie im Bildschirm **Erweiterte Farbeinstellungen** die Effekte, die auf die Druckdaten angewendet werden.
- 5. Überprüfen Sie die anderen Einstellungen und beginnen Sie dann den Druck.

### **Bannerdruck**

Sie können Banner und Panoramabilder drucken, indem Sie in Ihrer Anwendung Druckdaten für den Bannerdruck erstellen und einstellen.

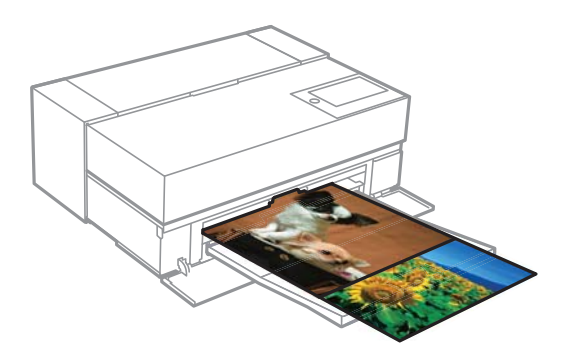

Wählen Sie zum Drucken von Bannern im Druckertreiber **Rollenpapier** als Einstellung für **Papierquelle**.

Sie können durch Dokumentenerstellungssoftware, Bildbearbeitungssoftware und dergleichen erstellte Daten drucken. Erstellen Sie bei Verwendung von Bildbearbeitungssoftware Daten in einer von der jeweiligen Anwendung unterstützten Größe unter Beibehaltung des Druckseitenverhältnisses.

Folgende Größen sind für den Druck verfügbar.

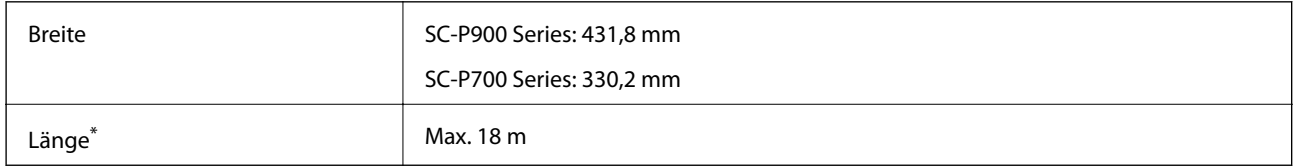

- \*: Das Papier kann länger sein, wenn Sie Anwendungen nutzen, die Bannerdruck unterstützen. Die tatsächliche Druckgröße hängt jedoch von der Anwendung, der Größe des in den Drucker eingelegten Papiers und der Computerumgebung ab.
- 1. Wählen Sie im Dialogfeld des Druckertreibers unter **Papierformat** die Größe der mit der Anwendung erstellten Daten.

Wenn Elemente auf dem Bildschirm **Seite einrichten** auf dem Bildschirm **Drucken** nicht angezeigt werden, weil die Anwendung verwendet wird, rufen Sie den Bildschirm **Seite einrichten** auf, um die Einstellungen vorzunehmen.

2. Überprüfen Sie die übrigen Einstellungen und beginnen Sie dann mit dem Drucken.

### **Drucken mit erhöhter Schwarzdichte**

Für das Drucken mit erhöhter Schwarzdichte verwenden Sie schwarzverstärkenden Überdruck im Druckertreiber. Diese Funktion überdruckt hellgraue Tinte in den dunklen Bereichen der Ausdrucke, um die maximale Schwarzdichte zu erhöhen und den dynamischen Bereich zu erhöhen.

Schwarzverstärkender Überdruck ist nur für Glanzpapier verfügbar. Beachten Sie, dass es nicht für alle Arten von Glanzpapier verfügbar ist.

Bildeffekte für schwarzverstärkenden Überdruck

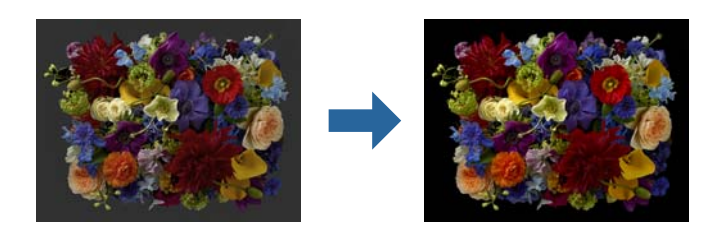

### *Hinweis:*

Wenn schwarzverstärkender Überdruck aktiviert wird, erhöht sich die Schwarzdichte, Deaktivierung erhöht die Druckgeschwindigkeit.

1. Wenn Sie Anwendungen mit einer Farbmanagementfunktion verwenden, geben Sie an, wie Farben aus diesen Anwendungen angepasst werden.

Wenn Anwendungen ohne Farbmanagementfunktion verwendet werden, beginnen Sie mit Schritt 2.

Je nach Art der Anwendung nehmen Sie die Einstellungen anhand der Tabelle unten vor.

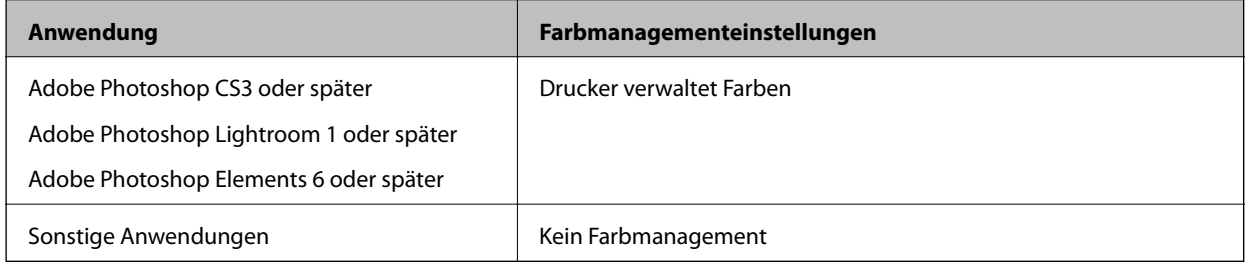

### *Hinweis:*

Für Informationen über die von den einzelnen Anwendungen unterstützten Betriebssysteme besuchen Sie die Website des Anbieters.

Einstellungsbeispiel für Adobe Photoshop Elements 2020

Klicken Sie im Bildschirm Druck auf **Weitere Optionen**.

Wählen Sie **Farbmanagement** und dann **Drucker verwaltet Farben** in **Farbhandhabung**. Klicken Sie auf **OK** und dann im Bildschirm Druck auf **Drucken**.

<span id="page-64-0"></span>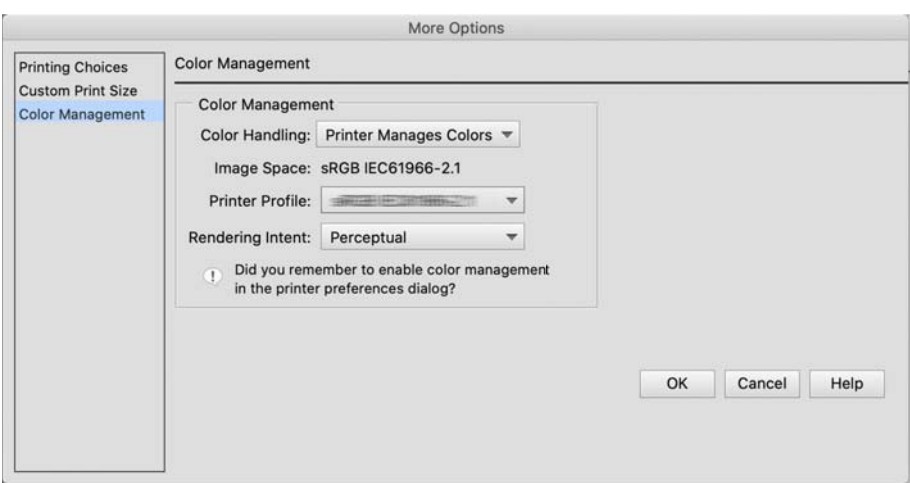

- 2. Wählen Sie im Druckdialog des Druckertreibers **Druckereinstellungen** im Popup-Menü aus und dann **Qualitätsoption** als **Qualität**.
- 3. Wählen Sie **Schwarzverstärkende Beschichtung**.

Wenn das Kontrollkästchen grau ist, bewegen Sie den Schieberegler für das Qualitätsniveau zu **Speed**, um das Kontrollkästchen zu aktivieren.

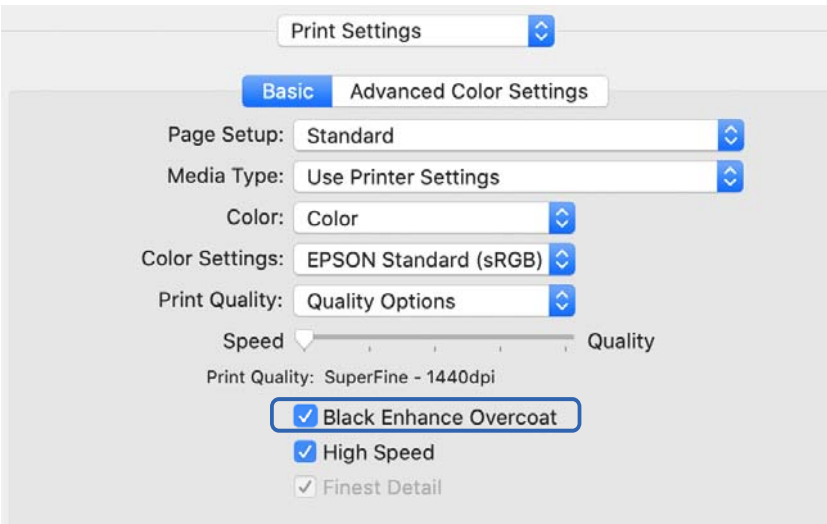

- 4. Möchten Sie die Schwarzdichte weiter erhöhen, wählen Sie **Max. Qualität (Kohleschwarz)** als **Qualität**.
- 5. Überprüfen Sie die anderen Einstellungen und beginnen Sie dann den Druck.

### **Drucken mit Epson Photo+**

Epson Photo+ ist eine Anwendung, die einfache Bearbeitungen wie automatische Farbkorrektur durchführt, während Sie gleichzeitig auch manuelle Korrekturen vornehmen oder das Layout einstellen können.

Sie können Epson Photo+ von der Epson-Website installieren.

Epson Photo+ korrigiert automatisch Hintergrundlicht und subtile Hautfarben, damit Sie mit Leichtigkeit wunderschöne Fotos drucken können. Sie können die automatische Korrektur (PhotoEnhance) auch ausschalten. Die wichtigsten Vorgänge sind die folgenden vier Schritte. Für Einzelheiten zu jedem dieser Vorgänge öffnen Sie die Hilfe mit der zugehörigen Taste oben rechts im Epson Photo+-Bildschirm. (Die in den folgenden Beispielen verwendeten Screenshots stammen von Windows 10.)

1. Wählen Sie das gewünschte Menü.

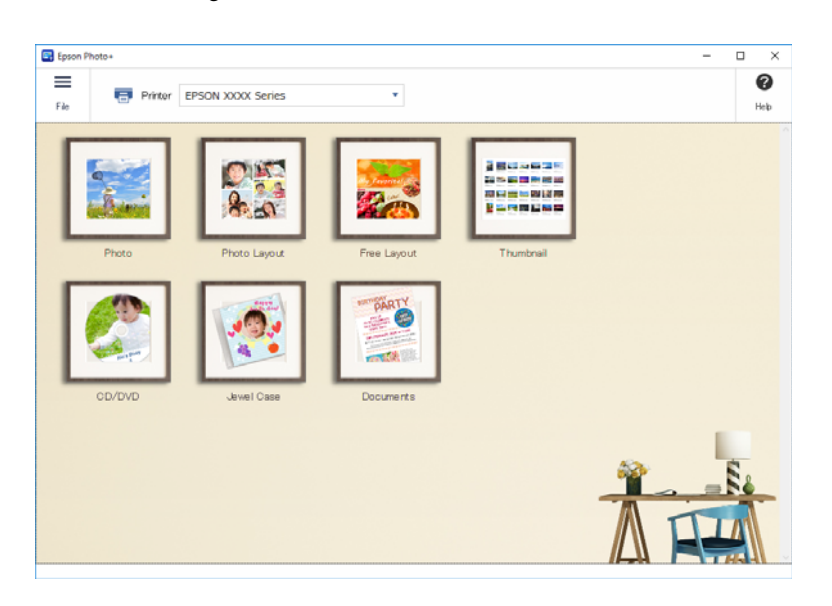

2. Wählen Sie die Vorlage oder das Papierformat entsprechend dem ausgewählten Menü.

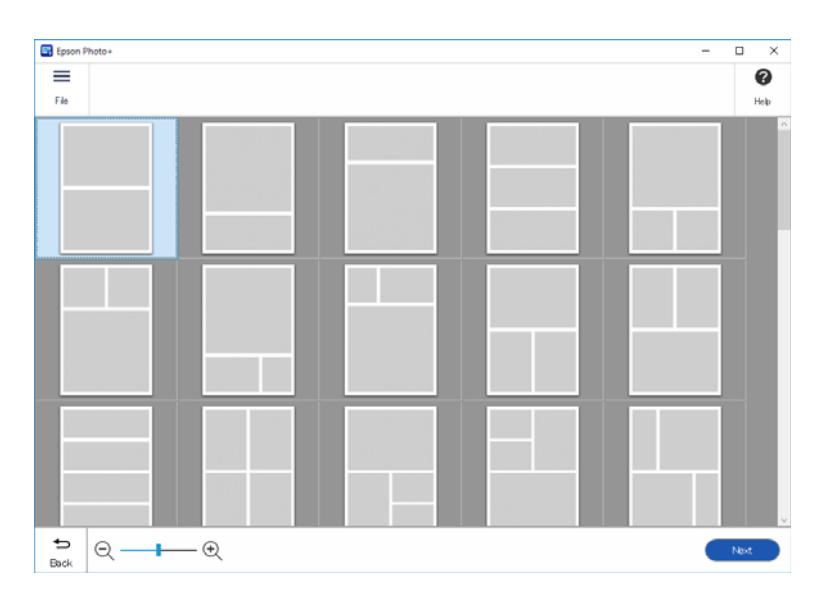

<span id="page-66-0"></span>3. Wählen Sie das Foto aus, das Sie drucken möchten.

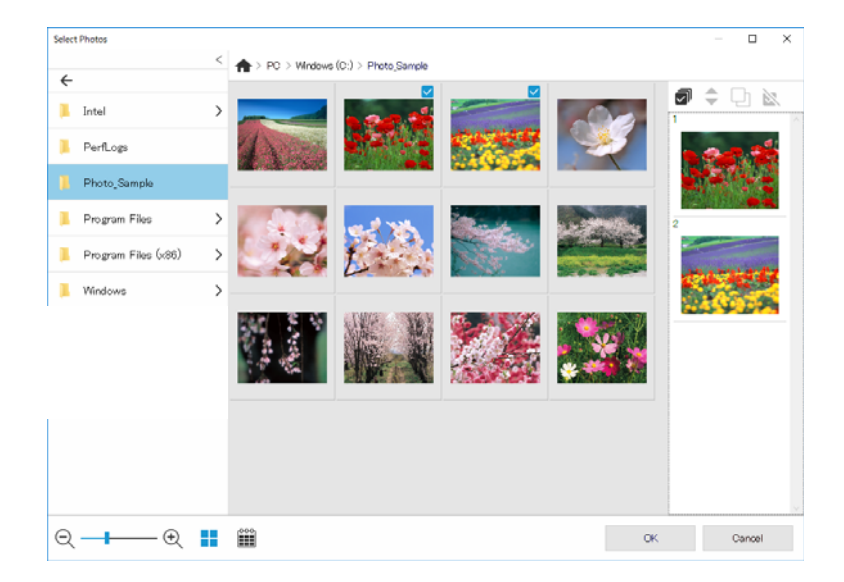

4. Nehmen Sie die Bearbeitung vor und drucken Sie.

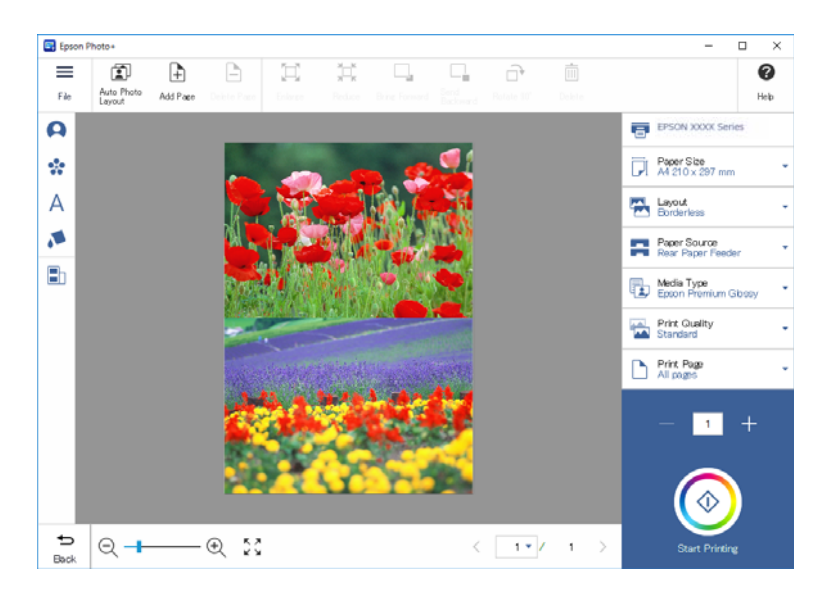

Sie können folgende Bearbeitungen vornehmen.

- ❏ Farbkorrektur (Licht, Kontrast, Intensität)
- ❏ Layout einstellen
- ❏ Hinzufügen zum Bildschirm/Bildschirm zuschneiden
- ❏ Texteingabe
- ❏ Stempel (Piktogramme, Emoticons, bestimmte Arten von LINE-Stempeln)

### **Ausdrucken von Informationen über Fotodruck**

Im Drucker werden Fotodruckinformationen für die letzten 12 Blätter gespeichert. Wenn Sie beispielsweise drei Kopien eines Fotos drucken, speichert der Drucker drei Druckhistorien. Sie können Fotoinformationen drucken, indem Sie die Informationen, die Sie drucken möchten, auswählen. Allerdings werden die Informationen über den Fotodruck gelöscht, wenn der Drucker ausgeschaltet wird.

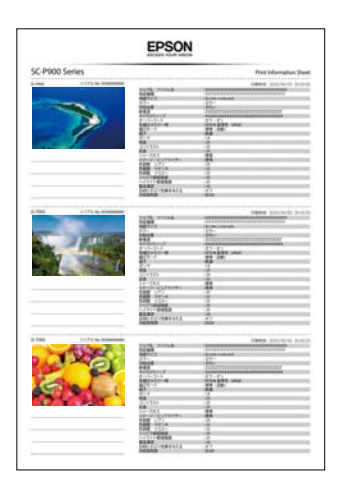

Für jedes Foto werden Miniaturen und Druckeinstellungen gedruckt. Sie können diese ausschneiden und als Notizen zu dem Druckauftrag speichern.

1. Legen Sie Papier im A4-Format in den Drucker ein.

Auf einem Papier der Größe A4 werden Informationen für drei Fotos gedruckt. Um 12 Sätze an Informationen zu drucken, legen Sie vier Blätter in den Drucker ein.

- 2. Wählen Sie **16** im Startbildschirm.
- 3. Kontrollieren Sie die Miniaturen der Fotos, die Sie drucken möchten, im Bildschirm Druckinformationsblatt.

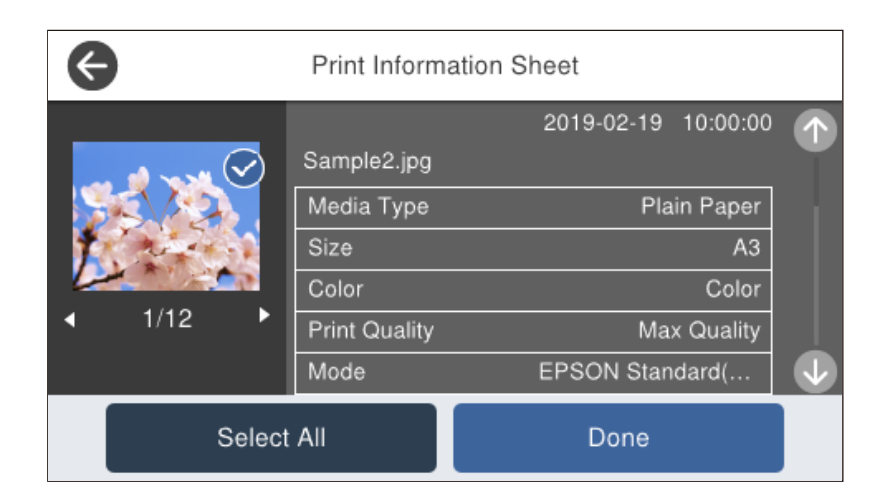

4. Wählen Sie **Fertig** und starten Sie dann im nächsten Bildschirm den Druck.

## <span id="page-68-0"></span>**Drucken von Dokumenten**

## **Drucken von einem Computer — Windows**

### **Drucken mit einfachen Einstellungen**

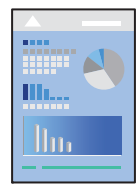

### *Hinweis:*

Die Vorgehensweisen können sich je nach Anwendung unterscheiden. Ausführliche Informationen dazu finden Sie in der Hilfe der Anwendung.

- 1. Legen Sie Papier in den Drucker ein.
- 2. Öffnen Sie die Datei, die Sie drucken möchten.
- 3. Wählen Sie **Drucken** oder **Drucker einrichten** im Menü **Datei**.
- 4. Wählen Sie Ihren Drucker.

5. Wählen Sie **Einstellungen** oder **Eigenschaften**, um das Druckertreiberfenster aufzurufen.

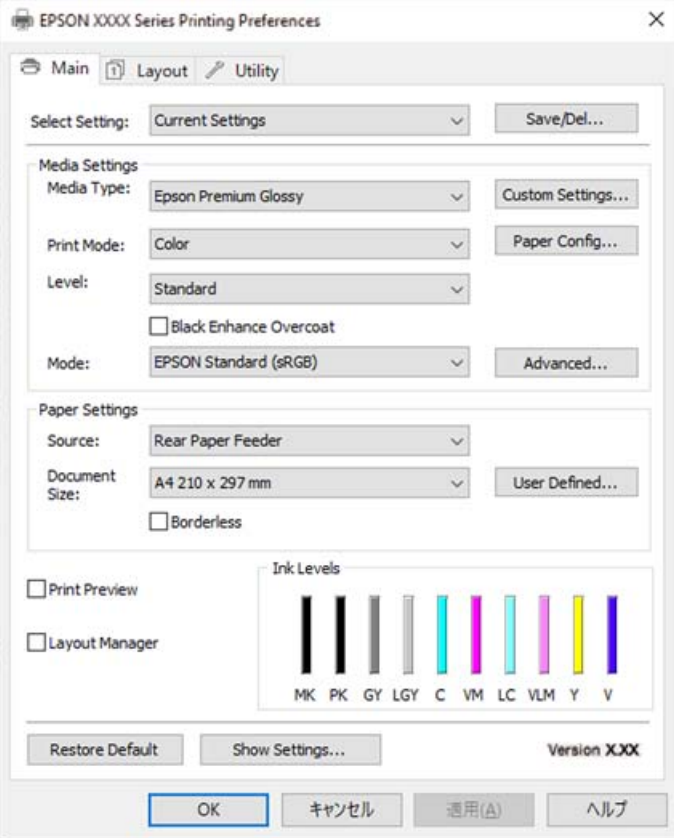

6. Ändern Sie bei Bedarf die Einstellungen.

Details hierzu finden Sie in den Menüoptionen des Druckertreibers.

### *Hinweis:*

- ❏ Weitere Erläuterungen zu den Einstellungsoptionen finden Sie in der Online-Hilfe. Durch Rechtsklick auf ein Element wird die *Hilfe* angezeigt.
- ❏ Durch Auswählen von *Druckvorschau* kann vor dem Drucken eine Vorschau des Dokuments angezeigt werden.
- 7. Klicken Sie auf **OK**, um das Druckertreiber-Fenster zu schließen.
- 8. Klicken Sie auf **Drucken**.

### *Hinweis:*

- ❏ Durch Auswählen von *Druckvorschau* wird ein Vorschaufenster angezeigt. Klicken Sie zum Ändern der Einstellungen auf *Abbrechen* und wiederholen Sie den Vorgang dann ab Schritt 3.
- ❏ Wenn Sie den Druck abbrechen möchten, klicken Sie auf Ihrem Computer unter *Geräte und Drucker*, *Drucker* oder *Drucker und Faxgeräte* mit der rechten Maustaste auf Ihren Drucker. Klicken Sie auf *Laufende Druckaufträge*, dann mit der rechten Maustaste auf den Auftrag, den Sie abbrechen möchten, und wählen Sie *Abbrechen*. Ein Druckauftrag, der bereits vollständig an den Drucker gesendet worden ist, kann jedoch nicht mehr am Computer abgebrochen werden. Brechen Sie in diesem Fall den Druckauftrag über das Bedienfeld am Drucker ab.

### **Zugehörige Informationen**

- & ["Verfügbares Papier und Fassungskapazität" auf Seite 194](#page-193-0)
- & ["Menüoptionen für den Druckertreiber" auf Seite 71](#page-70-0)

### <span id="page-70-0"></span>*Menüoptionen für den Druckertreiber*

Öffnen des Druckerfensters in einer Anwendung, Auswählen des Druckers, und Zugriff auf das Druckertreiberfenster.

#### *Hinweis:*

Die verfügbaren Menüs variieren je nach ausgewählter Option.

#### **Registerkarte Haupteinstellungen**

Einstellung auswählen:

Speichern/Löschen:

Es können eigene Voreinstellungen für häufig verwendete Druckeinstellungen hinzugefügt oder entfernt werden. Wählen Sie die zu verwendende Voreinstellung aus der Liste aus.

#### Medium:

Wählen Sie den Papiertyp, auf dem Sie drucken möchten.

#### Farbe:

Wählen Sie Farb- oder Schwarzweißdruck aus.

### Stufe:

Wählen Sie die Druckqualität aus, mit der Sie drucken möchten. Die verfügbaren Einstellungen sind vom ausgewählten Papiertyp abhängig. Bei Auswahl einer besseren Qualität kann sich die Druckgeschwindigkeit verringern. Wenn Sie **Qualitätsoption** wählen, können Sie detaillierte Einstellungen vornehmen.

### Glanzglättung:

Wählen Sie diese Option beim Drucken auf Fotopapier, um die Menge des von schwarzen Bereichen reflektierten Lichts zu reduzieren und einen angenehmeren Glanz zu erzielen. Allerdings könnte die Schwarzdichte nachlassen. **Glanzglättung** ist verfügbar, wenn Sie Fotopapier als **Medium** ausgewählt haben. Diese Option ist je nach Einstellungen der Druckqualität möglicherweise nicht verfügbar.

#### Schwarzverstärkende Beschichtung:

Wählen Sie diese Option für Druck mit verbessertem Bildkontrast und Schwarztönen. Diese Option kann nur für unterstütztes Papier ausgewählt werden.

### Modus:

Nehmen Sie die Farbtoneinstellungen für die Drucke vor. Die verfügbaren Optionen hängen von der Einstellung für Farbe ab.

Durch Klicken auf **Erweitert** wird der Bildschirm **Modus Farbanpassung** geöffnet, wo Sie eine detaillierte Methode zur Farbkorrektur auswählen können.

### Quelle:

Wählen Sie die Papierquelle aus, von der das Papier eingezogen wird.

#### Dokumentgröße:

Wählen Sie das in der Anwendung eingestellte Format der Druckdatei. Wenn ein vordefiniertes Papierformat nicht verfügbar ist, klicken Sie auf **Benutzerdefiniert**, um Ihr eigenes Papierformat einzustellen.

### Randlos:

Die Druckdaten werden soweit vergrößert, dass sie etwas größer sind als das Papierformat, damit keine Ränder entlang der Papierkanten gedruckt werden. Wählen Sie **Erweiterung** zur Auswahl des Vergrößerungsfaktors.

#### Druckvorschau:

Zeigt eine Vorschau des Dokuments vor dem Drucken an.

#### Layout Manager:

Wenn Sie dieses Kontrollkästchen aktivieren und zu drucken beginnen, werden die Druckaufträge im Dialogfeld Layout Manager angeordnet und angezeigt. Sie können in verschiedenen Anwendungen erstellte Daten nach Präferenz anordnen und zu einem einzigen Druckauftrag zusammenfassen.

#### *Hinweis:*

Sie können keine anderen Einstellungen als *Dokumentgröße* vornehmen, wenn *Layout Manager* aktiviert ist. Nehmen Sie die detaillierten Druckeinstellungen im Dialogfeld Layout Manager vor.

#### Tintenstand:

Zeigt den ungefähren Tintenstand an.

#### Standard wiederh.:

Alle Einstellungen auf ihre werkseitigen Standardwerte zurücksetzen. Die Einstellungen auf der Registerkarte **Layout** werden ebenfalls zurückgesetzt.

#### Einstellungen anzeigen:

Zeigt eine Liste der aktuell auf den Registerkarten **Haupteinstellungen** und **Layout** konfigurierten Elemente an. Sie können den Bildschirm mit der aktuellen Einstellungsliste anzeigen oder ausblenden.

### **Registerkarte Layout**

Einstellung auswählen:

Speichern/Löschen:

Es können eigene Voreinstellungen für häufig verwendete Druckeinstellungen hinzugefügt oder entfernt werden. Wählen Sie die zu verwendende Voreinstellung aus der Liste aus.

#### Ausrichtung:

Wählen Sie die Ausrichtung aus, mit der Sie drucken möchten.

### Um 180° drehen:

Dreht die Seiten vor dem Drucken um 180 Grad.

#### Bild spiegeln:

Dreht die Abbildung so, dass sie spiegelverkehrt gedruckt wird.
#### Kopien:

Stellen Sie die Anzahl der Kopien ein, die gedruckt werden sollen.

#### Sortieren:

Druckt mehrseitige Dokumente in einer bestimmten Reihenfolge und in Sätze sortiert.

#### Seitenfolge:

Ermöglicht es Ihnen, ab der letzten Seite zu drucken, damit die Seiten nach dem Druck in der richtigen Reihenfolge gestapelt sind.

#### Papierformat:

Wählen Sie das in der Anwendung eingestellte Format der Druckdatei.

#### Ausgabegröße:

Wählen Sie das Papierformat aus, das gedruckt werden soll. Wenn sich **Papierformat** vom **Ausgabegröße** unterscheidet, wird **Skalierter Druck** automatisch gewählt. Sie müssen diese Option nicht wählen, wenn Sie drucken, ohne das Format eines Dokuments zu vergrößern oder zu verkleinern.

#### Skalierter Druck:

Ermöglicht Ihnen, das Dokumentformat zu verkleinern oder zu vergrößern.

#### An Ausgabegröße anpassen:

Automatische Verkleinerung oder Vergrößerung des Dokuments entsprechend des unter **Ausgabegröße** gewählten Papierformats.

#### An die Rollenpapierbreite anpassenAn Ausgabegröße anpassen:

Automatische Verkleinerung oder Vergrößerung des Dokuments entsprechend dem unter **Ausgabegröße** gewählten Rollenpapierformat. Diese Option ist verfügbar, wenn **Rollenpapier** als **Quelle** gewählt wird.

#### Größe angeben:

Druckt mit einem bestimmten Prozentsatz.

#### Seitenlayout:

Ermöglicht das Drucken mehrerer Seiten auf ein Blatt oder einen Posterdruck. Klicken Sie auf **Einstellungen**, um die Reihenfolge festzulegen, in der die Seiten gedruckt werden.

#### 2-seitiges Drucken:

Ermöglicht das 2-seitige Drucken.

#### Ränder:

Sie können die Biegekante und die Biegeabstände angeben.

#### Gefalztes Buch:

Wählen Sie dieses Kontrollkästchen, wenn Sie eine einfach gefaltete Broschüre drucken möchten.

#### Vergrößerung optimieren:

Wählen Sie dieses Kontrollkästchen, um eine Vergrößerung zu optimieren, um ohne Verwendung einer bestimmten Anwendung ein langes Poster oder ein Panorama zu drucken. Deaktivieren Sie dieses Kontrollkästchen, wenn Text oder Grafik verzerrt erscheinen; allerdings kann die Ausgabelänge je nach Anwendung begrenzt sein.

#### Druckhgrd.-farbe:

Wählen Sie dieses Kontrollkästchen, um eine Hintergrundfarbe zu drucken. Klicken Sie auf **Farbeinstellungen**, um eine Hintergrundfarbe auszuwählen.

#### Jobeinstellungen:

Wählen Sie dieses Kontrollkästchen, um die Einstellungselemente zu drucken. Klicken Sie auf **Details**, um das Dialogfeld Jobeinstellungen zu öffnen und die zu druckenden Einstellungselemente auszuwählen.

#### Standard zurück:

Alle Einstellungen auf ihre werkseitigen Standardwerte zurücksetzen. Die Einstellungen auf der Registerkarte **Haupteinstellungen** werden ebenfalls zurückgesetzt.

#### Einstellungen anzeigen:

Zeigt eine Liste der aktuell auf den Registerkarten **Haupteinstellungen** und **Layout** konfigurierten Elemente an. Sie können den Bildschirm mit der aktuellen Einstellungsliste anzeigen oder ausblenden.

#### **Registerkarte Utility**

#### Düsentest:

Druckt ein Düsentestmuster, um zu prüfen, ob die Druckkopfdüsen verstopft sind.

#### Druckkopfreinigung:

Reinigt die verstopften Düsen des Druckkopfs. Da bei dieser Funktion Tinte verbraucht wird, sollten Sie den Druckkopf nur bei verstopften Düsen reinigen. Drucken Sie ein Düsentestmuster und wählen Sie dann **Reinigung**, wenn das Muster nur wenige Fehler aufweist. **Powerreinigung** verbraucht mehr Tinte als **Reinigung**. Verwenden Sie die Option nur, wenn das Düsentestmuster viele Fehler aufweist.

#### EPSON Status Monitor 3:

Öffnet das Fenster EPSON Status Monitor 3. Dient zum Kontrollieren des Druckerstatus und des Verbrauchsmaterials.

#### Überwachungsoptionen:

Ermöglicht das Vornehmen von Einstellungen für Elemente im Fenster EPSON Status Monitor 3.

#### Druckerwarteschl.:

Zeigt die auf den Druckvorgang wartenden Aufträge an. Druckaufträge lassen sich kontrollieren, pausieren und fortsetzen.

#### Informationen zu Drucker und Optionen:

Klicken Sie, um das Dialogfeld Informationen zu Drucker und Optionen anzuzeigen. Sie können Einstellungen für die optionalen Informationen anzeigen und vornehmen.

#### Geschwindigkeit & Fortschritt:

Erlaubt Ihnen, eine Vielzahl von Einstellungen im Zusammenhang mit Druckgeschwindigkeit und Fortschritt vorzunehmen. Klicken Sie mit der rechten Maustaste auf die jeweiligen Elemente, um die Online-Hilfe mit weiteren Details aufzurufen.

#### Menüanordnung:

Sie können die Elemente der Listen **Einstellung auswählen**, **Medium** und **Papierformat** anordnen. Ordnen Sie die Elemente beliebig nach Ihren Wünschen oder fassen Sie sie zu Gruppen zusammen. Sie können nicht benutzte Elemente auch ausblenden.

#### Exportieren oder Importieren:

Sie können die Druckertreibereinstellungen exportieren oder importieren. Diese Funktion ist dann praktisch, wenn Sie die gleichen Druckertreibereinstellungen auf mehreren Computern vornehmen möchten.

#### Epson Media Installer:

Sie können aus dem Internet Medieneinstellungen zu Druckern und Druckertreibern hinzufügen. Klicken Sie, wenn Sie in den Medientypen des Druckertreibers die gewünschten Medien, auf denen Sie drucken möchten, nicht finden. Abhängig von den verwendeten Medien können Sie unter Umständen keine Medieneinstellungen herunterladen.

Einzelheiten finden Sie unter dem nachstehenden Link zu verwandten Informationen.

#### Sprache:

Ändert die Sprache für das Druckertreiberfenster. Schließen Sie zum Anwenden der Einstellungen den Druckertreiber, und öffnen Sie ihn dann erneut.

#### Softwareaktualisierung:

Startet EPSON Software Updater, um nach der neuesten Version der Anwendungen im Internet zu suchen.

#### **Zugehörige Informationen**

 $\rightarrow$  ["Drucken auf Papier, das kein Originalpapier ist" auf Seite 203](#page-202-0)

## **Hinzufügen von Druck-Voreinstellungen für einfaches Drucken**

Wenn Sie eine eigene Voreinstellung für häufig verwendete Druckeinstellungen für den Druckertreiber erstellen, können Sie einfach durch Auswahl der Voreinstellung in der Liste drucken.

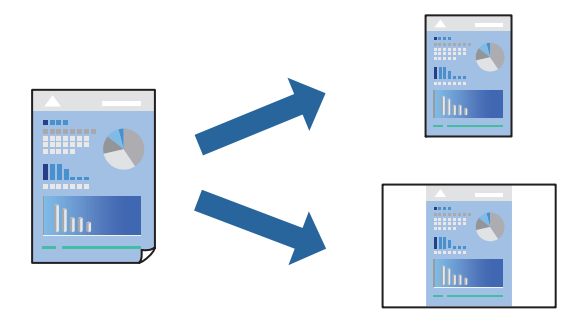

1. Konfigurieren Sie auf der Registerkarte **Haupteinstellungen** oder **Layout** des Druckertreibers jede Option (z. B. **Medium** und **Quelle**).

["Registerkarte Haupteinstellungen" auf Seite 71](#page-70-0)

["Registerkarte Layout" auf Seite 72](#page-71-0)

- 2. Klicken Sie auf **Speichern/Löschen** unter Einstellung auswählen.
- 3. Geben Sie einen **Name** und bei Bedarf einen Kommentar ein.
- 4. Klicken Sie auf **Speichern**.

#### *Hinweis:*

Um eine gespeicherte Voreinstellung zu löschen, klicken Sie auf *Speichern/Löschen*, wählen Sie den Namen der Voreinstellung, die Sie aus der Liste löschen möchten, und löschen Sie sie.

5. Klicken Sie auf **Drucken**.

Wenn Sie das nächste Mal mit den gleichen Einstellungen drucken möchten, wählen Sie unter Einstellung auswählen den Namen der registrierten Voreinstellung und klicken Sie auf **OK**.

#### **Zugehörige Informationen**

& ["Drucken mit einfachen Einstellungen" auf Seite 69](#page-68-0)

## **2-seitiges Drucken**

Der Druckertreiber trennt beim Drucken automatisch die geraden und ungeraden Seiten. Wenn die ungerade Seite gedruckt wurden, drehen Sie das Blatt gemäß Anleitung um und drucken die geraden Seiten.

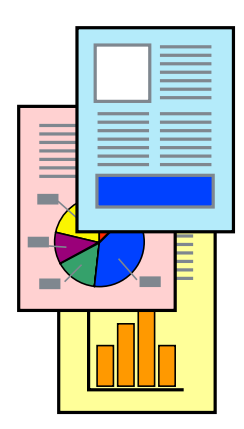

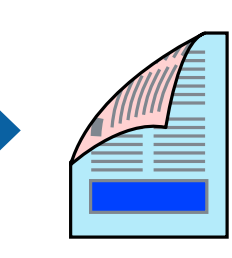

#### *Hinweis:*

- ❏ Diese Funktion ist nicht für randloses Drucken verfügbar.
- ❏ 2-seitiges Drucken ist nur mit dem hinteren Papiereinzug möglich.
- ❏ Wenn Sie Papier verwenden, das nicht für das 2-seitige Drucken geeignet ist, kann die Druckqualität abnehmen. Zudem könnte es zu Papierstaus kommen.
- ❏ Je nach Papier und den zu druckenden Daten könnte die Tinte auf die andere Seite des Papiers durchdrücken.
- ❏ Manuelles 2-seitiges Drucken ist nicht möglich, wenn *EPSON Status Monitor 3* nicht aktiviert ist. Wenn *EPSON Status Monitor 3* deaktiviert ist, rufen Sie das Druckertreiberfenster auf, klicken Sie auf *Geschwindigkeit & Fortschritt* auf der Registerkarte *Utility* und deaktivieren Sie dann *EPSON Status Monitor 3 deaktivieren*.
- ❏ Diese Option ist u. U. jedoch nicht verfügbar, wenn über ein Netzwerk auf den Drucker zugegriffen wird oder wenn es sich um einen gemeinsam genutzten Drucker handelt.
- 1. Wählen Sie auf der Registerkarte **Layout** des Druckertreibers die Option **2-seitiges Drucken**.

Wenn **Rollenpapier** als **Quelle**-Einstellung ausgewählt ist, kann **2-seitiges Drucken** nicht ausgewählt werden. Stellen Sie in diesem Fall zuerst die **Quelle** im **Haupteinstellungen**-Bildschirm ein.

- 2. Klicken Sie auf **Ränder**, nehmen Sie die geeigneten Einstellungen vor und klicken Sie dann auf **OK**.
- 3. Stellen Sie die anderen Optionen auf den Registerkarten **Haupteinstellungen** und **Layout** je nach Bedarf ein und klicken Sie dann auf **OK**.

["Registerkarte Haupteinstellungen" auf Seite 71](#page-70-0) ["Registerkarte Layout" auf Seite 72](#page-71-0)

4. Klicken Sie auf **Drucken**.

Wenn das Bedrucken der ersten Seite abgeschlossen wurde, wird ein Popup-Fenster auf dem Computer angezeigt. Folgen Sie der Bildschirmanleitung.

#### **Zugehörige Informationen**

- & ["Verfügbares Papier und Fassungskapazität" auf Seite 194](#page-193-0)
- & ["Drucken mit einfachen Einstellungen" auf Seite 69](#page-68-0)

## **Drucken einer Broschüre**

Sie können auch eine Broschüre drucken, die durch Anordnen der Seiten und Falten des Ausdrucks erstellt wird.

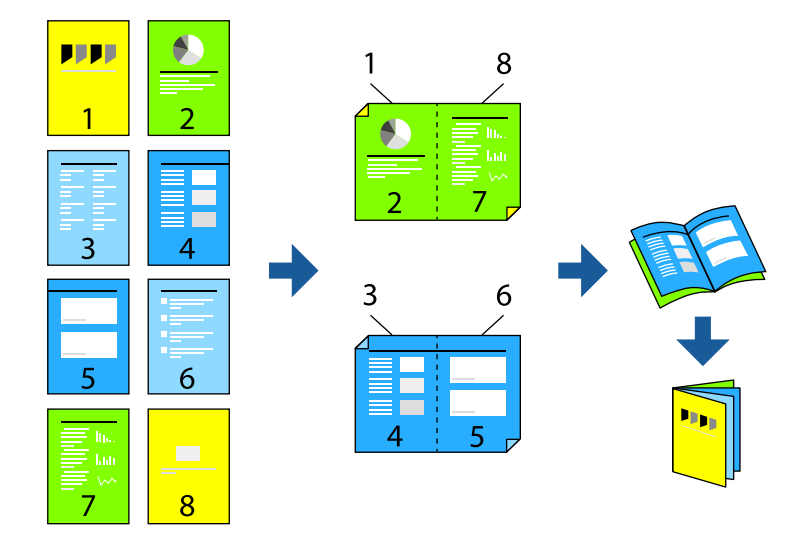

#### *Hinweis:*

- ❏ Diese Funktion ist für randloses Drucken nicht verfügbar.
- ❏ 2-seitiges Drucken ist nur mit dem hinteren Papiereinzug möglich.
- ❏ Wenn Sie Papier verwenden, das nicht für das 2-seitige Drucken geeignet ist, kann die Druckqualität abnehmen. Zudem könnte es zu Papierstaus kommen.
- ❏ Je nach Papier und den zu druckenden Daten könnte die Tinte auf die andere Seite des Papiers durchdrücken.
- ❏ Manuelles 2-seitiges Drucken ist nicht möglich, wenn *EPSON Status Monitor 3* nicht aktiviert ist. Wenn *EPSON Status Monitor 3* deaktiviert ist, rufen Sie das Druckertreiberfenster auf, klicken Sie auf *Geschwindigkeit & Fortschritt* auf der Registerkarte *Utility* und deaktivieren Sie dann *EPSON Status Monitor 3 deaktivieren*.
- ❏ Diese Option ist u. U. jedoch nicht verfügbar, wenn über ein Netzwerk auf den Drucker zugegriffen wird oder wenn es sich um einen gemeinsam genutzten Drucker handelt.
- 1. Wählen Sie auf der Registerkarte **Layout** des Druckertreibers die Option **2-seitiges Drucken** und **Gefalztes Buch**.
- 2. Klicken Sie auf **Ränder** und legen Sie dann die Biegekante und die Biegeabstände fest.
- 3. Klicken Sie auf **OK**.
- 4. Stellen Sie die anderen Optionen auf den Registerkarten **Haupteinstellungen** und **Layout** je nach Bedarf ein und klicken Sie dann auf **OK**.

["Registerkarte Haupteinstellungen" auf Seite 71](#page-70-0)

["Registerkarte Layout" auf Seite 72](#page-71-0)

5. Klicken Sie auf **Drucken**.

#### **Zugehörige Informationen**

- & ["Verfügbares Papier und Fassungskapazität" auf Seite 194](#page-193-0)
- & ["Drucken mit einfachen Einstellungen" auf Seite 69](#page-68-0)

## **Drucken von mehreren Seiten auf ein Blatt**

Sie können mehrere Seiten von Daten auf einem Blatt Papier drucken.

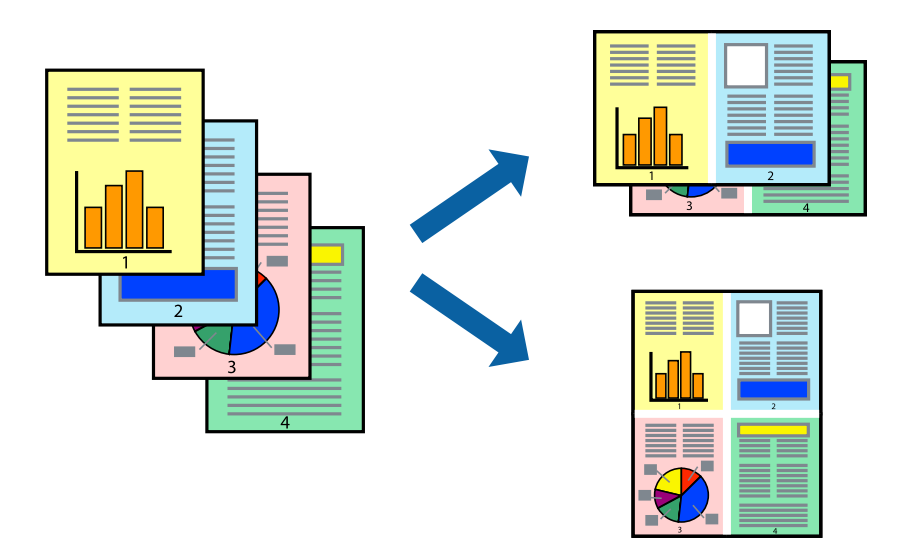

#### *Hinweis:*

Diese Funktion ist für randloses Drucken nicht verfügbar.

- 1. Wählen Sie auf der Registerkarte **Layout** des Druckertreibers die Option **Seitenlayout** und **N-up**.
- 2. Klicken Sie auf **Einstellungen**, nehmen Sie die geeigneten Einstellungen vor und klicken Sie dann auf **OK**.
- 3. Stellen Sie die anderen Optionen auf den Registerkarten **Haupteinstellungen** und **Layout** je nach Bedarf ein und klicken Sie dann auf **OK**.

["Registerkarte Haupteinstellungen" auf Seite 71](#page-70-0) ["Registerkarte Layout" auf Seite 72](#page-71-0)

4. Klicken Sie auf **Drucken**.

#### **Zugehörige Informationen**

& ["Drucken mit einfachen Einstellungen" auf Seite 69](#page-68-0)

## **Drucken mit automatischer Anpassung an das Papierformat**

Wählen Sie das im Drucker eingelegte Papierformat als Einstellung für **Ausgabegröße**.

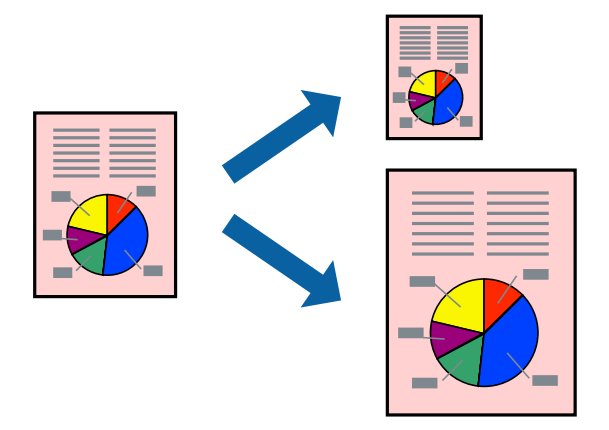

- 1. Nehmen Sie auf der Registerkarte **Layout** des Druckertreibers die folgenden Einstellungen vor.
	- ❏ Papierformat: Wählen Sie das in der Anwendung eingestellte Format der Druckdatei.
	- ❏ Ausgabegröße: Wählen Sie das im Drucker eingelegte Papierformat.

**An Ausgabegröße anpassen** wird automatisch ausgewählt.

2. Stellen Sie die anderen Optionen auf den Registerkarten **Haupteinstellungen** und **Layout** je nach Bedarf ein und klicken Sie dann auf **OK**.

["Registerkarte Haupteinstellungen" auf Seite 71](#page-70-0)

- ["Registerkarte Layout" auf Seite 72](#page-71-0)
- 3. Klicken Sie auf **Drucken**.

#### **Zugehörige Informationen**

& ["Drucken mit einfachen Einstellungen" auf Seite 69](#page-68-0)

## **Drucken mit automatischer Anpassung an die Rollenpapierbreite**

Sie können den Druck entsprechend der Breite des in den Drucker eingelegten Rollenpapiers vornehmen.

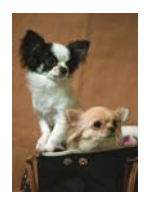

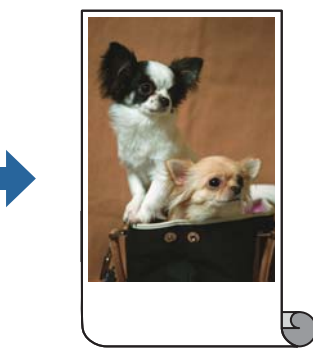

1. Wählen Sie auf der Registerkarte **Haupteinstellungen** des Druckertreibers die Option **Rollenpapier** aus **Quelle**.

- 2. Wählen Sie die Registerkarte **Layout** und dann unter **Seitenformat** ein zur Größe des Dokuments passendes Papierformat.
- 3. Wählen Sie **Skalierter Druck** und klicken Sie auf **An die Rollenpapierbreite anpassen**.
- 4. Wählen Sie unter **Rollenbreite** die Breite des in den Drucker eingelegten Rollenpapiers.
- 5. Stellen Sie die anderen Optionen auf den Registerkarten **Haupteinstellungen** und **Layout** je nach Bedarf ein und klicken Sie dann auf **OK**.

["Registerkarte Haupteinstellungen" auf Seite 71](#page-70-0)

["Registerkarte Layout" auf Seite 72](#page-71-0)

6. Klicken Sie auf **Drucken**.

#### **Zugehörige Informationen**

& ["Drucken mit einfachen Einstellungen" auf Seite 69](#page-68-0)

## **Drucken eines beliebig verkleinerten oder vergrößerten Dokuments**

Sie können ein Dokument um einen bestimmten Prozentsatz vergrößern oder verkleinern.

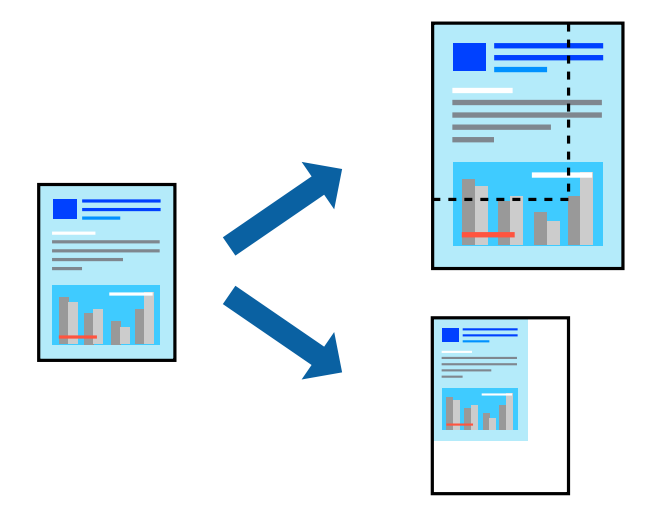

*Hinweis:* Diese Funktion ist für randloses Drucken nicht verfügbar.

- 1. Wählen Sie auf der Registerkarte **Layout** des Druckertreibers das Vorlagenformat in der Einstellung **Papierformat** aus.
- 2. Wählen Sie das zu druckende Papierformat in der Einstellung **Ausgabegröße** aus.
- 3. Wählen Sie **Skalierter Druck**, **Größe angeben** und geben Sie einen Prozentsatz ein.
- 4. Stellen Sie die anderen Optionen auf den Registerkarten **Haupteinstellungen** und **Layout** je nach Bedarf ein und klicken Sie dann auf **OK**.

["Registerkarte Haupteinstellungen" auf Seite 71](#page-70-0)

#### ["Registerkarte Layout" auf Seite 72](#page-71-0)

5. Klicken Sie auf **Drucken**.

#### **Zugehörige Informationen**

& ["Drucken mit einfachen Einstellungen" auf Seite 69](#page-68-0)

## **Drucken einer Abbildung über mehrere Blätter (Erstellen eines Posters)**

Diese Funktion ermöglicht Ihnen den Druck eines Bildes auf mehreren Blättern. Sie erhalten ein größeres Poster, indem Sie alle Blätter zusammenkleben.

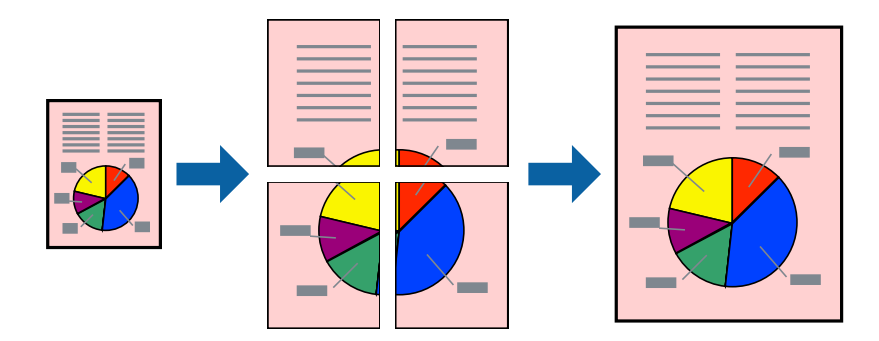

- 1. Wählen Sie auf der Registerkarte **Layout** des Druckertreibers die Option **Seitenlayout** und **Poster**.
- 2. Klicken Sie auf **Einstellungen**, nehmen Sie die geeigneten Einstellungen vor und klicken Sie dann auf **OK**. *Hinweis: Schnittmarken drucken* ermöglichen Ihnen das Ausdrucken einer Schnitthilfe.
	-
- 3. Stellen Sie die anderen Optionen auf den Registerkarten **Haupteinstellungen** und **Layout** je nach Bedarf ein und klicken Sie dann auf **OK**.

["Registerkarte Haupteinstellungen" auf Seite 71](#page-70-0)

["Registerkarte Layout" auf Seite 72](#page-71-0)

4. Klicken Sie auf **Drucken**.

#### **Zugehörige Informationen**

& ["Drucken mit einfachen Einstellungen" auf Seite 69](#page-68-0)

#### *Erstellen von Postern mithilfe von überlappenden Ausrichtungsmarkierungen*

Im folgenden Beispiel wird die Erstellung eines Posters veranschaulicht, wenn **2x2** ausgewählt ist und wenn unter **Ausrichtungsmarken zur Überlappung** die Option **Schnittmarken drucken** ausgewählt ist.

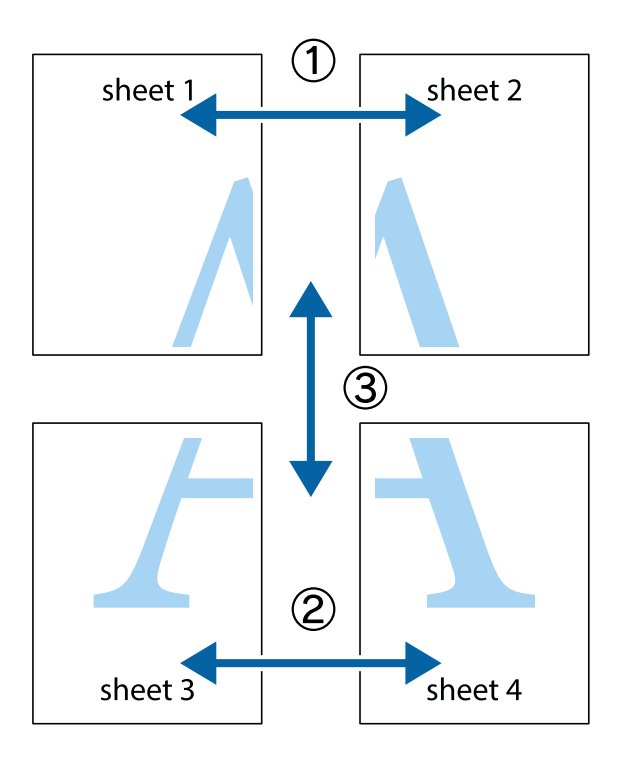

1. Bereiten Sie Sheet 1 und Sheet 2 vor. Schneiden Sie die Ränder von Sheet 1 entlang der vertikalen blauen Linie durch die Mitte der oberen und unteren Kreuzmarkierungen ab.

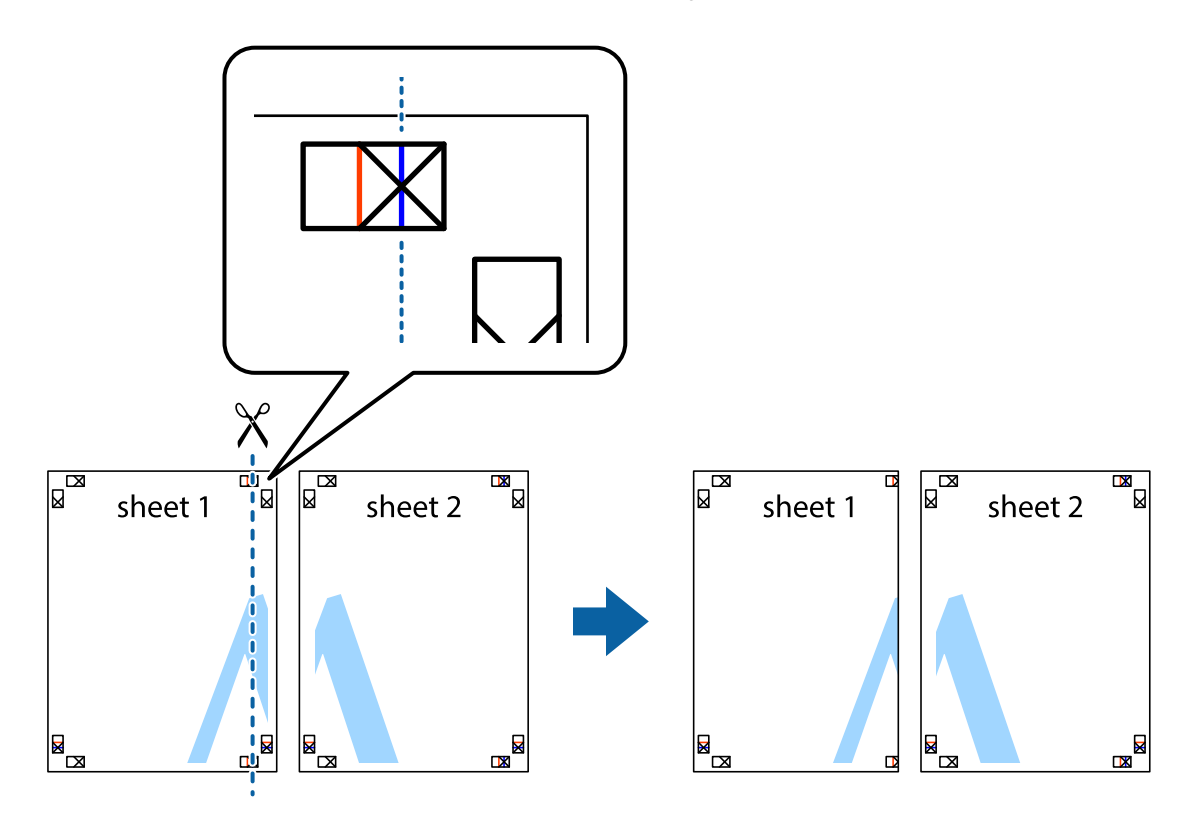

2. Platzieren Sie die Kante von Sheet 1 auf Sheet 2 und richten Sie die Kreuzmarkierungen aneinander aus. Fügen Sie die beiden Blätter mit Klebeband auf der Rückseite vorübergehend zusammen.

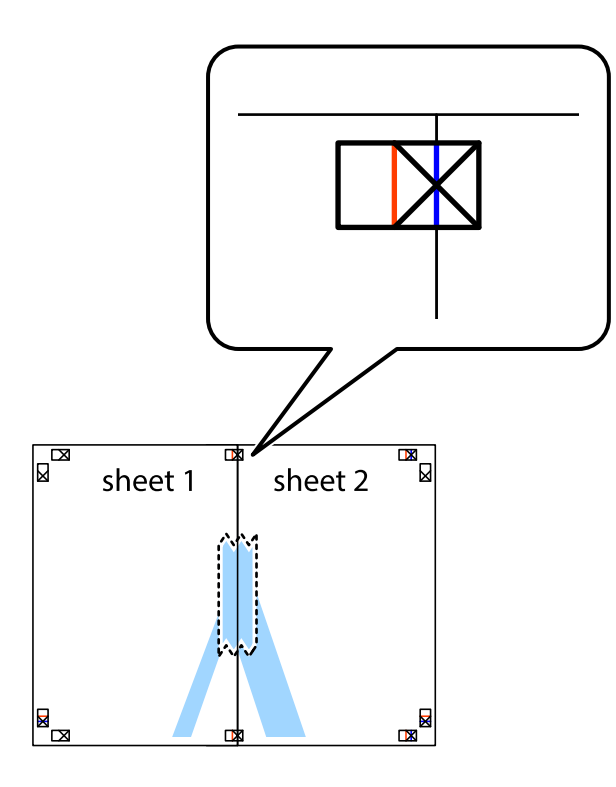

3. Schneiden Sie die zusammengefügten Blätter entlang der vertikalen roten Linie an den Ausrichtungsmarkierungen (diesmal die Linie links neben den Kreuzmarkierungen) durch.

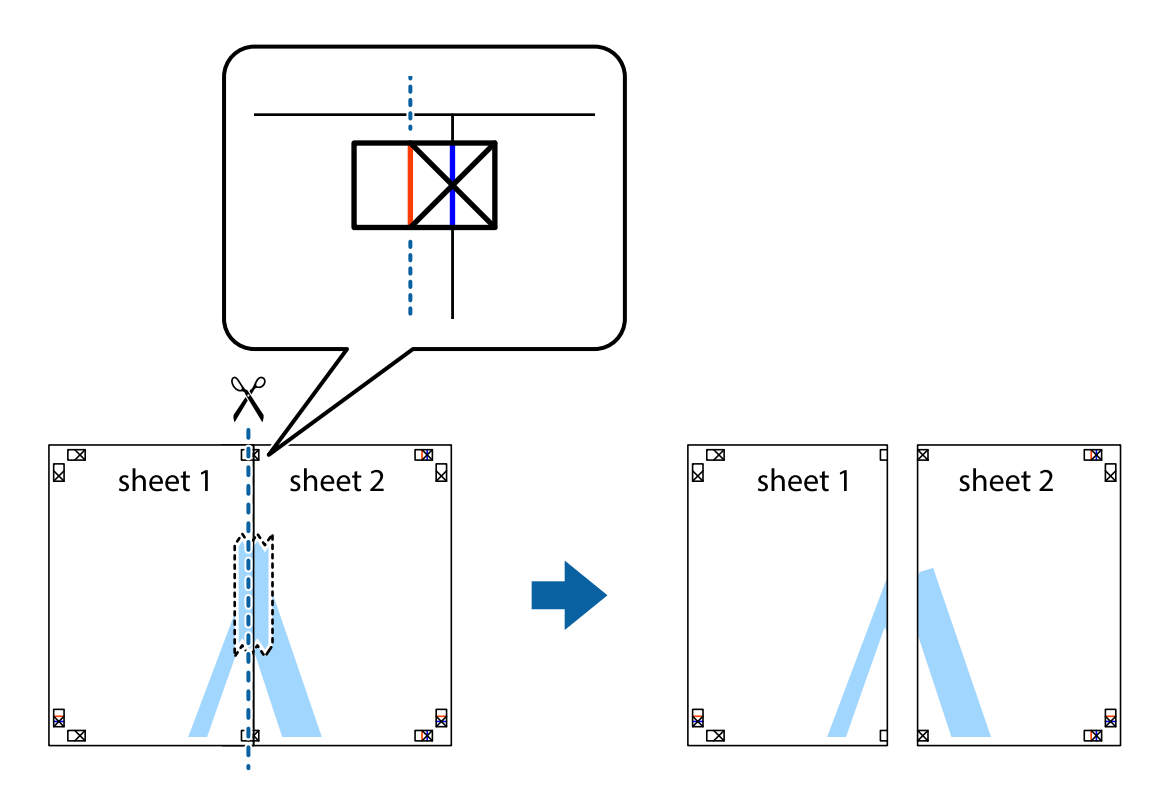

4. Fügen Sie die Blätter mit Klebeband auf der Rückseite zusammen.

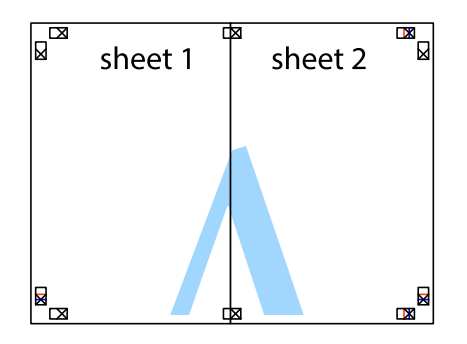

- 5. Wiederholen Sie die Schritte 1 bis 4, um Sheet 3 und Sheet 4 zusammenzufügen.
- 6. Schneiden Sie die Ränder von Sheet 1 und Sheet 2 entlang der vertikalen blauen Linie durch die Mitte der linken und rechten Kreuzmarkierungen ab.

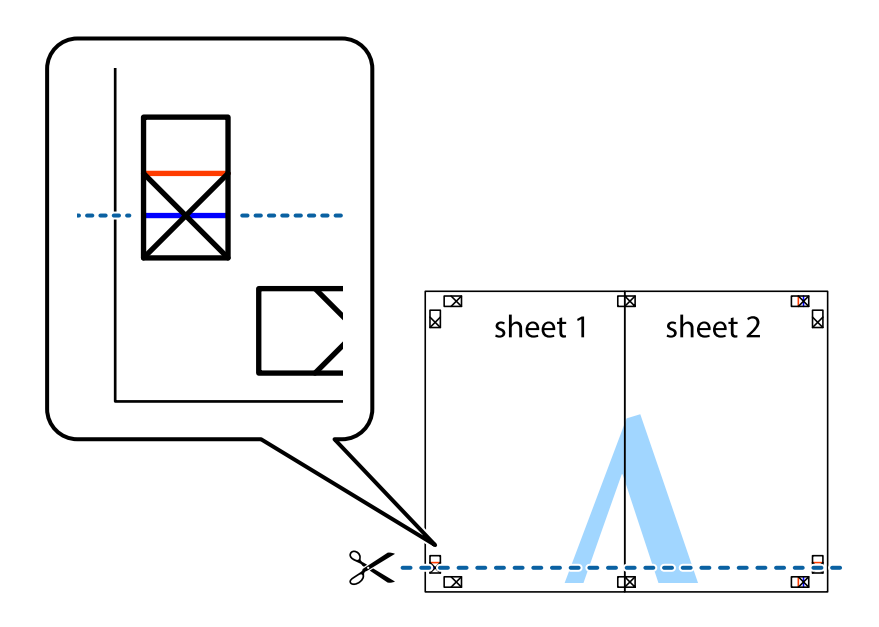

7. Platzieren Sie die Kante von Sheet 1 und Sheet 2 auf Sheet 3 und Sheet 4 und richten Sie die Kreuzmarkierungen aneinander aus. Fügen Sie die Blätter mit Klebeband auf der Rückseite vorübergehend zusammen.

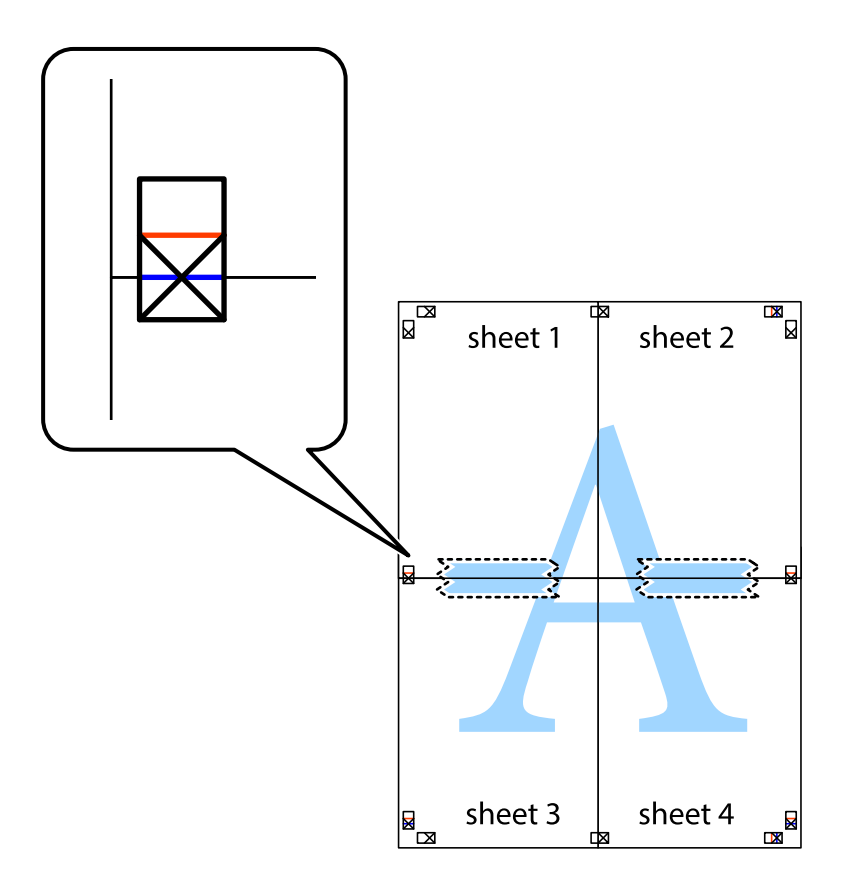

8. Schneiden Sie die zusammengefügten Blätter entlang der horizontalen roten Linie an den Ausrichtungsmarkierungen (diesmal die Linie über den Kreuzmarkierungen) durch.

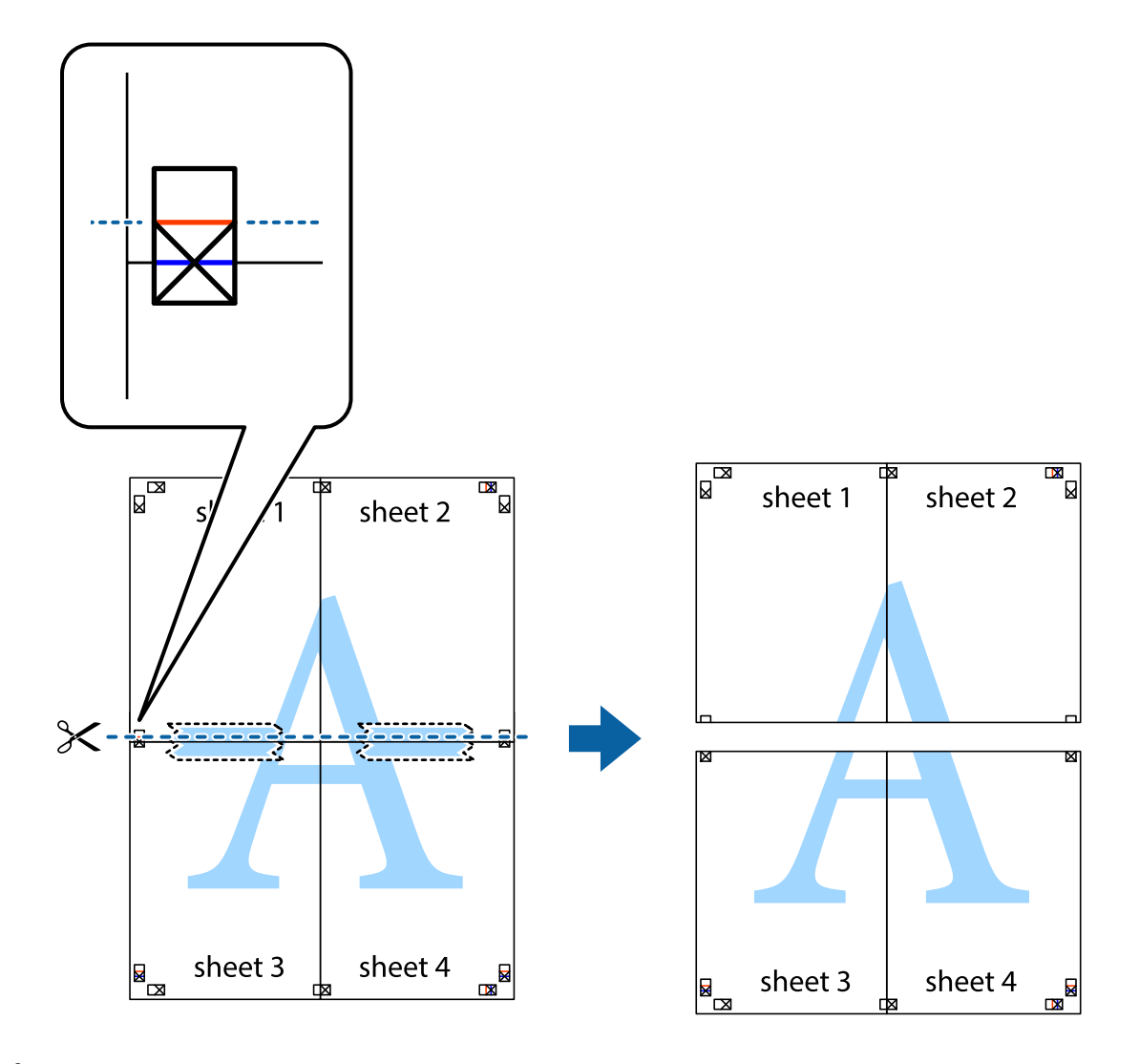

9. Fügen Sie die Blätter mit Klebeband auf der Rückseite zusammen.

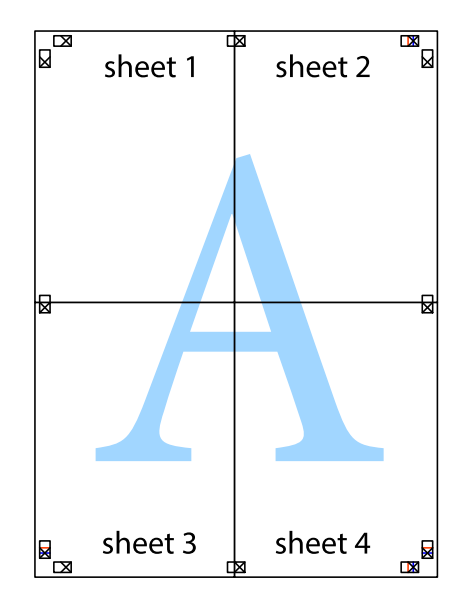

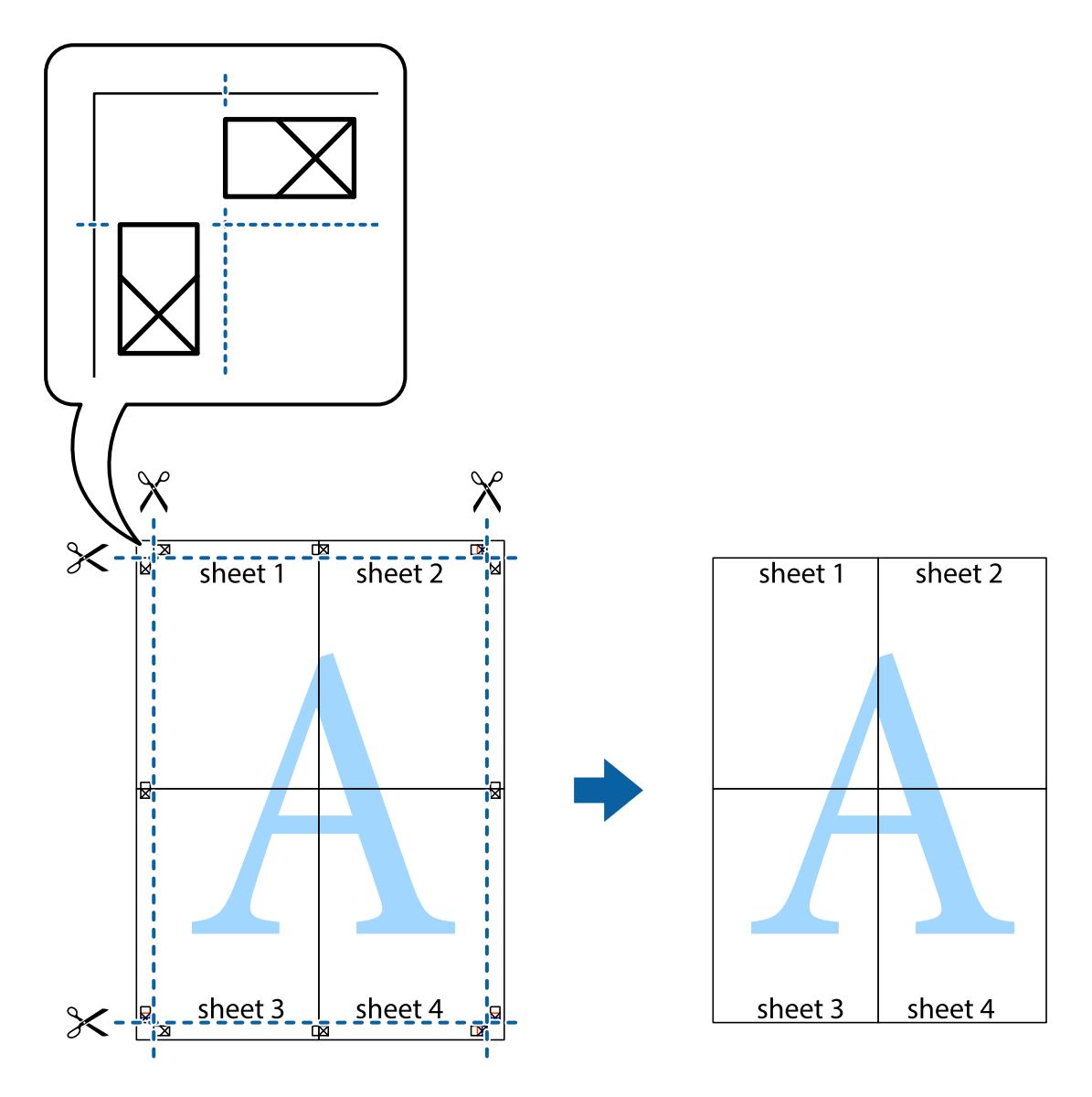

10. Schneiden Sie die verbleibenden Ränder an der äußeren Hilfslinie ab.

## **Einstellen der Druckfarbe**

Sie können die im Druckauftrag verwendeten Farben einstellen. Diese Einstellungen wirken sich nicht auf die Originaldaten aus.

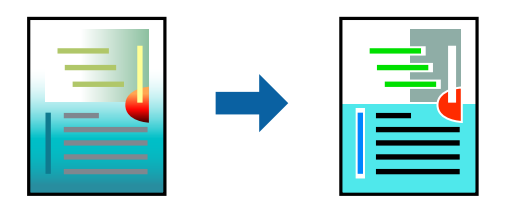

Sie können aus den folgenden Farbkorrekturmodi wählen.

- 1. Wählen Sie auf der Registerkarte **Haupteinstellungen** des Druckertreibers in der Einstellung **Modus** die Methode der Farbkorrektur aus.
	- ❏ EPSON Standard (sRGB)

Erhöht den Kontrast in Bildern. Verwenden Sie diese Einstellung für Farbfotografien.

❏ Adobe RGB

Gleicht Bildfarben mit Adobe RGB ab. Verwenden Sie diese Einstellung für Daten, die Adobe RGB-Farbrauminformationen enthalten.

❏ PhotoEnhance

PhotoEnhance ist eine Funktion, die die unternehmenseigene Bildanalyse- und -verarbeitungstechnologie von Epson verwendet, um Bilder automatisch mit höherer Qualität zu drucken.

❏ ICM

Wählen Sie diese Einstellung, wenn Sie die Funktion Windows ICM (Image Color Matching) für den Abgleich von Farben zwischen Geräten wie dem Drucker und der Bildschirmanzeige verwenden.

Klicken Sie auf **Erweitert**, falls Sie eigene Einstellungen vornehmen möchten.

2. Stellen Sie die anderen Optionen auf den Registerkarten **Haupteinstellungen** und **Layout** je nach Bedarf ein und klicken Sie dann auf **OK**.

["Registerkarte Haupteinstellungen" auf Seite 71](#page-70-0)

["Registerkarte Layout" auf Seite 72](#page-71-0)

3. Klicken Sie auf **Drucken**.

#### **Zugehörige Informationen**

& ["Drucken mit einfachen Einstellungen" auf Seite 69](#page-68-0)

## **Gemeinsames Ausdrucken mehrerer Dateien (Layout Manager)**

Mit der Funktion Layout Manager können Sie mehrere, in verschiedenen Anwendungen erstellte Druckdaten frei auf dem Papier platzieren und gemeinsam drucken.

Sie können ein Poster erstellen oder Werbematerial erstellen, indem Sie mehrere Druckdaten beliebig anordnen. Außerdem erlaubt Ihnen der Layout Manager, Papier effektiv auszunutzen.

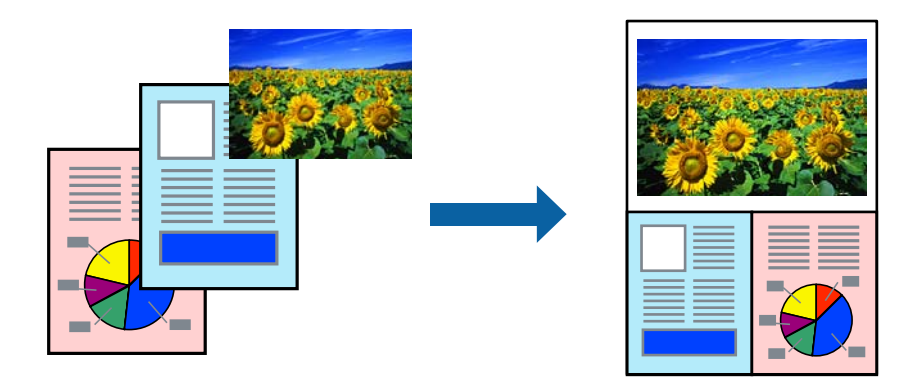

1. Öffnen Sie die Datei, die Sie drucken möchten, in Ihrer Anwendung.

<span id="page-89-0"></span>2. Wählen Sie auf der Registerkarte **Haupteinstellungen** des Druckertreibers die Option **Layout Manager** und stellen Sie unter **Dokumentgröße** das mit der Anwendung erstellte Papierformat ein.s

#### *Hinweis:*

Die für Format ausgewählte Option ist das im Layout Manager verwendete Format. Das tatsächliche Format des Druckpapiers wird im Bildschirm in Schritt 6 eingestellt.

- 3. Klicken Sie auf **OK**. Wenn mit einer Anwendung gedruckt wird, öffnet sich der Bildschirm Layout Manager. Die Druckdaten werden nicht gedruckt, sondern eine Seite wird im Bildschirm Layout Manager als ein Objekt auf dem Papier platziert.
- 4. Lassen Sie den Bildschirm Layout Manager geöffnet und wiederholen Sie die Schritte 1 bis 3, um die nächsten Daten anzuordnen.

Die Objekte werden dem Bildschirm Layout Manager hinzugefügt.

5. Ordnen Sie die Objekte auf dem Bildschirm Layout Manager an.

Sie können die Objekte an eine andere Position ziehen und ihre Größe verändern und die Werkzeug-Tasten und das Menü **Objekt** verwenden, um Objekte im Bildschirm Layout Manager auszurichten und zu drehen.

In den Bildschirmen Voreinstellung oder Anordnung können Sie die Größe ganzer Objekte ändern oder Objekte ersetzen.

Die Hilfe zum Bildschirm Layout Manager enthält weitere Details zu den einzelnen Funktionen.

6. Klicken Sie auf **Datei** > **Eigenschaften** und nehmen Sie Druckeinstellungen im Bildschirm des Druckertreibers vor.

Stellen Sie **Medium**, **Quelle**, **Dokumentgröße** und so weiter ein.

7. Klicken Sie auf das Menü **Datei** im Bildschirm Layout Manager und anschließend auf **Drucken**.

#### **Zugehörige Informationen**

& ["Drucken mit einfachen Einstellungen" auf Seite 69](#page-68-0)

## **Drucken von einem Computer — Mac OS**

## **Drucken mit einfachen Einstellungen**

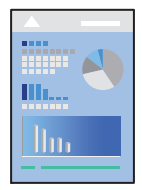

#### *Hinweis:*

Vorgehensweisen und Bildschirme können je nach Anwendung abweichen. Ausführliche Informationen dazu finden Sie in der Hilfe der Anwendung.

1. Legen Sie Papier in den Drucker ein.

- 2. Öffnen Sie die Datei, die Sie drucken möchten.
- 3. Wählen Sie die Option **Drucken** im Menü **Datei** oder einen anderen Befehl aus, um das Dialogfeld Drucken aufzurufen.

Falls nötig, klicken Sie auf Details einblenden oder  $\nabla$ , um das Druckfenster zu erweitern.

- 4. Wählen Sie Ihren Drucker.
- 5. Wählen Sie **Druckereinstellungen** aus dem Popup-Menü.

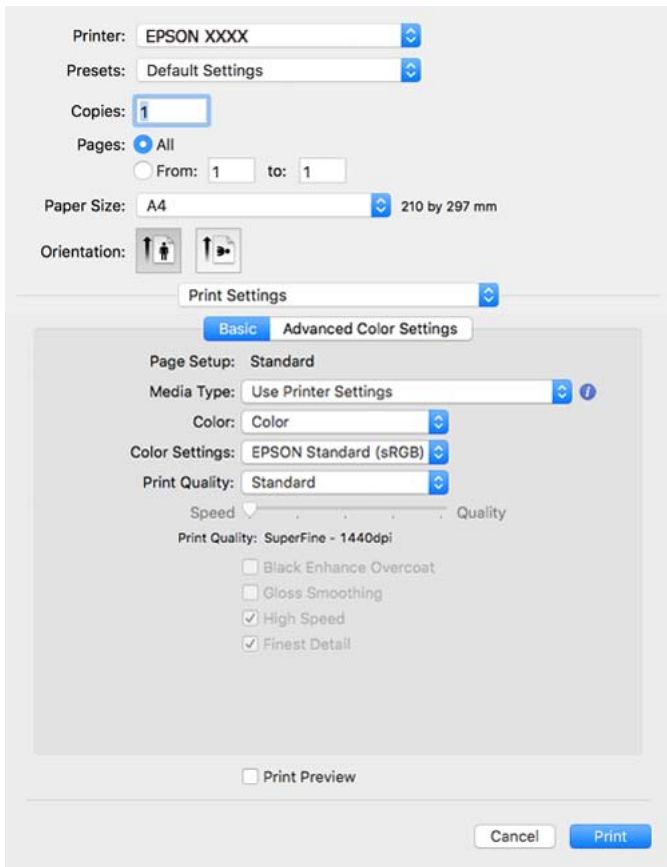

#### *Hinweis:*

Wenn das Menü *Druckereinstellungen* unter macOS High Sierra, macOS Sierra, OS X El Capitan, OS X Yosemite, OS X Mavericks nicht angezeigt wird, wurde der Epson-Druckertreiber nicht richtig installiert. Nehmen Sie die Aktivierung über das folgende Menü vor.

Wählen Sie *Systemeinstellungen* im Menü Apple > *Drucker & Scanner* (oder *Drucken & Scannen*, *Drucken & Faxen*). Entfernen Sie den Drucker und fügen Sie ihn anschließend wieder hinzu. Gehen Sie wie folgt vor, um einen Drucker hinzuzufügen.

["Hinzufügen des Druckers \(nur für Mac OS\)" auf Seite 115](#page-114-0)

macOS Mojave oder später kann nicht auf die *Druckereinstellungen* in Anwendungen von Apple wie TextEdit zugreifen.

6. Ändern Sie bei Bedarf die Einstellungen.

Details hierzu finden Sie in den Menüoptionen des Druckertreibers.

#### <span id="page-91-0"></span>7. Klicken Sie auf **Drucken**.

#### *Hinweis:*

Wenn Sie das Drucken abbrechen möchten, klicken Sie auf Ihrem Computer auf das Druckersymbol unter *Andocken*.

Wählen Sie den Druckauftrag aus, den Sie abbrechen möchten, und klicken Sie dann auf  $\mathbb Z$  neben der Fortschrittsanzeige. Ein Druckauftrag, der bereits vollständig an den Drucker gesendet worden ist, kann jedoch nicht mehr am Computer abgebrochen werden. Brechen Sie in diesem Fall den Druckauftrag über das Bedienfeld am Drucker ab.

#### **Zugehörige Informationen**

- & ["Verfügbares Papier und Fassungskapazität" auf Seite 194](#page-193-0)
- & "Menüoptionen für den Druckertreiber" auf Seite 92

#### *Menüoptionen für den Druckertreiber*

Öffnen des Druckerfensters in einer Anwendung, Auswählen des Druckers, und Zugriff auf das Druckertreiberfenster.

#### *Hinweis:*

Die verfügbaren Menüs variieren je nach ausgewählter Option.

#### **Menüoptionen für das Layout**

#### Seiten pro Blatt:

Zum Auswählen der Anzahl der pro Blatt zu druckenden Seiten.

#### Layout-Richtung:

Zum Auswählen der Reihenfolge, in der die Seiten gedruckt werden.

#### Rand:

Druckt einen Rand um die Seiten.

#### Umgekehrte Seitenausrichtung:

Dreht die Seiten vor dem Drucken um 180 Grad.

Horizontal spiegeln:

Dreht eine Abbildung so, dass sie gespiegelt erscheint.

#### **Menüoptionen zur Farbanpassung**

ColorSync/EPSON Modus Farbanpassung:

Wählen Sie die Methode zur Farbanpassung. Mit diesen Optionen passen Sie die Farben zwischen dem Drucker und dem Computer-Bildschirm an, um Farbunterschiede zu minimieren.

#### **Menüoptionen für den Umgang mit Papier**

#### Seiten zusammenstellen:

Druckt mehrseitige Dokumente in einer bestimmten Reihenfolge und in Sätze sortiert.

#### Zu druckende Seiten:

Zum wahlweisen Drucken ungerader oder gerader Seiten.

#### Seitenreihenfolge:

Wählen Sie diese Option zum Drucken ab der ersten oder letzten Seite.

#### An Papierformat anpassen:

Vergrößert/verkleinert auf das eingelegte Papierformat.

❏ Ziel-Papierformat:

Zur Auswahl des zu bedruckenden Papierformats.

❏ Nur Verkleinern:

Wählen Sie diese Option, wenn Sie die Größe nur dann reduzieren möchten, wenn die Druckdaten für das in den Drucker eingelegte Papierformat zu groß sind.

#### **Menüoptionen für das Deckblatt**

#### Deckblatt drucken:

Wählt aus, ob ein Deckblatt gedruckt werden soll. Wenn ein rückseitiges Deckblatt gedruckt werden soll, wählen Sie **Nach Dokument**.

#### Art des Deckblatts:

Wählt den Inhalt des Deckblatts aus.

#### **Menüoptionen für Druckereinstellungen**

#### **Einfach:**

#### Papierformat:

Zeigt die Papiereinstellung oder **Standard** (Auswahl unter **Papierformat**) an.

#### Medium:

Wählen Sie den Papiertyp, auf dem Sie drucken möchten.

#### Farbe:

Wählen Sie Farb- oder Schwarzweißdruck aus.

#### Farbeinstellungen:

Nehmen Sie die Farbtoneinstellungen für die Drucke vor. Wenn Schwarzweißfoto erweitert als Farbe-Einstellung ausgewählt wird, stellen Sie den Farbton für Farbton ein.

#### Qualität:

Wählen Sie die Druckqualität aus, mit der Sie drucken möchten. Die verfügbaren Optionen variieren je nach Papiertyp.

#### Schwarzverstärkende Beschichtung:

Wählen Sie diese Option für Druck mit verbessertem Bildkontrast und Schwarztönen. Schwarzverstärkende Beschichtung kann nur für unterstütztes Papier ausgewählt werden.

#### Glanzglättung:

Wählen Sie diese Option beim Drucken auf Fotopapier, um die Menge des von schwarzen Bereichen reflektierten Lichts zu reduzieren und einen angenehmeren Glanz zu erzielen. Allerdings könnte die Schwarzdichte nachlassen. **Glanzglättung** ist verfügbar, wenn Sie Fotopapier als **Medium** ausgewählt haben. Diese Option ist je nach Einstellungen der Druckqualität möglicherweise nicht verfügbar.

#### Schnell:

Druckt, indem sich der Druckkopf in beide Richtungen bewegt. Die Druckgeschwindigkeit erhöht sich, die Qualität kann sich jedoch verringern.

#### Feinste Details:

Abhängig von der ausgewählten **Qualität**-Einstellung, können Sie **Feinste Details** einschalten, um Text, solide Grafiken und Lineart mit sehr scharfen Rändern zu drucken.

#### Druckvorschau:

Zeigt eine Vorschau des Dokuments vor dem Drucken an.

#### **Erweiterte Farbeinstellungen:**

Sie können den Gammawert und Helligkeit, Kontrast und Sättigung einstellen.

#### Druckvorschau:

Zeigt eine Vorschau des Dokuments vor dem Drucken an.

#### **Menüoptionen für Seitenlayouteinstellungen**

Rollenpapier-Option:

Sie können Einstellungen im Zusammenhang mit der Bedruckung von Rollenpapier vornehmen, wie z. B. **Autom. drehen** und **Seitenrahmen drucken**.

#### Erweiterung:

Sie können für randloses Drucken die Größe des Überstands festlegen.

#### **Menüoptionen für Papierkonfiguration**

#### Farbdichte:

Stellt die Stärke der Farbdichte ein. Ziehen Sie den Schieberegler mit der Maus nach rechts oder links, um die Einstellung anzupassen. Sie können auch eine Zahl in das Feld neben dem Schieberegler tippen.

#### **Menüoptionen für Versorgungsniveaus**

Zeigt den ungefähren Tintenstand an.

## **Hinzufügen von Druck-Voreinstellungen für einfaches Drucken**

Wenn Sie eine eigene Voreinstellung für häufig verwendete Druckeinstellungen für den Druckertreiber erstellen, können Sie einfach durch Auswahl der Voreinstellung in der Liste drucken.

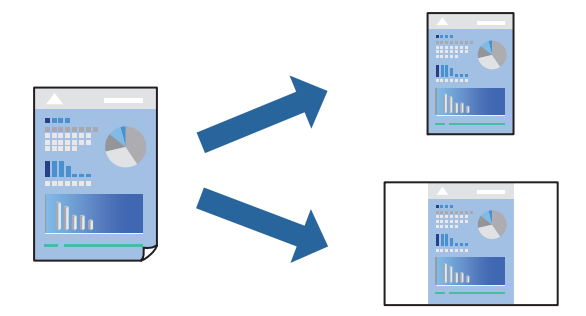

- 1. Legen Sie jede Option wie **Druckereinstellungen** und **Layout** (**Medium**, **Farbe** usw.) fest.
- 2. Klicken Sie auf **Voreinst.**, um die aktuellen Einstellungen als Voreinstellung zu speichern.
- 3. Klicken Sie auf **OK**.

#### *Hinweis:*

Um eine gespeicherte Voreinstellung zu löschen, klicken Sie auf *Voreinst.* > *Voreinstellungen anzeigen*, wählen Sie den Namen der Voreinstellung, die Sie aus der Liste löschen möchten, und löschen Sie sie.

4. Klicken Sie auf **Drucken**.

Wenn Sie das nächste Mal mit den gleichen Einstellungen drucken möchten, wählen Sie unter **Voreinst.** den Namen der registrierten Voreinstellung.

#### **Zugehörige Informationen**

 $\blacktriangleright$  ["Drucken mit einfachen Einstellungen" auf Seite 90](#page-89-0)

## **Drucken von mehreren Seiten auf ein Blatt**

Sie können mehrere Seiten von Daten auf einem Blatt Papier drucken.

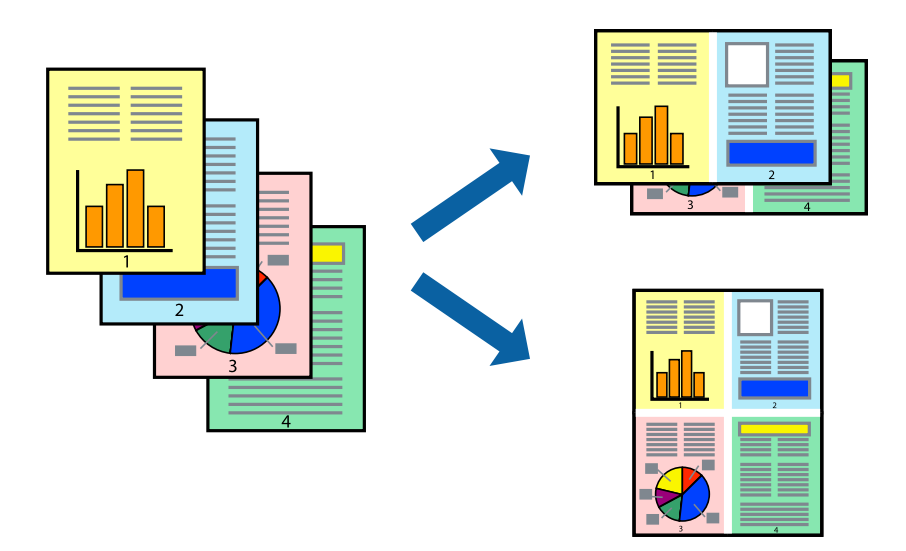

- 1. Wählen Sie **Layout** aus dem Popup-Menü.
- 2. Wählen Sie die Anzahl der Seiten in **Seiten pro Blatt**, die **Seitenfolge** (Reihenfolge der Seiten) und **Rahmen**. ["Menüoptionen für das Layout" auf Seite 92](#page-91-0)
- 3. Stellen Sie die anderen Punkte nach Bedarf ein.
- 4. Klicken Sie auf **Drucken**.

#### **Zugehörige Informationen**

& ["Drucken mit einfachen Einstellungen" auf Seite 90](#page-89-0)

## **Drucken mit automatischer Anpassung an das Papierformat**

Wählen Sie das im Drucker eingelegte Papierformat als Einstellung für das Papierformat des Ziels.

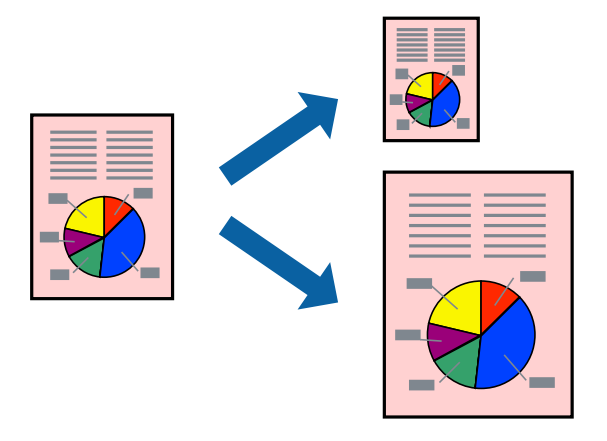

1. Wählen Sie **Papierhandhabung** aus dem Popup-Menü.

- 2. Wählen Sie **An Papierformat anpassen**.
- 3. Wählen Sie das im Drucker eingelegte Papierformat als Einstellung für das **Papierformat des Ziels**.
- 4. Stellen Sie die anderen Punkte nach Bedarf ein.
- 5. Klicken Sie auf **Drucken**.

#### **Zugehörige Informationen**

& ["Drucken mit einfachen Einstellungen" auf Seite 90](#page-89-0)

## **Drucken eines beliebig verkleinerten oder vergrößerten Dokuments**

Sie können ein Dokument um einen bestimmten Prozentsatz vergrößern oder verkleinern.

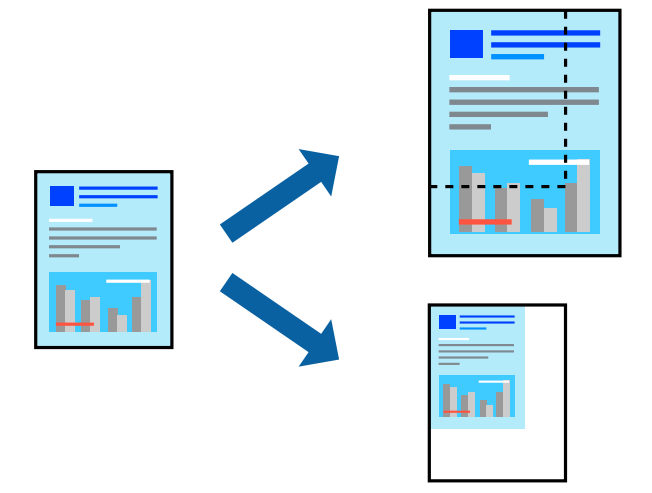

- 1. Wählen Sie die Option **Drucken** im Menü **Datei** oder einen anderen Befehl aus, um das Dialogfeld Drucken aufzurufen.
- 2. Wählen Sie **Seite einrichten** im Menü **Datei** der Anwendung.
- 3. Wählen Sie **Drucker** und **Papierformat** aus, geben Sie unter **Skalierung** den Prozentsatz ein und klicken Sie dann auf **OK**.

#### *Hinweis:* Wählen Sie das in der Anwendung eingestellte Papierformat als Einstellung für *Papierformat*.

- 4. Stellen Sie die anderen Punkte nach Bedarf ein.
- 5. Klicken Sie auf **Drucken**.

#### **Zugehörige Informationen**

& ["Drucken mit einfachen Einstellungen" auf Seite 90](#page-89-0)

## <span id="page-97-0"></span>**Einstellen der Druckfarbe**

Sie können die im Druckauftrag verwendeten Farben einstellen. Diese Einstellungen wirken sich nicht auf die Originaldaten aus.

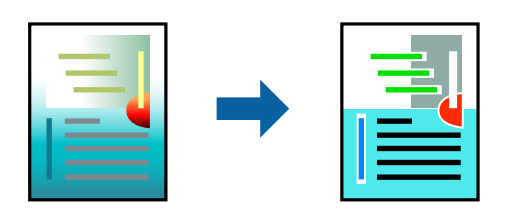

**PhotoEnhance** erzeugt schärfere Bilder und lebhaftere Farben durch eine automatische Anpassung des Kontrasts, der Sättigung und der Helligkeit der ursprünglichen Bilddaten.

#### *Hinweis:*

*PhotoEnhance* passt die Farbe durch eine Positionsanalyse des Objekts an. Wenn sich also die Position des Objekts durch Verkleinern, Vergrößern, Zuschneiden oder Drehen des Bilds geändert hat, kann sich die Farbe beim Drucken unerwartet ändern. Auch durch Auswählen der Option für den randlosen Druck ändert sich die Position des Objekts und daher die Farbe. Wenn das Bild unscharf ist, wirkt der Farbton möglicherweise unnatürlich. Wenn sich die Farbe ändert oder unnatürlich wirkt, drucken Sie in einem anderen Modus als *PhotoEnhance*.

- 1. Wählen Sie **Farbanpassung** aus dem Popup-Menü und wählen Sie dann **EPSON Modus Farbanpassung**.
- 2. Wählen Sie **Druckereinstellungen** aus dem Popup-Menü.
- 3. Wählen Sie auf der Registerkarte **Einfach** die Option **Druckereinstellungen** und dann unter **Farbeinstellungen** die Art der Farbkorrektur.
- 4. Wählen Sie die Registerkarte **Erweiterte Farbeinstellungen** und stellen Sie dann den Gammawert sowie Helligkeit, Kontrast, Sättigung usw. ein.
- 5. Stellen Sie die anderen Punkte nach Bedarf ein.
- 6. Klicken Sie auf **Drucken**.

#### **Zugehörige Informationen**

& ["Drucken mit einfachen Einstellungen" auf Seite 90](#page-89-0)

## **Drucken von Dokumenten von Smart-Geräten (iOS)**

Sie können Dokumente von einem Smart-Gerät wie einem Smartphone oder Tablet drucken.

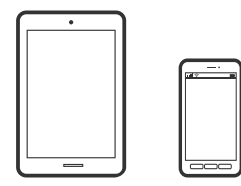

## **Drucken von Dokumenten mit Epson Smart Panel**

#### *Hinweis:*

Die Vorgehensweisen können sich je nach Gerät unterscheiden.

- 1. Legen Sie Papier in den Drucker ein. ["Einlegen von Papier" auf Seite 26](#page-25-0)
- 2. So richten Sie Ihren Drucker für den drahtlosen Druck ein.
- 3. Wenn Epson Smart Panel nicht installiert ist, installieren Sie es.

["Anwendung für die einfache Bedienung des Druckers von einem Smart-Gerät \(Epson Smart Panel\)" auf](#page-215-0) [Seite 216](#page-215-0)

- 4. Verbinden Sie Ihr Smart-Gerät mit demselben Wireless-Netzwerk, das Ihr Drucker verwendet.
- 5. Starten Sie Epson Smart Panel.
- 6. Tippen Sie im Startbildschirm auf **Dokumente drucken**.
- 7. Tippen Sie auf **Dokument wählen**.
- 8. Tippen Sie auf den Speicherort des Dokuments, das Sie drucken möchten, und wählen Sie dann das Dokument.
- 9. Tippen Sie auf **Drucken**.

## **Drucken von Dokumenten mit AirPrint**

AirPrint ermöglicht das sofortige drahtlose Drucken von iPhone, iPad, iPod touch und Mac, ohne dass Treiber installiert oder Software heruntergeladen werden muss.

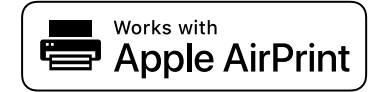

#### *Hinweis:*

Wenn Sie die Papierkonfigurationsmeldung in der Systemsteuerung Ihres Druckers deaktiviert haben, können Sie AirPrint nicht verwenden. Bei Bedarf können Sie die Meldungen mit dem Link unten aktivieren.

1. Legen Sie Papier in den Drucker ein.

["Einlegen von Papier" auf Seite 26](#page-25-0)

- 2. So richten Sie Ihren Drucker für den drahtlosen Druck ein. Siehe Link unten. [http://epson.sn](http://epson.sn/?q=2)
- 3. Verbinden Sie Ihr Apple-Gerät mit dem gleichen Drahtlosnetzwerk, das auch vom Drucker verwendet wird.

<span id="page-99-0"></span>4. Drucken Sie die Daten auf Ihrem Gerät über Ihren Drucker aus.

#### *Hinweis:*

Ausführliche Informationen dazu finden Sie auf der AirPrint-Seite der Apple-Website.

#### **Zugehörige Informationen**

& ["Drucken trotz hergestellter Verbindung nicht möglich \(iOS\)" auf Seite 144](#page-143-0)

## **Drucken von Dokumenten von Smart-Geräten (Android)**

Sie können Dokumente von einem Smart-Gerät wie einem Smartphone oder Tablet drucken.

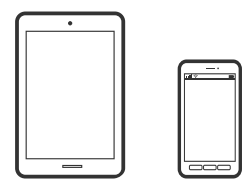

## **Drucken von Dokumenten mit Epson Smart Panel**

#### *Hinweis:*

Die Vorgehensweisen können sich je nach Gerät unterscheiden.

- 1. Legen Sie Papier in den Drucker ein. ["Einlegen von Papier" auf Seite 26](#page-25-0)
- 2. So richten Sie Ihren Drucker für den drahtlosen Druck ein.
- 3. Wenn Epson Smart Panel nicht installiert ist, installieren Sie es.

["Anwendung für die einfache Bedienung des Druckers von einem Smart-Gerät \(Epson Smart Panel\)" auf](#page-215-0) [Seite 216](#page-215-0)

- 4. Verbinden Sie Ihr Smart-Gerät mit demselben Wireless-Netzwerk, das Ihr Drucker verwendet.
- 5. Starten Sie Epson Smart Panel.
- 6. Tippen Sie im Startbildschirm auf **Dokumente drucken**.
- 7. Tippen Sie auf **Dokument wählen**.
- 8. Tippen Sie auf den Speicherort des Dokuments, das Sie drucken möchten, und wählen Sie dann das Dokument.
- 9. Tippen Sie auf **Drucken**.

## **Drucken mit Mopria Print Service**

Mit Mopria Print Service können Sie schnell und ohne Kabel von Android-Smartphones oder -Tablets drucken.

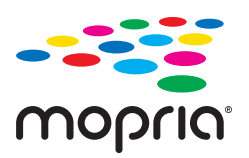

- 1. Mopria Print Service installieren Sie über Google Play.
- 2. Legen Sie Papier in den Drucker ein.
- 3. So richten Sie Ihren Drucker für den drahtlosen Druck ein. Siehe Link unten. [http://epson.sn](http://epson.sn/?q=2)
- 4. Verbinden Sie Ihr Android-Gerät mit dem gleichen Drahtlosnetzwerk, das auch vom Drucker verwendet wird.
- 5. Drucken Sie die Daten auf Ihrem Gerät über Ihren Drucker aus.

*Hinweis:* Weitere Details finden Sie auf der Mopria-Website unter<https://mopria.org>.

#### **Zugehörige Informationen**

& ["Einlegen von Papier" auf Seite 26](#page-25-0)

# <span id="page-101-0"></span>**Drucken mithilfe eines Cloud-Dienstes**

Durch die Nutzung des Epson Connect Dienstes im Internet können Sie auf einfache Weise direkt von Ihrem Smartphone, Tablet-PC oder Laptop jederzeit und von praktisch überall drucken. Um diesen Dienst zu nutzen, müssen der Benutzer und der Drucker in Epson Connect registriert werden.

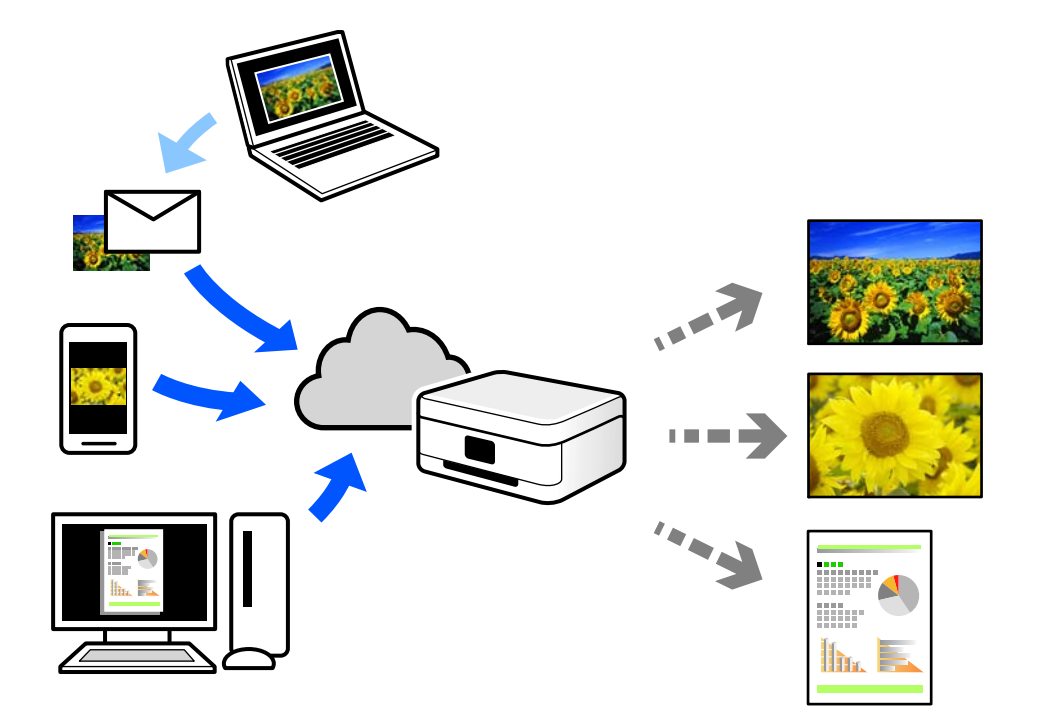

Im Internet sind die folgenden Funktionen verfügbar.

❏ Email Print

Beim Versenden einer E-Mail mit Anlagen wie Dokumenten oder Bildern an eine dem Drucker zugewiesene E-Mail-Adresse können diese E-Mail und die Anlagen an einem Remote-Standort wie Ihrer Wohnung oder einem Bürodrucker gedruckt werden.

❏ Remote Print Driver

Dies ist ein von Remote Print Driver unterstützter gemeinsam genutzter Treiber. Das Drucken über einen Remote-Drucker erfolgt wie gewohnt durch Ändern des Druckers im Anwendungsfenster.

Einzelheiten zum Einrichten und Drucken finden Sie im Webportal von Epson Connect.

<https://www.epsonconnect.com/>

[http://www.epsonconnect.eu](http://www.epsonconnect.eu/) (nur Europa)

## **Registrieren beim Epson Connect-Service über das Bedienfeld**

Befolgen Sie diese Schritte, um den Drucker zu registrieren.

- 1. Wählen Sie auf dem Bedienfeld.
- 2. Wählen Sie **Allgemeine Einstellungen** > **Webdiensteinstellungen** > **Epson Connect-Services** > **Registrieren** > **Einrichtung starten**, um das Registrierungsblatt zu drucken.

3. Befolgen Sie die Anweisungen auf dem Registrierungsblatt, um den Drucker zu registrieren.

# <span id="page-103-0"></span>**Druckerwartung**

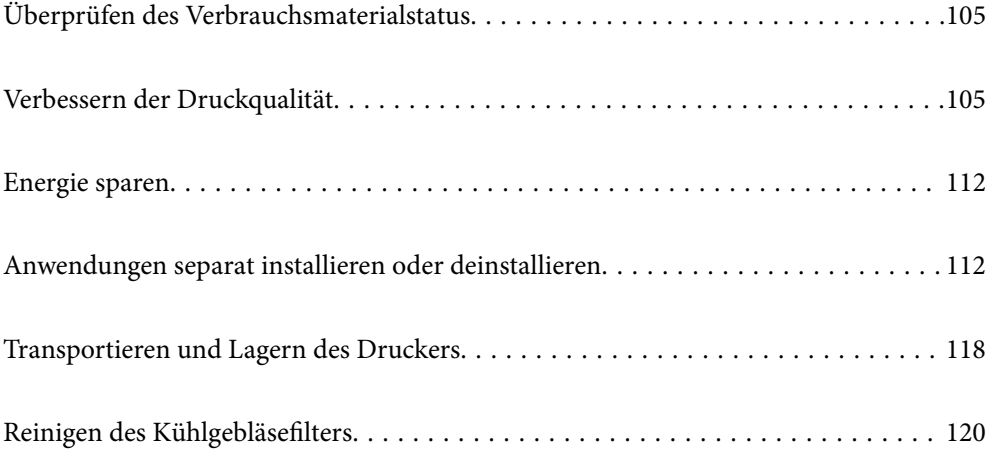

# <span id="page-104-0"></span>**Überprüfen des Verbrauchsmaterialstatus**

Sie können den ungefähren Tintenstand und die ungefähre Nutzungsdauer der Wartungsbox über das Bedienfeld oder über den Computer überprüfen.

#### *Hinweis:*

Der Druckvorgang kann fortgesetzt werden, auch wenn die Meldung "Tintenstand niedrig" angezeigt wird. Die Tintenpatronen bei Bedarf austauschen.

Überprüfen des Verbrauchsmaterialstatus (Bedienfeld)

Wählen Sie im Druckerbedienfeld.

Überprüfen des Verbrauchsmaterialstatus (Windows)

- 1. Rufen Sie das Druckertreiberfenster auf.
- 2. Klicken Sie auf der Registerkarte **EPSON Status Monitor 3** auf **Utility**.

#### *Hinweis:*

Wenn *EPSON Status Monitor 3* deaktiviert ist, klicken Sie auf *Geschwindigkeit & Fortschritt* auf der Registerkarte *Utility* und löschen Sie dann *EPSON Status Monitor 3 deaktivieren*.

Überprüfen des Verbrauchsmaterialstatus (Mac OS)

- 1. Wählen Sie **Systemeinstellungen** im Menü Apple > **Drucker & Scanner** (oder **Drucken & Scannen**, **Drucken & Faxen**) und wählen Sie dann den Drucker aus.
- 2. Klicken Sie auf **Optionen & Zubehör** > **Dienstprogramm** > **Drucker-Dienstprogramm öffnen**.
- 3. Klicken Sie auf **EPSON Status Monitor**.

#### **Zugehörige Informationen**

- $\rightarrow$  ["Es ist Zeit, die Tintenpatronen auszutauschen" auf Seite 151](#page-150-0)
- & ["Es ist Zeit, den Wartungskasten auszutauschen" auf Seite 152](#page-151-0)

# **Verbessern der Druckqualität**

## **Überprüfen und Reinigen des Druckkopfs**

Verstopfte Düsen führen zu einem blassen Druckergebnis, Streifen oder unerwarteten Farben. Wenn die Düsen stark verstopft sind, wird ein leeres Blatt gedruckt. Wenn sich die Druckqualität verschlechtert, prüfen Sie zunächst mit dem Düsentest, ob die Düsen verstopft sind. Falls die Düsen verstopft sind, sollte der Druckkopf gereinigt werden.

## **T** *Wichtig*:

- ❏ Während der Druckkopfreinigung darf die Abdeckung nicht geöffnet und der Drucker nicht ausgeschaltet werden. Wenn der Druckkopf-Reinigungsvorgang nicht abgeschlossen wird, können Sie u. U. nicht drucken.
- ❏ Bei der Druckkopfreinigung wird Tinte verbraucht, weshalb sie nicht häufiger als nötig durchgeführt werden sollte.
- ❏ Bei niedrigem Tintenstand können Sie den Druckkopf ggf. nicht reinigen.
- ❏ Wenn die Druckqualität nicht besser geworden ist, nachdem Sie den Düsentest und die Druckkopfreinigung 3 mal wiederholt haben, warten Sie mindestens 6 Stunden ohne zu drucken und führen Sie dann den Düsentest erneut durch und wiederholen Sie bei Bedarf die Druckkopfreinigung. Wir empfehlen, den Drucker durch Drücken der Taste $\mathcal O$  auszuschalten. Verbessert sich die Druckqualität noch immer nicht, führen Sie eine Powerreinigung aus.
- ❏ Um zu verhindern, dass der Druckkopf austrocknet, trennen Sie den Drucker nicht vom Netz, wenn er eingeschaltet ist.

## **Überprüfen und Reinigen des Druckkopfs (Bedienfeld)**

- 1. Legen Sie Normalpapier im A4-Format in den Drucker ein. ["Einlegen von Papier in den hinteren Papiereinzug" auf Seite 29](#page-28-0)
- 2. Wählen Sie im Druckerbedienfeld.
- 3. Wählen Sie **Wartung**.
- 4. Wählen Sie **Druckkopf-Düsentest**.
- 5. Befolgen Sie zum Drucken des Düsentestmusters die Anweisungen auf dem Bildschirm.
- 6. Kontrollieren Sie das Muster, um zu überprüfen, ob die Druckkopfdüsen verstopft sind.

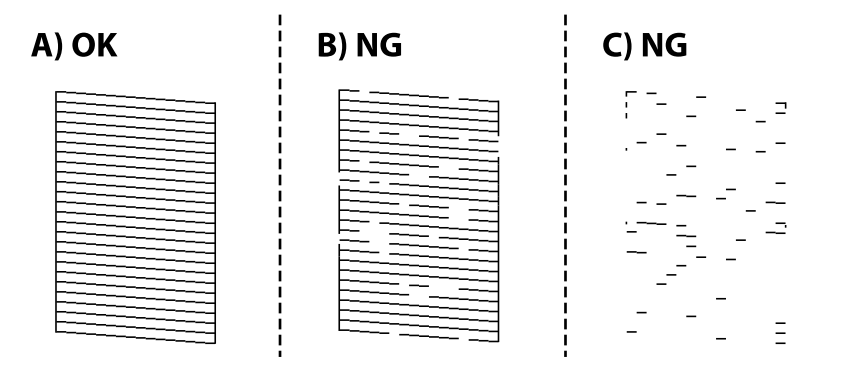

❏ A:

Alle Zeilen werden gedruckt. Wählen Sie  $\Box$ . Keine weiteren Schritte sind nötig.

❏ B oder ähnlich wie B:

Einige Düsen sind verstopft. Wählen Sie und wählen Sie dann **Kopf reinigen** im nächsten Bildschirm.

❏ C oder schlechter als C:

Wenn die meisten Zeilen fehlen oder nicht gedruckt wurden, deutet das darauf, dass die meisten Düsen verstopft sind. Wählen Sie **X** und wählen Sie dann **Powerreinigung** im nächsten Bildschirm.

- 7. Befolgenden Sie zum Durchführen der Druckkopfreinigung oder der Powerreinigung die Bildschirmanleitung.
- 8. Wenn der Reinigungsvorgang abgeschlossen ist, drucken Sie das Düsentestmuster erneut. Wiederholen Sie den Reinigungsvorgang und das Drucken des Düsentestmusters, bis alle Linien vollständig gedruckt werden.

#### **T** *Wichtig*:

Wenn die Druckqualität nicht besser geworden ist, nachdem Sie den Düsentest und die Druckkopfreinigung 3 mal wiederholt haben, warten Sie mindestens 6 Stunden ohne zu drucken und führen Sie dann den Düsentest erneut durch und wiederholen Sie bei Bedarf die Druckkopfreinigung. Wir empfehlen, den Drucker durch

Drücken der Taste $\mathcal O$  auszuschalten. Verbessert sich die Druckqualität noch immer nicht, führen Sie eine Powerreinigung aus.

#### **Zugehörige Informationen**

& ["Ausführen von Powerreinigung" auf Seite 108](#page-107-0)

## **Überprüfen und Reinigen des Druckkopfs (Windows)**

- 1. Legen Sie Normalpapier im A4-Format in den Drucker ein. ["Einlegen von Papier in den hinteren Papiereinzug" auf Seite 29](#page-28-0)
- 2. Rufen Sie das Druckertreiberfenster auf.
- 3. Klicken Sie auf der Registerkarte **Druckkopf-Düsentest** auf **Utility**.
- 4. Folgen Sie der Bildschirmanleitung.

#### Wichtig:

Wenn die Druckqualität nicht besser geworden ist, nachdem Sie den Düsentest und die Druckkopfreinigung 3 mal wiederholt haben, warten Sie mindestens 6 Stunden ohne zu drucken und führen Sie dann den Düsentest erneut durch und wiederholen Sie bei Bedarf die Druckkopfreinigung. Wir empfehlen, den Drucker durch

Drücken der Taste $\mathcal O$  auszuschalten. Verbessert sich die Druckqualität noch immer nicht, führen Sie eine Powerreinigung aus.

#### **Zugehörige Informationen**

& ["Ausführen von Powerreinigung" auf Seite 108](#page-107-0)

## **Überprüfen und Reinigen des Druckkopfs (Mac OS)**

1. Legen Sie Normalpapier im A4-Format in den Drucker ein.

["Einlegen von Papier in den hinteren Papiereinzug" auf Seite 29](#page-28-0)

- <span id="page-107-0"></span>2. Wählen Sie **Systemeinstellungen** im Menü Apple > **Drucker & Scanner** (oder **Drucken & Scannen**, **Drucken & Faxen**) und wählen Sie dann den Drucker aus.
- 3. Klicken Sie auf **Option & Zubehör** > **Dienstprogramm** > **Drucker-Dienstprogramm öffnen**.
- 4. Klicken Sie auf **Druckkopf-Düsentest**.
- 5. Folgen Sie der Bildschirmanleitung.

## Wichtig:

Wenn die Druckqualität nicht besser geworden ist, nachdem Sie den Düsentest und die Druckkopfreinigung 3 mal wiederholt haben, warten Sie mindestens 6 Stunden ohne zu drucken und führen Sie dann den Düsentest erneut durch und wiederholen Sie bei Bedarf die Druckkopfreinigung. Wir empfehlen, den Drucker durch Drücken der Taste $\mathcal O$  auszuschalten. Verbessert sich die Druckqualität noch immer nicht, führen Sie eine Powerreinigung aus.

#### **Zugehörige Informationen**

& "Ausführen von Powerreinigung" auf Seite 108

## **Ausführen von Powerreinigung**

Die Funktion Powerreinigung kann die Druckqualität in den folgenden Fällen möglicherweise verbessern.

- ❏ Der Großteil der Düsen ist verstopft.
- ❏ Sie haben 3-mal einen Düsentest und eine Druckkopfreinigung durchgeführt und dann mindestens 6 Stunden gewartet, ohne zu drucken. Die Druckqualität hat sich dennoch nicht verbessert.

#### c *Wichtig:*

Die Powerreinigung verbraucht mehr Tinte als die Druckkopfreinigung.

## **Ausführen der Funktion Powerreinigung (Bedienfeld)**

- 1. Legen Sie Normalpapier im A4-Format in den Drucker ein. ["Einlegen von Papier in den hinteren Papiereinzug" auf Seite 29](#page-28-0)
- 2. Wählen Sie im Druckerbedienfeld.
- 3. Wählen Sie **Wartung**.
- 4. Wählen Sie **Druckkopfreinigung** > **Powerreinigung**.
5. Wenn der Reinigungsvorgang abgeschlossen ist, drucken Sie das Düsentestmuster erneut. Prüfen Sie, ob alle Linien im Düsentestmuster korrekt gedruckt wurden.

#### c *Wichtig:*

Wenn die Druckqualität nach dem Durchführen der Powerreinigung nicht besser geworden ist, warten Sie mindestens 6 Stunden ohne zu drucken und führen Sie dann den Düsentest erneut durch. Führen Sie je nach gedrucktem Muster erneut die Kopf reinigen oder die Powerreinigung durch. Verbessert sich die Qualität immer noch nicht, wenden Sie sich an den Epson-Support.

#### **Zugehörige Informationen**

& ["Überprüfen und Reinigen des Druckkopfs" auf Seite 105](#page-104-0)

# **Ausführen Powerreinigung (Windows)**

- 1. Rufen Sie das Druckertreiberfenster auf.
- 2. Klicken Sie auf der Registerkarte **Druckkopfreinigung** auf **Utility**.
- 3. Wählen Sie **Powerreinigung**.
- 4. Folgen Sie der Bildschirmanleitung.

## Wichtig:

Wenn die Druckqualität nach dem Durchführen der Powerreinigung nicht besser geworden ist, warten Sie mindestens 6 Stunden ohne zu drucken und führen Sie dann den Düsentest erneut durch. Führen Sie je nach gedrucktem Muster erneut die Reinigung oder die Powerreinigung durch. Verbessert sich die Qualität immer noch nicht, wenden Sie sich an den Epson-Support.

#### **Zugehörige Informationen**

& ["Überprüfen und Reinigen des Druckkopfs" auf Seite 105](#page-104-0)

# **Ausführen Powerreinigung (Mac OS)**

- 1. Wählen Sie **Systemeinstellungen** im Menü Apple > **Drucker & Scanner** (oder **Drucken & Scannen**, **Drucken & Faxen**) und wählen Sie dann den Drucker aus.
- 2. Klicken Sie auf **Option & Zubehör** > **Dienstprogramm** > **Drucker-Dienstprogramm öffnen**.
- 3. Klicken Sie auf **Druckkopfreinigung**.
- 4. Wählen Sie **Powerreinigung**.

<span id="page-109-0"></span>5. Folgen Sie der Bildschirmanleitung.

# Wichtig:

Wenn die Druckqualität nach dem Durchführen der Powerreinigung nicht besser geworden ist, warten Sie mindestens 6 Stunden ohne zu drucken und führen Sie dann den Düsentest erneut durch. Führen Sie je nach gedrucktem Muster erneut die Reinigung oder die Powerreinigung durch. Verbessert sich die Qualität immer noch nicht, wenden Sie sich an den Epson-Support.

# **Zugehörige Informationen**

& ["Überprüfen und Reinigen des Druckkopfs" auf Seite 105](#page-104-0)

# **Verhindern von Düsenverstopfungen**

Verwenden Sie beim Ein- und Ausschalten des Druckers stets die Netztaste.

Stellen Sie sicher, dass die Netzanzeige erloschen ist, bevor Sie das Netzkabel abtrennen.

Die Tinte kann austrocknen, wenn sie nicht verschlossen ist. Genau wie Sie bei einem Kugelschreiber oder ölbasierten Stift die Kappe aufsetzen, um ein Austrocknen zu verhindern, müssen Sie sicherstellen, dass der Druckkopf ordnungsgemäß verschlossen ist.

Wenn das Netzkabel abgetrennt ist oder beim Betrieb des Druckers ein Stromausfall auftritt, wurde der Druckkopf möglicherweise nicht richtig verschlossen. Verbleibt der Druckkopf in diesem Zustand, kann er austrocknen und Düsen (Tintenöffnungen) können verstopfen.

Schalten Sie in diesen Fällen den Drucker so bald wie möglich ein und wieder aus, um den Druckkopf zu schließen.

# **Ausrichten des Druckkopfs**

1. Legen Sie Photo Quality Ink Jet Paper Papier im A4-Format in den Drucker ein.

Sie können stattdessen auch Normalpapier verwenden.

["Einlegen von Papier in den hinteren Papiereinzug" auf Seite 29](#page-28-0)

- 2. Wählen Sie  $\frac{1}{\sqrt{mn}}$  im Druckerbedienfeld.
- 3. Wählen Sie **Wartung** > **Druckkopfausrichtung**.

4. Befolgen Sie die Anweisungen am Bildschirm, um ein Testmuster zu drucken und die Zahl für das optimale Muster auszuwählen.

Wählen Sie die Nummer des dunkelsten Musters in jeder Gruppe.

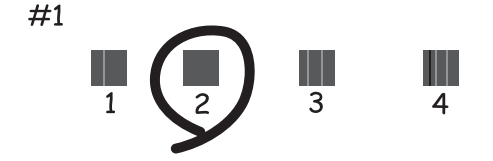

# **Anpassen des Papiervorschubs**

Wenn Sie Streifen oder Unebenheiten in Ihren Ausdrucken sehen und eine Druckkopfreinigung nicht hilft, kann die Verwendung dieser Funktion die Druckqualität verbessern.

- 1. Legen Sie Papier ein, für das Sie Einstellungen im Drucker vornehmen möchten.
- 2. Wählen Sie im Druckerbedienfeld.
- 3. Wählen Sie **Wartung** > **Papiereinzug Einst.**.
- 4. Befolgen Sie die Anweisungen auf dem Bildschirm und wählen Sie die Nummer für das optimale Muster und dann die Nummer für das solideste Muster aus.

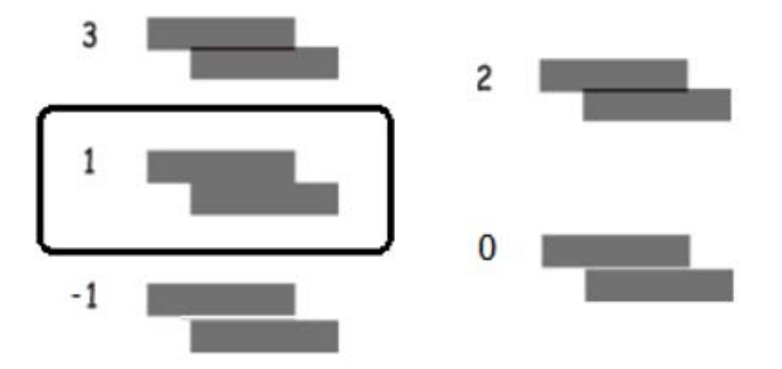

# **Entfernen von verschmierter Tinte in der Papierzuführung**

Wenn die Ausdrucke verschmiert sind oder Streifen aufweisen, reinigen Sie den Papierpfad im Inneren. Reinigungsblätter können für diesen Zweck nicht verwendet werden.

# c *Wichtig:*

Verwenden Sie keine Papiertücher, um das Innere des Druckers zu reinigen. Die Fasern könnten die Druckkopfdüsen verstopfen.

<span id="page-111-0"></span>1. Legen Sie Normalpapier mit folgendem Format in den hinteren Papiereinzug ein.

SC-P900 Series: A2

SC-P700 Series: A3 oder A3+

["Einlegen von Papier in den hinteren Papiereinzug" auf Seite 29](#page-28-0)

- 2. Wählen Sie im Druckerbedienfeld.
- 3. Wählen Sie **Wartung** > **Papierführungsreinigung**.
- 4. Befolgen Sie zum Reinigen der Papierzuführung die Anweisungen am Bildschirm.

*Hinweis:* Wiederholen Sie den Vorgang, bis das Papier nicht mehr mit Tinte verschmiert ist.

# **Energie sparen**

Der Drucker aktiviert den Ruhemodus oder schaltet automatisch ab, wenn er für eine bestimmte Zeit nicht verwendet wird. Sie können die Zeitdauer, bevor sich das Energiesparsystem einschaltet, anpassen. Eine Erhöhung dieser Ausschaltzeitdauer wirkt sich auf die Energieeffizienz des Geräts aus. Denken Sie an die Umwelt, bevor Sie etwaige Änderungen vornehmen.

- 1. Wählen Sie im Druckerbedienfeld.
- 2. Wählen Sie **Allgemeine Einstellungen**.
- 3. Wählen Sie **Grundeinstellungen**.
- 4. Fahren Sie folgendermaßen fort.

#### *Hinweis:*

Die Verfügbarkeit der Funktionen *Abschalteinst.* und *Abschalttimer* hängt vom Einkaufsort ab.

- ❏ Wählen Sie **Schlaf-Timer** oder **Abschalteinst.** > **Abschalten, falls inaktiv** oder **Abschalten, falls getrennt**.
- ❏ Wählen Sie **Schlaf-Timer** oder **Abschalttimer**.
- 5. Wählen Sie die Einstellung.

# **Anwendungen separat installieren oder deinstallieren**

Verbinden Sie Ihren Computer mit dem Netzwerk und installieren Sie die aktuellste Version der Anwendungen von der Website. Melden Sie sich am Computer als Administrator an. Geben Sie das Administratorkennwort ein, wenn der Computer Sie dazu auffordert.

# **Anwendungen separat installieren**

#### *Hinweis:*

Bei einer erneuten Installation einer Anwendung muss diese zunächst deinstalliert werden.

- <span id="page-112-0"></span>1. Stellen Sie sicher, dass Drucker und Computer kommunikationsbereit sind und der Drucker über eine Internetverbindung verfügt.
- 2. Starten Sie EPSON Software Updater.

Der Bildschirm stellt ein Beispiel bei Windows dar.

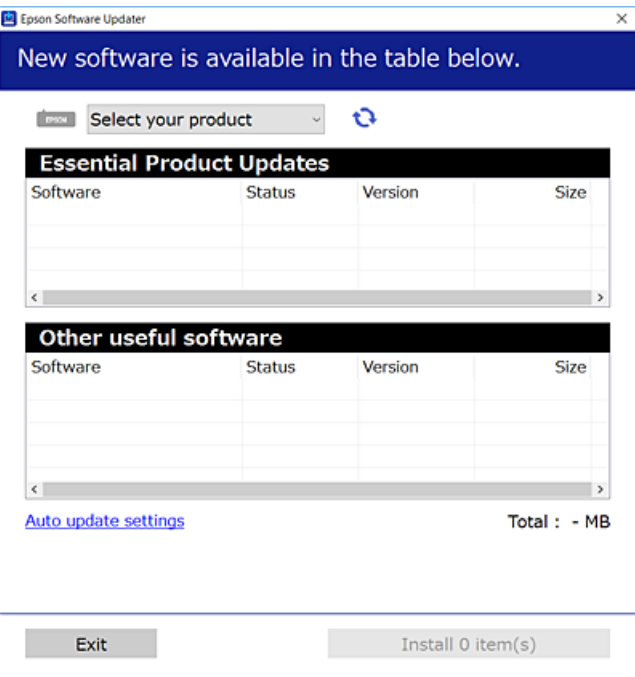

- 3. Wählen Sie für Windows Ihren Drucker und klicken Sie dann auf  $\Box$ , um nach den neuesten verfügbaren Anwendungen zu suchen.
- 4. Wählen Sie die Elemente, die Sie installieren oder aktualisieren möchten und klicken Sie dann auf die Schaltfläche "Installieren".

## **T** *Wichtig*:

Schalten Sie den Drucker nicht aus bzw. trennen Sie ihn nicht vom Netz, bis die Aktualisierung abgeschlossen ist. Andernfalls können Druckerfehlfunktionen auftreten.

#### *Hinweis:*

Die neuesten Anwendungen können von der Epson-Website heruntergeladen werden.

[http://www.epson.com](http://www.epson.com/)

#### **Zugehörige Informationen**

- & ["Anwendung für Software- und Firmwareaktualisierungen \(EPSON Software Updater\)" auf Seite 219](#page-218-0)
- & ["Deinstallieren von Anwendungen" auf Seite 115](#page-114-0)

# **Überprüfen, ob ein echter Epson-Druckertreiber installiert ist — Windows**

Sie können mit einer der folgenden Methoden überprüfen, ob ein echter Epson-Druckertreiber auf Ihrem Computer installiert ist.

<span id="page-113-0"></span>Wählen Sie **Bedienfeld** > **Geräte und Drucker anzeigen** (**Drucker**, **Drucker und Faxgeräte**). Klicken Sie anschließend auf das Druckersymbol und dann oben im Fenster auf **Druckservereigenschaften**, um das Fenster mit den Eigenschaften anzuzeigen.

Klicken Sie auf die Registerkarte **Treiber**. Wenn Ihr Druckername in der Liste angezeigt wird, ist ein echter Epson-Druckertreiber auf Ihrem Computer installiert.

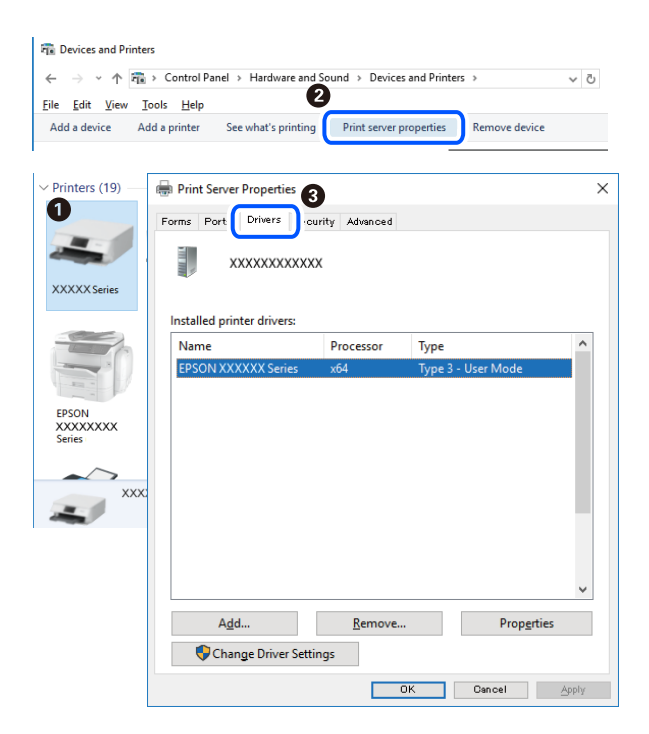

#### **Zugehörige Informationen**

& ["Anwendungen separat installieren" auf Seite 112](#page-111-0)

# **Überprüfen, ob ein echter Epson-Druckertreiber installiert ist — Mac OS**

Sie können mit einer der folgenden Methoden überprüfen, ob ein echter Epson-Druckertreiber auf Ihrem Computer installiert ist.

Wählen Sie **Systemeinstellungen** im Menü Apple > **Drucker & Scanner** (oder **Drucken & Scannen**, **Drucken & Faxen**) und wählen Sie dann den Drucker aus. Klicken Sie auf **Optionen und Zubehör**, und wenn die

<span id="page-114-0"></span>Registerkarten **Optionen** und **Dienstprogramm** im Fenster angezeigt werden, ist ein echter Epson-Druckertreiber auf Ihrem Computer installiert.

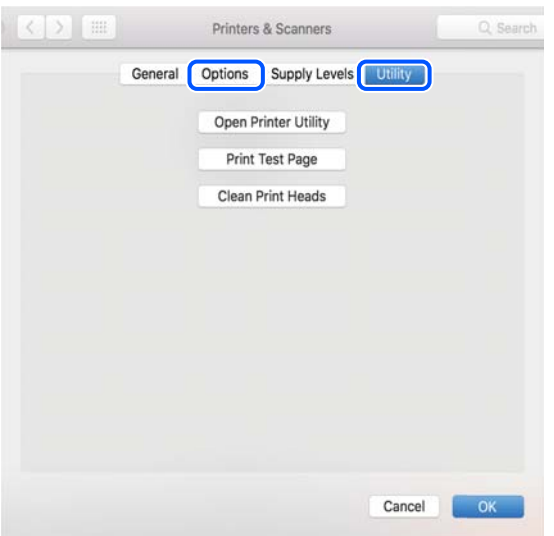

#### **Zugehörige Informationen**

 $\blacktriangleright$  ["Anwendungen separat installieren" auf Seite 112](#page-111-0)

# **Hinzufügen des Druckers (nur für Mac OS)**

- 1. Wählen Sie **Systemeinstellungen** im Menü Apple > **Drucker & Scanner** (oder **Drucken & Scannen**, **Drucken & Faxen**).
- 2. Klicken Sie auf **+** und wählen Sie dann auf dem angezeigten Bildschirm Ihren Drucker aus.
- 3. Wählen Sie Ihren Drucker unter **Verwenden**.
- 4. Klicken Sie auf **Hinzufügen**.

#### *Hinweis:*

Wenn Ihr Drucker nicht aufgelistet ist, stellen Sie sicher, dass der Drucker ordnungsgemäß mit dem Computer verbunden und eingeschaltet ist.

# **Deinstallieren von Anwendungen**

Melden Sie sich am Computer als Administrator an. Geben Sie das Administratorkennwort ein, wenn der Computer Sie dazu auffordert.

# **Deinstallieren von Anwendungen — Windows**

- 1. Drücken Sie die Taste  $\mathcal{O}$ , um den Drucker auszuschalten.
- 2. Schließen Sie alle laufenden Anwendungen.
- 3. Öffnen Sie die **Systemsteuerung**:
	- ❏ Windows 10

Klicken Sie auf die Start-Schaltfläche und wählen Sie **Windows-System** > **Systemsteuerung**.

❏ Windows 8.1/Windows 8

Wählen Sie **Desktop** > **Einstellungen** > **Systemsteuerung**.

❏ Windows 7

Klicken Sie auf die Start-Schaltfläche und wählen Sie **Systemsteuerung**.

4. Öffnen Sie **Programm deinstallieren** (oder **Software**):

Wählen Sie unter **Programme** die Option **Programm deinstallieren**.

5. Wählen Sie die Anwendung, die Sie deinstallieren möchten.

Der Druckertreiber lässt sich nicht deinstallieren, solange noch Druckaufträge vorhanden sind. Löschen Sie vor der Deinstallation die Aufträge oder warten Sie auf deren Beendigung.

6. Deinstallieren Sie die Anwendungen:

Klicken Sie auf **Deinstallieren/ändern** oder **Deinstallieren**.

*Hinweis:* Wenn das Fenster *Benutzerkontensteuerung* angezeigt wird, klicken Sie auf *Weiter*.

7. Folgen Sie der Bildschirmanleitung.

# **Deinstallieren von Anwendungen — Mac OS**

1. Laden Sie das Deinstallationsprogramm (Uninstaller) mithilfe von EPSON Software Updater herunter.

Sie müssen den Uninstaller nur einmal herunterladen und können ihn danach für die Deinstallation der Anwendung wiederverwenden.

- 2. Drücken Sie die Taste  $\mathcal{O}$ , um den Drucker auszuschalten.
- 3. Um den Druckertreiber zu deinstallieren, wählen Sie **Systemeinstellungen** im Menü Apple > **Drucker & Scanner** (oder **Drucken & Scannen**, **Drucken & Faxen**) und entfernen Sie den Drucker aus der aktivierten Liste.
- 4. Schließen Sie alle laufenden Anwendungen.
- 5. Wählen Sie **Gehe zu** > **Programme** > **Epson Software** > **Uninstaller** aus.
- 6. Wählen Sie die Anwendung, die Sie deinstallieren möchten, und klicken Sie auf **Deinstallieren**.

## c *Wichtig:*

Der Uninstaller entfernt alle Treiber für Epson-Tintenstrahldrucker auf dem Computer. Wenn Sie mehrere Tintenstrahldrucker von Epson verwenden und nur bestimmte Treiber löschen möchten, deinstallieren Sie zunächst alle Treiber und installieren Sie die benötigten Druckertreiber erneut.

#### *Hinweis:*

Wenn Sie das zu deinstallierende Programm in der Liste der Programme nicht finden, können Sie es nicht mit dem Deinstallationsprogramm (Uninstaller) deinstallieren. Wählen Sie in diesem Fall *Gehe zu* > *Programme* > *Epson Software*, wählen Sie das zu deinstallierende Programm und ziehen Sie es auf den Papierkorb.

#### **Zugehörige Informationen**

& ["Anwendung für Software- und Firmwareaktualisierungen \(EPSON Software Updater\)" auf Seite 219](#page-218-0)

# **Aktualisieren von Anwendungen und Firmware**

Möglicherweise können Sie durch die Aktualisierung von Anwendungen und Firmware bestimmte Probleme lösen und Funktionen verbessern oder hinzufügen. Stellen Sie sicher, dass Sie die neueste Version der Anwendungen und Firmware verwenden.

- 1. Stellen Sie sicher, dass Drucker und Computer miteinander verbunden sind und der Computer über eine Internetverbindung verfügt.
- 2. Starten Sie EPSON Software Updater und aktualisieren Sie die Anwendungen oder die Firmware.

#### **T** *Wichtig*:

Den Computer oder Drucker nicht ausschalten, bis die Aktualisierung abgeschlossen ist, andernfalls können Druckerfehlfunktionen auftreten.

#### *Hinweis:*

Wenn Sie die zu aktualisierende Anwendung nicht in der Liste finden, können Sie sie mit EPSON Software Updater nicht aktualisieren. Suchen Sie nach den neuesten Versionen der Anwendungen auf Ihrer regionalen Epson-Website.

[http://www.epson.com](http://www.epson.com/)

#### **Zugehörige Informationen**

& ["Anwendung für Software- und Firmwareaktualisierungen \(EPSON Software Updater\)" auf Seite 219](#page-218-0)

# **Aktualisieren der Druckerfirmware über das Bedienfeld**

Wenn der Drucker mit dem Internet verbunden ist, können Sie die Druckerfirmware über das Bedienfeld aktualisieren. Durch die Aktualisierung der Firmware erhöht sich ggf. die Druckerleistung oder es können neue Funktionen hinzugefügt werden. Sie können auch einstellen, dass der Drucker regelmäßig nach Firmwareaktualisierungen sucht und Sie bei Verfügbarkeit benachrichtigt.

- 1. Wählen Sie im Druckerbedienfeld.
- 2. Wählen Sie **Allgemeine Einstellungen** > **Firmware-Aktualisierung** > **Aktualisierung**.

#### *Hinweis:*

Aktivieren Sie *Benachrichtigung*, um den Drucker auf regelmäßiges Prüfen auf verfügbare Firmwareaktualisierungen einzustellen.

3. Prüfen Sie die auf dem Bildschirm angezeigte Meldung und wählen Sie **Suche starten**.

<span id="page-117-0"></span>4. Prüfen Sie die auf dem Bildschirm angezeigte Meldung und wählen Sie **Starten**.

Die Firmware wird aktualisiert, wenn neue Firmware gefunden wird. Sobald die Aktualisierung gestartet ist, kann sie nicht unterbrochen werden.

# **T** *Wichtig*:

- ❏ Schalten Sie den Drucker nicht aus bzw. trennen Sie ihn nicht vom Netz, bis die Aktualisierung abgeschlossen ist. Andernfalls können Druckerfehlfunktionen auftreten.
- ❏ Wenn die Firmwareaktualisierung nicht abgeschlossen wird oder fehlschlägt, startet der Drucker nicht mehr normal und beim nächsten Einschalten erscheint "Recovery Mode" auf dem LCD-Bildschirm. In diesem Fall muss die Firmware erneut mit einem Computer aktualisiert werden. Verbinden Sie den Drucker über ein USB-Kabel mit dem Computer. Solange "Recovery Mode" am Drucker angezeigt wird, können Sie die Firmware nicht über eine Netzwerkverbindung aktualisieren. Rufen Sie vom Computer aus die lokale Epson-Website auf und laden Sie die neueste Druckerfirmware herunter. Informationen zu den weiteren Schritten finden Sie in der Anleitung auf der Website.

# **Transportieren und Lagern des Druckers**

Wenn Sie den Drucker lagern oder zur Umstellung oder Reparatur transportieren müssen, befolgen Sie die nachfolgenden Schritte, um den Drucker einzupacken.

- 1. Schalten Sie den Drucker durch Drücken der Taste  $\bigcup$  aus.
- 2. Vergewissern Sie sich, dass die Betriebsanzeige erlischt, und ziehen Sie dann das Netzkabel ab.

## c *Wichtig:*

Ziehen Sie den Netzstecker, wenn die Betriebsanzeige aus ist. Andernfalls fährt der Druckkopf möglicherweise nicht in die Ausgangsstellung zurück, die Tinte trocknet aus und es kann ggf. nicht mehr gedruckt werden.

- 3. Ziehen Sie alle Kabel wie das Netzkabel und das USB-Kabel ab.
- 4. Entnehmen Sie sämtliches Papier aus dem Drucker.

5. Öffnen Sie die Druckerabdeckung. Sichern Sie den Druckkopf mit Klebeband am Gehäuse.

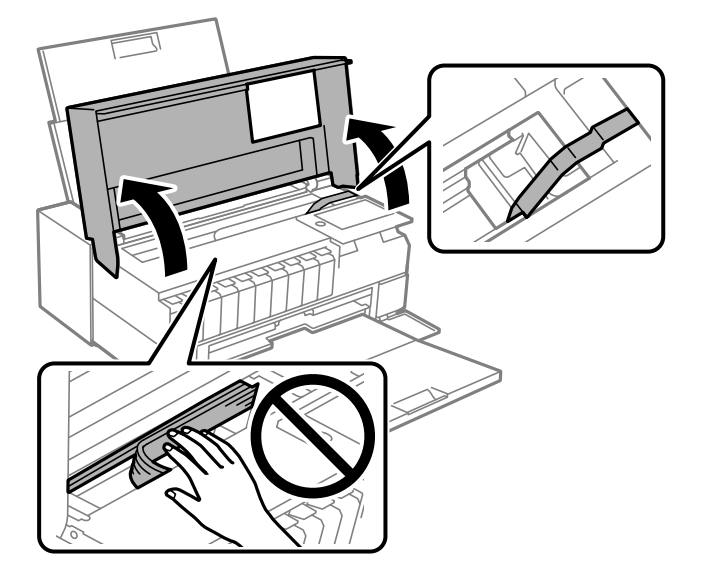

6. Schließen Sie die Druckerabdeckung.

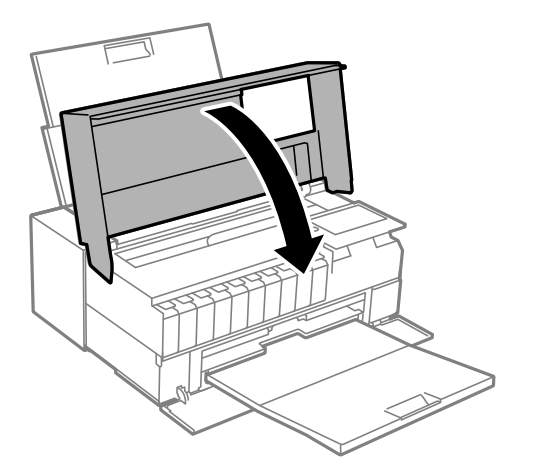

7. Bereiten Sie den Drucker wie nachfolgen gezeigt zum Einpacken vor.

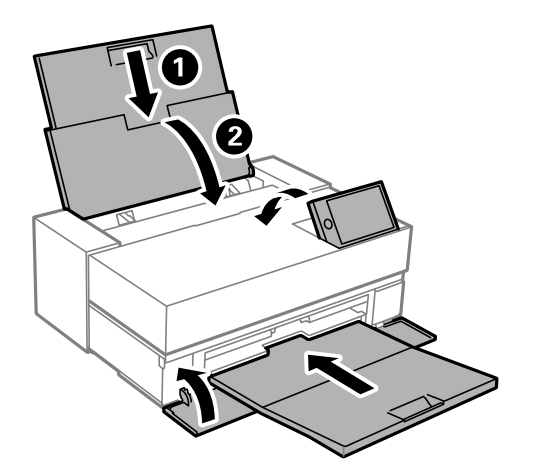

8. Packen Sie den Drucker unter Verwendung von Schutzmaterial in seinen Karton.

<span id="page-119-0"></span>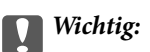

❏ Beim Lagern oder Transportieren darf der Drucker nicht gekippt, vertikal aufgestellt oder auf den Kopf gestellt werden. Anderenfalls kann Tinte austreten.

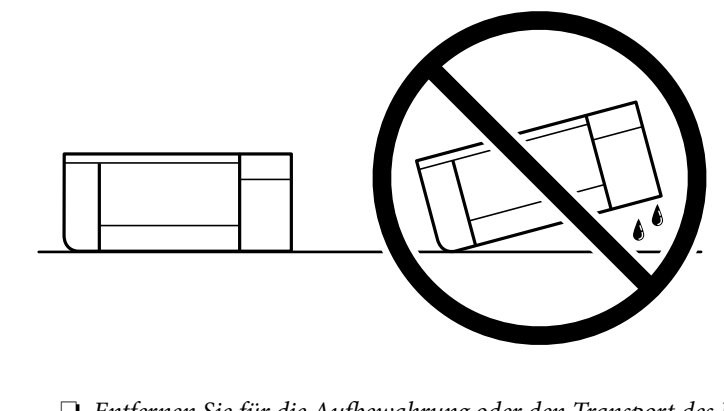

❏ Entfernen Sie für die Aufbewahrung oder den Transport des Produkts nicht die Tintenpatronen aus dem Produkt.

Wenn Sie den Drucker wieder in Betrieb nehmen, achten Sie darauf, das den Druckkopf sichernde Klebeband vorher zu entfernen. Falls die Druckqualität beim nächsten Druck abgenommen hat, reinigen Sie den Druckkopf und richten Sie ihn aus.

#### **Zugehörige Informationen**

- & ["Überprüfen und Reinigen des Druckkopfs" auf Seite 105](#page-104-0)
- & ["Ausrichten des Druckkopfs" auf Seite 110](#page-109-0)

# **Reinigen des Kühlgebläsefilters**

Wenn sich übermäßig viel Staub auf dem Filter des Kühlgebläses befindet, kühlt der Drucker möglicherweise nicht richtig. Dies kann ein instabiles Druckerverhalten verursachen und zu einer Verschlechterung der Druckqualität

führen. Verwenden Sie ein Reinigungswerkzeug wie z. B. einen kleinen Staubsauger, um regelmäßig Staub aus dem Filter zu entfernen.

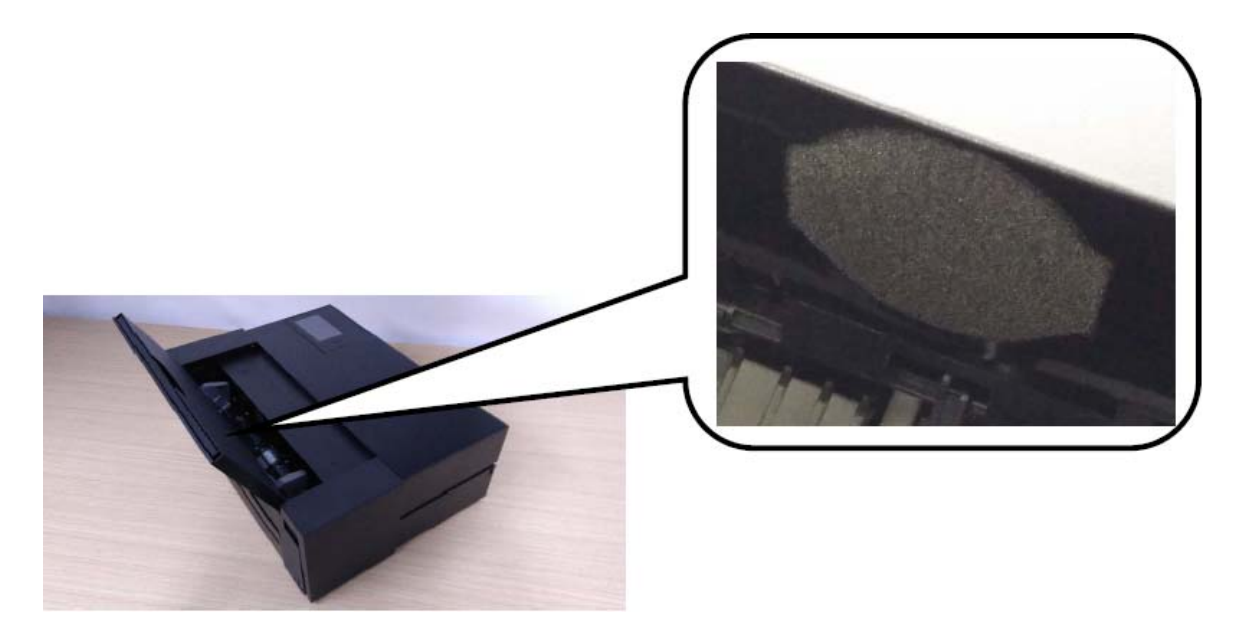

# <span id="page-121-0"></span>**Lösen von Problemen**

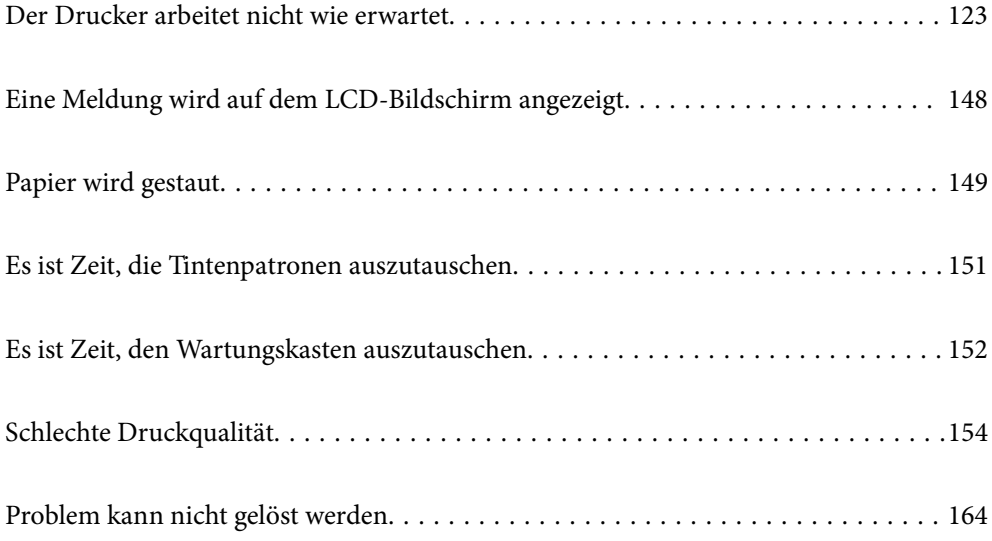

# <span id="page-122-0"></span>**Der Drucker arbeitet nicht wie erwartet**

# **Der Drucker schaltet sich weder ein noch aus**

# **Gerät kann nicht eingeschaltet werden**

Dafür kann es folgende Gründe geben.

# **Das Netzkabel ist nicht richtig in die Steckdose eingesteckt.**

# **Lösungen**

Achten Sie darauf, dass das Netzkabel richtig eingesteckt ist.

# **Die Taste** <sup>(1</sup>) wurde nicht lang genug gedrückt.

# **Lösungen**

Drücken Sie die Taste **D** etwas länger.

# **Gerät kann nicht ausgeschaltet werden**

# **Die Taste** P **wurde nicht lang genug gedrückt.**

## **Lösungen**

Drücken Sie die Taste  $\bigcup$  etwas länger. Wenn Sie den Drucker immer noch nicht ausschalten können, ziehen Sie das Netzkabel ab. Um zu verhindern, dass der Druckkopf austrocknet, schalten Sie den Drucker ein und wieder aus, indem Sie die Taste  $\bigcirc$  drücken.

# **Gerät schaltet sich automatisch aus**

# **Die Funktion Abschalteinst. oder Abschalttimer ist aktiviert.**

## **Lösungen**

- ❏ Wählen Sie > **Allgemeine Einstellungen** > **Grundeinstellungen** > **Abschalteinst.** und deaktivieren Sie dann die Einstellungen **Abschalten, falls inaktiv** und **Abschalten, falls getrennt**.
- ❏ Wählen Sie > **Allgemeine Einstellungen** > **Grundeinstellungen** und deaktivieren Sie dann die Einstellung **Abschalttimer**.

#### *Hinweis:*

Die Verfügbarkeit der Funktionen *Abschalteinst.* und *Abschalttimer* hängt vom Einkaufsort ab.

# <span id="page-123-0"></span>**Das Papier wird nicht richtig eingezogen**

# **Es wird kein Papier eingezogen**

Dafür kann es folgende Gründe geben.

# **Der Aufstellungsort ist nicht angemessen.**

## **Lösungen**

Stellen Sie den Drucker auf eine ebene Fläche und betreiben Sie ihn gemäß den empfohlenen Umgebungsbedingungen.

& ["Umgebungsbedingungen" auf Seite 233](#page-232-0)

## **Es wird nicht unterstütztes Papier verwendet.**

#### **Lösungen**

Verwenden Sie Papier, das von diesem Drucker unterstützt wird.

- & ["Verfügbares Papier und Fassungskapazität" auf Seite 194](#page-193-0)
- & ["Nicht verfügbare Papiertypen" auf Seite 203](#page-202-0)

# **Das Papier wird nicht ordnungsgemäß gehandhabt.**

#### **Lösungen**

Befolgen Sie die Vorsichtsmaßnahmen bei der Handhabung von Papier.

& ["Vorsichtsmaßnahmen bei der Handhabung von Papier" auf Seite 26](#page-25-0)

## **Es sind zu viele Blätter im Drucker eingelegt.**

## **Lösungen**

Legen Sie nicht mehr Blätter ein, als die für das Papier angegebene Höchstzahl.

& ["Verfügbares Papier und Fassungskapazität" auf Seite 194](#page-193-0)

## **Die Papiereinstellungen am Drucker sind nicht korrekt.**

#### **Lösungen**

Stellen Sie sicher, dass das eingestellte Papierformat und die Papiersorte mit dem Format und der Sorte des in den Drucker eingelegten Papiers übereinstimmen.

& ["Einstellungen für Papierformat und Papiersorte" auf Seite 27](#page-26-0)

# **Papier wird schräg eingezogen**

Dafür kann es folgende Gründe geben.

# **Der Aufstellungsort ist nicht angemessen.**

# **Lösungen**

Stellen Sie den Drucker auf eine ebene Fläche und betreiben Sie ihn gemäß den empfohlenen Umgebungsbedingungen.

& ["Umgebungsbedingungen" auf Seite 233](#page-232-0)

## **Es wird nicht unterstütztes Papier verwendet.**

## **Lösungen**

Verwenden Sie Papier, das von diesem Drucker unterstützt wird.

- & ["Verfügbares Papier und Fassungskapazität" auf Seite 194](#page-193-0)
- & ["Nicht verfügbare Papiertypen" auf Seite 203](#page-202-0)

# **Das Papier wird nicht ordnungsgemäß gehandhabt.**

#### **Lösungen**

Befolgen Sie die Vorsichtsmaßnahmen bei der Handhabung von Papier.

& ["Vorsichtsmaßnahmen bei der Handhabung von Papier" auf Seite 26](#page-25-0)

## **Das Papier ist nicht ordnungsgemäß eingelegt.**

#### **Lösungen**

Legen Sie Papier mit der richtigen Ausrichtung ein und schieben Sie dann die Kantenführung an die Papierkante heran.

& ["Einlegen von Papier" auf Seite 26](#page-25-0)

## **Es sind zu viele Blätter im Drucker eingelegt.**

#### **Lösungen**

Legen Sie nicht mehr Blätter ein, als die für das Papier angegebene Höchstzahl.

& ["Verfügbares Papier und Fassungskapazität" auf Seite 194](#page-193-0)

## **Die Papiereinstellungen am Drucker sind nicht korrekt.**

#### **Lösungen**

Stellen Sie sicher, dass das eingestellte Papierformat und die Papiersorte mit dem Format und der Sorte des in den Drucker eingelegten Papiers übereinstimmen.

& ["Einstellungen für Papierformat und Papiersorte" auf Seite 27](#page-26-0)

# **Einzug mehrerer Blätter gleichzeitig**

Dafür kann es folgende Gründe geben.

# **Der Aufstellungsort ist nicht angemessen.**

#### **Lösungen**

Stellen Sie den Drucker auf eine ebene Fläche und betreiben Sie ihn gemäß den empfohlenen Umgebungsbedingungen.

& ["Umgebungsbedingungen" auf Seite 233](#page-232-0)

## **Es wird nicht unterstütztes Papier verwendet.**

#### **Lösungen**

Verwenden Sie Papier, das von diesem Drucker unterstützt wird.

- & ["Verfügbares Papier und Fassungskapazität" auf Seite 194](#page-193-0)
- & ["Nicht verfügbare Papiertypen" auf Seite 203](#page-202-0)

# **Das Papier wird nicht ordnungsgemäß gehandhabt.**

#### **Lösungen**

Befolgen Sie die Vorsichtsmaßnahmen bei der Handhabung von Papier.

& ["Vorsichtsmaßnahmen bei der Handhabung von Papier" auf Seite 26](#page-25-0)

## **Das Papier ist feucht oder nass.**

#### **Lösungen**

Legen Sie neues Papier ein.

## **Papierblätter bleiben wegen statischer Aufladung aneinander haften.**

#### **Lösungen**

Fächern Sie das Papier vor dem Einlegen auf. Wenn das Papier noch immer nicht eingezogen wird, legen Sie die Blätter einzeln ein.

## **Es sind zu viele Blätter im Drucker eingelegt.**

#### **Lösungen**

Legen Sie nicht mehr Blätter ein, als die für das Papier angegebene Höchstzahl.

& ["Verfügbares Papier und Fassungskapazität" auf Seite 194](#page-193-0)

## **Die Papiereinstellungen am Drucker sind nicht korrekt.**

#### **Lösungen**

Stellen Sie sicher, dass das eingestellte Papierformat und die Papiersorte mit dem Format und der Sorte des in den Drucker eingelegten Papiers übereinstimmen.

& ["Einstellungen für Papierformat und Papiersorte" auf Seite 27](#page-26-0)

# **Beim manuellen 2-seitigen Drucken während mehrere Blätter Papier gleichzeitig eingezogen.**

#### **Lösungen**

Entfernen Sie sämtliches Papier, das in der Papierquelle eingelegt ist, bevor Sie das Papier erneut einlegen.

# <span id="page-126-0"></span>**Papier wird nicht korrekt aus dem vorderen Papiereinzug eingezogen**

# **Papier wurde vom vorderen Papiereinzug schräg zugeführt.**

## **Lösungen**

Stellen Sie nach dem Einlegen von Papier sicher, dass die hintere Kante des Papiers an der Linie am vorderen Papiereinzug ausgerichtet ist.

# **Das Rollenpapier wird nicht richtig eingezogen**

## **Der vorderer Papiereinzug öffnet sich beim Einlegen von Rollenpapier.**

# **Lösungen**

Schließen Sie den vorderen Papiereinzug und legen Sie Rollenpapier ein.

# **CD-/DVD-Fach wird beim Einsetzen ausgefahren**

## **Die Disc wurde nicht wie erforderlich platziert.**

## **Lösungen**

Platzieren Sie die Disc erneut wie erforderlich.

& ["Einlegen einer CD/DVD" auf Seite 36](#page-35-0)

# **Das CD-/DVD-Fach wurde eingesetzt, bevor der Drucker bereit war.**

#### **Lösungen**

Setzen Sie das CD-/DVD-Fach erst ein, wenn Sie dazu aufgefordert werden. Andernfalls tritt ein Fehler auf und der Träger wird ausgeworfen.

# **Drucken nicht möglich**

# **Drucken über Windows nicht möglich**

Stellen Sie sicher, dass der Computer und der Drucker ordnungsgemäß verbunden sind.

Die Ursache und die Lösung für das Problem hängen davon ab, ob die Verbindung hergestellt wurde oder nicht.

# *Überprüfen des Verbindungsstatus*

Verwenden Sie EPSON Status Monitor 3, um den Verbindungsstatus für den Computer und den Drucker zu überprüfen.

- 1. Rufen Sie den Druckertreiber auf.
	- ❏ Windows 10

Klicken Sie auf die Start-Schaltfläche und wählen Sie **Windows-System** > **Systemsteuerung** > **Geräte und Drucker anzeigen** unter **Hardware und Sound** aus. Klicken Sie mit der rechten Maustaste auf den Drucker oder drücken und halten Sie ihn und wählen Sie **Druckeinstellungen**

❏ Windows 8.1/Windows 8

Wählen Sie **Desktop** > **Einstellungen** > **Systemsteuerung** > **Geräte und Drucker anzeigen** in **Hardware und Sound**. Klicken Sie mit der rechten Maustaste auf den Drucker oder drücken und halten Sie ihn und wählen Sie **Druckeinstellungen**

❏ Windows 7

Klicken Sie auf die Start-Schaltfläche und wählen Sie **Systemsteuerung** > **Geräte und Drucker anzeigen** unter **Hardware und Sound** aus. Klicken Sie mit der rechten Maustaste auf den Drucker und wählen Sie **Druckeinstellungen**.

- 2. Klicken Sie auf die Registerkarte **Utility**.
- 3. Klicken Sie auf **EPSON Status Monitor 3**.

Wenn **EPSON Status Monitor 3** deaktiviert ist, klicken Sie auf **Geschwindigkeit & Fortschritt** auf der Registerkarte **Utility** und löschen Sie dann **EPSON Status Monitor 3 deaktivieren**.

Wenn der Resttintenstand angezeigt wird, wurde erfolgreich eine Verbindung zwischen dem Computer und dem Drucker hergestellt.

Überprüfen Sie Folgendes, wenn keine Verbindung hergestellt wurde.

- ❏ Der Drucker wird nicht über eine Netzwerkverbindung erkannt "Netzwerkverbindung kann nicht hergestellt werden" auf Seite 128
- ❏ Der Drucker wird nicht über eine USB-Verbindung erkannt ["Drucker kann nicht über USB verbunden werden \(Windows\)" auf Seite 131](#page-130-0)

Überprüfen Sie Folgendes, wenn eine Verbindung hergestellt wurde.

❏ Der Drucker wird erkannt, das Drucken kann jedoch nicht durchgeführt werden. ["Drucken trotz hergestellter Verbindung nicht möglich \(Windows\)" auf Seite 131](#page-130-0)

# **Netzwerkverbindung kann nicht hergestellt werden**

Das Problem könnte mit einer der folgenden Ursachen zusammenhängen.

## **Es gibt ein Problem mit den Netzwerkgeräten für die WLAN-Verbindung.**

#### **Lösungen**

Schalten Sie die Geräte ab, mit denen Sie eine Netzwerkverbindung herstellen möchten. Warten Sie etwa 10 Sekunden und schalten Sie die Geräte dann in folgender Reihenfolge ein: Drahtlos-Router, Computer oder Smart-Gerät und dann den Drucker. Positionieren Sie Drucker und Computer oder Smart-Gerät näher am Drahtlos-Router, um die Funkkommunikation zu erleichtern, und nehmen Sie die Netzwerkeinstellungen dann erneut vor.

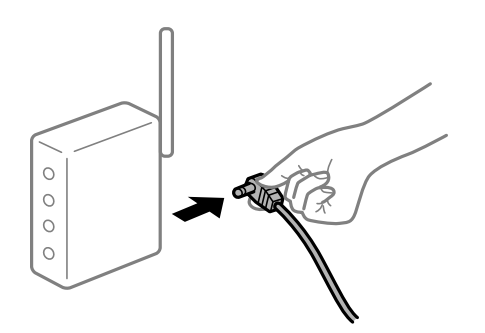

# **Geräte können wegen zu großem Abstand keine Signale vom Drahtlos-Router empfangen. Lösungen**

Nachdem Sie den Computer oder das Smart-Gerät und den Drucker näher am Drahtlos-Router platziert haben, schalten Sie den Drahtlos-Router aus und dann wieder ein.

# **Nach dem Austausch des Drahtlos-Routers stimmen die Einstellungen nicht mit dem neuen Router überein.**

#### **Lösungen**

Konfigurieren Sie die Verbindungseinstellungen erneut, sodass sie mit dem neuen Drahtlos-Router übereinstimmen.

#### & ["Austauschen des Drahtlos-Routers" auf Seite 168](#page-167-0)

# **Der Computer oder das Smart-Gerät und der Drucker sind mit unterschiedlichen SSIDs verbunden.**

#### **Lösungen**

Wenn Sie mehrere Drahtlos-Router gleichzeitig verwenden oder wenn der Drahtlos-Router mehrere SSIDs hat und die Geräte mit unterschiedlichen SSIDs verbunden sind, können Sie keine Verbindung zum Drahtlos-Router herstellen.

Verbinden Sie den Computer oder das Smart-Gerät mit der gleichen SSID wie den Drucker.

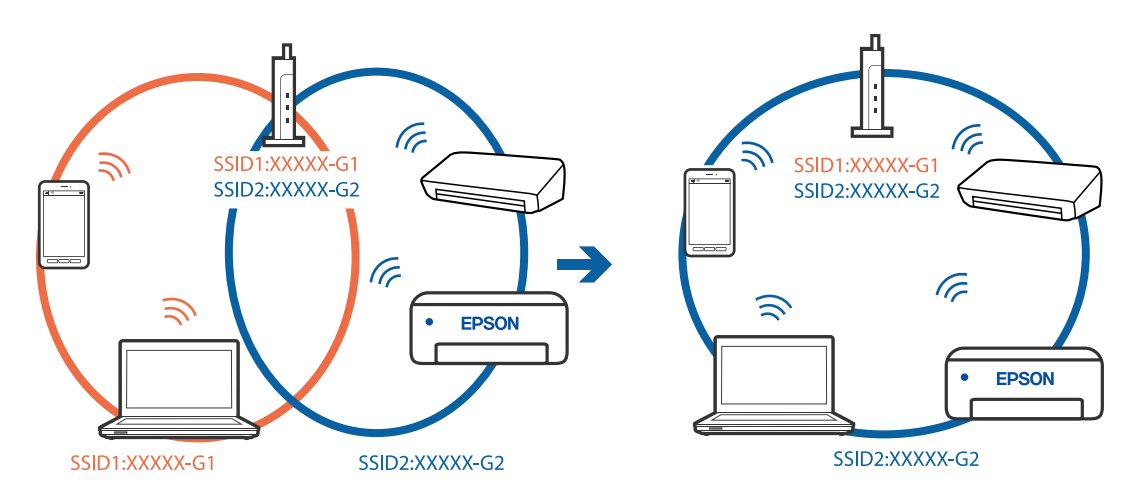

## **Der Drahtlos-Router verfügt über einen Privacy Separator.**

#### **Lösungen**

Die meisten Drahtlos-Router verfügen über die Funktion "Privacy Separator", mit der die Kommunikation zwischen verbundenen Geräten blockiert wird. Falls eine Kommunikation zwischen Drucker und Computer oder Smartgerät nicht möglich ist, obwohl sich beide in demselben Netzwerk befinden, deaktivieren Sie den Privacy-Separator am Drahtlos-Router. Einzelheiten dazu finden Sie in dem Handbuch, das mit dem Drahtlos-Router mitgeliefert wurde.

# **Die IP-Adresse ist nicht richtig zugewiesen.**

# **Lösungen**

Falls die dem Drucker zugewiesene IP-Adresse 169.254.XXX.XXX ist und die Subnetzmaske 255.255.0.0, wurde die IP-Adresse möglicherweise nicht richtig zugewiesen.

Wählen Sie **Manu** > Allgemeine Einstellungen > Netzwerkeinstellungen > Erweitert auf dem Bedienfeld des Druckers und überprüfen Sie dann die IP-Adresse und die Subnetzmaske, die dem Drucker zugewiesen wurden.

Starten Sie den Drahtlos-Router neu oder setzen Sie die Netzwerkeinstellungen für den Drucker zurück.

 $\blacktriangleright$  ["Erneutes Konfigurieren der Netzwerkverbindung" auf Seite 168](#page-167-0)

#### **Es liegt ein Problem mit den Netzwerkeinstellungen auf dem Computer vor.**

#### **Lösungen**

Versuchen Sie über Ihren Computer auf Webseiten zuzugreifen, um sicherzustellen, dass die Netzwerkeinstellungen Ihres Computers korrekt sind. Wenn Sie nicht auf Webseiten zugreifen können, gibt es ein Problem mit dem Computer.

Überprüfen Sie die Netzwerkverbindung des Computers. Ausführliche Informationen dazu finden Sie in der mit dem Computer gelieferten Dokumentation.

## **Der Drucker ist via Ethernet mithilfe von Geräten verbunden, die IEEE 802.3az (Energy Efficient Ethernet) unterstützen.**

#### **Lösungen**

Wenn Sie den Drucker via Ethernet mithilfe von Geräten verbinden, die IEEE 802.3az (Energy Efficient Ethernet) unterstützen, können je nach verwendetem Hub oder Router die folgenden Probleme auftreten.

❏ Die Verbindung wird instabil; die Verbindung des Druckers wird ständig hergestellt und getrennt.

❏ Die Verbindung zum Drucker kann nicht hergestellt werden.

❏ Die Verbindungsgeschwindigkeit wird langsam.

Führen Sie die folgenden Schritte aus, um IEEE 802.3az für den Drucker zu deaktivieren und dann erneut eine Verbindung herzustellen.

- 1. Ziehen Sie das Ethernetkabel vom Computer und Drucker ab.
- 2. Wenn IEEE 802.3az für den Computer aktiviert ist, deaktivieren Sie es.

Ausführliche Informationen dazu finden Sie in der mit dem Computer gelieferten Dokumentation.

- 3. Verbinden Sie Computer und Drucker direkt mit einem Ethernetkabel.
- 4. Drucken Sie am Drucker einen Netzwerkverbindungsbericht. ["Drucken eines Netzwerkverbindungsberichts" auf Seite 185](#page-184-0)
- 5. Prüfen Sie die IP-Adresse des Druckers im Netzwerkverbindungsbericht.
- 6. Rufen Sie auf dem Computer Web Config auf. Starten Sie einen Webbrowser und geben Sie dann die IP-Adresse des Druckers ein. ["Ausführen von Web Config in einem Webbrowser" auf Seite 218](#page-217-0)
- 7. Wählen Sie die Registerkarte **Netzwerk** > **Kabelgebundenes LAN**.
- 8. Wählen Sie **Aus** bei **IEEE 802.3az**.
- <span id="page-130-0"></span>9. Klicken Sie auf **Weiter**.
- 10. Klicken Sie auf **OK**.
- 11. Ziehen Sie das Ethernetkabel vom Computer und Drucker ab.
- 12. Wenn Sie in Schritt 2 IEEE 802.3az für den Computer deaktiviert haben, aktivieren Sie es.
- 13. Schließen Sie die Ethernetkabel, die Sie in Schritt 1 entfernt haben, an den Computer und den Drucker an.

Wenn das Problem weiterhin besteht, wird es möglicherweise nicht durch den Drucker, sondern durch andere Geräte verursacht.

# **Drucker kann nicht über USB verbunden werden (Windows)**

Dafür kann es folgende Gründe geben.

**Das USB-Kabel ist nicht ordnungsgemäß in die Steckdose eingesteckt.**

#### **Lösungen**

Schließen Sie das USB-Kabel sicher am Drucker und am Computer an.

#### **Es liegt ein Problem mit dem USB-Hub vor.**

#### **Lösungen**

Wenn Sie einen USB-Hub verwenden, verbinden Sie den Drucker direkt mit dem Computer.

## **Es liegt ein Problem mit dem USB-Kabel oder dem USB-Anschluss vor.**

#### **Lösungen**

Falls das USB-Kabel nicht erkannt werden kann, ändern Sie den Anschluss oder das USB-Kabel.

# **Drucken trotz hergestellter Verbindung nicht möglich (Windows)**

Dafür kann es folgende Gründe geben.

## **Es wurde kein echter Epson-Treiber installiert.**

#### **Lösungen**

Ist kein echter Epson-Druckertreiber (EPSON XXXXX) installiert, sind die verfügbaren Funktionen eingeschränkt. Wir empfehlen die Nutzung eines echten Epson-Druckertreibers.

- & ["Überprüfen, ob ein echter Epson-Druckertreiber installiert ist Windows" auf Seite 113](#page-112-0)
- $\rightarrow$  ["Überprüfen, ob ein echter Epson-Druckertreiber installiert ist Mac OS" auf Seite 114](#page-113-0)

## **Es liegt ein Problem mit der Software oder den Daten vor.**

#### **Lösungen**

❏ Es kann sein, dass beim Drucken eines Bildes mit einer großen Datenmenge der Speicherplatz des Computers nicht ausreicht. Drucken Sie das Bild mit einer niedrigeren Auflösung oder in einem kleineren Format aus.

- ❏ Wenn Sie alle Lösungsvorschläge ohne Erfolg ausprobiert haben, versuchen Sie, den Druckertreiber zu deinstallieren und dann neu zu installieren
- $\rightarrow$   $\Lambda$ nwendungen separat installieren oder deinstallieren" auf Seite 112

## **Es liegt ein Problem mit dem Druckerstatus vor.**

## **Lösungen**

Klicken Sie auf **EPSON Status Monitor 3** auf der Registerkarte **Utility** des Druckertreibers und überprüfen Sie anschließend den Druckerstatus. Wenn **EPSON Status Monitor 3** deaktiviert ist, klicken Sie auf **Geschwindigkeit & Fortschritt** auf der Registerkarte **Utility** und löschen Sie dann **EPSON Status Monitor 3 deaktivieren**.

## **Ein Auftrag wartet noch immer auf den Druckvorgang.**

#### **Lösungen**

Klicken Sie auf **Druckerwarteschl.** auf der Registerkarte **Utility** des Druckertreibers. Falls nicht benötigte Daten übrig sind, wählen Sie **Alle Dokumente abbrechen** im Menü **Drucker**.

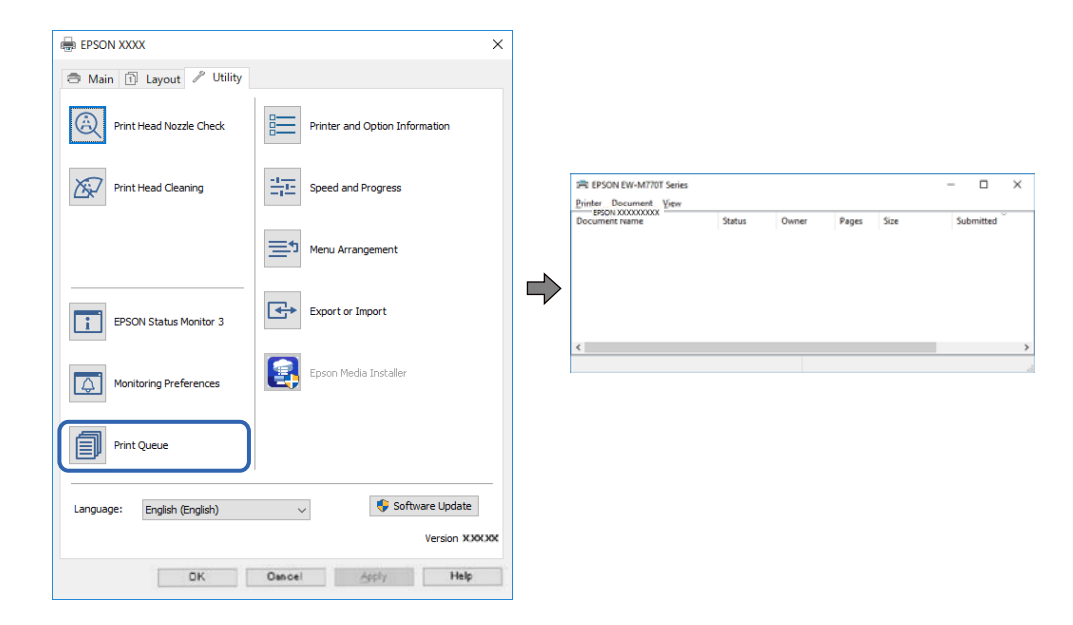

## **Druckaufträge stehen aus oder der Drucker ist im Wartemodus.**

#### **Lösungen**

Klicken Sie auf **Druckerwarteschl.** auf der Registerkarte **Utility** des Druckertreibers.

Wenn das der Fall ist, deaktivieren Sie im Menü Drucker die Einstellung "Offline" oder "Ausstehend".

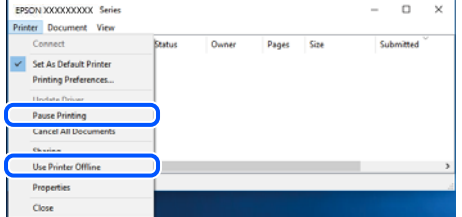

# **Der Drucker ist nicht als Standarddrucker ausgewählt.**

#### **Lösungen**

Klicken Sie mit der rechten Maustaste auf das Druckersymbol unter **Systemsteuerung** > **Geräte und Drucker anzeigen** (oder **Drucker**, **Drucker und Faxe**) und klicken Sie auf **Als Standarddrucker festlegen**.

#### *Hinweis:*

Wenn es mehrere Druckersymbole gibt, lesen Sie die folgenden Informationen, um den richtigen Drucker auszuwählen.

Beispiel:

USB-Verbindung: EPSON XXXX Series

Netzwerkverbindung: EPSON XXXX Series (Netzwerk)

Falls Sie den Druckertreiber mehrmals installieren, werden eventuell Kopien des Druckertreibers erstellt. Falls Kopien wie "EPSON XXXX Series (Kopie 1)" erstellt werden, klicken Sie mit der rechten Maustaste auf das Symbol der Kopie und wählen Sie **Gerät entfernen** aus.

# **Der Druckeranschluss ist nicht korrekt eingestellt.**

#### **Lösungen**

Klicken Sie auf **Druckerwarteschl.** auf der Registerkarte **Utility** des Druckertreibers.

Prüfen Sie, ob der Druckeranschluss unter **Eigenschaft** > **Anschluss** im Menü **Drucker** wie folgt korrekt eingestellt ist.

USB-Verbindung: **USBXXX**, Netzwerkverbindung: **EpsonNet Print Port**

# **Der Drucker kann plötzlich nicht über eine Netzwerkverbindung drucken**

Das Problem könnte mit einer der folgenden Ursachen zusammenhängen.

# **Die Netzwerkumgebung hat sich geändert.**

#### **Lösungen**

Wenn Sie die Netzwerkumgebung geändert haben, z. B. den Drahtlos-Router oder Anbieter, nehmen Sie die Netzwerkeinstellungen für den Drucker erneut vor.

Verbinden Sie den Computer oder das Smart-Gerät mit der gleichen SSID wie den Drucker.

& ["Erneutes Konfigurieren der Netzwerkverbindung" auf Seite 168](#page-167-0)

## **Es gibt ein Problem mit den Netzwerkgeräten für die WLAN-Verbindung.**

## **Lösungen**

Schalten Sie die Geräte ab, mit denen Sie eine Netzwerkverbindung herstellen möchten. Warten Sie etwa 10 Sekunden und schalten Sie die Geräte dann in folgender Reihenfolge ein: Drahtlos-Router, Computer oder Smart-Gerät und dann den Drucker. Positionieren Sie Drucker und Computer oder Smart-Gerät

näher am Drahtlos-Router, um die Funkkommunikation zu erleichtern, und nehmen Sie die Netzwerkeinstellungen dann erneut vor.

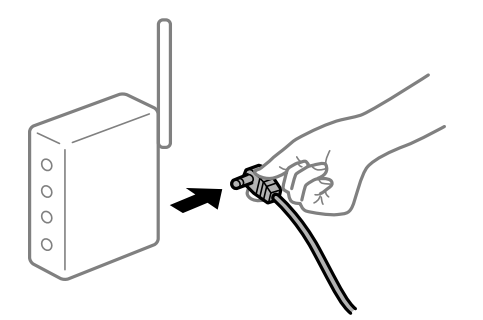

# **Der Drucker ist nicht mit dem Netzwerk verbunden.**

## **Lösungen**

Wählen Sie > **Allgemeine Einstellungen** > **Netzwerkeinstellungen** > **Netzwerkverbindungstest** und drucken Sie dann den Netzwerkverbindungsbericht. Wenn der Bericht zeigt, dass die Netzwerkverbindung fehlgeschlagen ist, überprüfen Sie den Netzwerkverbindungsbericht und folgen Sie den gedruckten Lösungen.

 $\rightarrow$  ["Drucken eines Netzwerkverbindungsberichts" auf Seite 185](#page-184-0)

## **Es liegt ein Problem mit den Netzwerkeinstellungen auf dem Computer vor.**

#### **Lösungen**

Versuchen Sie über Ihren Computer auf Webseiten zuzugreifen, um sicherzustellen, dass die Netzwerkeinstellungen Ihres Computers korrekt sind. Wenn Sie nicht auf Webseiten zugreifen können, gibt es ein Problem mit dem Computer.

Überprüfen Sie die Netzwerkverbindung des Computers. Ausführliche Informationen dazu finden Sie in der mit dem Computer gelieferten Dokumentation.

# **Ein Auftrag wartet noch immer auf den Druckvorgang.**

#### **Lösungen**

Klicken Sie auf **Druckerwarteschl.** auf der Registerkarte **Utility** des Druckertreibers. Falls nicht benötigte Daten übrig sind, wählen Sie **Alle Dokumente abbrechen** im Menü **Drucker**.

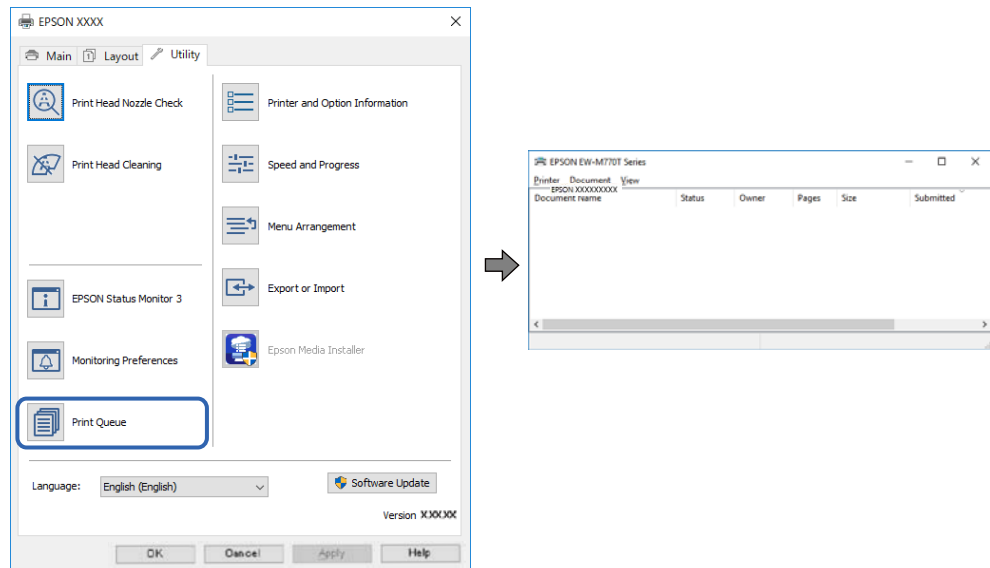

# **Druckaufträge stehen aus oder der Drucker ist im Wartemodus.**

#### **Lösungen**

Klicken Sie auf **Druckerwarteschl.** auf der Registerkarte **Utility** des Druckertreibers.

Wenn das der Fall ist, deaktivieren Sie im Menü Drucker die Einstellung "Offline" oder "Ausstehend".

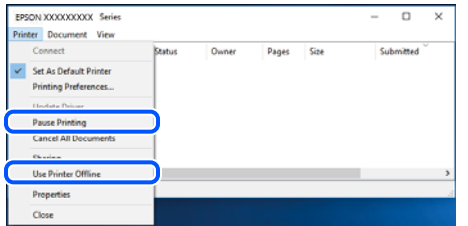

**Der Drucker ist nicht als Standarddrucker ausgewählt.**

#### **Lösungen**

Klicken Sie mit der rechten Maustaste auf das Druckersymbol unter **Systemsteuerung** > **Geräte und Drucker anzeigen** (oder **Drucker**, **Drucker und Faxe**) und klicken Sie auf **Als Standarddrucker festlegen**.

#### *Hinweis:*

Wenn es mehrere Druckersymbole gibt, lesen Sie die folgenden Informationen, um den richtigen Drucker auszuwählen.

Beispiel:

USB-Verbindung: EPSON XXXX Series

Netzwerkverbindung: EPSON XXXX Series (Netzwerk)

Falls Sie den Druckertreiber mehrmals installieren, werden eventuell Kopien des Druckertreibers erstellt. Falls Kopien wie "EPSON XXXX Series (Kopie 1)" erstellt werden, klicken Sie mit der rechten Maustaste auf das Symbol der Kopie und wählen Sie **Gerät entfernen** aus.

# **Der Druckeranschluss ist nicht korrekt eingestellt.**

#### **Lösungen**

Klicken Sie auf **Druckerwarteschl.** auf der Registerkarte **Utility** des Druckertreibers.

Prüfen Sie, ob der Druckeranschluss unter **Eigenschaft** > **Anschluss** im Menü **Drucker** wie folgt korrekt eingestellt ist.

USB-Verbindung: **USBXXX**, Netzwerkverbindung: **EpsonNet Print Port**

# **Drucken über Mac OS nicht möglich**

Stellen Sie sicher, dass der Computer und der Drucker ordnungsgemäß verbunden sind.

Die Ursache und die Lösung für das Problem hängen davon ab, ob die Verbindung hergestellt wurde oder nicht.

# *Überprüfen des Verbindungsstatus*

Verwenden Sie EPSON Status Monitor, um den Verbindungsstatus für den Computer und den Drucker zu überprüfen.

- 1. Wählen Sie **Systemeinstellungen** im Menü Apple > **Drucker & Scanner** (oder **Drucken & Scannen**, **Drucken & Faxen**) und wählen Sie dann den Drucker aus.
- 2. Klicken Sie auf **Optionen & Zubehör** > **Dienstprogramm** > **Drucker-Dienstprogramm öffnen**.
- 3. Klicken Sie auf **EPSON Status Monitor**.

Wenn der Resttintenstand angezeigt wird, wurde erfolgreich eine Verbindung zwischen dem Computer und dem Drucker hergestellt.

Überprüfen Sie Folgendes, wenn keine Verbindung hergestellt wurde.

- ❏ Der Drucker wird nicht über eine Netzwerkverbindung erkannt "Netzwerkverbindung kann nicht hergestellt werden" auf Seite 136
- ❏ Der Drucker wird nicht über eine USB-Verbindung erkannt ["Drucker kann nicht über USB verbunden werden \(Mac OS\)" auf Seite 140](#page-139-0)

Überprüfen Sie Folgendes, wenn eine Verbindung hergestellt wurde.

❏ Der Drucker wird erkannt, das Drucken kann jedoch nicht durchgeführt werden. ["Drucken trotz hergestellter Verbindung nicht möglich \(Mac OS\)" auf Seite 140](#page-139-0)

# **Netzwerkverbindung kann nicht hergestellt werden**

Das Problem könnte mit einer der folgenden Ursachen zusammenhängen.

# **Es gibt ein Problem mit den Netzwerkgeräten für die WLAN-Verbindung.**

#### **Lösungen**

Schalten Sie die Geräte ab, mit denen Sie eine Netzwerkverbindung herstellen möchten. Warten Sie etwa 10 Sekunden und schalten Sie die Geräte dann in folgender Reihenfolge ein: Drahtlos-Router, Computer oder Smart-Gerät und dann den Drucker. Positionieren Sie Drucker und Computer oder Smart-Gerät näher am Drahtlos-Router, um die Funkkommunikation zu erleichtern, und nehmen Sie die Netzwerkeinstellungen dann erneut vor.

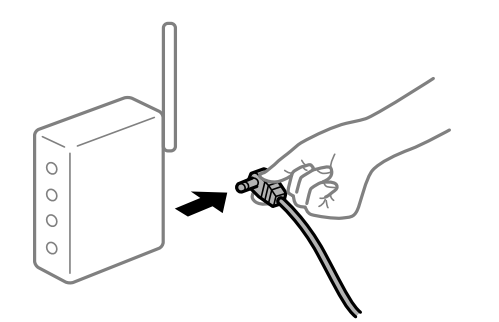

# **Geräte können wegen zu großem Abstand keine Signale vom Drahtlos-Router empfangen.**

# **Lösungen**

Nachdem Sie den Computer oder das Smart-Gerät und den Drucker näher am Drahtlos-Router platziert haben, schalten Sie den Drahtlos-Router aus und dann wieder ein.

# **Nach dem Austausch des Drahtlos-Routers stimmen die Einstellungen nicht mit dem neuen Router überein.**

#### **Lösungen**

Konfigurieren Sie die Verbindungseinstellungen erneut, sodass sie mit dem neuen Drahtlos-Router übereinstimmen.

& ["Austauschen des Drahtlos-Routers" auf Seite 168](#page-167-0)

# **Der Computer oder das Smart-Gerät und der Drucker sind mit unterschiedlichen SSIDs verbunden.**

#### **Lösungen**

Wenn Sie mehrere Drahtlos-Router gleichzeitig verwenden oder wenn der Drahtlos-Router mehrere SSIDs hat und die Geräte mit unterschiedlichen SSIDs verbunden sind, können Sie keine Verbindung zum Drahtlos-Router herstellen.

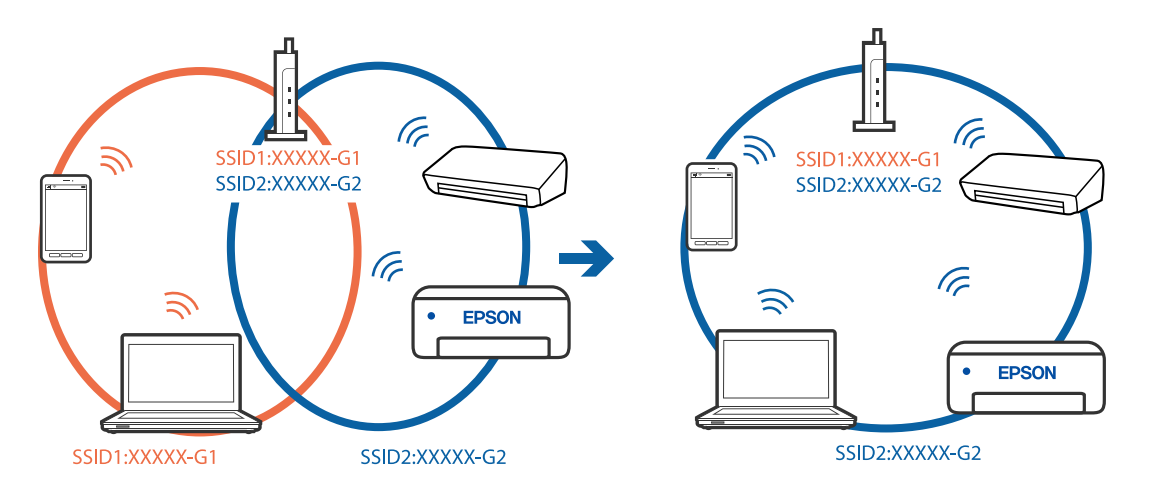

Verbinden Sie den Computer oder das Smart-Gerät mit der gleichen SSID wie den Drucker.

#### **Der Drahtlos-Router verfügt über einen Privacy Separator.**

#### **Lösungen**

Die meisten Drahtlos-Router verfügen über die Funktion "Privacy Separator", mit der die Kommunikation zwischen verbundenen Geräten blockiert wird. Falls eine Kommunikation zwischen Drucker und Computer oder Smartgerät nicht möglich ist, obwohl sich beide in demselben Netzwerk befinden, deaktivieren Sie den Privacy-Separator am Drahtlos-Router. Einzelheiten dazu finden Sie in dem Handbuch, das mit dem Drahtlos-Router mitgeliefert wurde.

## **Die IP-Adresse ist nicht richtig zugewiesen.**

#### **Lösungen**

Falls die dem Drucker zugewiesene IP-Adresse 169.254.XXX.XXX ist und die Subnetzmaske 255.255.0.0, wurde die IP-Adresse möglicherweise nicht richtig zugewiesen.

Wählen Sie **Manu** > Allgemeine Einstellungen > Netzwerkeinstellungen > Erweitert auf dem Bedienfeld des Druckers und überprüfen Sie dann die IP-Adresse und die Subnetzmaske, die dem Drucker zugewiesen wurden.

Starten Sie den Drahtlos-Router neu oder setzen Sie die Netzwerkeinstellungen für den Drucker zurück.

& ["Erneutes Konfigurieren der Netzwerkverbindung" auf Seite 168](#page-167-0)

#### **Es liegt ein Problem mit den Netzwerkeinstellungen auf dem Computer vor.**

#### **Lösungen**

Versuchen Sie über Ihren Computer auf Webseiten zuzugreifen, um sicherzustellen, dass die Netzwerkeinstellungen Ihres Computers korrekt sind. Wenn Sie nicht auf Webseiten zugreifen können, gibt es ein Problem mit dem Computer.

Überprüfen Sie die Netzwerkverbindung des Computers. Ausführliche Informationen dazu finden Sie in der mit dem Computer gelieferten Dokumentation.

#### **Das an den USB 3.0-Anschluss angeschlossene Gerät verursacht Funkstörungen.**

#### **Lösungen**

Wenn Sie ein Gerät an den USB 3.0-Anschluss auf einem Mac anschließen, kann es zu Funkstörungen kommen. Versuchen Sie Folgendes, wenn Sie keine Wireless-Verbindung (Wi-Fi) herstellen können oder die Verbindung instabil wird.

- ❏ Platzieren Sie das Gerät, das an den USB 3.0-Anschluss angeschlossen ist, etwas weiter vom Computer entfernt.
- ❏ Stellen Sie eine Verbindung mit der SSID für den 5-GHz-Bereich her.
- & ["Vornehmen von Wi-Fi-Einstellungen durch Eingabe der SSID und des Kennworts" auf Seite 172](#page-171-0)

# **Der Drucker ist via Ethernet mithilfe von Geräten verbunden, die IEEE 802.3az (Energy Efficient Ethernet) unterstützen.**

#### **Lösungen**

Wenn Sie den Drucker via Ethernet mithilfe von Geräten verbinden, die IEEE 802.3az (Energy Efficient Ethernet) unterstützen, können je nach verwendetem Hub oder Router die folgenden Probleme auftreten.

- ❏ Die Verbindung wird instabil; die Verbindung des Druckers wird ständig hergestellt und getrennt.
- ❏ Die Verbindung zum Drucker kann nicht hergestellt werden.
- ❏ Die Verbindungsgeschwindigkeit wird langsam.

Führen Sie die folgenden Schritte aus, um IEEE 802.3az für den Drucker zu deaktivieren und dann erneut eine Verbindung herzustellen.

- 1. Ziehen Sie das Ethernetkabel vom Computer und Drucker ab.
- 2. Wenn IEEE 802.3az für den Computer aktiviert ist, deaktivieren Sie es. Ausführliche Informationen dazu finden Sie in der mit dem Computer gelieferten Dokumentation.
- 3. Verbinden Sie Computer und Drucker direkt mit einem Ethernetkabel.
- 4. Drucken Sie am Drucker einen Netzwerkverbindungsbericht. ["Drucken eines Netzwerkverbindungsberichts" auf Seite 185](#page-184-0)
- 5. Prüfen Sie die IP-Adresse des Druckers im Netzwerkverbindungsbericht.
- 6. Rufen Sie auf dem Computer Web Config auf.

Starten Sie einen Webbrowser und geben Sie dann die IP-Adresse des Druckers ein. ["Ausführen von Web Config in einem Webbrowser" auf Seite 218](#page-217-0)

- 7. Wählen Sie die Registerkarte **Netzwerk** > **Kabelgebundenes LAN**.
- 8. Wählen Sie **Aus** bei **IEEE 802.3az**.
- 9. Klicken Sie auf **Weiter**.
- 10. Klicken Sie auf **OK**.
- 11. Ziehen Sie das Ethernetkabel vom Computer und Drucker ab.
- 12. Wenn Sie in Schritt 2 IEEE 802.3az für den Computer deaktiviert haben, aktivieren Sie es.
- 13. Schließen Sie die Ethernetkabel, die Sie in Schritt 1 entfernt haben, an den Computer und den Drucker an.

<span id="page-139-0"></span>Wenn das Problem weiterhin besteht, wird es möglicherweise nicht durch den Drucker, sondern durch andere Geräte verursacht.

# **Drucker kann nicht über USB verbunden werden (Mac OS)**

Dafür kann es folgende Gründe geben.

# **Das USB-Kabel ist nicht ordnungsgemäß in die Steckdose eingesteckt.**

#### **Lösungen**

Schließen Sie das USB-Kabel sicher am Drucker und am Computer an.

## **Es liegt ein Problem mit dem USB-Hub vor.**

#### **Lösungen**

Wenn Sie einen USB-Hub verwenden, verbinden Sie den Drucker direkt mit dem Computer.

## **Es liegt ein Problem mit dem USB-Kabel oder dem USB-Anschluss vor.**

#### **Lösungen**

Falls das USB-Kabel nicht erkannt werden kann, ändern Sie den Anschluss oder das USB-Kabel.

# **Drucken trotz hergestellter Verbindung nicht möglich (Mac OS)**

Dafür kann es folgende Gründe geben.

## **Es wurde kein echter Epson-Treiber installiert.**

#### **Lösungen**

Ist kein echter Epson-Druckertreiber (EPSON XXXXX) installiert, sind die verfügbaren Funktionen eingeschränkt. Wir empfehlen die Nutzung eines echten Epson-Druckertreibers.

- $\rightarrow$  ["Überprüfen, ob ein echter Epson-Druckertreiber installiert ist Windows" auf Seite 113](#page-112-0)
- $\blacklozenge$  , Überprüfen, ob ein echter Epson-Druckertreiber installiert ist Mac OS" auf Seite 114

## **Es liegt ein Problem mit der Software oder den Daten vor.**

#### **Lösungen**

- ❏ Es kann sein, dass beim Drucken eines Bildes mit einer großen Datenmenge der Speicherplatz des Computers nicht ausreicht. Drucken Sie das Bild mit einer niedrigeren Auflösung oder in einem kleineren Format aus.
- ❏ Wenn Sie alle Lösungsvorschläge ohne Erfolg ausprobiert haben, versuchen Sie, den Druckertreiber zu deinstallieren und dann neu zu installieren
- $\rightarrow$  , Anwendungen separat installieren oder deinstallieren" auf Seite 112

#### **Es liegt ein Problem mit den Druckerstatus vor.**

#### **Lösungen**

Achten Sie darauf, dass der Druckerstatus nicht auf **Pause** gesetzt ist.

Wählen Sie **Systemeinstellungen** im Menü **Apple** > **Drucker & Scanner** (oder **Drucken & Scannen**, Drucken & Faxen) und doppelklicken Sie dann auf den Drucker. Wenn der Drucker auf "Pause" gesetzt ist, klicken Sie auf **Fortsetzen**.

# **Der Drucker kann plötzlich nicht über eine Netzwerkverbindung drucken**

Das Problem könnte mit einer der folgenden Ursachen zusammenhängen.

## **Die Netzwerkumgebung hat sich geändert.**

#### **Lösungen**

Wenn Sie die Netzwerkumgebung geändert haben, z. B. den Drahtlos-Router oder Anbieter, nehmen Sie die Netzwerkeinstellungen für den Drucker erneut vor.

Verbinden Sie den Computer oder das Smart-Gerät mit der gleichen SSID wie den Drucker.

 $\blacklozenge$ <sub>m</sub>Erneutes Konfigurieren der Netzwerkverbindung" auf Seite 168

## **Es gibt ein Problem mit den Netzwerkgeräten für die WLAN-Verbindung.**

#### **Lösungen**

Schalten Sie die Geräte ab, mit denen Sie eine Netzwerkverbindung herstellen möchten. Warten Sie etwa 10 Sekunden und schalten Sie die Geräte dann in folgender Reihenfolge ein: Drahtlos-Router, Computer oder Smart-Gerät und dann den Drucker. Positionieren Sie Drucker und Computer oder Smart-Gerät näher am Drahtlos-Router, um die Funkkommunikation zu erleichtern, und nehmen Sie die Netzwerkeinstellungen dann erneut vor.

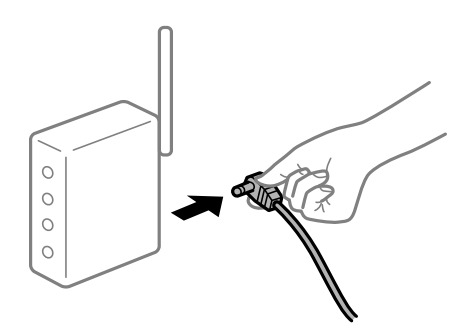

## **Der Drucker ist nicht mit dem Netzwerk verbunden.**

#### **Lösungen**

Wählen Sie > **Allgemeine Einstellungen** > **Netzwerkeinstellungen** > **Netzwerkverbindungstest** und drucken Sie dann den Netzwerkverbindungsbericht. Wenn der Bericht zeigt, dass die Netzwerkverbindung fehlgeschlagen ist, überprüfen Sie den Netzwerkverbindungsbericht und folgen Sie den gedruckten Lösungen.

 $\blacklozenge$  ["Drucken eines Netzwerkverbindungsberichts" auf Seite 185](#page-184-0)

#### **Es liegt ein Problem mit den Netzwerkeinstellungen auf dem Computer vor.**

#### **Lösungen**

Versuchen Sie über Ihren Computer auf Webseiten zuzugreifen, um sicherzustellen, dass die Netzwerkeinstellungen Ihres Computers korrekt sind. Wenn Sie nicht auf Webseiten zugreifen können, gibt es ein Problem mit dem Computer.

Überprüfen Sie die Netzwerkverbindung des Computers. Ausführliche Informationen dazu finden Sie in der mit dem Computer gelieferten Dokumentation.

# **Drucken über Smart-Gerät nicht möglich**

Stellen Sie sicher, dass das Smart-Gerät und der Drucker ordnungsgemäß verbunden sind.

Die Ursache und die Lösung für das Problem hängen davon ab, ob die Verbindung hergestellt wurde oder nicht.

# *Überprüfen des Verbindungsstatus*

Verwenden Sie Epson Smart Panel, um den Verbindungsstatus für das Smart-Gerät und den Drucker zu überprüfen.

Suchen Sie Epson Smart Panel im App Store oder bei Google Play und installieren Sie es, sofern nicht bereits geschehen.

- 1. Starten Sie auf dem Smart-Gerät Epson Smart Panel.
- 2. Prüfen Sie, dass das Druckerbild oder die verbleibenden Resttintenstände auf dem Startbildschirm angezeigt werden.

Wenn das Druckerbild oder die Resttintenstände angezeigt werden, wurde erfolgreich eine Verbindung zwischen dem Smart-Gerät und dem Drucker hergestellt.

Wenn sie nicht angezeigt werden, wurde keine Verbindung zwischen dem Smart-Gerät und dem Drucker hergestellt.

Überprüfen Sie Folgendes, wenn keine Verbindung hergestellt wurde.

❏ Der Drucker wird nicht über eine Netzwerkverbindung erkannt

"Netzwerkverbindung kann nicht hergestellt werden" auf Seite 142

Überprüfen Sie Folgendes, wenn eine Verbindung hergestellt wurde.

❏ Der Drucker wird erkannt, das Drucken kann jedoch nicht durchgeführt werden.

["Drucken trotz hergestellter Verbindung nicht möglich \(iOS\)" auf Seite 144](#page-143-0)

# **Netzwerkverbindung kann nicht hergestellt werden**

Das Problem könnte mit einer der folgenden Ursachen zusammenhängen.

## **Es gibt ein Problem mit den Netzwerkgeräten für die WLAN-Verbindung.**

# **Lösungen**

Schalten Sie die Geräte ab, mit denen Sie eine Netzwerkverbindung herstellen möchten. Warten Sie etwa 10 Sekunden und schalten Sie die Geräte dann in folgender Reihenfolge ein: Drahtlos-Router, Computer oder Smart-Gerät und dann den Drucker. Positionieren Sie Drucker und Computer oder Smart-Gerät

näher am Drahtlos-Router, um die Funkkommunikation zu erleichtern, und nehmen Sie die Netzwerkeinstellungen dann erneut vor.

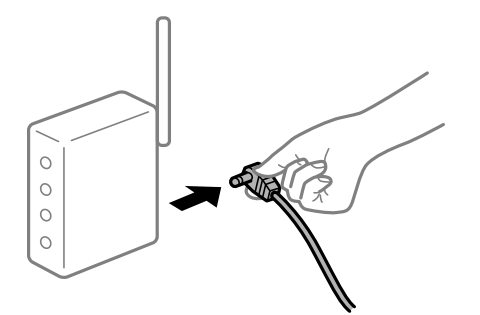

#### **Geräte können wegen zu großem Abstand keine Signale vom Drahtlos-Router empfangen.**

#### **Lösungen**

Nachdem Sie den Computer oder das Smart-Gerät und den Drucker näher am Drahtlos-Router platziert haben, schalten Sie den Drahtlos-Router aus und dann wieder ein.

# **Nach dem Austausch des Drahtlos-Routers stimmen die Einstellungen nicht mit dem neuen Router überein.**

#### **Lösungen**

Konfigurieren Sie die Verbindungseinstellungen erneut, sodass sie mit dem neuen Drahtlos-Router übereinstimmen.

& ["Austauschen des Drahtlos-Routers" auf Seite 168](#page-167-0)

# **Der Computer oder das Smart-Gerät und der Drucker sind mit unterschiedlichen SSIDs verbunden.**

#### **Lösungen**

Wenn Sie mehrere Drahtlos-Router gleichzeitig verwenden oder wenn der Drahtlos-Router mehrere SSIDs hat und die Geräte mit unterschiedlichen SSIDs verbunden sind, können Sie keine Verbindung zum Drahtlos-Router herstellen.

Verbinden Sie den Computer oder das Smart-Gerät mit der gleichen SSID wie den Drucker.

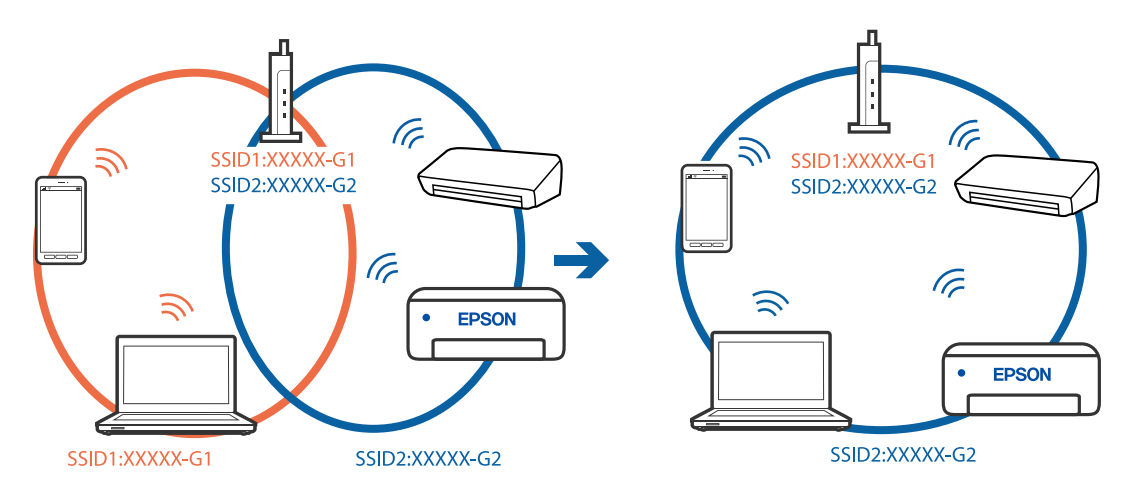

# <span id="page-143-0"></span>**Der Drahtlos-Router verfügt über einen Privacy Separator.**

#### **Lösungen**

Die meisten Drahtlos-Router verfügen über die Funktion "Privacy Separator", mit der die Kommunikation zwischen verbundenen Geräten blockiert wird. Falls eine Kommunikation zwischen Drucker und Computer oder Smartgerät nicht möglich ist, obwohl sich beide in demselben Netzwerk befinden, deaktivieren Sie den Privacy-Separator am Drahtlos-Router. Einzelheiten dazu finden Sie in dem Handbuch, das mit dem Drahtlos-Router mitgeliefert wurde.

#### **Die IP-Adresse ist nicht richtig zugewiesen.**

#### **Lösungen**

Falls die dem Drucker zugewiesene IP-Adresse 169.254.XXX.XXX ist und die Subnetzmaske 255.255.0.0, wurde die IP-Adresse möglicherweise nicht richtig zugewiesen.

Wählen Sie > **Allgemeine Einstellungen** > **Netzwerkeinstellungen** > **Erweitert** auf dem Bedienfeld des Druckers und überprüfen Sie dann die IP-Adresse und die Subnetzmaske, die dem Drucker zugewiesen wurden.

Starten Sie den Drahtlos-Router neu oder setzen Sie die Netzwerkeinstellungen für den Drucker zurück.

& ["Erneutes Konfigurieren der Netzwerkverbindung" auf Seite 168](#page-167-0)

#### **Es liegt ein Problem mit den Netzwerkeinstellungen auf dem Smart-Gerät vor.**

#### **Lösungen**

Versuchen Sie über Ihr Smart-Gerät auf Webseiten zuzugreifen, um sicherzustellen, dass die Netzwerkeinstellungen Ihres Smart-Geräts korrekt sind. Wenn Sie nicht auf Webseiten zugreifen können, gibt es ein Problem mit dem Smart-Gerät.

Überprüfen Sie die Netzwerkverbindung des Computers. Ausführliche Informationen finden Sie in der mit dem Smart-Gerät gelieferten Dokumentation.

# **Drucken trotz hergestellter Verbindung nicht möglich (iOS)**

Dafür kann es folgende Gründe geben.

# **Auto-Anzeige Papiereinrichtung ist deaktiviert.**

#### **Lösungen**

Aktivieren Sie die Option **Auto-Anzeige Papiereinrichtung** im folgenden Menü.

> **Allgemeine Einstellungen** > **Druckereinstellungen** > **Auto-Anzeige Papiereinrichtung**

## **AirPrint ist deaktiviert.**

#### **Lösungen**

Aktivieren Sie die Einstellung AirPrint in Web Config.

& ["Anwendung für das Konfigurieren des Druckerbetriebs \(Web Config\)" auf Seite 217](#page-216-0)

# **Der Drucker kann plötzlich nicht über eine Netzwerkverbindung drucken**

Das Problem könnte mit einer der folgenden Ursachen zusammenhängen.
#### **Die Netzwerkumgebung hat sich geändert.**

#### **Lösungen**

Wenn Sie die Netzwerkumgebung geändert haben, z. B. den Drahtlos-Router oder Anbieter, nehmen Sie die Netzwerkeinstellungen für den Drucker erneut vor.

Verbinden Sie den Computer oder das Smart-Gerät mit der gleichen SSID wie den Drucker.

 $\blacklozenge$  ["Erneutes Konfigurieren der Netzwerkverbindung" auf Seite 168](#page-167-0)

#### **Es gibt ein Problem mit den Netzwerkgeräten für die WLAN-Verbindung.**

#### **Lösungen**

Schalten Sie die Geräte ab, mit denen Sie eine Netzwerkverbindung herstellen möchten. Warten Sie etwa 10 Sekunden und schalten Sie die Geräte dann in folgender Reihenfolge ein: Drahtlos-Router, Computer oder Smart-Gerät und dann den Drucker. Positionieren Sie Drucker und Computer oder Smart-Gerät näher am Drahtlos-Router, um die Funkkommunikation zu erleichtern, und nehmen Sie die Netzwerkeinstellungen dann erneut vor.

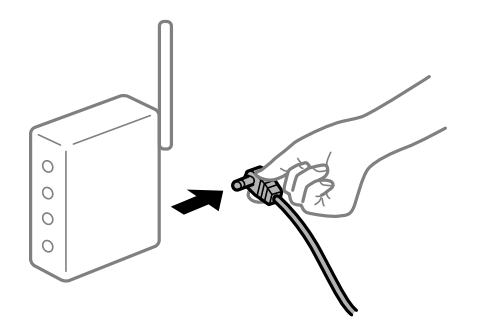

#### **Der Drucker ist nicht mit dem Netzwerk verbunden.**

#### **Lösungen**

Wählen Sie > **Allgemeine Einstellungen** > **Netzwerkeinstellungen** > **Netzwerkverbindungstest** und drucken Sie dann den Netzwerkverbindungsbericht. Wenn der Bericht zeigt, dass die Netzwerkverbindung fehlgeschlagen ist, überprüfen Sie den Netzwerkverbindungsbericht und folgen Sie den gedruckten Lösungen.

& ["Drucken eines Netzwerkverbindungsberichts" auf Seite 185](#page-184-0)

#### **Es liegt ein Problem mit den Netzwerkeinstellungen auf dem Smart-Gerät vor.**

#### **Lösungen**

Versuchen Sie über Ihr Smart-Gerät auf Webseiten zuzugreifen, um sicherzustellen, dass die Netzwerkeinstellungen Ihres Smart-Geräts korrekt sind. Wenn Sie nicht auf Webseiten zugreifen können, gibt es ein Problem mit dem Smart-Gerät.

Überprüfen Sie die Netzwerkverbindung des Computers. Ausführliche Informationen finden Sie in der mit dem Smart-Gerät gelieferten Dokumentation.

## <span id="page-145-0"></span>**Drucker kann nicht erwartungsgemäß bedient werden**

## **Der Betrieb ist langsam**

## **Es wird zu langsam gedruckt**

Dafür kann es folgende Gründe geben.

## **Nicht benötigte Anwendungen werden ausgeführt.**

#### **Lösungen**

Schließen Sie alle nicht benötigten Anwendungen auf dem Computer oder Smart-Gerät.

## **Die Druckqualität ist zu hoch eingestellt.**

#### **Lösungen**

Verringern Sie die Qualitätseinstellung.

#### **Bidirektionaler Druck ist deaktiviert.**

#### **Lösungen**

Aktivieren Sie die bidirektionale (oder Hochgeschwindigkeits-)Einstellung. Wenn diese Einstellung aktiviert ist, bewegt sich der Druckkopf zum Drucken in beide Richtungen, wodurch sich die Druckgeschwindigkeit erhöht.

#### ❏ Windows

Wählen Sie **Qualitätsoption** als Einstellung für **Stufe** auf der Registerkarte **Haupteinstellungen** des Druckertreibers und dann **Bidirektional**.

❏ Mac OS

Wählen Sie **Druckereinstellungen** aus dem Popup-Menü des Druckdialogs und dann **Bidirektional**.

#### **Es gibt möglicherweise Netzwerkverbindungsprobleme mit dem Drahtlos-Router.**

#### **Lösungen**

Starten Sie den Drahtlos-Router neu; achten Sie dabei auf andere Benutzer, die mit dem Netzwerk verbunden sind. Wenn das Problem dadurch nicht behoben wird, stellen Sie den Drucker näher am Drahtlos-Router auf oder suchen Sie nach Informationen in der Dokumentation des Zugangspunkts.

## **Der Drucker druckt Daten mit hoher Dichte wie Fotos auf Normalpapier.**

#### **Lösungen**

Beim Drucken mit hoher Dichte wie beispielsweise bei Fotos auf Normalpapier kann der Druckvorgang zur Aufrechterhaltung der Druckqualität länger dauern. Dies ist keine Fehlfunktion.

## **Drucken wird bei fortgesetztem Druck erheblich langsamer**

### **Die Funktion, die den Druckermechanismus vor Überhitzung und Schäden schützt, ist aktiviert.**

#### **Lösungen**

Sie können weiterdrucken. Um zur normalen Druckgeschwindigkeit zurückzukehren, lassen Sie den Drucker mindestens 30 Minuten lang im Ruhezustand. Die Druckgeschwindigkeit kehrt nicht zur normalen Geschwindigkeit zurück, wenn der Drucker ausgeschaltet wird.

## **LCD-Anzeige wird dunkel**

#### **Der Drucker befindet sich im Ruhemodus.**

## **Lösungen**

Drücken Sie die  $\bigcup$ -Taste auf dem Bedienfeld, damit die LCD-Anzeige in ihren vorherigen Zustand zurückkehrt.

## **Das Ausgabefach hat sich gelöst**

Setzen Sie das Ausgabefach gerade in den Drucker ein. Wenn das Ausgabefach auf halbem Weg blockiert, setzen Sie es mehrmals wieder ein und nehmen Sie es heraus.

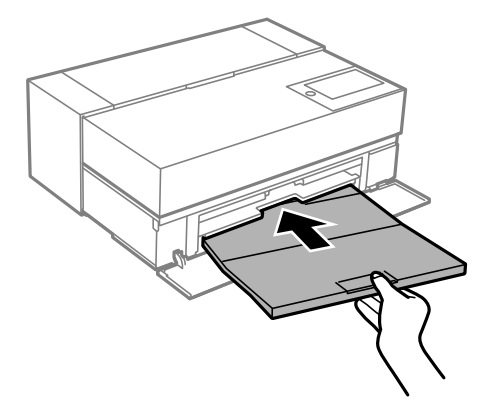

## **Das Stammzertifikat muss aktualisiert werden**

#### **Das Stammzertifikat ist abgelaufen.**

#### **Lösungen**

Rufen Sie Web Config auf und aktualisieren Sie dann das Stammzertifikat.

## **Kein Abbrechen des Druckvorgangs von einem Computer unter Mac OS X v10.6.8**

#### **Es liegt ein Problem mit Ihren Einstellungen für AirPrint vor.**

#### **Lösungen**

Starten Sie Web Config und wählen Sie dann **Port9100** als Einstellung für **Protokoll mit höchster Priorität** in **AirPrint-Einrichtung**. Wählen Sie **Systemeinstellungen** im Menü Apple > **Drucker &** **Scanner** (oder **Drucken & Scannen**, **Drucken & Faxen**). Entfernen Sie den Drucker und fügen Sie ihn anschließend wieder hinzu.

& ["Anwendung für das Konfigurieren des Druckerbetriebs \(Web Config\)" auf Seite 217](#page-216-0)

# **Eine Meldung wird auf dem LCD-Bildschirm angezeigt**

Wenn eine Fehlermeldung auf dem LCD-Bildschirm angezeigt wird, führen Sie die Anweisungen auf dem Bildschirm oder die unten stehenden Lösungsschritte aus, um das Problem zu lösen.

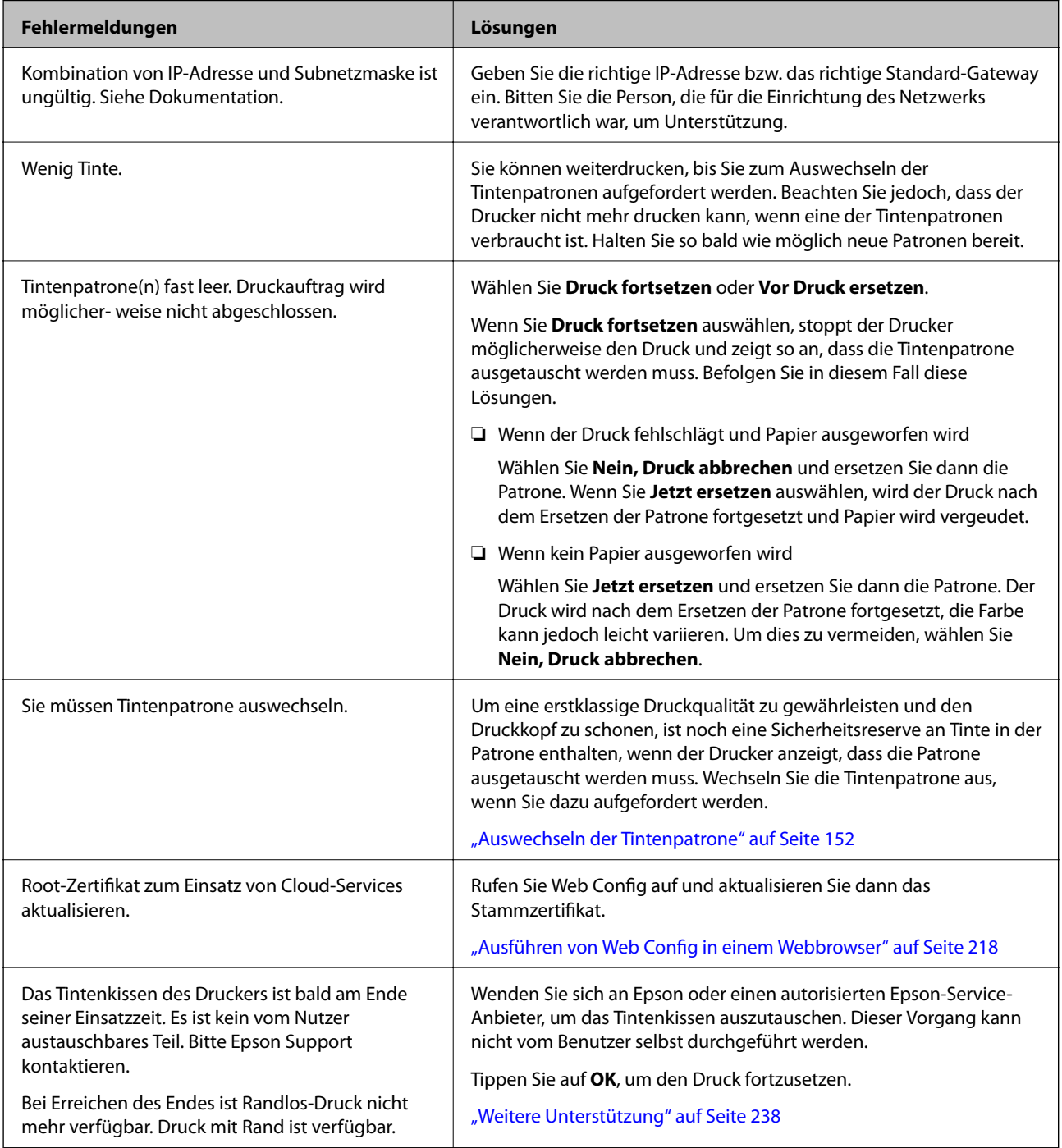

<span id="page-148-0"></span>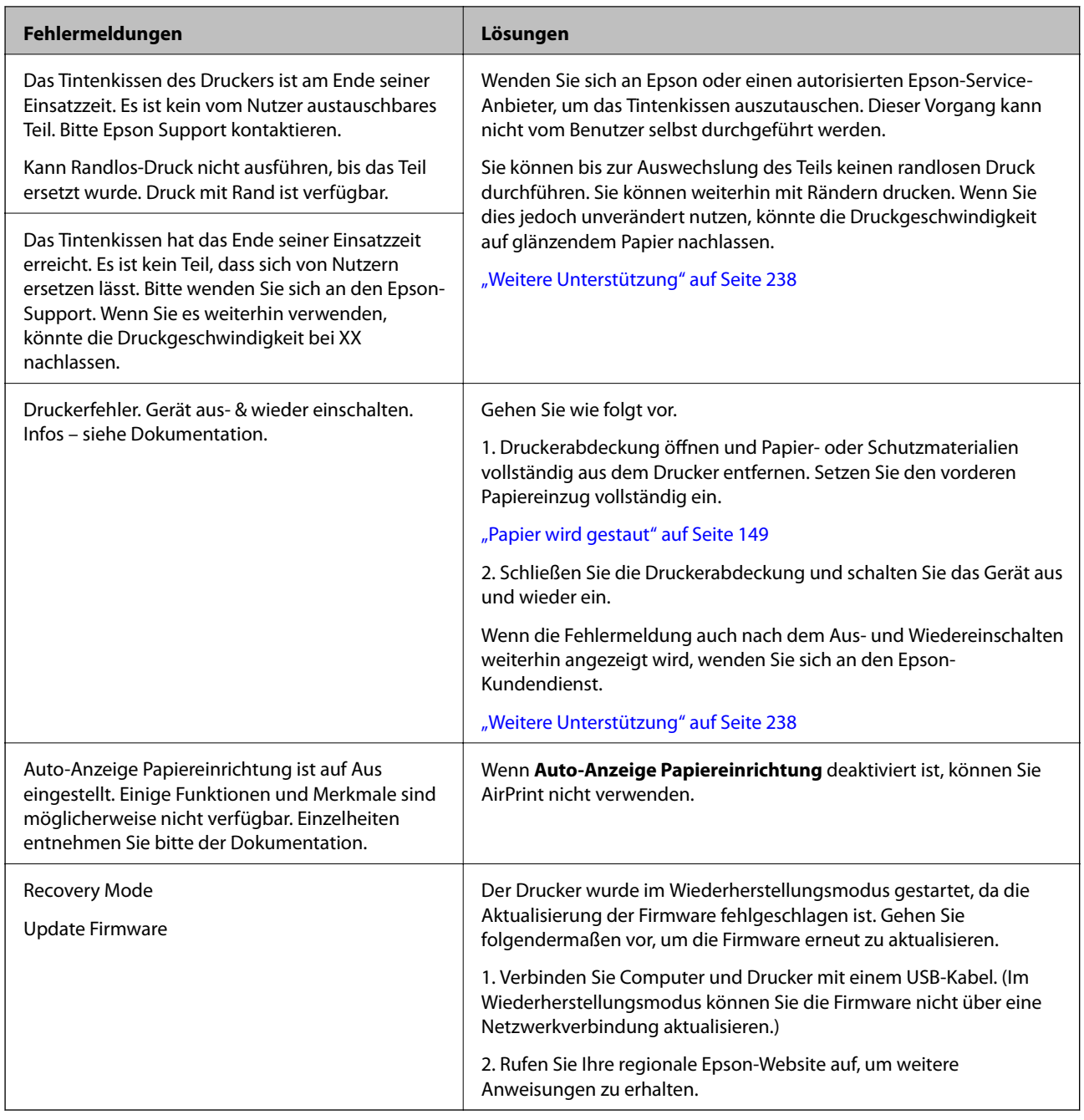

# **Papier wird gestaut**

Überprüfen Sie, welcher Fehler auf dem Bedienfeld angezeigt wird, und befolgen Sie die entsprechenden Anweisungen, um das gestaute Papier einschließlich etwaiger abgerissener Papierreste zu entfernen. Löschen Sie als Nächstes den Fehler. Auf dem LCD-Bildschirm erscheint eine Animation, die Ihnen das Entfernen von gestautem Papier erläutert.

## !*Achtung:*

Berühren Sie die Tasten am Bedienfeld nie, währen sich Ihre Hand im Inneren des Druckers befindet. Falls ein Druckvorgang gestartet wird, könnte es zu Verletzungen kommen. Achten Sie darauf, keine vorstehenden Teile zu berühren, um Verletzungen zu vermeiden.

## c *Wichtig:*

Entfernen Sie das gestaute Papier vorsichtig. Wird das Papier gewaltsam herausgezogen, könnte der Drucker beschädigt werden.

#### *Hinweis:*

Wenn Sie einen Papierstau aus dem Inneren des Druckers entfernen, ziehen Sie den vorderen Papiereinzug heraus, damit Sie leichter an das gestaute Papier gelangen.

## **Verhindern von Papierstaus**

Überprüfen Sie Folgendes, wenn Papierstaus häufiger auftreten.

❏ Stellen Sie den Drucker auf eine ebene Fläche und betreiben Sie ihn gemäß den empfohlenen Umgebungsbedingungen.

["Umgebungsbedingungen" auf Seite 233](#page-232-0)

❏ Verwenden Sie Papier, das von diesem Drucker unterstützt wird.

["Verfügbares Papier und Fassungskapazität" auf Seite 194](#page-193-0)

- ❏ Befolgen Sie die Vorsichtsmaßnahmen bei der Handhabung von Papier.
	- ["Vorsichtsmaßnahmen bei der Handhabung von Papier" auf Seite 26](#page-25-0)
- ❏ Legen Sie Papier mit der richtigen Ausrichtung ein und schieben Sie dann die Kantenführung an die Papierkante heran.

["Einlegen von Papier" auf Seite 26](#page-25-0)

- ❏ Legen Sie nicht mehr Blätter ein, als die für das Papier angegebene Höchstzahl.
- ❏ Legen Sie die Blätter nacheinander ein, wenn mehrere Blätter Papier eingelegt werden.
- ❏ Stellen Sie sicher, dass das eingestellte Papierformat und die Papiersorte mit dem Format und der Sorte des in den Drucker eingelegten Papiers übereinstimmen.

["Papiersortenliste" auf Seite 28](#page-27-0)

❏ Schieben Sie den vorderen Papiereinzug vollständig ein, wenn Sie ihn nicht benutzen. Wenn er nicht vollständig eingeschoben ist, kann ein Papierstau entstehen, wenn der Drucker Papier aus dem hinteren Papiereinzug einzieht.

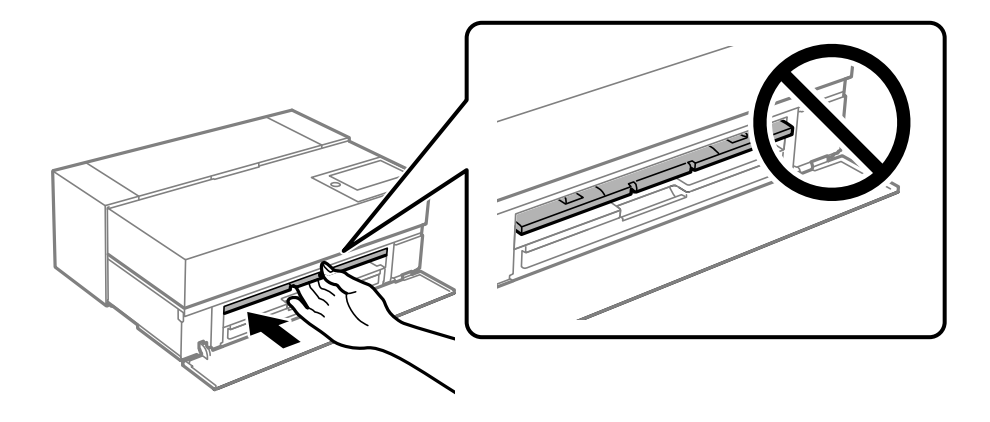

# <span id="page-150-0"></span>**Es ist Zeit, die Tintenpatronen auszutauschen**

## **Vorsichtsmaßnahmen bei der Handhabung von Tintenpatronen**

#### **Vorsichtsmaßnahmen bei der Aufbewahrung von Tinte**

❏ Epson empfiehlt, Tintenpatronen an einem kühlen und dunklen Ort aufzubewahren.

- ❏ Für beste Ergebnisse empfiehlt Epson, Tintenpatronen vor dem auf der Verpackung aufgedruckten Verfallsdatum oder innerhalb von sechs Monaten nach Öffnen der Verpackung aufzubrauchen, je nachdem, welcher Zeitpunkt früher eintritt.
- ❏ Wenn Sie eine Tintenpatrone verwenden wollen, die Sie zuvor an einem kälteren Ort gelagert haben, lassen Sie sie sich vor der Verwendung mindestens drei Stunden lang auf Raumtemperatur erwärmen.
- ❏ Öffnen Sie die Verpackung einer Tintenpatrone erst, wenn Sie die Tintenpatrone direkt in das Produkt einsetzen.
- ❏ Lassen Sie die Tintenpatrone nicht fallen und stoßen Sie sie nicht gegen harte Objekte. Andernfalls tritt möglicherweise Tinte aus.

#### **Vorsichtsmaßnahmen beim Austauschen von Tintenpatronen**

- ❏ Berühren Sie den IC-Chip in der Tintenpatrone nicht. Ansonsten können (Druck-) Vorgänge fehlerhaft ausgeführt werden.
- ❏ Installieren Sie alle Tintenpatronen; andernfalls ist das Drucken nicht möglich.
- ❏ Schalten Sie den Drucker während des Tintenladevorgangs nicht aus. Wenn der Tintenladevorgang nicht abgeschlossen wird, können Sie u. U. nicht drucken.
- ❏ Um die Tintenzufuhröffnung entnommener Tintenpatronen befindet sich möglicherweise Tinte. Achten Sie deshalb beim Entnehmen der Tintenpatrone darauf, dass keine Gegenstände in der Umgebung durch die Tinte verschmutzt werden.
- ❏ Dieser Drucker nutzt Tintenpatronen, die mit einem grünen Chip ausgestattet sind. Dieser Chip überwacht Informationen, wie z. B. die verbleibende Tintenmenge für jede Tintenpatrone. Das bedeutet, dass Sie eine Tintenpatrone, die aus dem Drucker herausgenommen wurde, bevor sie leer war, weiterhin nutzen können, wenn Sie sie wieder in den Drucker einsetzen.
- ❏ Um eine erstklassige Druckqualität zu gewährleisten und den Druckkopf zu schonen, ist noch eine Sicherheitsreserve an Tinte in der Patrone enthalten, wenn der Drucker anzeigt, dass die Patrone ausgetauscht werden muss. Beim Anzeigen der verbleibenden Nutzungsdauer wird diese Reserve nicht berücksichtigt.
- ❏ Nehmen Sie keine Veränderungen an der Tintenpatrone vor, denn dies kann ggf. dazu führen, dass Sie nicht mehr normal drucken können.
- ❏ Bewegen Sie den Druckkopf nicht von Hand; andernfalls könnte der Drucker beschädigt werden.
- ❏ Halten Sie bei eingelagerten Patronen die Tintenzuleitungsöffnungen frei von Staub. In der Tintenzuleitungsöffnung befindet sich ein Ventil, das heißt, die Öffnung muss nicht abgedeckt werden.
- ❏ Lassen Sie keine Fremdkörper in den Installationsbereich der Patrone hineinfallen.
- ❏ Wenn der Drucker mit der Taste P (Betrieb) ausgeschaltet wird, wird der Druckkopf automatisch verschlossen, damit die Tinte nicht austrocknet. Trennen Sie den Drucker nicht vom Netz und unterbrechen Sie den Schaltkreis nicht, während das Gerät eingeschaltet ist.
- ❏ Wenn eine der installierten Tintenpatronen verbraucht ist, kann der Drucker nicht mehr drucken.
- <span id="page-151-0"></span>❏ Wenn eine Tintenpatrone während des Druckvorgangs leer wird, können Sie den Druckvorgang nach dem Patronenwechsel fortsetzen.
- ❏ Wenn Sie mit fast leeren Tintenpatronen arbeiten, müssen Sie die Tintenpatrone möglicherweise während des Druckvorgangs wechseln. Wenn Sie eine Tintenpatrone während des Druckens austauschen, insbesondere auf Hochglanzpapier, können die Farben auf dem Ausdruck ungleichmäßig sein, je nachdem, wie die Tinte trocknet. Für beste Ergebnisse empfehlen wir, die Patrone vor dem Drucken auszutauschen.
- ❏ Sie können die entfernte Tintenpatrone ein anderes Mal verwenden, bis die Tinte aufgebraucht ist.

#### **Tintenverbrauch**

- ❏ Während der Kopfreinigung und anderen Wartungsverfahren ohne Druck werden alle Tintenfarben verwendet, um sicherzustellen, dass sich der Druckkopf in einwandfreiem Zustand befindet.
- ❏ Selbst bei einfarbigem Druck werden alle Tintenfarben in einem Vorgang benutzt, der die Qualität von Druck und Druckkopf sicherstellen soll.
- ❏ Je nach Einstellungen für Papiertyp und Druckqualität können auch farbige Tinten für hochdichtes Schwarz bei einfarbigem Druck oder Grauskalendruck verwendet werden.
- ❏ Die mit Ihrem Drucker gelieferte Tinte wird bei der Ersteinrichtung verwendet. Um Drucke von höchster Qualität zu produzieren, wird der Drucker vollständig mit Tinte befüllt. Nach Abschluss der Einrichtung ist die in den Patronen verbleibende Tinte und die Lebensdauer des Wartungskastens begrenzt. Selbst wenn der Tintenstand niedrig ist oder die Lebensdauer des Wartungskastens dem Ende zugeht, können Sie weiter drucken, bis der Drucker Austauschanweisungen anzeigt. Wir empfehlen jedoch, Ersatztintenpatronen und einen Wartungskasten bereit zu halten.
- ❏ Die Nutzungsdauer einer Patrone hängt von den gedruckten Bildern, dem verwendeten Papiertyp, der Druckhäufigkeit und Umgebungsbedingungen wie der Temperatur ab.

## **Auswechseln der Tintenpatrone**

Wenn die Meldung angezeigt wird, dass die Tintenpatrone ausgetauscht werden soll, wählen Sie **Anleitung** und betrachten Sie die am Bedienfeld angezeigten Animationen zum Auswechseln der Tintenpatrone.

#### **Zugehörige Informationen**

- & ["Tintenpatronencodes für SC-P900 Series" auf Seite 209](#page-208-0)
- & ["Tintenpatronencodes für SC-P700 Series" auf Seite 210](#page-209-0)
- & ["Vorsichtsmaßnahmen bei der Handhabung von Tintenpatronen" auf Seite 151](#page-150-0)

# **Es ist Zeit, den Wartungskasten auszutauschen**

## **Vorsichtsmaßnahmen bei der Handhabung des Wartungskastens**

Lesen Sie die folgenden Anweisungen vor dem Auswechseln des Wartungskastens.

- ❏ Berühren Sie nicht den grünen Chip an der Seite der Wartungsbox. Andernfalls kann die normale Funktionsweise und Druckfähigkeit beeinträchtigt werden.
- ❏ Ersetzen Sie die Wartungsbox nicht während des Druckvorgangs. Andernfalls tritt möglicherweise Tinte aus.
- ❏ Entfernen Sie nicht die Folie auf der Oberseite des Kastens (außer während des Austauschs des Wartungskastens) und öffnen Sie nicht deren Abdeckung, da sonst Tinte auslaufen kann.
- ❏ Verwenden Sie keine Wartungsbox erneut, die entfernt und für einen längeren Zeitraum nicht verwendet wurde. Die Tinte in der Box wird sich verfestigt haben und es kann keine Tinte mehr aufgesaugt werden.
- ❏ Kippen Sie die gebrauchte Wartungsbox nicht, bevor sie nicht in dem mitgelieferten Plastikbeutel versiegelt ist. Andernfalls tritt möglicherweise Tinte aus.
- ❏ Lagern Sie die Wartungsbox nicht bei hohen oder sehr niedrigen Temperaturen.
- ❏ Halten Sie die Wartungsbox von direkter Sonneneinstrahlung fern.
- ❏ Lassen Sie die Wartungsbox nicht fallen und setzen Sie sie keinen schweren Stößen aus.
- ❏ Berühren Sie nicht die Öffnungen an der Wartungsbox, da Sie sich mit Tinte beschmutzen können.
- ❏ Wenn Sie einen Wartungskasten verwenden, der sich dem Ende seiner Lebensdauer nähert, müssen Sie ihn möglicherweise während des Druckens austauschen. Wenn Sie den Wartungskasten während des Druckens austauschen, insbesondere auf Hochglanzpapier, können die Farben auf dem Ausdruck ungleichmäßig sein, je nachdem, wie die Tinte trocknet. Für beste Ergebnisse empfehlen wir, die Patrone vor dem Drucken auszutauschen.

## **Auswechseln eines Wartungskastens**

In einigen Druckzyklen kann sich eine kleine Menge überschüssiger Farbe im Wartungskasten sammeln. Um zu vermeiden, dass die Tinte aus dem Wartungskasten ausläuft, hält der Drucker automatisch an, wenn die maximale Absorptionskapazität des Wartungskastens erreicht ist. Ob und wie oft dies erforderlich ist, hängt von der Anzahl der gedruckten Seiten, dem bedruckten Medium und der Anzahl der Reinigungszyklen ab, die der Drucker durchführt.

Wenn eine Meldung angezeigt wird, die Sie zum Auswechseln der Wartungsbox auffordert, gehen Sie anhand der am Bedienfeld angezeigten Animation vor. Wenn der Austausch erforderlich ist, bedeutet dies nicht, dass der Drucker im Rahmen der Spezifikation nicht mehr funktioniert. Die Epson-Garantie deckt die Kosten für diesen Austausch nicht ab. Es handelt sich um einen vom Benutzer selbst durchführbaren Vorgang.

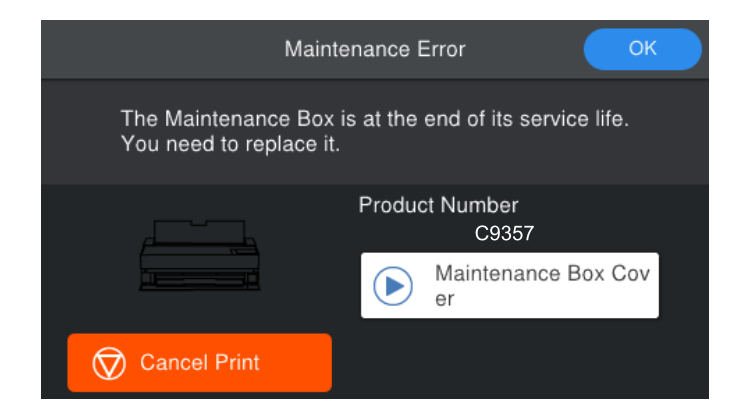

#### <span id="page-153-0"></span>*Hinweis:*

- ❏ Um das Austreten von Tinte zu vermeiden, sind das Drucken und das Reinigen des Druckkopfs bei vollem Wartungskasten erst dann wieder möglich, nachdem der Kasten ersetzt wurde.
- ❏ Wenn der folgende Bildschirm angezeigt wird, kann der Teil nicht durch Anwender ausgetauscht werden. Wenden Sie sich an den Epson-Support. Sie können bis zur Auswechslung des Teils keinen randlosen Druck durchführen. Sie können weiterhin mit Rändern drucken. Wenn Sie dies jedoch unverändert nutzen, könnte die Druckgeschwindigkeit auf glänzendem Papier nachlassen.

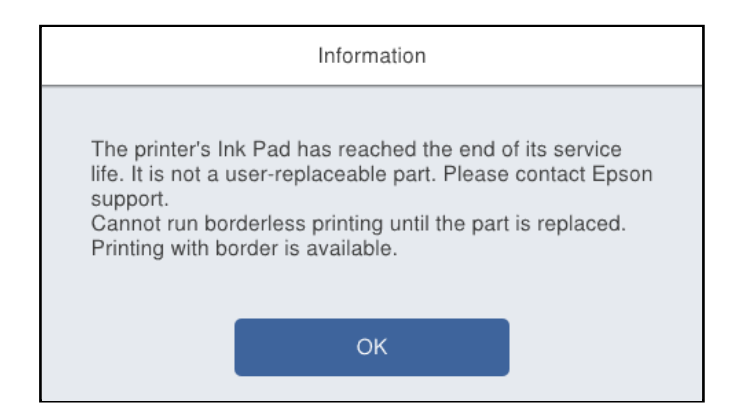

#### **Zugehörige Informationen**

- & ["Wartungskastencode" auf Seite 212](#page-211-0)
- & ["Vorsichtsmaßnahmen bei der Handhabung des Wartungskastens" auf Seite 152](#page-151-0)

# **Schlechte Druckqualität**

## **Ausdrucke weisen fehlende Farben, Streifen oder unerwartete Farben auf**

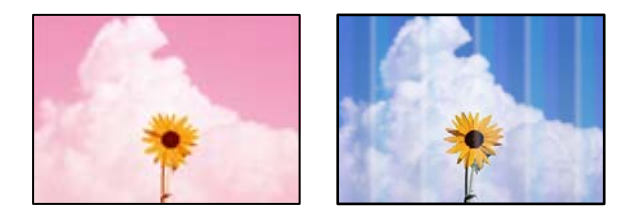

#### **Die Druckkopfdüsen könnten verstopft sein.**

#### **Lösungen**

Führen Sie einen Düsentest durch, um zu überprüfen, ob Druckkopfdüsen verstopft sind. Führen Sie einen Düsentest durch. Reinigen Sie den Druckkopf, falls irgendeine der Druckkopfdüsen verstopft ist. Wenn Sie den Drucker lange Zeit nicht benutzen, können sich die Druckkopfdüsen zusetzen und es wird möglicherweise keine Tinte ausgegeben.

& ["Überprüfen und Reinigen des Druckkopfs" auf Seite 105](#page-104-0)

## **Es kann sein, dass das Papier während des Druckens aufgrund von Vibrationen oder wenn der Drucker bewegt wurde, anders als zuvor vorrückt.**

#### **Lösungen**

Passen Sie den Papiervorschub an.

& ["Anpassen des Papiervorschubs" auf Seite 111](#page-110-0)

### **Druck wird angehalten.**

#### **Lösungen**

Öffnen Sie während des Druckvorgangs nicht die Druckerabdeckung oder den vorderen Papiereinzug. Wenn Sie die Druckerabdeckung oder den vorderen Papiereinzug während des Druckvorgangs öffnen, wird der Druck angehalten und es besteht die Gefahr, dass sich die Farben des Ausdrucks verändern.

## **Verschwommene Ausdrucke, vertikale Streifenbildung oder Fehlausrichtung**

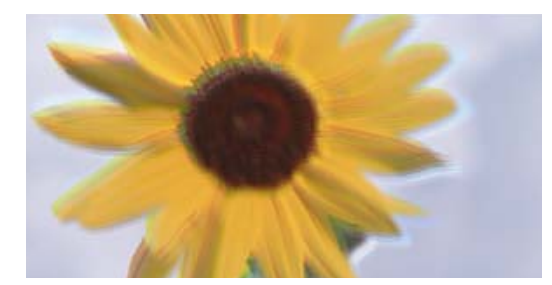

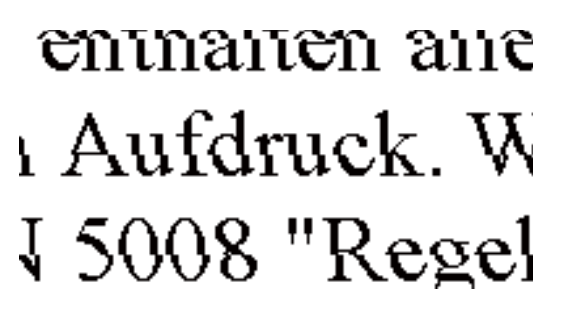

Dafür kann es folgende Gründe geben.

## **Die Druckkopfposition ist fehlausgerichtet.**

#### **Lösungen**

Wählen Sie auf dem Bedienfeld des Druckers **Entrary > Wartung > Druckkopfausrichtung**, um den Druckkopf auszurichten.

#### **Die Einstellung für bidirektionalen Druck ist aktiviert.**

#### **Lösungen**

Sollte sich die Druckqualität auch nach der Druckkopfausrichtung nicht verbessern, deaktivieren Sie die Einstellung für bidirektionalen Druck.

Bei bidirektionalem (oder Hochgeschwindigkeits-)Druck bewegt sich der Druckkopf zum Drucken in beide Richtungen und es kann zu einer Fehlausrichtung von vertikalen Linien kommen. Das Deaktivieren dieser Einstellung kann die Druckgeschwindigkeit herabsetzen, dadurch jedoch die Druckqualität erhöhen.

#### ❏ Windows

Wählen Sie **Qualitätsoption** als Einstellung für **Stufe** auf der Registerkarte **Haupteinstellungen** des Druckertreibers und deaktivieren Sie dann **Bidirektional**.

❏ Mac OS

Wählen Sie **Druckereinstellungen** aus dem Popup-Menü des Druckdialogs und deaktivieren Sie dann **Bidirektional**.

## **Der Ausdruck wird als leere Seite ausgegeben**

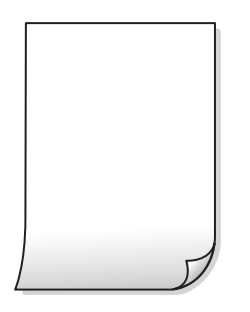

### **Die Druckeinstellungen und das im Drucker eingelegte Papierformat stimmen nicht überein.**

#### **Lösungen**

Ändern Sie die Druckeinstellungen gemäß dem im Drucker eingelegten Papierformat. Legen Sie Papier in den Drucker ein, das den Druckeinstellungen entspricht.

#### **Es werden mehrere Blätter Papier gleichzeitig in den Drucker eingezogen.**

#### **Lösungen**

Prüfen Sie Folgendes, um zu verhindern, dass mehrere Blätter Papier gleichzeitig in den Drucker eingezogen werden.

 $\blacktriangleright$  ["Einzug mehrerer Blätter gleichzeitig" auf Seite 125](#page-124-0)

#### **Die Druckkopfdüsen könnten verstopft sein.**

#### **Lösungen**

Führen Sie einen Düsentest aus und reinigen Sie dann den Druckkopf oder führen Sie Powerreinigung durch, wenn eine der Druckkopfdüsen verstopft ist.

& ["Überprüfen und Reinigen des Druckkopfs" auf Seite 105](#page-104-0)

## **Papier ist verschmiert oder Ausdruck weist Streifen auf**

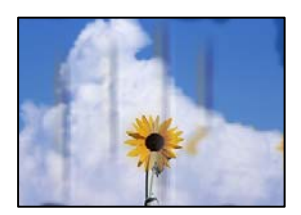

Dafür kann es folgende Gründe geben.

#### **Das Papier ist nicht ordnungsgemäß eingelegt.**

#### **Lösungen**

Wenn horizontale Streifen (senkrecht zur Druckrichtung) auftreten oder das Papier oben oder unten verschmiert ist, legen Sie Papier mit der richtigen Ausrichtung ein und schieben Sie die Kantenführungen an die Papierkanten heran.

& ["Einlegen von Papier" auf Seite 26](#page-25-0)

#### **Der Papiertransportweg ist verschmiert.**

#### **Lösungen**

Wenn vertikale Streifen (horizontal zur Druckrichtung) auftreten oder das Papier verschmiert ist, reinigen Sie den Papiertransportweg.

& ["Entfernen von verschmierter Tinte in der Papierzuführung" auf Seite 111](#page-110-0)

#### **Das Papier ist gewellt.**

#### **Lösungen**

Platzieren Sie das Papier auf einer flachen Oberfläche, um zu prüfen, ob es gewellt ist. Falls ja, pressen Sie es flach.

#### **Der Druckkopf reibt auf der Papieroberfläche.**

#### **Lösungen**

Beim Drucken auf dickem Papier befindet sich der Druckkopf nahe an der Druckoberfläche und das Papier kann abgerieben werden. Aktivieren Sie in diesem Fall die Einstellung für reduzierten Abrieb.

Wählen Sie auf dem Bedienfeld des Druckers **Enterpreise Einstellungen** > **Druckereinstellungen** und aktivieren Sie dann **Dickes Pap.**.

Wenn der Papierrand gefaltet oder gewellt ist, kann das Papier durch den Druckkopf verkratzt werden. Glätten Sie das Papier, falls erforderlich.

#### **Die Rückseite des Papiers wurde bedruckt, bevor die bereits bedruckte Seite trocken war.**

#### **Lösungen**

Stellen Sie beim manuellen 2-seitigen Drucken sicher, dass die Tinte vollständig getrocknet ist, bevor Sie das Papier erneut einlegen.

## **Die gedruckten Fotos sind klebrig**

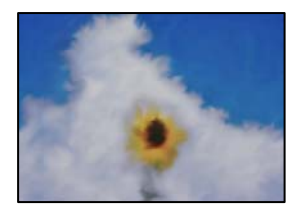

#### **Der Ausdruck wurde auf der falschen Seite des Fotopapiers gemacht.**

#### **Lösungen**

Stellen Sie sicher, dass Sie auf der bedruckbaren Seite drucken. Wenn Sie auf der falschen Seite des Fotopapiers drucken, müssen Sie den Papiertransportweg reinigen.

& ["Entfernen von verschmierter Tinte in der Papierzuführung" auf Seite 111](#page-110-0)

## **Bilder oder Fotos werden in unerwarteten Farben gedruckt**

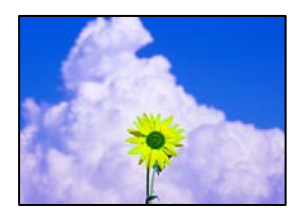

Dafür kann es folgende Gründe geben.

#### **Die Druckkopfdüsen könnten verstopft sein.**

#### **Lösungen**

Führen Sie einen Düsentest durch, um zu überprüfen, ob Druckkopfdüsen verstopft sind. Führen Sie einen Düsentest durch. Reinigen Sie den Druckkopf, falls irgendeine der Druckkopfdüsen verstopft ist. Wenn Sie den Drucker lange Zeit nicht benutzen, können sich die Druckkopfdüsen zusetzen und es wird möglicherweise keine Tinte ausgegeben.

& ["Überprüfen und Reinigen des Druckkopfs" auf Seite 105](#page-104-0)

#### **Farbkorrektur wurde angewendet.**

#### **Lösungen**

Beim Drucken über den Druckertreiber von Windows wird die automatische Epson-Fotoanpassung (PhotoEnhance) standardmäßig je nach dem Papiertyp angewandt. Versuchen Sie es mit einer anderen Einstellung.

Wählen Sie auf der Registerkarte **Haupteinstellungen** des Windows-Druckertreibers die Option **Erweitert** in **Modus**. Ändern Sie die Einstellung **Szenenkorrektur** von **Automat. Korrektur** auf eine andere Einstellung. Wenn die Änderung der Einstellung nicht hilft, verwenden Sie eine andere Farbkorrekturmethode als **PhotoEnhance** in **Modus**.

& ["Einstellen der Druckfarbe" auf Seite 88](#page-87-0)

## **Farben im Ausdruck unterscheiden sich von denen auf dem Bildschirm**

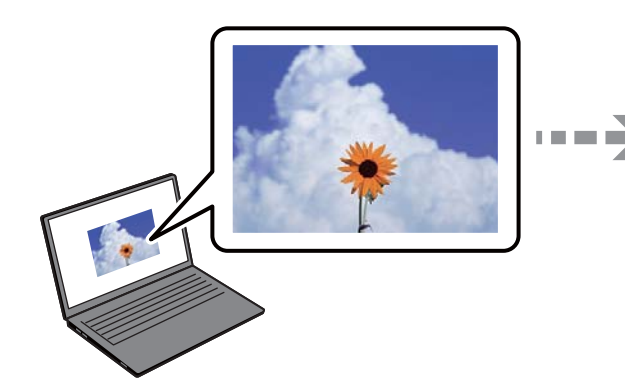

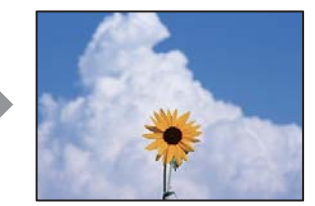

#### **Die Farbeigenschaften für das von Ihnen verwendete Anzeigegerät wurden nicht richtig angepasst.**

#### **Lösungen**

Anzeigegeräte wie Computerbildschirme haben ihre eigenen Anzeigeeigenschaften. Ist die Anzeige unausgeglichen, wird das Bild nicht mit der richtigen Helligkeit und den richtigen Farben angezeigt. Passen Sie die Eigenschaften des Geräts an. Gehen Sie als Nächstes wie folgt vor.

#### ❏ Windows

Wählen Sie **EPSON Standard (sRGB)** als Einstellung für **Modus** auf der Registerkarte **Haupteinstellungen** des Druckertreibers.

❏ Mac OS

Wählen Sie **EPSON Standard (sRGB)** als Einstellung für **Farbeinstellungen** im Menü **Druckereinstellungen** des Druckdialogs.

## **Das Anzeigegerät reflektiert externe Lichtquellen.**

#### **Lösungen**

Vermeiden Sie direktes Sonnenlicht und prüfen Sie das Bild bei guten Lichtverhältnissen.

#### **Das Anzeigegerät hat eine hohe Auflösung.**

#### **Lösungen**

Die Farben können von Farben auf Smart-Geräten wie Smartphones oder Tablets mit hochauflösenden Bildschirmen abweichen.

## **Das Anzeigegerät und der Drucker verwenden unterschiedliche Prozesse zur Erzeugung von Farben.**

#### **Lösungen**

Die Farben eines Bildschirms weichen von denen auf Papier ab, da das Anzeigegerät und der Drucker unterschiedliche Prozesse zur Erzeugung von Farben verwenden. Passen Sie die Farbeigenschaften an, sodass die Farben identisch sind.

## **Drucken ohne Rand nicht möglich**

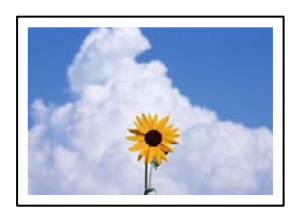

## **Die Option "Randlos" ist nicht in den Druckeinstellungen festgelegt.**

#### **Lösungen**

Stellen Sie in den Druckereinstellungen den Randlosdruck ein. Wenn Sie eine Papiersorte gewählt haben, die den Randlosdruck nicht unterstützt, können Sie **Randlos** nicht wählen. Wählen Sie eine Papiersorte, die den Randlosdruck unterstützt.

#### ❏ Windows

Wählen Sie auf der Registerkarte **Randlos** des Druckertreibers die Option **Haupteinstellungen** aus.

❏ Mac OS

Wählen Sie unter **Papierformat** ein Papierformat für den Randlosdruck aus.

& ["Verfügbares Papier und Fassungskapazität" auf Seite 194](#page-193-0)

## **Bei randlosem Druck werden Bildrandbereiche abgeschnitten**

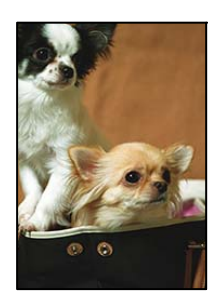

## **Da das Bild leicht vergrößert wird, wird der überstehende Bereich abgeschnitten.**

#### **Lösungen**

Wählen Sie eine kleinere Vergrößerungseinstellung.

❏ Windows

Klicken Sie auf **Erweiterung** neben dem Kontrollkästchen **Randlos** auf der Registerkarte **Haupteinstellungen** des Druckertreibers und ändern Sie die Einstellungen.

❏ Mac OS

Ändern Sie die Einstellung **Erweiterung** im Menü **Seitenlayouteinstellungen** des Dialogfeldes Print (Drucken).

## **Position, Format oder Ränder der Druckausgabe sind falsch**

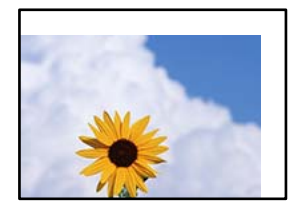

Dafür kann es folgende Gründe geben.

## **Das Papier ist nicht ordnungsgemäß eingelegt.**

#### **Lösungen**

Legen Sie Papier mit der richtigen Ausrichtung ein und schieben Sie dann die Kantenführung an die Papierkante heran.

& ["Einlegen von Papier" auf Seite 26](#page-25-0)

### **Das Papierformat ist nicht korrekt eingestellt.**

#### **Lösungen**

Wählen Sie das geeignete Papierformat.

## **Die Randeinstellungen in der Anwendung liegen nicht innerhalb des Druckbereichs.**

#### **Lösungen**

Legen Sie die Randeinstellungen in der Anwendung so fest, dass die Ränder innerhalb des Druckbereichs liegen.

& ["Druckbereich" auf Seite 226](#page-225-0)

## **Gedruckte Zeichen sind falsch oder unvollständig**

<BXX] LX·X斥彗二 ZAオ鋕・コi2 薀・」・サー8QX/アXr 図b8 図:\$ NB図X図· B7kBcT,図· B · メ; JEE図Pク风図」2; · 図1ツ M<sub>Nu</sub>

#### N ?NN ?▲N ?NNNNNNNNNNNNNNNNNNNNN

¤6æA'HcK=<sup>—</sup>¤È¤´o¤;Çð¼!"A;逤`r¤<br>ÔŐicr^µaL¤÷‰+u)"\*mà∙Ñ−hƒûhãšÄ¤‰v¤æε<br>rý¤ÿ¤Ž∥,ü®ï¤–ÇËås—Æû¤£œwûzxıÈ}û'®–Ç ¤ÑÂé™Ñ=¤PÉ"!?q}C"æuž;žáa»'(ÜÊ-¤Ò£Ő

Dafür kann es folgende Gründe geben.

#### **Das USB-Kabel ist nicht ordnungsgemäß angeschlossen.**

#### **Lösungen**

Schließen Sie das USB-Kabel sicher am Drucker und am Computer an.

## **Ein Auftrag wartet auf den Druckvorgang.**

#### **Lösungen**

Brechen Sie angehaltene Druckaufträge ab.

#### **Der Computer wurde während des Druckvorgangs manuell in den Ruhezustand oder in den Energiesparmodus versetzt.**

#### **Lösungen**

Versetzen Sie den Computer während des Druckvorgangs nicht manuell in den **Ruhezustand** oder in den **Energiesparmodus**. Beim nächsten Start des Computers druckt der Drucker möglicherweise Seiten mit unvollständigem Text.

## **Das gedruckte Bild ist seitenverkehrt**

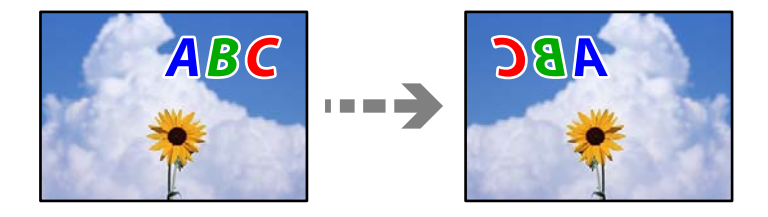

## **In den Druckeinstellungen ist die Option zum Spiegeln des Bilds festgelegt.**

#### **Lösungen**

Deaktivieren Sie die Einstellung zum Spiegeln des Bilds im Druckertreiber oder in der Anwendung.

❏ Windows

Deaktivieren Sie **Bild spiegeln** auf der Registerkarte **Layout** des Druckertreibers.

❏ Mac OS

Löschen Sie die Einstellung **Horizontal spiegeln** im **Layout**-Menü des Druckdialogs.

## **Mosaikartige Muster im Ausdruck**

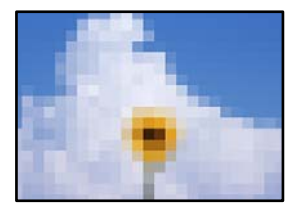

## **Es wurden Bilder oder Fotos mit einer niedrigen Auflösung gedruckt.**

#### **Lösungen**

Verwenden Sie beim Drucken von Bildern oder Fotos hochauflösende Daten. Bilder auf Websites haben häufig eine niedrige Auflösung, auch wenn sie auf dem Display gut aussehen. Dadurch könnte die Druckqualität abnehmen.

## **Vertikale Linien auf Rollenpapier**

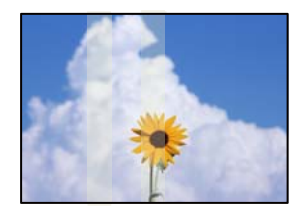

## **Die Rollen der Rollenpapiereinheit sind verschmiert.**

#### **Lösungen**

Wenn beim Bedrucken von Hochglanzpapier mit einem Drucker der SC-P900 Series ungleichmäßige vertikale Linien auftreten, entfernen Sie das Papier aus der Rollenpapiereinheit und reinigen die Rollen mit einem trockenen, weichen und sauberen Tuch. Wischen Sie die Rollen unter einer drehenden Bewegung ab, um die gesamte Oberfläche zu säubern.

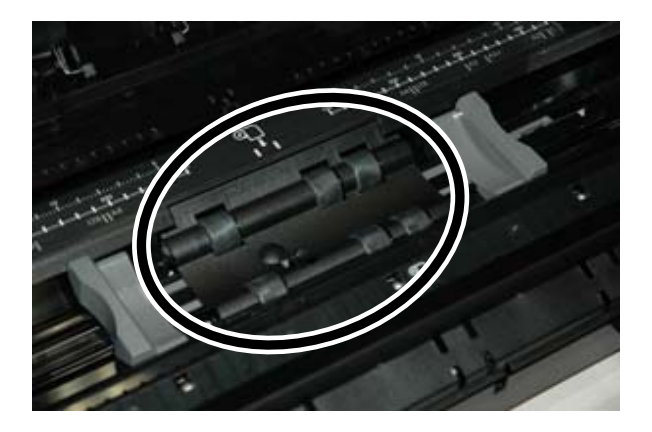

## **Die Ausdrucke haben weiße Punkte**

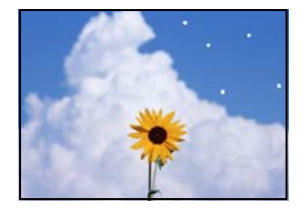

## **Auf dem Papier befindet sich Staub oder andere Ablagerungen.**

#### **Lösungen**

Entfernen Sie den Staub oder Schmutz von der Oberfläche des Papiers, bevor Sie es einlegen.

## **Der obere Rand des Papiers ist zerkratzt**

#### **Wenn mehrere Blätter Papier eingelegt sind, können sie sich gegenseitig zerkratzen.**

#### **Lösungen**

Legen Sie die Blätter einzeln ein.

## **Auf den Ausdrucken sieht man Abdrücke der Auswurfrollen**

## **Bei der Verwendung einiger Glanzpapiertypen können Rollenmarken auftreten.**

#### **Lösungen**

Wählen Sie **Vorderer Papiereinzug - ohne Auswurfrolle (Glanzpapier)** im Menü **Papiereinstellung** und laden Sie dann Papier in den vorderen Papiereinzug ein. Diese Funktion ist nur für Glanzpapier

<span id="page-163-0"></span>verfügbar. Wenn Sie diese Funktion verwenden, steht der randlose Druck nicht zur Verfügung, und die Ränder am oberen und unteren Rand der Ausdrucke betragen 2 cm.

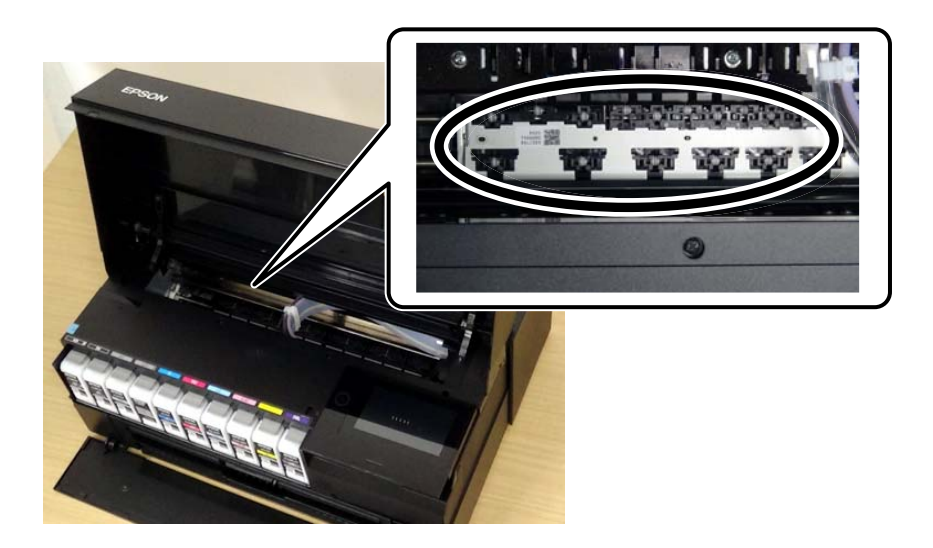

# **Problem kann nicht gelöst werden**

Wenn Sie das Problem nach Ausprobieren aller Lösungsvorschläge nicht beheben können, wenden Sie sich an den Epson-Support.

Wenn Sie Druckprobleme nicht beheben können, finden Sie Einzelheiten in den folgenden verwandten Informationen.

#### **Zugehörige Informationen**

& "Druckprobleme können nicht behoben werden" auf Seite 164

## **Druckprobleme können nicht behoben werden**

Testen Sie die folgenden Lösungen der Reihe nach von oben nach unten, bis Sie das Problem behoben haben.

❏ Stellen Sie sicher, dass die im Drucker eingelegte Papiersorte und die im Drucker eingestellte Papiersorte mit den Papiersorteneinstellungen im Druckertreiber übereinstimmen.

["Einstellungen für Papierformat und Papiersorte" auf Seite 27](#page-26-0)

- ❏ Verwenden Sie eine höhere Qualitätseinstellung auf dem Bedienfeld oder im Druckertreiber.
- ❏ Installieren Sie die im Drucker installierten Tintenpatronen erneut.

Durch das erneute Installieren der Tintenpatronen werden möglicherweise Düsenverstopfungen behoben und die Tinte kann problemlos fließen.

Da jedoch beim erneuten Installieren der Tintenpatrone Tinte verbraucht wird, wird je nach Resttintenmenge möglicherweise eine Meldung mit der Aufforderung zum Austauschen der Tintenpatrone angezeigt.

["Es ist Zeit, die Tintenpatronen auszutauschen" auf Seite 151](#page-150-0)

❏ Richten Sie den Druckkopf aus.

["Ausrichten des Druckkopfs" auf Seite 110](#page-109-0)

❏ Führen Sie einen Düsentest durch, um zu überprüfen, ob Druckkopfdüsen verstopft sind.

Wenn das Düsentestmuster fehlende Segmente aufweist, könnten die Düsen verstopft sein. Wiederholen Sie die Druckkopfreinigung und den Düsentest abwechselnd jeweils 3-mal und prüfen Sie, ob die Verstopfung behoben wurde.

Beachten Sie, dass bei der Druckkopfreinigung etwas Tinte verbraucht wird.

["Überprüfen und Reinigen des Druckkopfs" auf Seite 105](#page-104-0)

❏ Schalten Sie den Drucker aus, warten Sie mindestens 6 Stunden und prüfen Sie dann, ob die Verstopfung behoben wurde.

Wenn es sich bei dem Problem um verstopfte Düsen handelt, könnte das Problem dadurch behoben werden, dass Sie einige Zeit nicht mehr drucken.

Prüfen Sie die folgenden Punkte, während der Drucker ausgeschaltet ist.

❏ Stellen Sie sicher, dass Sie originale Epson-Tintenpatronen verwenden.

Verwenden Sie, wenn möglich, Original-Epson-Tintenpatronen. Dieses Produkt wurde konzipiert, um Farbanpassungen auf Basis der Original-Epson-Tintenpatronen vorzunehmen. Die Verwendung von Tintenpatronen anderer Hersteller kann eine Minderung der Druckqualität nach sich ziehen.

["Informationen zu Verbrauchsmaterial" auf Seite 209](#page-208-0)

❏ Stellen Sie sicher, dass keine Papierstücke im Drucker zurückbleiben.

Wenn Sie das Papier entfernen, berühren Sie nicht den durchsichtigen Film mit Ihrer Hand oder dem Papier.

❏ Prüfen Sie das Papier.

Prüfen Sie, ob das Papier gewellt ist oder ob es mit der bedruckbaren Seite nach oben eingelegt ist.

["Vorsichtsmaßnahmen bei der Handhabung von Papier" auf Seite 26](#page-25-0)

- ["Verfügbares Papier und Fassungskapazität" auf Seite 194](#page-193-0)
- ["Nicht verfügbare Papiertypen" auf Seite 203](#page-202-0)
- ❏ Stellen Sie sicher, dass Sie keine alte Tintenpatrone verwenden.

Für beste Ergebnisse empfiehlt Epson, Tintenpatronen vor dem auf der Verpackung aufgedruckten Verfallsdatum oder innerhalb von sechs Monaten nach Öffnen der Verpackung aufzubrauchen, je nachdem, welcher Zeitpunkt früher eintritt.

❏ Wenn Sie den Drucker ausschalten, warten Sie mindestens 6 Stunden und führen Sie dann eine Powerreinigung, wenn sich die Druckqualität noch immer nicht verbessert hat.

["Ausführen von Powerreinigung" auf Seite 108](#page-107-0)

Wenn Sie das Problem nicht mithilfe der oben angeführten Lösungen beheben können, müssen Sie ggf. eine Reparatur beantragen. Wenden Sie sich an den Epson-Support.

#### **Zugehörige Informationen**

- & ["Bevor Sie sich an Epson wenden" auf Seite 239](#page-238-0)
- & ["Kontaktaufnahme mit dem Epson-Support" auf Seite 239](#page-238-0)

# <span id="page-165-0"></span>**Hinzufügen oder Ersetzen von Computer oder Geräten**

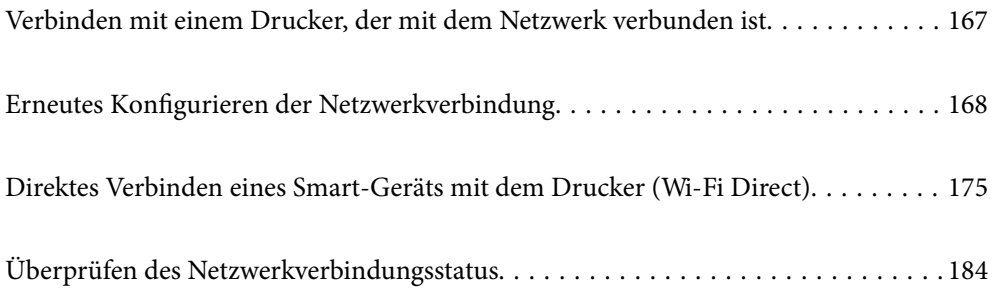

# <span id="page-166-0"></span>**Verbinden mit einem Drucker, der mit dem Netzwerk verbunden ist**

Wenn der Drucker bereits mit dem Netzwerk verbunden ist, können Sie über das Netzwerk einen Computer oder ein Smart-Gerät mit dem Drucker verbinden.

## **Verwenden eines Netzwerkdruckers von einem zweiten Computer**

Wir empfehlen, für das Verbinden des Druckers mit dem Computer das Installationsprogramm zu verwenden. Sie können das Installationsprogramm mit einer der folgenden Methoden ausführen.

❏ Einrichtung über die Website

Rufen Sie die folgende Webseite auf und geben Sie dann den Produktnamen ein. Rufen Sie **Setup** auf, und beginnen Sie dann die Einrichtung.

[http://epson.sn](http://epson.sn/?q=2)

❏ Einrichtung mithilfe der Software-Disc (nur für Modelle, die mit einer Software-Disc geliefert werden, und für Benutzer, deren Windows-Computer mit Disc-Laufwerken ausgestattet sind.)

Legen Sie die Software-Disc in den Computer ein und folgen Sie der Anleitung auf dem Bildschirm.

#### **Auswählen des Druckers**

Folgen Sie der Bildschirmanleitung, bis der folgende Bildschirm angezeigt wird., wählen Sie den Namen des Druckers, den Sie verbinden möchten und klicken Sie dann auf **Weiter**.

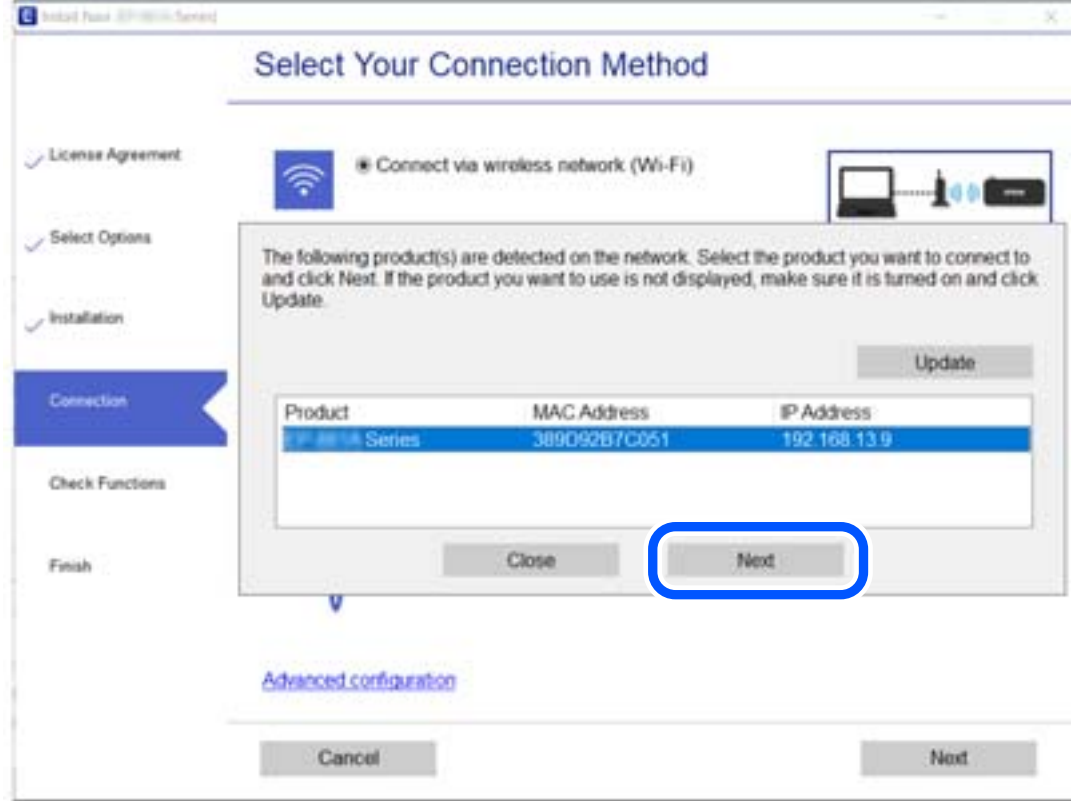

Folgen Sie der Bildschirmanleitung.

## <span id="page-167-0"></span>**Verwenden eines Netzwerkdruckers von einem Smart-Gerät**

Sie können den Drucker mit einer der folgenden Methoden mit einem Smart-Gerät verbinden.

#### **Verbinden über einen Drahtlos-Router**

Verbinden Sie das Smart-Gerät mit demselben WLAN-Netzwerk (SSID), das der Drucker verwendet. Ausführliche Informationen finden Sie im Folgenden. ["Konfigurieren von Einstellungen für die Verbindung zum Smart-Gerät" auf Seite 169](#page-168-0)

#### **Verbinden über Wi-Fi Direct**

Verbinden Sie das Smart-Gerät direkt mit dem Drucker ohne einen Drahtlos-Router. Ausführliche Informationen finden Sie im Folgenden. ["Direktes Verbinden eines Smart-Geräts mit dem Drucker \(Wi-Fi Direct\)" auf Seite 175](#page-174-0)

# **Erneutes Konfigurieren der Netzwerkverbindung**

In diesem Abschnitt wird erläutert, wie Sie die Netzwerkverbindungseinstellungen konfigurieren und die Verbindungsmethode ändern, wenn Sie den Drahtlos-Router oder den Computer austauschen.

## **Austauschen des Drahtlos-Routers**

Wenn Sie den Drahtlos-Router austauschen, konfigurieren Sie die Einstellungen für die Verbindung zwischen dem Computer oder Smart-Gerät und dem Drucker.

Sie müssen diese Änderungen vornehmen, wenn Sie Ihren Internetanbieter wechseln usw.

## **Konfigurieren von Einstellungen für die Verbindung zum Computer**

Wir empfehlen, für das Verbinden des Druckers mit dem Computer das Installationsprogramm zu verwenden. Sie können das Installationsprogramm mit einer der folgenden Methoden ausführen.

❏ Einrichtung über die Website

Rufen Sie die folgende Webseite auf und geben Sie dann den Produktnamen ein. Rufen Sie **Setup** auf, und beginnen Sie dann die Einrichtung.

[http://epson.sn](http://epson.sn/?q=2)

❏ Einrichtung mithilfe der Software-Disc (nur für Modelle, die mit einer Software-Disc geliefert werden, und für Benutzer, deren Windows-Computer mit Disc-Laufwerken ausgestattet sind.)

Legen Sie die Software-Disc in den Computer ein und folgen Sie der Anleitung auf dem Bildschirm.

#### **Auswählen der Verbindungsmethode**

Folgen Sie der Bildschirmanleitung, bis der folgende Bildschirm angezeigt wird.

<span id="page-168-0"></span>Wählen Sie **Verbindungsmethode für drucker ändern (bei neuem Netzwerk-Router oder Wechsel von USB zu Netzwerk usw.)** im Bildschirm Ihren Betrieb wählen und klicken Sie dann auf **Weiter**.

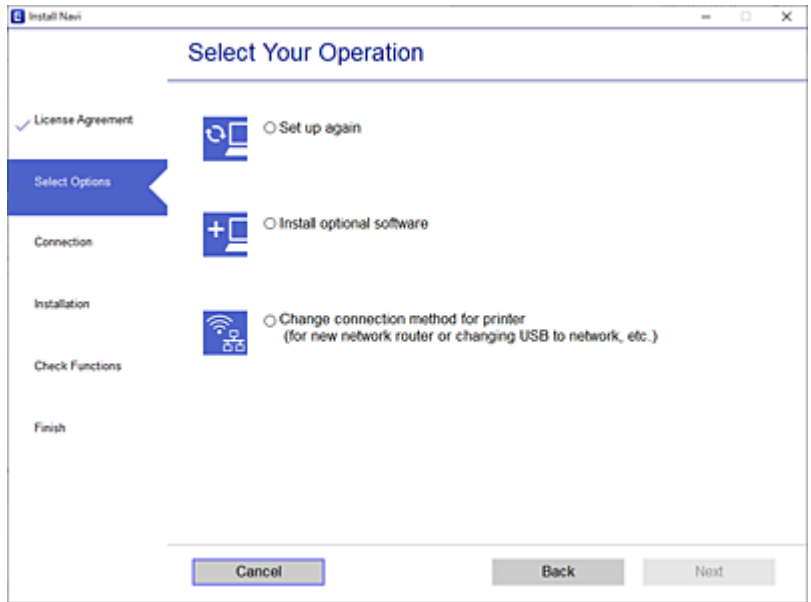

Folgen Sie der Bildschirmanleitung.

Wenn Sie keine Verbindung herstellen können, lesen Sie Folgendes, um das Problem zu lösen.

- ❏ Windows: ["Netzwerkverbindung kann nicht hergestellt werden" auf Seite 128](#page-127-0)
- □ Mac OS: ["Netzwerkverbindung kann nicht hergestellt werden" auf Seite 136](#page-135-0)

## **Konfigurieren von Einstellungen für die Verbindung zum Smart-Gerät**

Sie können den Drucker über ein Smart-Gerät verwenden, wenn Sie den Drucker mit dem gleichen WLAN-Netzwerk (SSID) wie das Smart-Gerät verbinden. Um den Drucker über ein Smart-Gerät zu verwenden, nehmen Sie die Einrichtung über folgende Webseite vor. Greifen Sie über das Smart-Gerät auf die Website zu, mit dem Sie den Drucker verwenden möchten.

[http://epson.sn](http://epson.sn/?q=2) > **Setup**

## **Austauschen des Computers**

Wenn Sie den Computer austauschen, konfigurieren Sie die Verbindungseinstellungen zwischen dem Computer und dem Drucker.

## **Konfigurieren von Einstellungen für die Verbindung zum Computer**

Wir empfehlen, für das Verbinden des Druckers mit dem Computer das Installationsprogramm zu verwenden. Sie können das Installationsprogramm mit einer der folgenden Methoden ausführen.

❏ Einrichtung über die Website

Rufen Sie die folgende Webseite auf und geben Sie dann den Produktnamen ein. Rufen Sie **Setup** auf, und beginnen Sie dann die Einrichtung.

[http://epson.sn](http://epson.sn/?q=2)

- ❏ Einrichtung mithilfe der Software-Disc (nur für Modelle, die mit einer Software-Disc geliefert werden, und für Benutzer, deren Windows-Computer mit Disc-Laufwerken ausgestattet sind.)
	- Legen Sie die Software-Disc in den Computer ein und folgen Sie der Anleitung auf dem Bildschirm.

Folgen Sie der Bildschirmanleitung.

## **Ändern der Verbindungsmethode zum Computer**

In diesem Abschnitt wird erläutert, wie Sie die Verbindungsmethode ändern können, wenn der Computer und der Drucker verbunden wurden.

## **Ändern der Netzwerkverbindung von Ethernet zu WLAN**

Wechseln Sie von einer Ethernetverbindung zu einer WLAN-Verbindung über das Bedienfeld des Druckers. Die Methode zum Ändern der Verbindung ist praktisch dieselbe wie bei den WLAN-Verbindungseinstellungen.

#### **Zugehörige Informationen**

& ["Konfigurieren von WLAN-Einstellungen am Bedienfeld" auf Seite 172](#page-171-0)

## **Ändern der Netzwerkverbindung von WLAN zu Ethernet**

Führen Sie die nachstehenden Schritte aus, um von einer WLAN-Verbindung zu einer Ethernet-Verbindung zu wechseln.

- 1. Tippen Sie auf im Druckerbedienfeld.
- 2. Tippen Sie auf **Allgemeine Einstellungen** > **Netzwerkeinstellungen** > **LAN-Einrichtung**.
- 3. Tippen Sie auf **Einrichtung starten**.
- 4. Prüfen Sie die Meldung und tippen Sie dann auf **OK**.
- 5. Verbinden Sie den Drucker mit einem Ethernet-Kabel mit dem Router.

## **Wechseln von einer USB- zu einer Netzwerkverbindung**

Neueinrichtung der Verbindungsmethode mithilfe des Installationsprogramms.

❏ Einrichtung über die Website

Rufen Sie die folgende Webseite auf und geben Sie dann den Produktnamen ein. Rufen Sie **Setup** auf, und beginnen Sie dann die Einrichtung.

[http://epson.sn](http://epson.sn/?q=2)

❏ Einrichtung mithilfe der Software-Disc (nur für Modelle, die mit einer Software-Disc geliefert werden, und für Benutzer, deren Windows-Computer mit Disc-Laufwerken ausgestattet sind.)

Legen Sie die Software-Disc in den Computer ein und folgen Sie der Anleitung auf dem Bildschirm.

#### **Auswählen von Ändern der Verbindungsmethode**

Folgen Sie der Bildschirmanleitung, bis der folgende Bildschirm angezeigt wird.

Wählen Sie **Verbindungsmethode für drucker ändern (bei neuem Netzwerk-Router oder Wechsel von USB zu Netzwerk usw.)** im Bildschirm Ihren Betrieb wählen und klicken Sie dann auf **Weiter**.

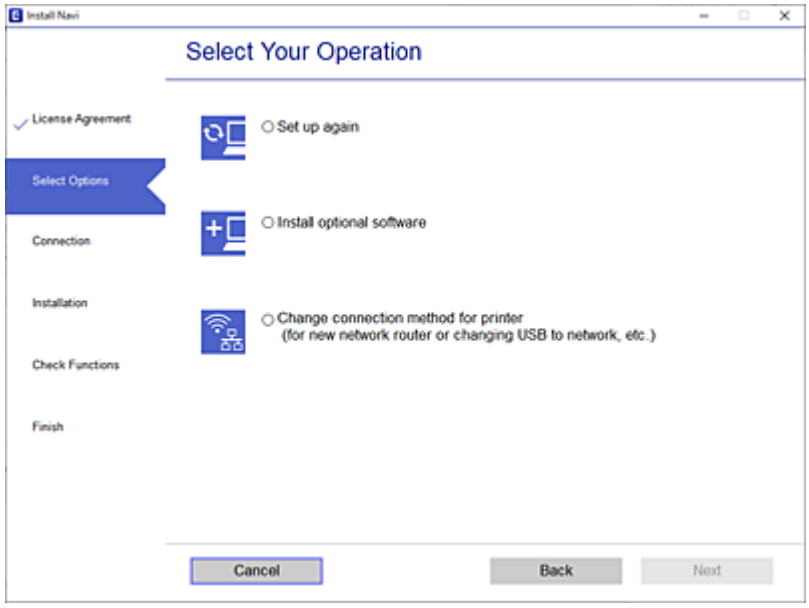

Wählen Sie die Netzwerkverbindung, die verwenden möchten, **Über Drahtlosnetzwerk (WLAN) verbinden** oder **Über kabelgebundenes LAN (Ethernet) verbinden** und klicken Sie dann auf **Weiter**.

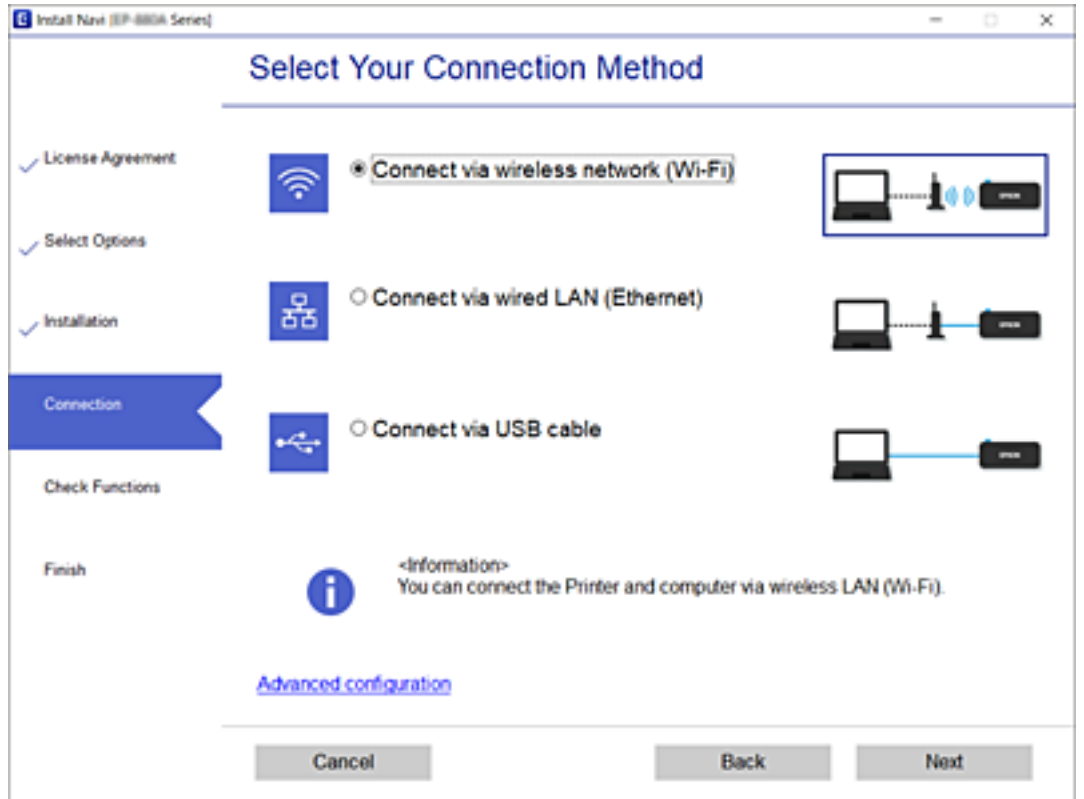

Folgen Sie der Bildschirmanleitung.

## <span id="page-171-0"></span>**Konfigurieren von WLAN-Einstellungen am Bedienfeld**

Die Netzwerkeinstellungen lassen sich vom Bedienfeld des Druckers aus auf verschiedene Weise konfigurieren. Wählen Sie die Verbindungsmethode aus, die Ihrer Umgebung und den Nutzungsbedingungen am besten entspricht.

Falls Ihnen die Zugangsdaten des Wireless-Routers wie dessen SSID und das Kennwort bekannt sind, können Sie die Einstellungen manuell vornehmen.

Falls der Wireless-Router WPS unterstützt, können Sie die Einstellungen per Tastendruck-Setup vornehmen.

Nachdem Sie den Drucker an das Netzwerk angeschlossen haben, verbinden Sie sich vom gewünschten Gerät aus (Computer, Smart-Gerät, Tablet usw.) mit dem Drucker.

## **Vornehmen von Wi-Fi-Einstellungen durch Eingabe der SSID und des Kennworts**

Sie können ein Wi-Fi-Netzwerk einrichten, indem Sie die nötigen Informationen im Druckerbedienfeld eingeben, um sich mit einem Wireless-Router zu verbinden. Für die Einrichtung mit dieser Methode benötigen Sie die SSID und das Kennwort für einen Wireless-Router.

#### *Hinweis:*

Wenn Sie einen Wireless-Router mit seinen Standardeinstellungen verwenden, finden Sie die SSID und das Kennwort auf dem Aufkleber. Wenn Sie SSID und Kennwort nicht kennen, sehen Sie in der mit dem Wireless-Router mitgelieferten Dokumentation nach.

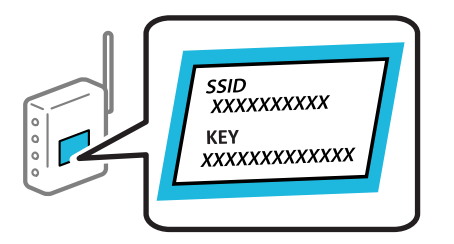

- 1. Tippen Sie auf der Startseite auf **...**
- 2. Tippen Sie auf **Wi-Fi (empfohlen)**.

Wenn der Drucker bereits per Ethernet verbunden wurde, tippen Sie auf **Router**.

3. Tippen Sie auf **Setup starten**.

Wenn die Netzwerkverbindung bereits eingerichtet ist, werden die Verbindungsdetails angezeigt. Tippen Sie auf **Einstellungen ändern**, um die Einstellungen anzuwenden.

Wenn der Drucker bereits per Ethernet verbunden wurde, tippen Sie auf **Zu Wi-Fi-Verbindung wechseln.** und dann nach Bestätigen der Meldung auf **Ja**.

4. Tippen Sie auf **WLAN-Einrichtungsassistent**.

5. Wählen Sie die SSID des Wireless-Routers.

#### *Hinweis:*

- ❏ Wenn die SSID, zu der Sie die Verbindung durchführen möchten, nicht auf dem Bedienfeld des Druckers angezeigt wird, tippen Sie auf *Erneut suchen* und geben Sie die SSID dann direkt ein. Wird sie weiterhin nicht angezeigt, tippen Sie *Manuell eingeben* und geben Sie die SSID dann direkt ein.
- ❏ Falls Sie den Netzwerknamen (SSID) nicht kennen, sehen Sie bitte nach, ob er sich auf dem Aufkleber am Wireless-Router befindet. Falls Sie den Wireless-Router mit seinen Standardeinstellungen verwenden, können Sie die auf dem Aufkleber aufgedruckte SSID verwenden. Wenn Sie keine Informationen finden, beziehen Sie sich auf die mit dem Wireless-Router mitgelieferte Dokumentation.
- 6. Tippen Sie auf das Feld **Kennwort eingeben** und geben Sie dann das Kennwort ein.

#### *Hinweis:*

- ❏ Beachten Sie die Groß-/Kleinschreibung beim Kennwort.
- ❏ Falls Sie das Kennwort nicht kennen, sehen Sie bitte nach, ob es sich auf dem Aufkleber am Wireless-Router befindet. Auf dem Aufkleber kann das Kennwort als "Network Key" oder "Wireless Password" usw. angegeben sein. Falls Sie den Wireless-Router mit seinen Standardeinstellungen verwenden, können Sie das auf dem Aufkleber aufgedruckte Kennwort verwenden.
- 7. Wenn Sie mit der Einrichtung fertig sind, tippen Sie auf **Einrichtung starten**.
- 8. Tippen Sie auf **schließen**.

Der Bildschirm wird automatisch nach einer bestimmten Zeit geschlossen, wenn Sie nicht auf **schließen** tippen.

#### *Hinweis:*

Falls die Verbindung nicht hergestellt werden konnte, legen Sie Normalpapier der Größe A4 ein und tippen Sie dann auf *Prüfbericht drucken*, um einen Verbindungsbericht zu drucken.

9. Tippen Sie im Bildschirm der Netzwerkverbindungseinstellungen auf **schließen**.

#### **Zugehörige Informationen**

- & ["Eingeben von Zeichen" auf Seite 24](#page-23-0)
- & ["Überprüfen des Netzwerkverbindungsstatus" auf Seite 184](#page-183-0)

## **Vornehmen von Wi-Fi-Einstellungen per Push-Button-Setup (WPS)**

Ein Wi-Fi-Netzwerk kann durch Drücken einer Taste am Wireless-Router automatisch eingerichtet werden. Wenn die folgenden Bedingungen erfüllt sind, können Sie diese Setupmethode verwenden.

- ❏ Der Wireless-Router ist mit WPS (Wi-Fi Protected Setup) kompatibel.
- ❏ Die aktuelle Wi-Fi-Verbindung wurde durch Drücken einer Taste am Wireless-Router hergestellt.
- 1. Tippen Sie auf der Startseite auf IT
- 2. Tippen Sie auf **Wi-Fi (empfohlen)**.

Falls der Drucker bereits über Ethernet verbunden ist, tippen Sie auf **Router**.

3. Tippen Sie auf **Setup starten**.

Wenn die Netzwerkverbindung bereits eingerichtet ist, werden die Verbindungsdetails angezeigt. Tippen Sie auf **Einstellungen ändern**, um die Einstellungen anzuwenden.

Falls der Drucker bereits über Ethernet verbunden ist, tippen Sie auf **Zu Wi-Fi-Verbindung wechseln.** und dann auf **Ja**, nachdem Sie die Meldung bestätigt haben.

- 4. Tippen Sie auf **Tastendruck-Setup (WPS)**.
- 5. Halten Sie die Taste [WPS] am Wireless-Router gedrückt, bis die Sicherheitslampe blinkt.

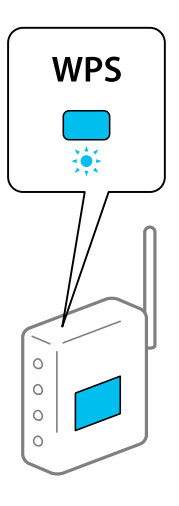

Falls Sie nicht wissen, wo sich die Taste [WPS] befindet, oder falls am Wireless-Router keine Tasten vorhanden sind, finden Sie ausführliche Informationen in der mit dem Wireless-Router gelieferten Dokumentation.

- 6. Tippen Sie auf **Einrichtung starten**.
- 7. Tippen Sie auf **schließen**.

Der Bildschirm wird automatisch nach einer bestimmten Zeit geschlossen, wenn Sie nicht auf **schließen** tippen.

#### *Hinweis:*

Wenn keine Verbindung hergestellt werden kann, starten Sie den Wireless-Router neu, verringern Sie den Abstand des Wireless-Routers zum Drucker und versuchen Sie es erneut. Wenn weiterhin keine Verbindung möglich ist, drucken Sie einen Netzwerkverbindungsbericht und überprüfen Sie die Lösung.

8. Tippen Sie im Bildschirm der Netzwerkverbindungseinstellungen auf **schließen**.

#### **Zugehörige Informationen**

& ["Überprüfen des Netzwerkverbindungsstatus" auf Seite 184](#page-183-0)

## **Vornehmen von Wi-Fi-Einstellungen per PIN-Code-Einrichtung (WPS)**

Mit einem PIN-Code können Sie die Verbindung zu einem Wireless-Router automatisch herstellen. Dieses Verfahren ist für die Einrichtung anwendbar, wenn der Wireless-Router WPS-fähig (Wi-Fi, geschützte Einrichtung) ist. Geben Sie mit einem Computer in einen Wireless-Router einen PIN-Code ein.

1. Tippen Sie auf der Startseite auf IT

#### <span id="page-174-0"></span>2. Tippen Sie auf **Wi-Fi (empfohlen)**.

Falls der Drucker bereits über Ethernet verbunden ist, tippen Sie auf **Router**.

#### 3. Tippen Sie auf **Setup starten**.

Wenn die Netzwerkverbindung bereits eingerichtet ist, werden die Verbindungsdetails angezeigt. Tippen Sie auf **Einstellungen ändern**, um die Einstellungen anzuwenden.

Falls der Drucker bereits über Ethernet verbunden ist, tippen Sie auf **Zu Wi-Fi-Verbindung wechseln.** und dann auf **Ja**, nachdem Sie die Meldung bestätigt haben.

#### 4. Tippen Sie auf **Sonstiges** > **PIN-Code-Setup (WPS)**.

- 5. Geben Sie mit dem Computer innerhalb von zwei Minuten den PIN-Code (eine 8-stellige Zahl) in den Wireless-Router ein, der auf dem Bedienfeld des Druckers angezeigt wird.
	- *Hinweis:*

Ausführliche Informationen zur Eingabe eines PIN-Codes finden Sie in der mit dem Wireless-Router gelieferten Dokumentation.

- 6. Tippen Sie auf **Einrichtung starten** im Druckerbedienfeld.
- 7. Tippen Sie auf **schließen**.

Der Bildschirm wird automatisch nach einer bestimmten Zeit geschlossen, wenn Sie nicht auf **schließen** tippen.

#### *Hinweis:*

Wenn keine Verbindung hergestellt werden kann, starten Sie den Wireless-Router neu, verringern Sie den Abstand des Zugangspunktes zum Drucker und versuchen Sie es erneut. Wenn weiterhin keine Verbindung möglich ist, drucken Sie einen Verbindungsbericht aus und prüfen Sie die Abhilfemaßnahme.

8. Tippen Sie im Bildschirm Netzwerkverbindungseinstellungen auf **schließen**.

#### **Zugehörige Informationen**

& ["Überprüfen des Netzwerkverbindungsstatus" auf Seite 184](#page-183-0)

# **Direktes Verbinden eines Smart-Geräts mit dem Drucker (Wi-Fi Direct)**

Mit Wi-Fi Direct (Einfacher AP) können Sie ein Smart-Gerät ohne einen Drahtlos-Router direkt mit dem Drucker verbinden und vom Smart-Gerät aus drucken.

## **Über Wi-Fi Direct**

Verwenden Sie diese Methode, wenn Sie zu Hause oder im Büro kein Wi-Fi nutzen oder wenn Sie den Drucker direkt mit dem Computer oder Smart-Gerät verbinden möchten. In diesem Modus agiert der Drucker als Drahtlos-Router und Sie können die Geräte mit dem Drucker verbinden, ohne einen Standard-Drahtlos-Router einsetzen zu müssen. Jedoch können Smart-Geräte, die direkt mit dem Drucker verbunden sind, nicht über den Drucker miteinander kommunizieren.

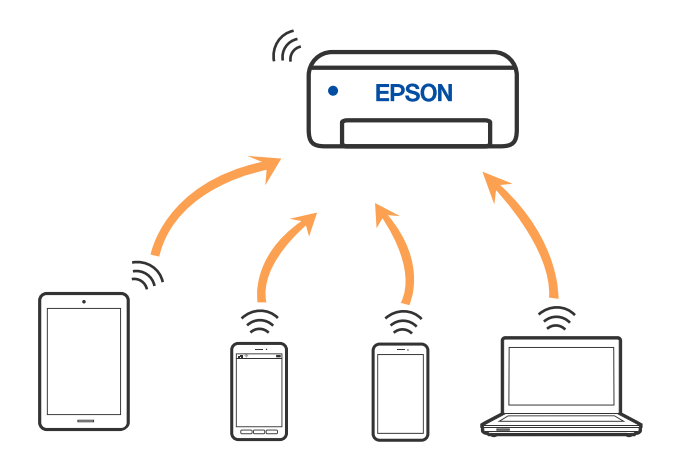

Der Drucker kann gleichzeitig über Wi-Fi oder Ethernet und Wi-Fi Direct (Einfacher AP) verbunden werden. Wenn Sie jedoch in Wi-Fi Direct (Einfacher AP) eine Netzwerkverbindung starten, wenn der Drucker über Wi-Fi verbunden ist, wird die Wi-Fi-Verbindung vorübergehend getrennt.

## **Verbinden mit einem iPhone, iPad oder iPod touch über Wi-Fi Direct**

Diese Methode ermöglicht die direkte Verbindung des Druckers mit einem iPhone, iPad oder iPod touch ohne Wireless-Router. Zur Verwendung dieser Funktion müssen folgende Bedingungen erfüllt sein. Erfüllt Ihre Umgebung diese Bedingungen nicht, ist die Verbindung auch durch die Auswahl von **Andere Betriebssystemgeräte** möglich. Details zur Verbindung finden Sie unter dem Link mit verwandten Informationen unten.

- ❏ iOS 11 oder neuer
- ❏ Verwenden der Standard-Kameraanwendung zum Scannen des QR-Code
- ❏ Epson Smart Panel Version 1.0 oder später

Die als Epson-Druckanwendung verwendete App, z. B. Epson Smart Panel, wird zum Drucken von einem Smart-Gerät aus verwendet. Installieren Sie die als Epson-Druckanwendung verwendete App vorab auf dem Smart-Gerät.

#### *Hinweis:*

Sie müssen diese Einstellungen nur einmal für den Drucker und das Smartgerät vornehmen, das Sie verbinden möchten. Sofern Sie Wi-Fi Direct nicht deaktivieren oder die Netzwerkeinstellungen zurücksetzen, müssen Sie diese Einstellungen nicht erneut vornehmen.

- 1. Tippen Sie im Startbildschirm auf  $\mathbb{R}$
- 2. Tippen Sie auf **Wi-Fi Direct**.
- 3. Tippen Sie auf **Setup starten**.

4. Tippen Sie auf **iOS**.

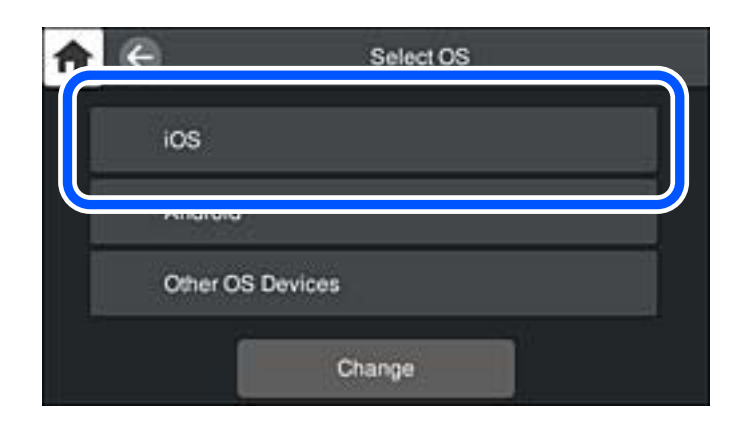

Der QR-Code wird auf dem Bedienfeld des Druckers angezeigt.

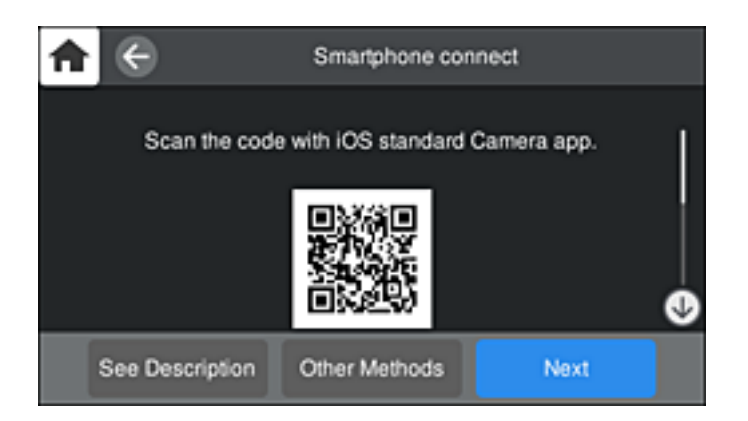

5. Starten Sie auf Ihrem iPhone, iPad oder iPod touch die Standard-Kamera-App und scannen Sie dann im Modus "FOTO" den QR-Code, der auf dem Bedienfeld des Druckers angezeigt wird.

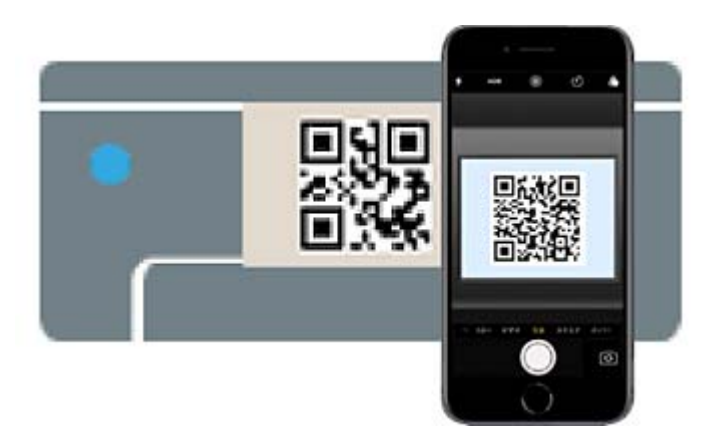

Verwenden Sie die Kamera-App für iOS 11 oder neuer. Die Verbindung zum Drucker mit der Kamera-App ist bei iOS 10 oder älter nicht möglich. Auch ist die Verbindung mit einer App zum Scannen von QR-Codes nicht möglich. Wenn Sie keine Verbindung herstellen können, wählen Sie auf dem Bedienfeld des Druckers die Option **Andere Methoden**. Details zur Verbindung finden Sie unter dem Link mit verwandten Informationen unten.

6. Tippen Sie auf die Meldung, die auf dem Bildschirm des iPhone, iPad oder iPod touch angezeigt wird.

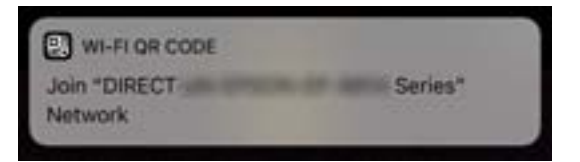

7. Tippen Sie auf **Beitreten**.

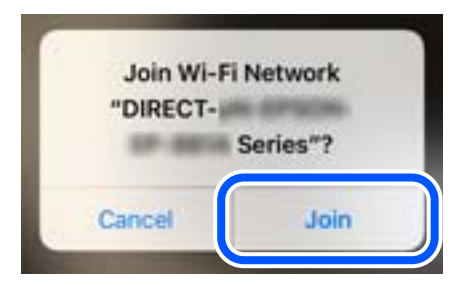

- 8. Wählen Sie auf dem Bedienfeld des Druckers **Weiter**.
- 9. Starten Sie auf dem iPhone, iPad oder iPod touch die Druck-App von Epson. Beispiele für Druck-Apps von Epson

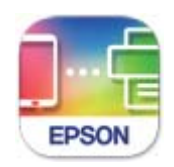

**Epson Smart** Panel

- 10. Tippen Sie im Bildschirm der Druck-App von Epson auf **Drucker ist nicht ausgewählt.**. Im Epson Smart Panel verbindet sich das Smart-Gerät beim Starten automatisch mit dem Drucker.
- 11. Wählen Sie den Drucker, mit dem Sie sich verbinden möchten.

Beziehen Sie sich auf die auf dem Drucker-Bedienfeld angezeigten Informationen, um den Drucker auszuwählen.

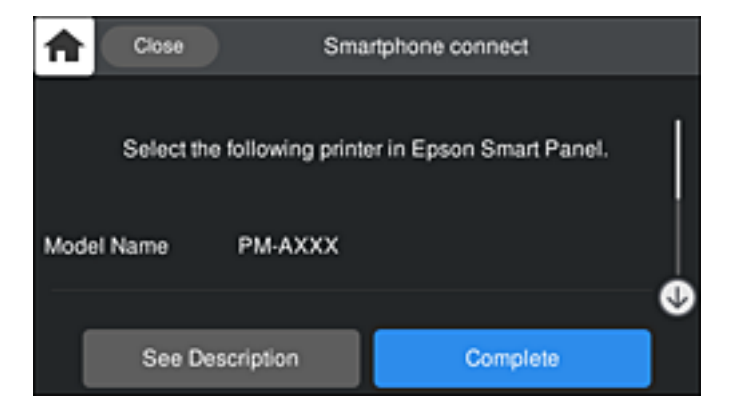

12. Wählen Sie auf dem Bedienfeld des Druckers **Fertig**.

Wählen Sie bei Smart-Geräten, die zuvor bereits einmal mit dem Drucker verbunden wurden, den Netzwerknamen (SSID) auf dem Wi-Fi-Bildschirm des Smart-Geräts, um die Verbindung erneut herzustellen.

#### **Zugehörige Informationen**

& ["Anwendung für die einfache Bedienung des Druckers von einem Smart-Gerät \(Epson Smart Panel\)" auf](#page-215-0) [Seite 216](#page-215-0)

& ["Verbindung zu anderen Geräten als iOS und Android mit Wi-Fi Direct" auf Seite 181](#page-180-0)

## **Verbindung zu Android-Geräten mit Wi-Fi Direct**

Diese Methode ermöglicht die direkte Druckerverbindung mit Ihrem Android-Gerät ohne Wireless-Router. Zur Verwendung dieser Funktion müssen folgende Bedingungen erfüllt sein.

- ❏ Android 4.4 oder neuer
- ❏ Epson Smart Panel Version 1.0 oder neuer

Epson Smart Panel wird zum Drucken von einem Smart-Gerät verwendet. Installieren Sie Epson Smart Panel zuvor auf dem Smartgerät.

#### *Hinweis:*

Sie müssen diese Einstellungen nur einmal für den Drucker und das Smartgerät vornehmen, das Sie verbinden möchten. Sofern Sie Wi-Fi Direct nicht deaktivieren oder die Netzwerkeinstellungen zurücksetzen, müssen Sie diese Einstellungen nicht erneut vornehmen.

- 1. Tippen Sie im Startbildschirm auf  $\mathbb{F}$
- 2. Tippen Sie auf **Wi-Fi Direct**.
- 3. Tippen Sie auf **Setup starten**.
- 4. Tippen Sie auf **Android**.

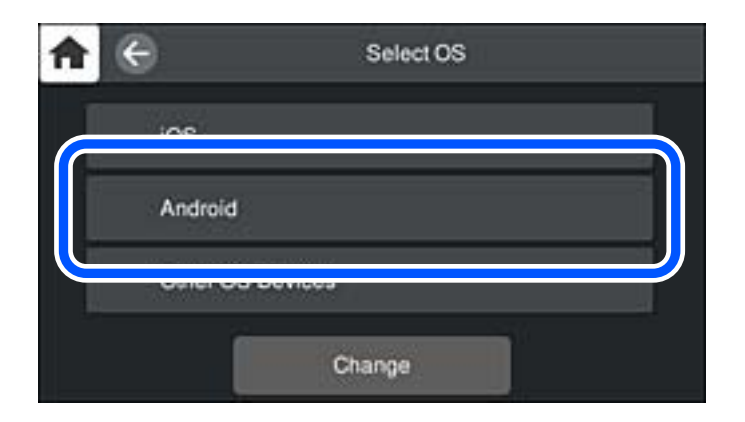

5. Starten Sie auf dem Smartgerät die Druck-App von Epson. Beispiele für Druck-Apps von Epson

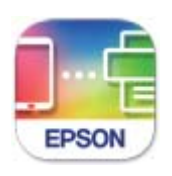

Epson Smart Panel

- 6. Tippen Sie im Bildschirm der Druck-App von Epson auf **Drucker ist nicht ausgewählt.**. Im Epson Smart Panel verbindet sich das Smart-Gerät beim Starten automatisch mit dem Drucker.
- 7. Wählen Sie den Drucker, mit dem Sie sich verbinden möchten.

Beziehen Sie sich auf die auf dem Drucker-Bedienfeld angezeigten Informationen, um den Drucker auszuwählen.

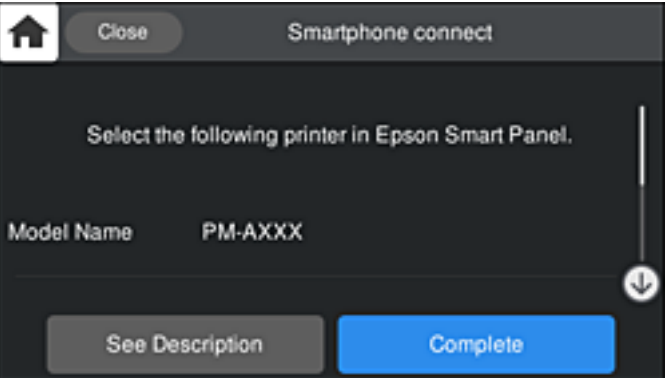

## *Hinweis:*

Abhängig vom Android-Gerät werden die Drucker möglicherweise nicht angezeigt. Wenn Drucker nicht angezeigt werden, verbinden Sie sich durch Auswahl von *Andere Betriebssystemgeräte*. Einzelheiten zur Verbindung finden Sie im Link mit verwandten Informationen unten.

- 8. Wird der Geräteverbindungs-Genehmigungsbildschirm angezeigt, wählen Sie **Zulassen**.
- 9. Wählen Sie auf dem Bedienfeld des Druckers **Fertig**.

Wählen Sie bei Smart-Geräten, die zuvor bereits einmal mit dem Drucker verbunden wurden, den Netzwerknamen (SSID) auf dem Wi-Fi-Bildschirm des Smart-Geräts, um die Verbindung erneut herzustellen.

## **Zugehörige Informationen**

& ["Anwendung für die einfache Bedienung des Druckers von einem Smart-Gerät \(Epson Smart Panel\)" auf](#page-215-0) [Seite 216](#page-215-0)

& ["Verbindung zu anderen Geräten als iOS und Android mit Wi-Fi Direct" auf Seite 181](#page-180-0)
# **Verbindung zu anderen Geräten als iOS und Android mit Wi-Fi Direct**

Diese Methode ermöglicht die direkte Druckerverbindung mit Smart-Geräten ohne Wireless-Router.

### *Hinweis:*

Sie müssen diese Einstellungen nur einmal für den Drucker und das Smartgerät vornehmen, das Sie verbinden möchten. Sofern Sie Wi-Fi Direct nicht deaktivieren oder die Netzwerkeinstellungen zurücksetzen, müssen Sie diese Einstellungen nicht erneut vornehmen.

- 1. Tippen Sie im Startbildschirm auf **...**
- 2. Tippen Sie auf **Wi-Fi Direct**.
- 3. Tippen Sie auf **Setup starten**.
- 4. Tippen Sie auf **Andere Betriebssystemgeräte**.

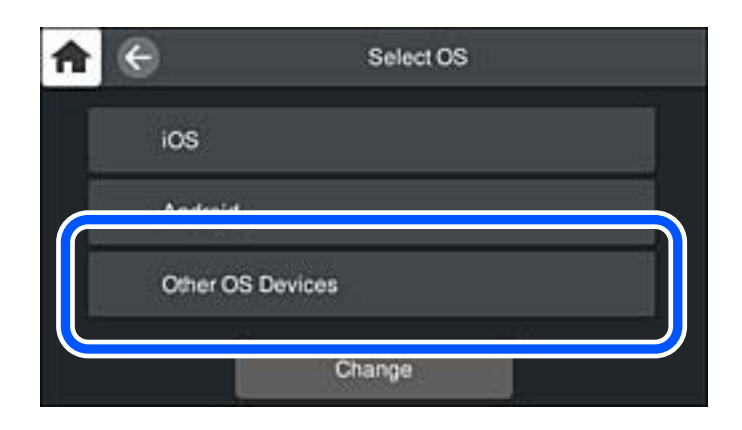

Der Netzwerkname (SSID) und das Kennwort für eine Wi-Fi Direct-Verbindung mit dem Drucker werden angezeigt.

5. Wählen Sie auf dem Wi-Fi-Bildschirm des Smart-Geräts die SSID, die auf dem Bedienfeld des Druckers angezeigt wird, und geben Sie dann das Kennwort ein.

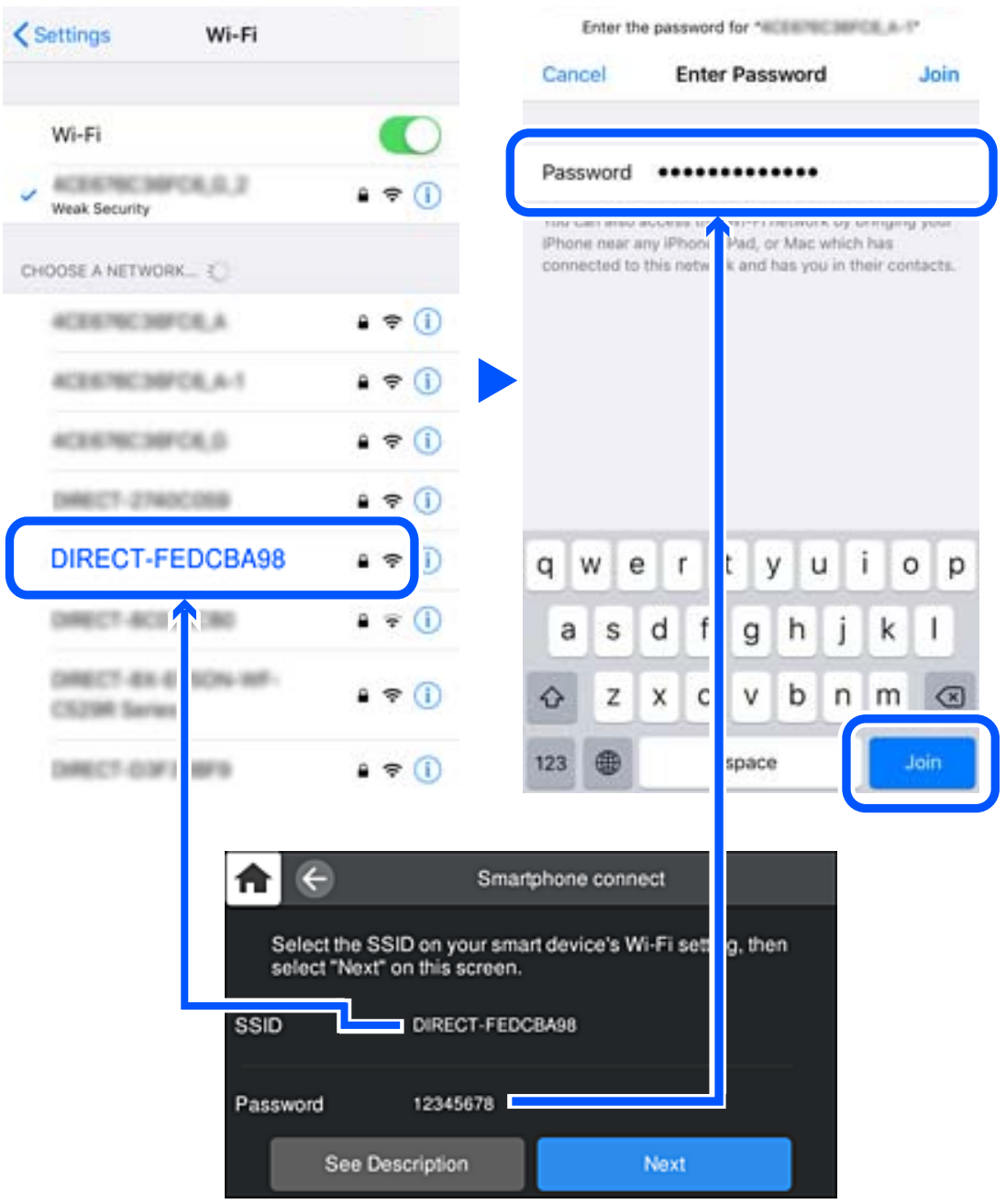

6. Wählen Sie auf dem Bedienfeld des Druckers **Weiter**.

7. Wählen Sie im Druckanwendungsbildschirm für das Smart-Gerät den Drucker, mit dem Sie sich verbinden möchten.

Beziehen Sie sich auf die auf dem Drucker-Bedienfeld angezeigten Informationen, um den Drucker auszuwählen.

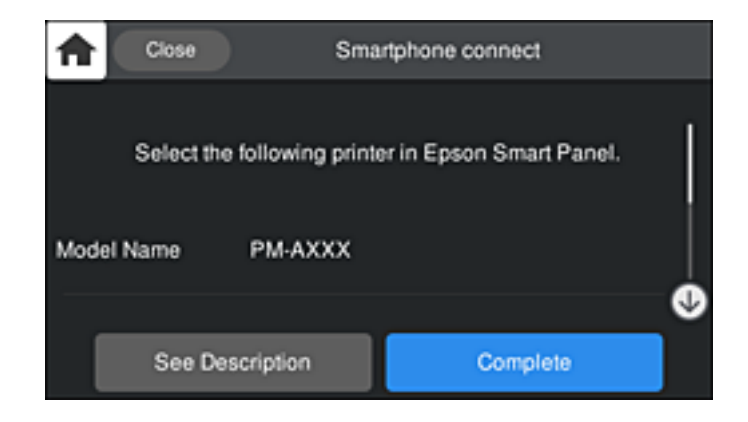

8. Wählen Sie auf dem Bedienfeld des Druckers **Fertig**.

Wählen Sie bei Smart-Geräten, die zuvor bereits einmal mit dem Drucker verbunden wurden, den Netzwerknamen (SSID) auf dem Wi-Fi-Bildschirm des Smart-Geräts, um die Verbindung erneut herzustellen.

# **Deaktivieren der Wi-Fi Direct-Verbindung (Einfacher AP)**

Es stehen zwei Methoden zur Verfügung, um eine Wi-Fi Direct-Verbindung (Einfacher AP) zu deaktivieren; Sie können alle Verbindungen über das Bedienfeld des Druckers deaktivieren oder die einzelnen Verbindungen vom Computer oder Smart-Gerät aus deaktivieren. Wenn Sie alle Verbindungen deaktivieren möchten, finden Sie weitere Informationen unter dem untenstehenden Link.

### c *Wichtig:*

Wenn Wi-Fi Direct (Einfacher AP) deaktiviert wird, werden alle Computer und Smart-Geräte, die über Wi-Fi Direct (Einfacher AP) mit dem Drucker verbunden sind, getrennt.

### *Hinweis:*

Wenn Sie nur ein bestimmtes Gerät trennen möchten, trennen Sie anstelle der Verbindung zum Drucker die Verbindung zum Gerät. Verwenden Sie eine der folgenden Methoden, um die Wi-Fi Direct-Verbindung (Einfacher AP) vom Gerät aus zu trennen.

- ❏ Deaktivieren Sie die Wi-Fi-Verbindung zum Netzwerknamen (SSID) des Druckers.
- ❏ Stellen Sie eine Verbindung zu einem anderen Netzwerknamen (SSID) her.

### **Zugehörige Informationen**

& "Ändern der Einstellungen für Wi-Fi Direct (Einfacher AP) wie SSID" auf Seite 183

# **Ändern der Einstellungen für Wi-Fi Direct (Einfacher AP) wie SSID**

Wenn die Wi-Fi Direct (Einfacher AP)-Verbindung aktiviert ist, können Sie die Einstellungen unter **17 LF Fi Direct** > **Setup starten** > **Ändern** ändern. Danach werden die folgenden Menüoptionen angezeigt.

### <span id="page-183-0"></span>**Netzwerknamen ändern**

Ändert den Wi-Fi Direct (Einfacher AP)-Netzwerknamen (SSID), der zur Verbindung des Druckers verwendet wird, auf einen Namen Ihrer Wahl. Sie können den Netzwerknamen (SSID) mit ASCII-Zeichen eingeben, die auf der Software-Tastatur auf dem Bedienfeld angezeigt werden. Sie können bis zu 22 Zeichen eingeben.

Beim Ändern des Netzwerknamens (SSID) werden alle verbundenen Geräte getrennt. Verwenden Sie den neuen Netzwerknamen (SSID), wenn Sie die Geräteverbindung wiederherstellen möchten.

### **Kennwort ändern**

Ändert das Wi-Fi Direct (Einfacher AP)-Kennwort, das zur Verbindung des Druckers verwendet wird, in ein Kennwort Ihrer Wahl. Sie können das Kennwort mit ASCII-Zeichen eingeben, die auf der Software-Tastatur auf dem Bedienfeld angezeigt werden. Sie können zwischen 8 und 22 Zeichen eingeben.

Beim Ändern des Kennworts werden alle verbundenen Geräte getrennt. Verwenden Sie das neue Kennwort, wenn Sie die Geräteverbindung wiederherstellen möchten.

### **Frequenzbereich ändern**

Ändern Sie den Frequenzbereich von Wi-Fi Direct, der zur Verbindung des Druckers verwendet wird. Sie können 2,4 GHz oder 5 GHz wählen.

Beim Ändern des Frequenzbereichs werden alle verbundenen Geräte getrennt. Stellen Sie die Geräteverbindung wieder her.

Beachten Sie, dass Sie die Verbindung für Geräte, die den 5-GHz-Frequenzbereich nicht unterstützen, nicht wiederherstellen können, wenn Sie zum 5-GHz-Bereich wechseln.

Je nach Region wird diese Einstellung möglicherweise nicht angezeigt.

### **Wi-Fi Direct deaktivieren**

Deaktiviert die Wi-Fi Direct (Einfacher AP)-Einstellungen des Druckers. Bei der Deaktivierung werden alle Geräte, die mit einer Wi-Fi Direct (Einfacher AP)-Verbindung mit dem Drucker verbunden sind, getrennt.

### **Werkseinstlg. wiederh.**

Setzt alle Wi-Fi Direct (Einfacher AP)-Einstellungen auf die Standardwerte zurück.

Die Wi-Fi Direct (Einfacher AP)-Verbindungsinformationen des Smart-Geräts, die auf dem Drucker gespeichert sind, werden gelöscht.

### *Hinweis:*

Ebenfalls können Sie die Einrichtung für die folgenden Einstellungen über die Registerkarte *Netzwerk* > *Wi-Fi Direct* unter Web Config vornehmen.

- ❏ Aktivieren oder Deaktivieren von Wi-Fi Direct (Einfacher AP)
- ❏ Ändern des Netzwerknamens (SSID)
- ❏ Ändern des Kennworts
- ❏ Ändern des Frequenzbereichs

Je nach Region wird diese Einstellung möglicherweise nicht angezeigt.

❏ Wiederherstellen der Wi-Fi Direct (Einfacher AP)-Einstellungen

# **Überprüfen des Netzwerkverbindungsstatus**

Der Netzwerkverbindungsstatus kann auf folgende Weise überprüft werden.

# **Überprüfen des Netzwerkverbindungsstatus über das Bedienfeld**

Sie können den Netzwerkverbindungsstatus anhand des Netzwerksymbols oder der Netzwerkinformationen auf dem Bedienfeld des Druckers überprüfen.

# **Überprüfen des Netzwerkverbindungsstatus anhand des Netzwerksymbols**

Anhand des Netzwerksymbols im Startbildschirm des Druckers können Sie den Netzwerkverbindungsstatus und die Stärke des Funksignals prüfen.

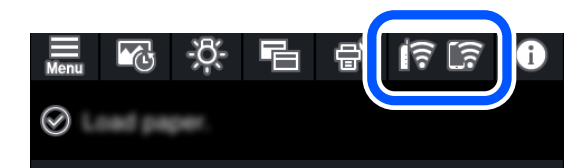

### **Zugehörige Informationen**

& ["Anleitung für das Netzwerksymbol" auf Seite 21](#page-20-0)

## **Anzeigen der Netzwerkdetails auf dem Bedienfeld**

Wenn der Drucker mit dem Netzwerk verbunden ist, können Sie auch andere netzwerkbezogene Informationen durch Aufrufen der entsprechenden Netzwerkmenüs anzeigen.

- 1. Tippen Sie auf im Druckerbedienfeld.
- 2. Wählen Sie **Allgemeine Einstellungen** > **Netzwerkeinstellungen** > **Netzwerkstatus**.
- 3. Um die Informationen zu prüfen, wählen Sie die entsprechenden Menüs.
	- ❏ Wired LAN/Wi-Fi-Status

Zeigt die Netzwerkdaten (Gerätename, Verbindung, Signalstärke, IP-Adresse usw.) für Ethernet oder WLAN-Verbindungen an.

❏ Wi-Fi Direct-Status

Zeigt an, ob Wi-Fi Direct (Einfacher AP) für Wi-Fi Direct-Verbindungen (Einfacher AP) aktiviert ist.

❏ Statusblatt

Druckt ein Blatt mit dem Netzwerkstatus. Die Daten für Ethernet, WLAN, Wi-Fi Direct (Einfacher AP) usw. werden auf mindestens zwei Seiten gedruckt.

# **Drucken eines Netzwerkverbindungsberichts**

Sie können einen Netzwerkverbindungsbericht drucken, um den Status der Verbindung zwischen dem Drucker und dem Drahtlos-Router zu prüfen.

- 1. Legen Sie Papier ein.
- 2. Tippen Sie auf im Druckerbedienfeld.
- 3. Tippen Sie auf **Allgemeine Einstellungen** > **Netzwerkeinstellungen** > **Netzwerkverbindungstest**. Die Überprüfung der Verbindung beginnt.
- 4. Tippen Sie auf **Prüfbericht drucken**.
- 5. Befolgen Sie die Anweisungen auf dem Druckerbildschirm, um den Netzwerkverbindungsbericht zu drucken. Wenn ein Fehler aufgetreten ist, prüfen Sie den Netzwerkverbindungsbericht und folgen Sie den gedruckten Lösungen.
- 6. Tippen Sie auf **schließen**.

# **Meldungen und Abhilfemaßnahmen im Netzwerkverbindungsbericht**

Überprüfen Sie die Meldungen und Fehlercodes im Netzwerkverbindungsbericht und führen Sie dann die folgenden Abhilfemaßnahmen durch.

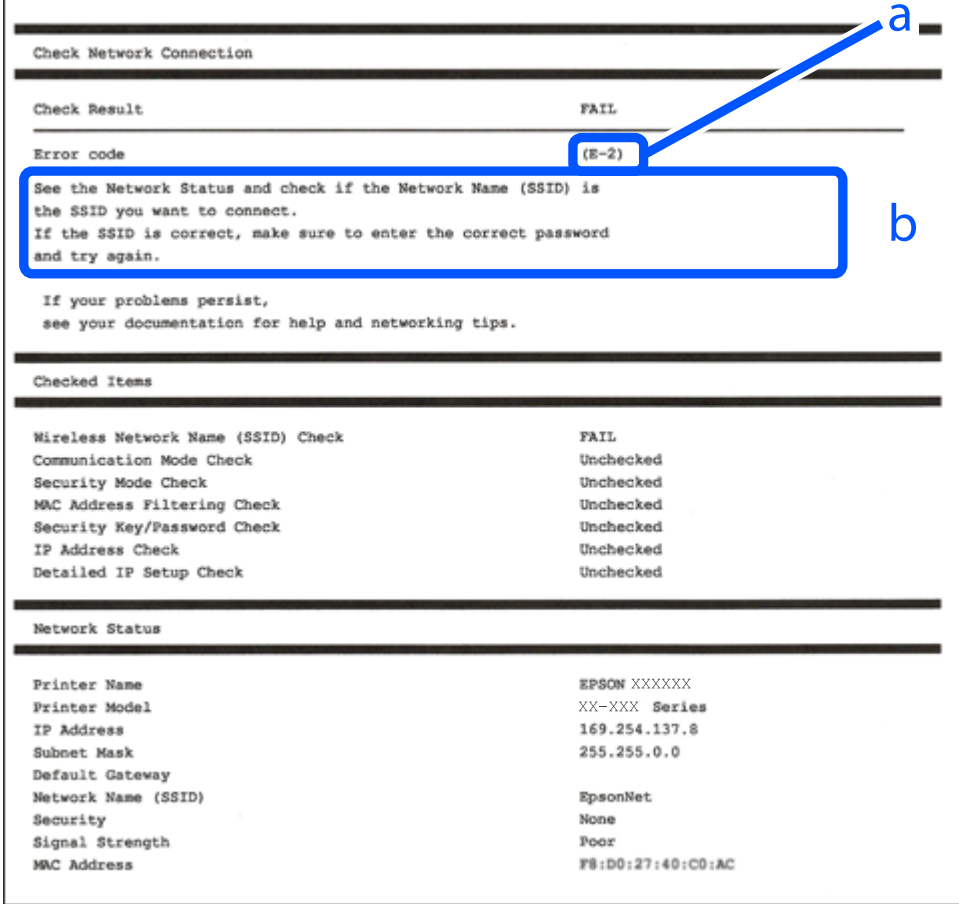

- a. Fehlercode
- b. Meldungen zur Netzwerkumgebung

### **Zugehörige Informationen**

- $\rightarrow$  ["E-1" auf Seite 187](#page-186-0)
- $\blacktriangleright$  ["E-2, E-3, E-7" auf Seite 187](#page-186-0)
- <span id="page-186-0"></span> $\blacktriangleright$  ["E-5" auf Seite 188](#page-187-0)
- $\rightarrow$  ["E-6" auf Seite 188](#page-187-0)
- $\rightarrow$  ["E-8" auf Seite 189](#page-188-0)
- $\rightarrow$  ["E-9" auf Seite 189](#page-188-0)
- $\rightarrow$   $E$ -10" auf Seite 189
- $\blacktriangleright$  ["E-11" auf Seite 190](#page-189-0)
- $\blacktriangleright$  ["E-12" auf Seite 190](#page-189-0)
- $\blacktriangleright$  ["E-13" auf Seite 191](#page-190-0)
- & ["Meldung zur Netzwerkumgebung" auf Seite 191](#page-190-0)

# **E-1**

### **Lösungen:**

- ❏ Vergewissern Sie sich, dass das Ethernet-Kabel einwandfrei an den Drucker, einen Hub oder ein anderes Netzwerkgerät Ihres Netzwerks angeschlossen ist.
- ❏ Vergewissern Sie sich, dass der Hub oder die anderen Netzwerkgeräte Ihres Netzwerks eingeschaltet sind.
- ❏ Wenn Sie den Drucker über WLAN verbinden möchten, nehmen Sie erneut WLAN-Einstellungen für den Drucker vor, da die Funktion deaktiviert ist.

# **E-2, E-3, E-7**

### **Abhilfemaßnahmen:**

- ❏ Vergewissern Sie sich, dass Ihr Wireless-Router eingeschaltet ist.
- ❏ Bestätigen Sie, dass Ihr Computer oder Gerät richtig mit dem Wireless-Router verbunden ist.
- ❏ Schalten Sie den Wireless-Router aus. Warten Sie etwa 10 Sekunden und schalten Sie ihn wieder ein.
- ❏ Platzieren Sie den Drucker näher an Ihrem Wireless-Router und entfernen Sie etwaige Hindernisse zwischen den Geräten.
- ❏ Falls Sie die SSID manuell eingegeben haben, überprüfen Sie, ob sie richtig ist. Prüfen Sie die SSID im Abschnitt **Netzwerkstatus** im Netzwerkverbindungsbericht.
- ❏ Falls ein Wireless-Router mehrere SSIDs hat, wählen Sie die angezeigte SSID. Wenn die SSID eine nicht konforme Frequenz nutzt, zeigt der Drucker sie nicht an.
- ❏ Falls Sie über die Drucktasten-Einrichtung eine Netzwerkverbindung herstellen, achten Sie darauf, dass Ihr Wireless-Router WPS unterstützt. Sie können die Drucktasten-Einrichtung nicht nutzen, falls Ihr Wireless-Router WPS nicht unterstützt.
- ❏ Stellen Sie sicher, dass Ihre SSID nur ASCII-Zeichen nutzt (alphanumerische Zeichen und Symbole). Der Drucker kann eine SSID, die andere Schriftzeichen als ASCII-Zeichen enthält, nicht anzeigen.
- ❏ Stellen Sie sicher, dass Sie sich an Ihre SSID und Ihr Kennwort erinnern, bevor Sie sich am Wireless-Router anmelden. Falls Sie einen Wireless-Router mit seinen Standardeinstellungen verwenden, befinden sich SSID und Passwort auf einem Aufkleber am Wireless-Router. Falls Sie SSID und Passwort nicht kennen, wenden Sie sich an die Person, die den Wireless-Router eingerichtet hat, oder werfen Sie einen Blick in die mit dem Wireless-Router gelieferte Dokumentation.
- <span id="page-187-0"></span>❏ Wenn Sie eine Verbindung zu einer SSID herstellen möchten, die von einem Tethering nutzenden Smart-Gerätes generiert wurde, prüfen Sie die SSID und das Kennwort in der mit dem Smart-Gerät gelieferten Dokumentation.
- ❏ Wenn Ihre Wi-Fi-Verbindung plötzlich unterbrochen wird, überprüfen Sie, ob eine der nachstehenden Bedingungen zutrifft. Falls eine dieser Bedingungen zutrifft, legen Sie die Netzwerkeinstellungen erneut fest, indem Sie die Software von der folgenden Website herunterladen und ausführen.

[http://epson.sn](http://epson.sn/?q=2) > **Setup**

- ❏ Es wurde ein weiteres Smart-Gerät mittels Push Button Setup zum Netzwerk hinzugefügt.
- ❏ Das Wi-Fi-Netzwerk wurde mit einer anderen Methode als Push Button Setup eingerichtet.

### **Zugehörige Informationen**

- & ["Konfigurieren von Einstellungen für die Verbindung zum Computer" auf Seite 169](#page-168-0)
- & ["Konfigurieren von WLAN-Einstellungen am Bedienfeld" auf Seite 172](#page-171-0)

## **E-5**

### **Lösungen:**

Stellen Sie sicher, dass der Sicherheitstyp des Wireless-Routers einer der folgenden Einstellungen entspricht. Ist dies nicht der Fall, ändern Sie den Sicherheitstyp des Wireless-Routers und führen Sie dann eine Rücksetzung der Netzwerkeinstellungen des Druckers durch.

- $\Box$  WEP-64 Bit (40 Bit)
- ❏ WEP-128 Bit (104 Bit)
- ❏ WPA PSK (TKIP/AES)\*
- ❏ WPA2 PSK (TKIP/AES)\*
- ❏ WPA (TKIP/AES)
- ❏ WPA2 (TKIP/AES)
- ❏ WPA3-SAE (AES)
- \* WPA PSK ist auch als WPA Personal bekannt. WPA2 PSK ist auch als WPA2 Personal bekannt.

# **E-6**

### **Abhilfemaßnahmen:**

- ❏ Vergewissern Sie sich, dass die MAC-Adressfilterung deaktiviert ist. Falls sie aktiviert ist, registrieren Sie die MAC-Adresse des Druckers, damit sie nicht herausgefiltert wird. Einzelheiten finden Sie in den Dokumenten, die mit dem Wireless-Router geliefert wurden. Sie können die MAC-Adresse des Druckers im Abschnitt **Netzwerkstatus** im Netzwerkverbindungsbericht prüfen.
- ❏ Falls Ihr Wireless-Router eine gemeinsame Authentifizierung mit WEP-Sicherheit nutzt, stellen Sie sicher, dass Authentifizierungsschlüssel und Index richtig sind.
- ❏ Falls die Anzahl der mit dem Wireless-Router verbindbaren Geräte geringer ist als die Anzahl der Netzwerkgeräte, die Sie verbinden möchten, erhöhen Sie die Anzahl verbindbarer Geräte über die Einstellungen am Wireless-Router. Einzelheiten zur Konfiguration finden Sie in den Dokumenten, die mit dem Wireless-Router geliefert wurden.

### <span id="page-188-0"></span>**Zugehörige Informationen**

& ["Konfigurieren von Einstellungen für die Verbindung zum Computer" auf Seite 169](#page-168-0)

# **E-8**

### **Lösungen:**

- ❏ Aktivieren Sie DHCP im Drahtlos-Router, falls die Einstellung "IP-Adresse beziehen" des Druckers auf "Auto" eingestellt ist.
- ❏ Wenn die Einstellung "IP-Adresse beziehen" des Druckers auf "Manuell" eingestellt ist, ist die IP-Adresse, die Sie manuell eingestellt haben, ungültig, da sie außerhalb des zulässigen Bereichs (z. B.: 0.0.0.0) liegt. Legen Sie eine gültige IP-Adresse über das Bedienfeld des Druckers fest.

### **Zugehörige Informationen**

& ["Netzwerkeinstellungen" auf Seite 223](#page-222-0)

# **E-9**

### **Abhilfemaßnahmen:**

Überprüfen Sie Folgendes.

- ❏ Die Geräte sind eingeschaltet.
- ❏ Sie können über die Geräte, die Sie mit dem Drucker verbinden möchten, auf das Internet und andere Computer oder Netzwerkgeräte in demselben Netzwerk zugreifen.

Schalten Sie den Wireless-Router aus, falls nach Bestätigung der obigen Punkte immer noch keine Verbindung zu Ihren Drucker- und Netzwerkgeräten hergestellt wird. Warten Sie etwa 10 Sekunden und schalten Sie ihn wieder ein. Legen Sie die Netzwerkeinstellungen dann erneut fest, indem Sie das Installationsprogramm von der folgenden Website herunterladen und ausführen.

### [http://epson.sn](http://epson.sn/?q=2) > **Setup**

### **Zugehörige Informationen**

& ["Konfigurieren von Einstellungen für die Verbindung zum Computer" auf Seite 169](#page-168-0)

## **E-10**

### **Lösungen:**

Überprüfen Sie Folgendes.

- ❏ Andere Geräte im Netzwerk sind eingeschaltet.
- ❏ Die Netzwerk-Adressen (IP-Adresse, Subnetzmaske und Standard-Gateway) sind korrekt, wenn Sie die Option "IP-Adresse beziehen" im Drucker auf "Manuell" eingestellt haben.

Falls diese Einstellungen falsch sind, stellen Sie die Netzwerk-Adresse erneut ein. Sie können die IP-Adresse, Subnetzmaske und das Standard-Gateway im Abschnitt **Netzwerkstatus** des Netzwerkverbindungsberichts überprüfen.

<span id="page-189-0"></span>Falls DHCP aktiviert ist, ändern Sie die Option "IP-Adresse beziehen" des Druckers auf "Auto". Wenn Sie die IP-Adresse manuell festlegen wollen, überprüfen Sie die IP-Adresse des Druckers im Abschnitt **Netzwerkstatus** des Netzwerkverbindungsberichts und wählen Sie dann im Netzwerkeinstellungsbildschirm "Manuell". Stellen Sie die Subnetzmaske auf [255.255.255.0] ein.

Falls die Verbindung zum Drucker und den Netzwerkgeräten noch immer nicht hergestellt wird, schalten Sie den Drahtlos-Router aus. Warten Sie etwa 10 Sekunden und schalten Sie ihn dann wieder ein.

### **Zugehörige Informationen**

 $\blacktriangleright$  ["Netzwerkeinstellungen" auf Seite 223](#page-222-0)

# **E-11**

### **Abhilfemaßnahmen:**

Überprüfen Sie Folgendes.

- ❏ Die Standard-Gateway-Adresse ist korrekt, wenn Sie Manuell für die TCP/IP-Einstellung des Druckers wählen.
- ❏ Das Gerät, das als Standard-Gateway eingestellt wurde, ist eingeschaltet.

Stellen Sie die korrekte Standard-Gateway-Adresse ein. Sie können die Standard-Gateway-Adresse des Druckers im Abschnitt **Netzwerkstatus** im Netzwerkverbindungsbericht prüfen.

### **Zugehörige Informationen**

& ["Netzwerkeinstellungen" auf Seite 223](#page-222-0)

# **E-12**

### **Abhilfemaßnahmen:**

Überprüfen Sie Folgendes.

- ❏ Andere Geräte im Netzwerk sind eingeschaltet.
- ❏ Die Netzwerk-Adressen (IP-Adresse, Subnet-Maske und Standard-Gateway) sind korrekt, falls Sie sie manuell eingegeben haben.
- ❏ Die Netzwerk-Adressen für die anderen Geräte (Subnet-Maske und Standard-Gateway) sind gleich.
- ❏ Die IP-Adresse ist nicht in Konflikt mit anderen Geräten.

Versuchen Sie Folgendes, falls nach Bestätigung der obigen Punkte immer noch keine Verbindung zu Ihren Drucker- und Netzwerkgeräten hergestellt wird.

- ❏ Schalten Sie den Wireless-Router aus. Warten Sie etwa 10 Sekunden und schalten Sie ihn wieder ein.
- ❏ Nehmen Sie Netzwerkeinstellungen über das Installationsprogramm erneut vor. Sie können es von der folgenden Website ausführen.

[http://epson.sn](http://epson.sn/?q=2) > **Setup**

❏ An einem Wireless-Router, der den WEP-Sicherheitstyp verwendet, können Sie mehrere Passwörter registrieren. Falls mehrere Passwörter registriert sind, überprüfen Sie, ob das zuerst registrierte Passwort im Drucker eingestellt ist.

### <span id="page-190-0"></span>**Zugehörige Informationen**

- & ["Netzwerkeinstellungen" auf Seite 223](#page-222-0)
- & ["Konfigurieren von Einstellungen für die Verbindung zum Computer" auf Seite 169](#page-168-0)

# **E-13**

### **Abhilfemaßnahmen:**

Überprüfen Sie Folgendes.

- ❏ Die Netzwerkgeräte, wie etwa der Wireless-Router, Hub und Router, sind eingeschaltet.
- ❏ Die TCP/IP-Einrichtung für die Netzwerkgeräte wurde nicht manuell vorgenommen. (Wenn die TCP/IP-Einrichtung des Druckers automatisch eingestellt wird, während die TCP/IP-Einrichtung für die anderen Netzwerkgeräte manuell durchgeführt wird, kann das Netzwerk des Druckers von dem der anderen Geräte verschieden sein.)

Sollte das Problem mithilfe der obigen Abhilfemaßnahmen nicht behoben worden sein, gehen Sie wie folgt vor.

- ❏ Schalten Sie den Wireless-Router aus. Warten Sie etwa 10 Sekunden und schalten Sie ihn wieder ein.
- ❏ Führen Sie die Netzwerkeinstellungen mithilfe des Installationsprogramms an dem Computer durch, der sich in demselben Netzwerk wie der Drucker befindet. Sie können es von der folgenden Website ausführen.

### [http://epson.sn](http://epson.sn/?q=2) > **Setup**

❏ An einem Wireless-Router, der den WEP-Sicherheitstyp verwendet, können Sie mehrere Passwörter registrieren. Falls mehrere Passwörter registriert sind, überprüfen Sie, ob das zuerst registrierte Passwort im Drucker eingestellt ist.

### **Zugehörige Informationen**

- & ["Netzwerkeinstellungen" auf Seite 223](#page-222-0)
- & ["Konfigurieren von Einstellungen für die Verbindung zum Computer" auf Seite 169](#page-168-0)

# **Meldung zur Netzwerkumgebung**

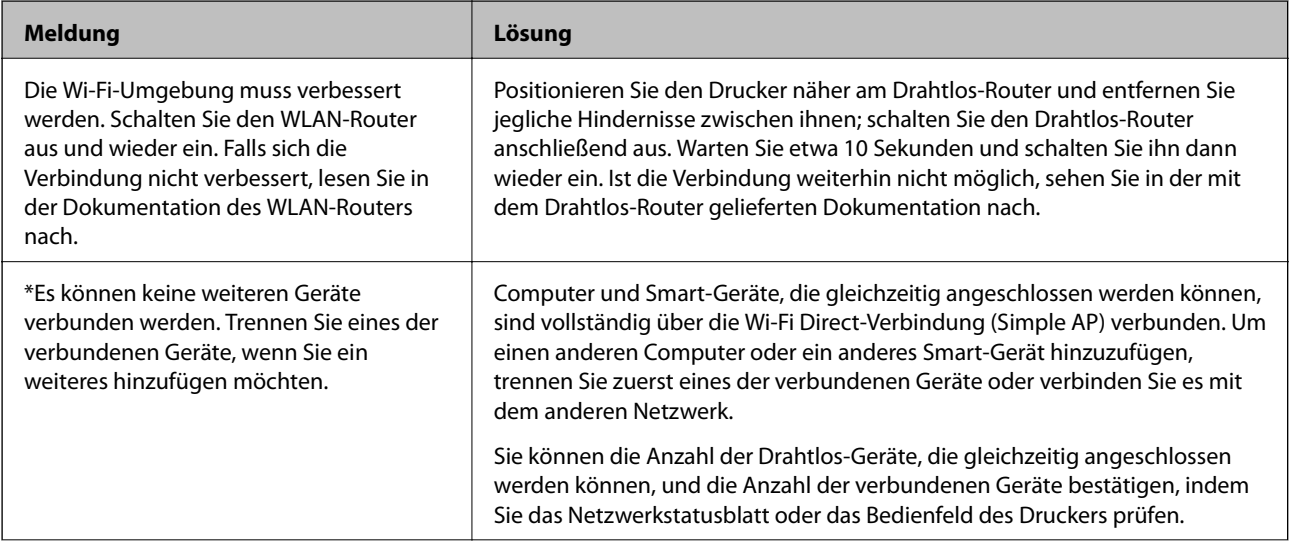

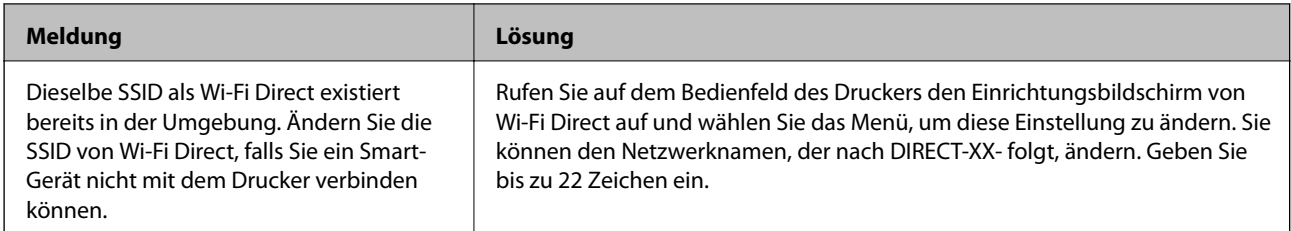

# **Netzwerkstatusblatt drucken**

Sie können detaillierte Netzwerkinformationen überprüfen, indem Sie sie drucken.

- 1. Legen Sie Papier ein.
- 2. Tippen Sie auf **im Druckerbedienfeld**.
- 3. Tippen Sie auf **Allgemeine Einstellungen** > **Netzwerkeinstellungen** > **Netzwerkstatus**.
- 4. Tippen Sie auf **Statusblatt**.
- 5. Bestätigen Sie die Meldung, und drucken Sie dann das Netzwerkstatusblatt aus.
- 6. Tippen Sie auf **schließen**.

# <span id="page-192-0"></span>**Produktinformationen**

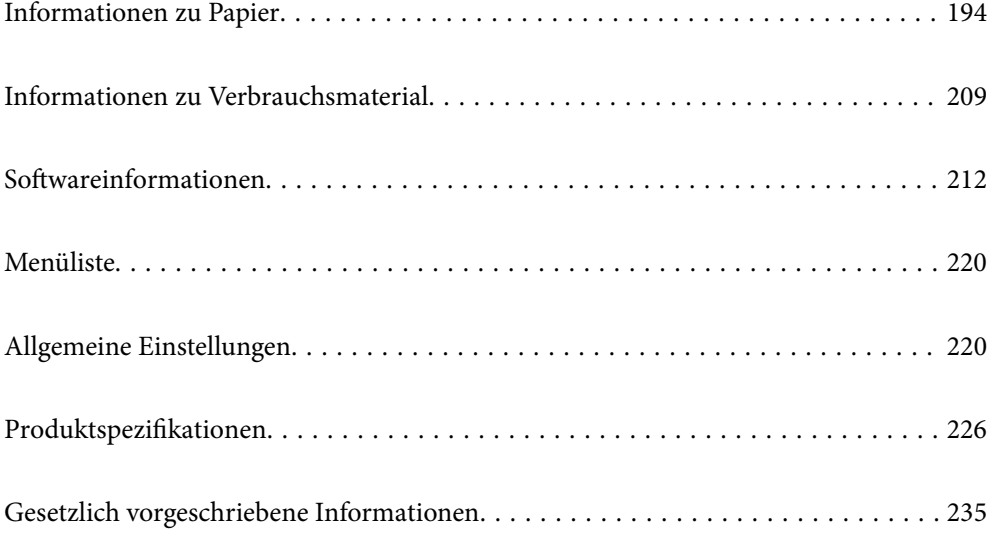

# <span id="page-193-0"></span>**Informationen zu Papier**

# **Verfügbares Papier und Fassungskapazität**

# **Epson-Originalpapier für SC-P900 Series**

Epson empfiehlt die Verwendung von Epson-Originalpapier, um hochwertige Ausdrucke zu gewährleisten.

### *Hinweis:*

Welches Papier verfügbar ist, hängt vom Standort ab. Die neuesten Informationen zur Verfügbarkeit von Papier in Ihrer Gegend erhalten Sie vom Epson-Support.

Selbst wenn die Verfügbarkeit von randlosem Drucken mit "√" gekennzeichnet ist, kann randloses Drucken abhängig von der im Druckertreiber ausgewählten Einstellung für **Stufe** nicht verfügbar sein.

### **Zum Dokumentdruck geeignetes Papier**

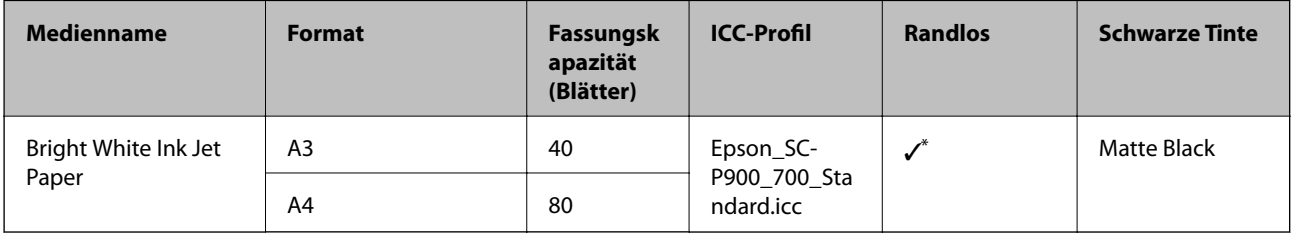

Sie können randloses Drucken angeben und durchführen; allerdings können Ränder erscheinen oder die Druckqualität kann durch Ausdehnen oder Zusammenziehen des Papiers beeinträchtigt werden.

# **Zum Fotodruck geeignetes Papier**

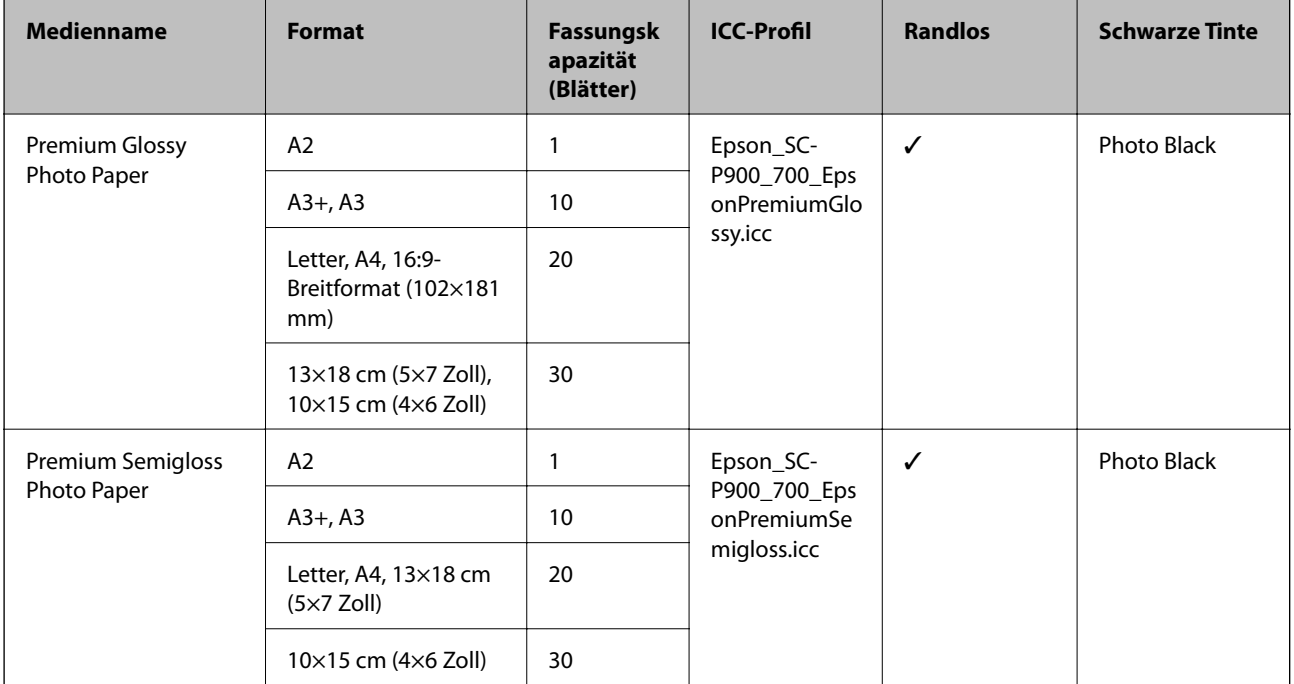

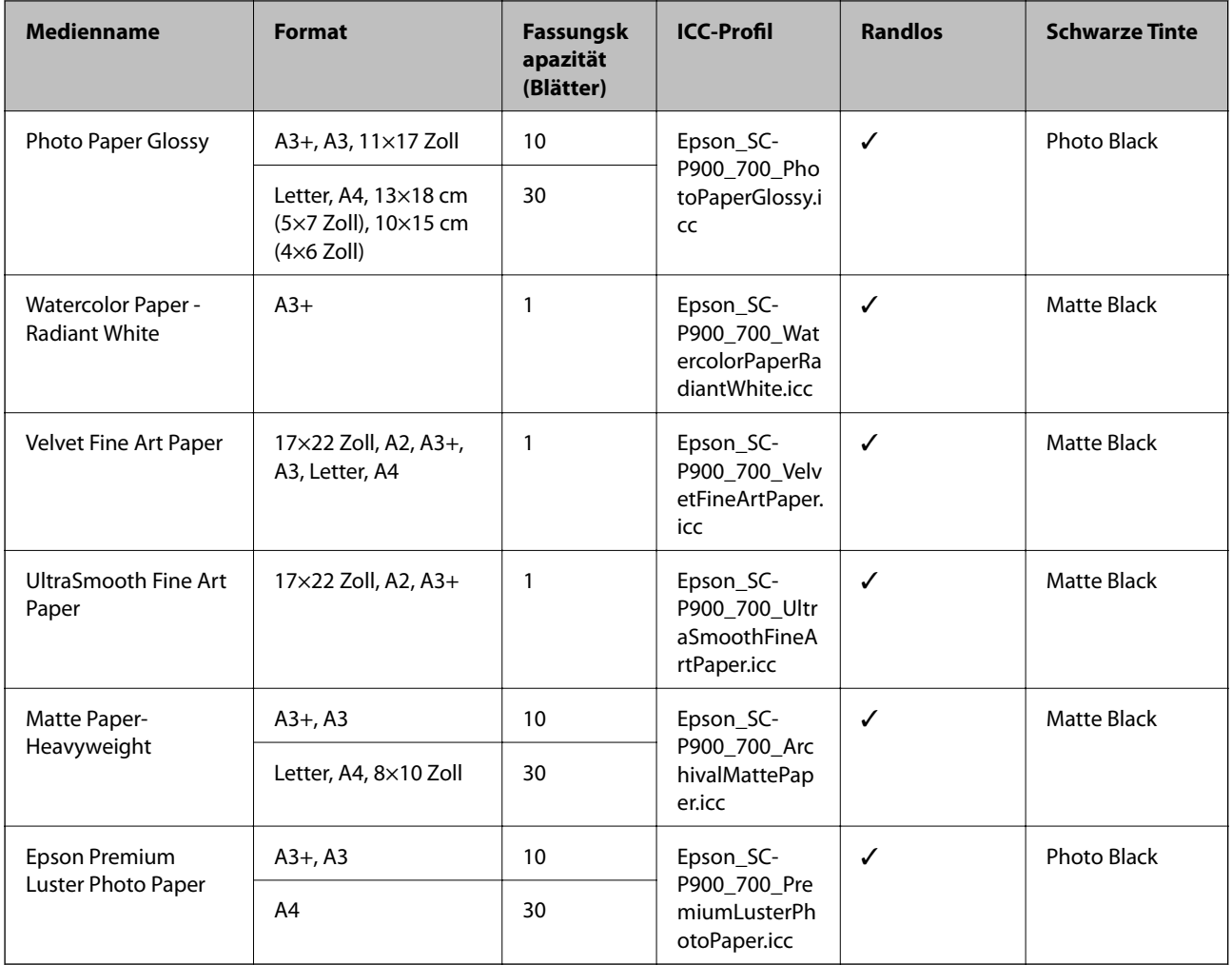

# **Zum Dokument- und Fotodruck geeignetes Papier**

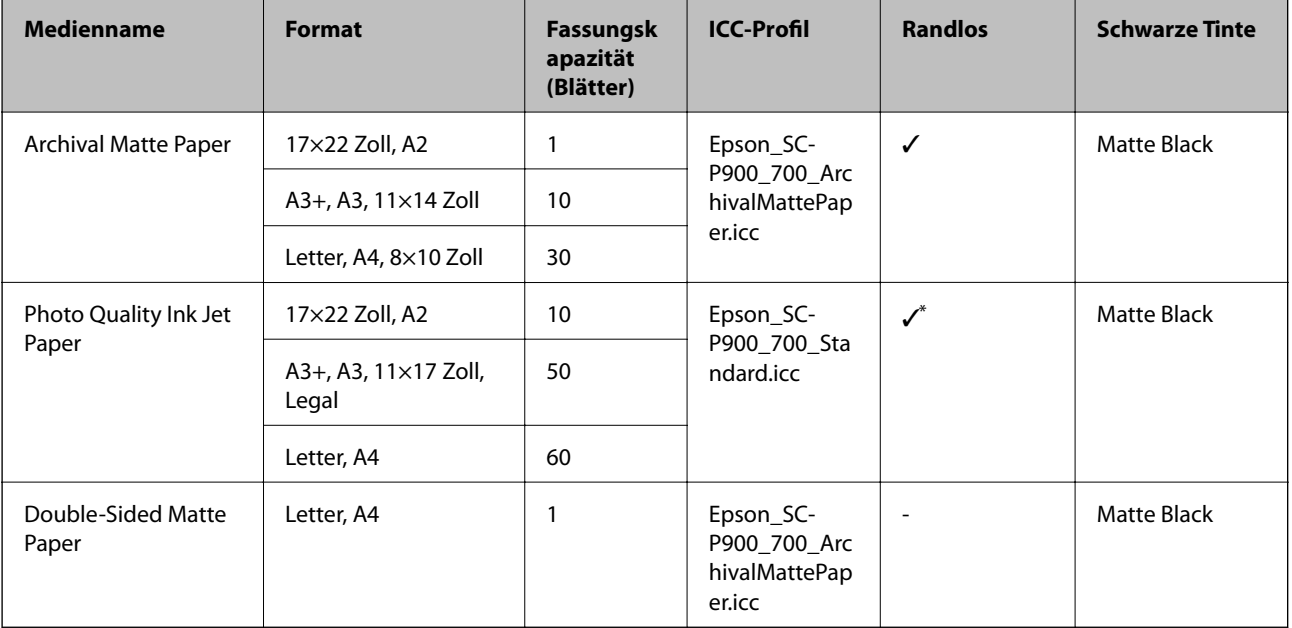

\* Je nach dem Bild, das Sie drucken, und dem Zustand des Papiers kann Tinte an den Rändern des Papiers anhaften und Flecken oder eine Verschlechterung der Druckqualität bei randlosen Ausdrucken verursachen. Sollten Sie Probleme mit der Druckqualität feststellen, deaktivieren Sie die Funktion für randlosen Druck und versuchen Sie erneut zu drucken.

# **Verschiedene andere Papiertypen**

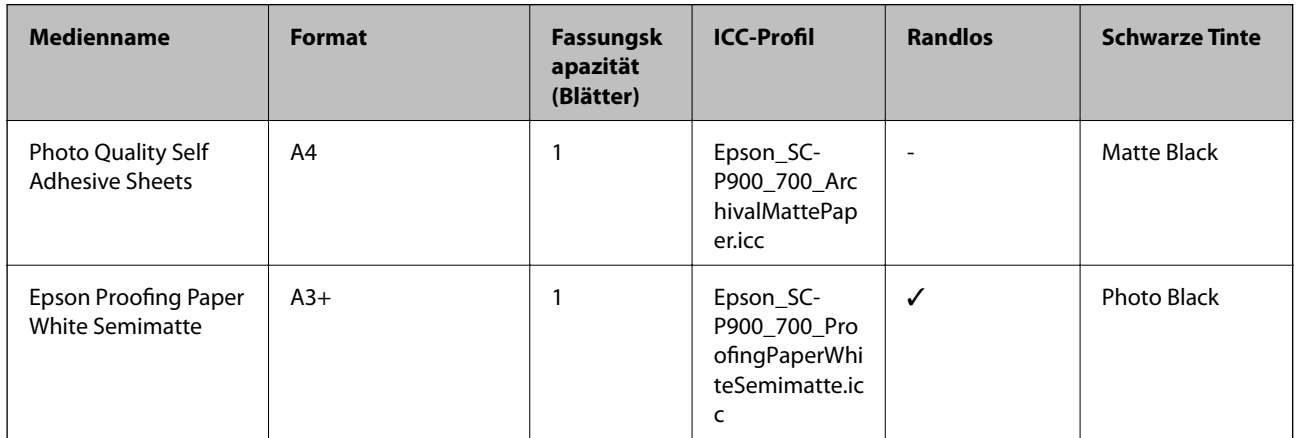

### **Rollenpapier**  $\hat{\infty}$

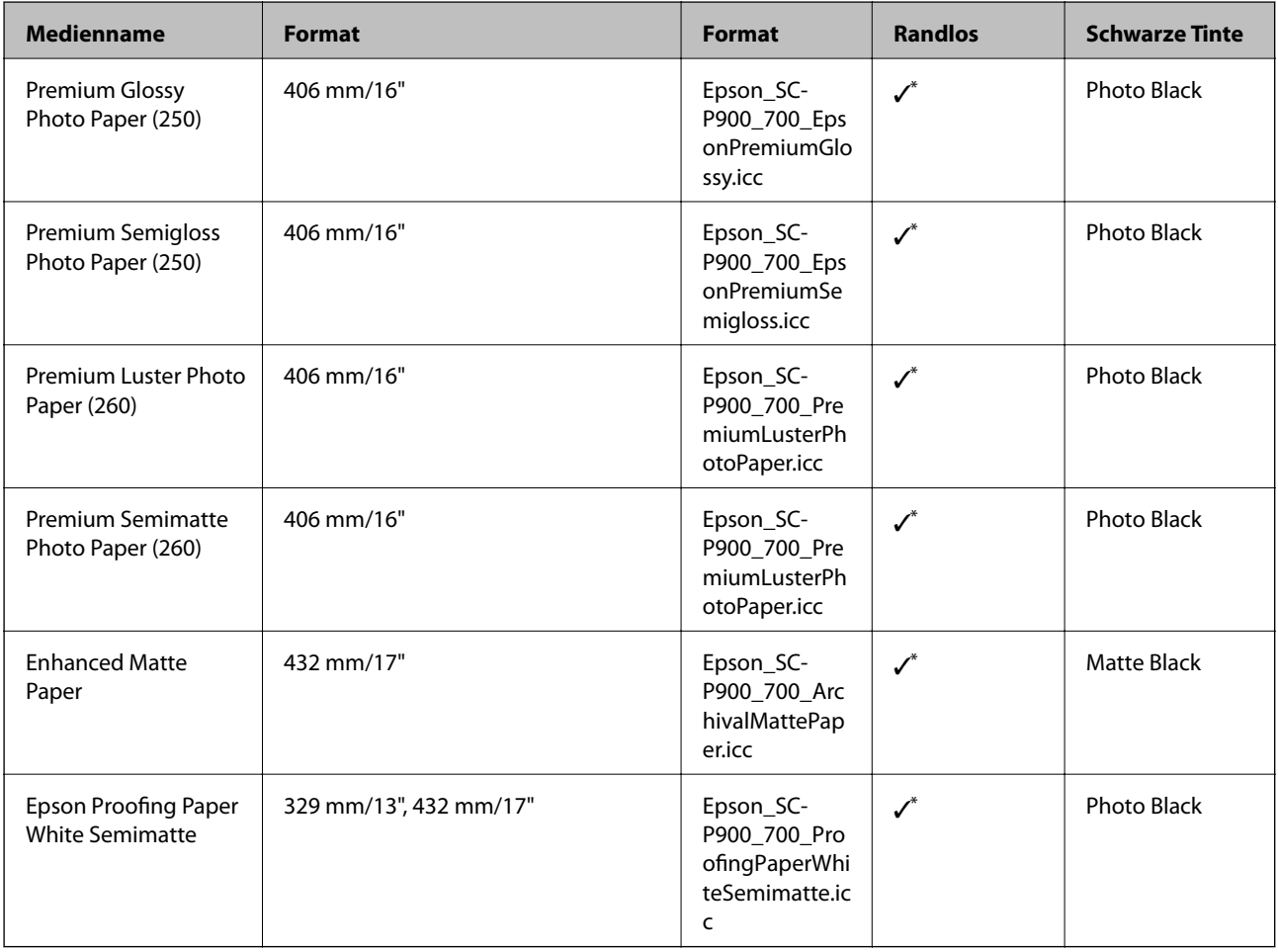

\* Es gibt keinen Rand links und rechts.

# **Epson-Originalpapier für SC-P700 Series**

Epson empfiehlt die Verwendung von Epson-Originalpapier, um hochwertige Ausdrucke zu gewährleisten.

### *Hinweis:*

Welches Papier verfügbar ist, hängt vom Standort ab. Die neuesten Informationen zur Verfügbarkeit von Papier in Ihrer Gegend erhalten Sie vom Epson-Support.

Selbst wenn die Verfügbarkeit von randlosem Drucken mit "√" gekennzeichnet ist, kann randloses Drucken abhängig von der im Druckertreiber ausgewählten Einstellung für **Stufe** nicht verfügbar sein.

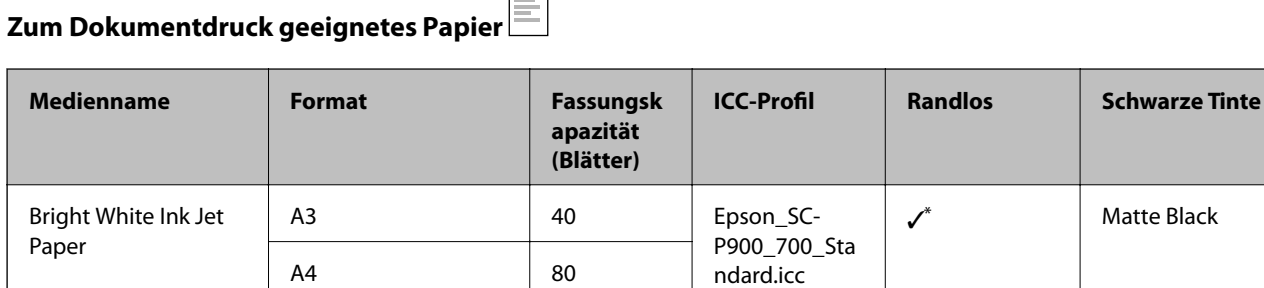

Sie können randloses Drucken angeben und durchführen; allerdings können Ränder erscheinen oder die Druckqualität kann durch Ausdehnen oder Zusammenziehen des Papiers beeinträchtigt werden.

## **Zum Fotodruck geeignetes Papier**

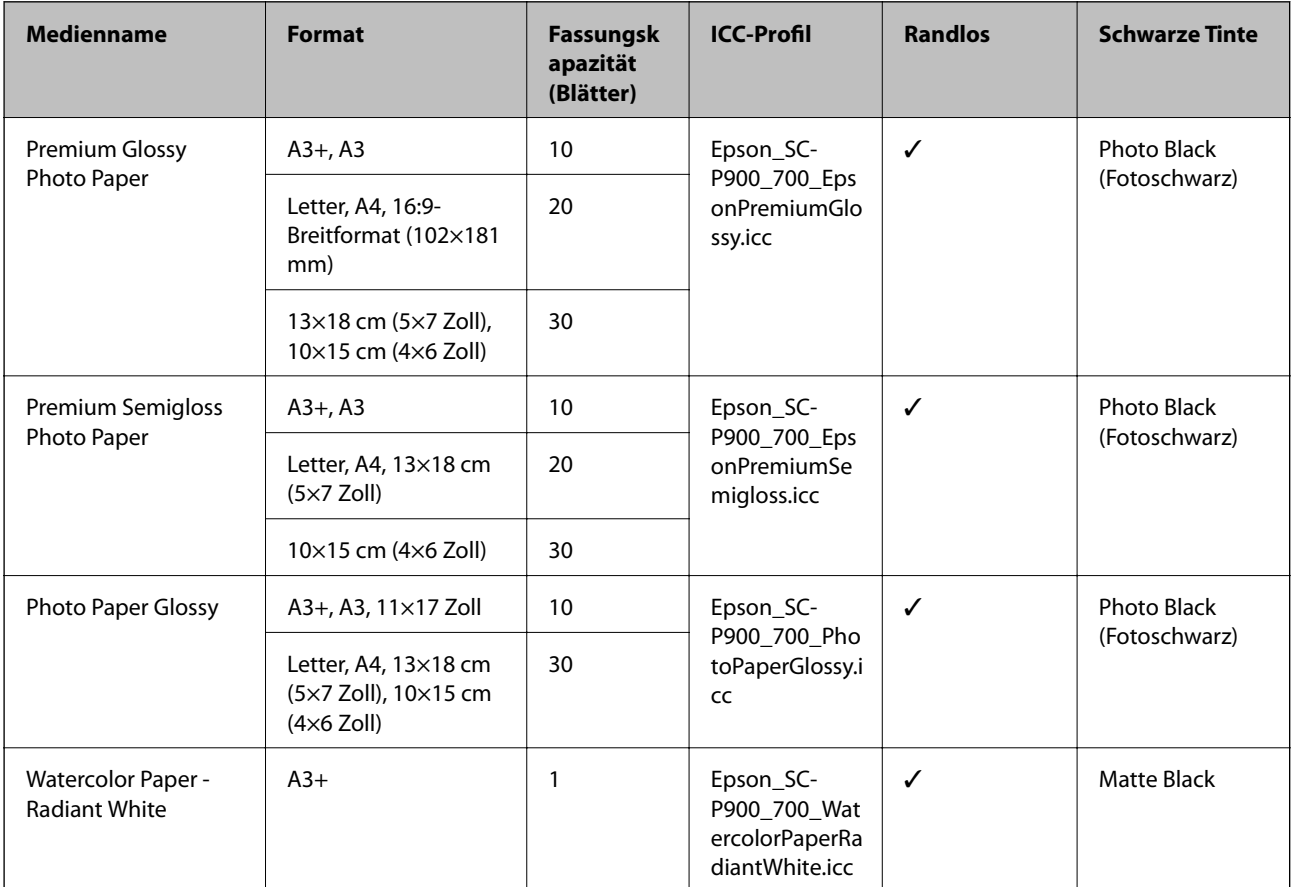

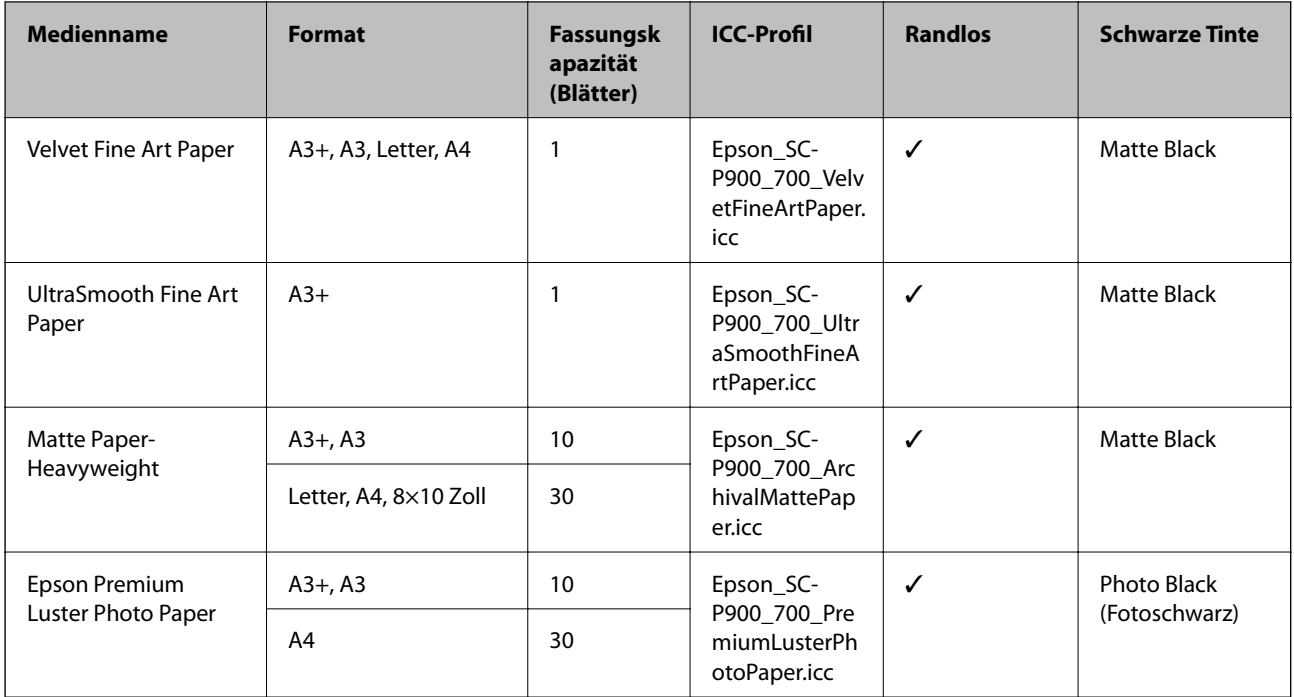

# **Zum Dokument- und Fotodruck geeignetes Papier**

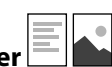

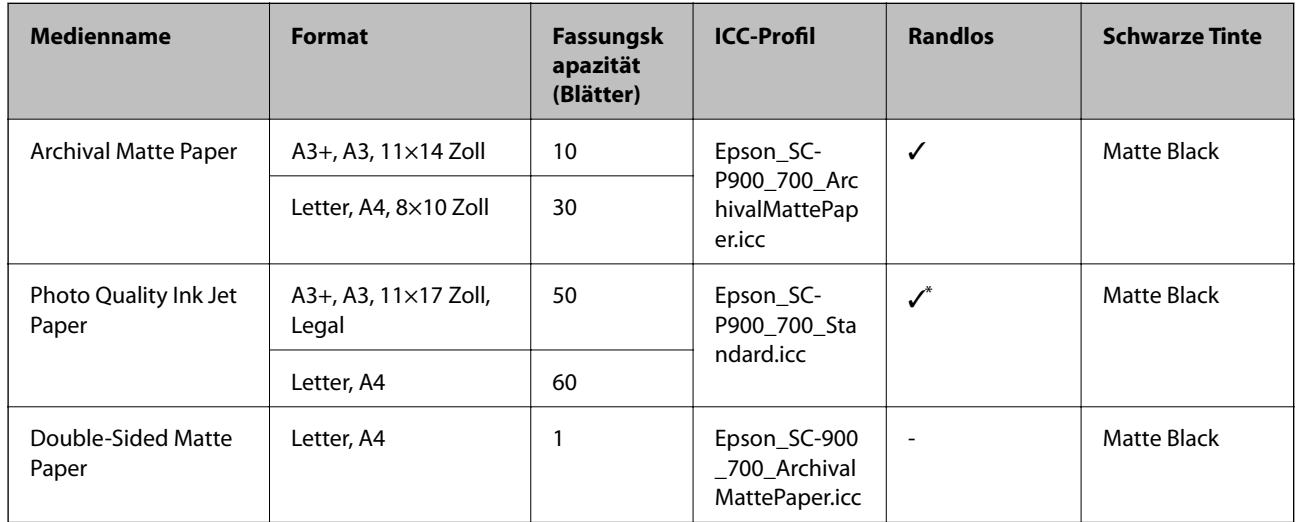

\* Je nach dem Bild, das Sie drucken, und dem Zustand des Papiers kann Tinte an den Rändern des Papiers anhaften und Flecken oder eine Verschlechterung der Druckqualität bei randlosen Ausdrucken verursachen. Sollten Sie Probleme mit der Druckqualität feststellen, deaktivieren Sie die Funktion für randlosen Druck und versuchen Sie erneut zu drucken.

# **Verschiedene andere Papiertypen**

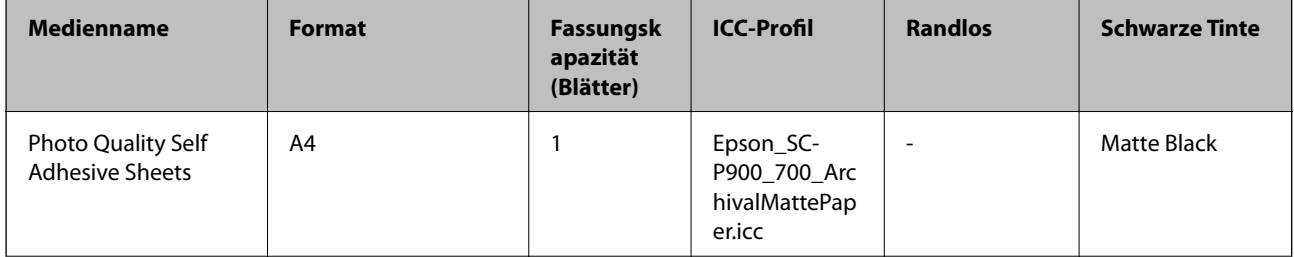

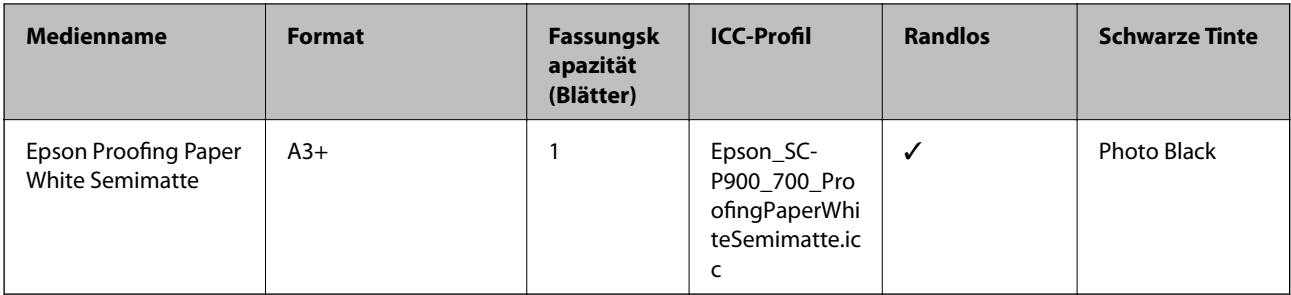

### **Rollenpapier**  $\hat{\infty}$

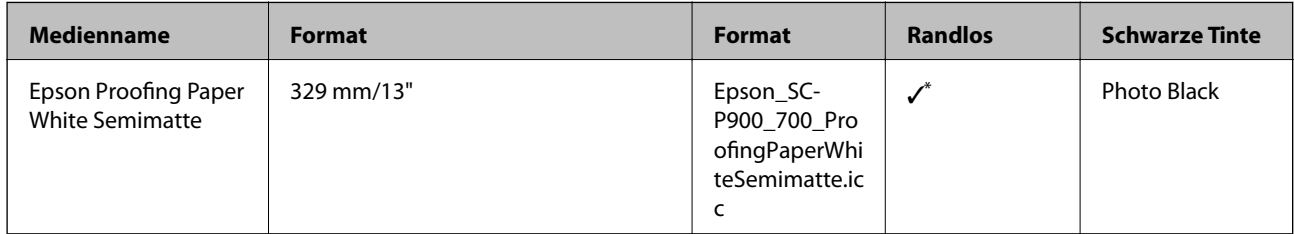

\* Es gibt keinen Rand links und rechts.

# **Im Handel erhältliches Papier für SC-P900 Series**

Selbst wenn die Verfügbarkeit von randlosem Drucken mit "√" gekennzeichnet ist, kann randloses Drucken abhängig von der im Druckertreiber ausgewählten Einstellung für **Stufe** nicht verfügbar sein.

## **vichtig:**

- ❏ Obwohl Normalpapier und Recyclingpapier anderer Hersteller in den Drucker eingelegt und eingezogen werden können, solange sie die folgende Spezifikation erfüllen, kann Epson die Druckqualität nicht garantieren.
- ❏ Obwohl andere Papiertypen anderer Hersteller in den Drucker eingelegt werden können, solange sie die folgende Spezifikation erfüllen, kann Epson den Papiereinzug und die Druckqualität nicht garantieren.

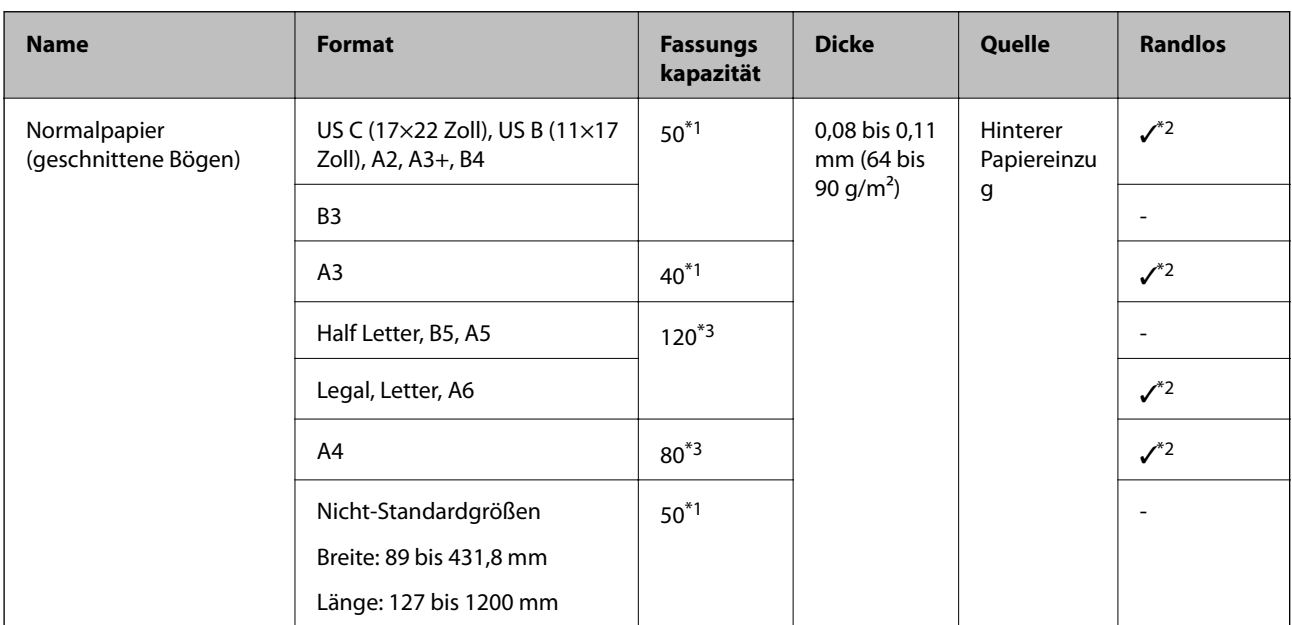

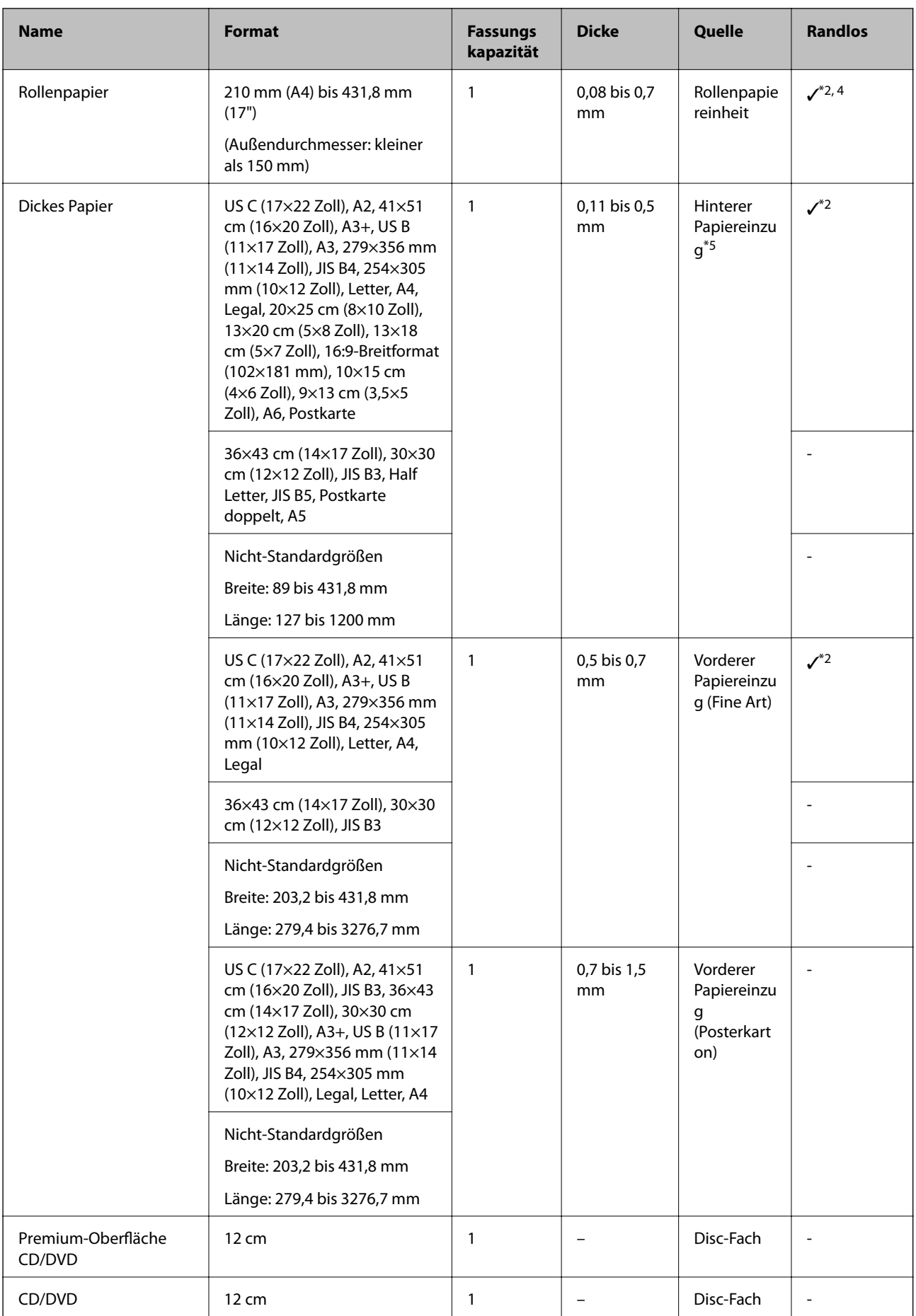

- \*1: Die Anzahl der Blätter, die eingelegt werden können, hängt von der Papierdicke ab. Die Gesamtdicke des eingelegten Papiers darf maximal 5 mm betragen.
- \*2: Sie können randloses Drucken angeben und durchführen; allerdings können Ränder erscheinen oder die Druckqualität kann durch Ausdehnen oder Zusammenziehen des Papiers beeinträchtigt werden. Lesen Sie die mit dem Papier gelieferte Anleitung und nehmen Sie die entsprechenden Einstellungen vor.
- \*3: Die Anzahl der Blätter, die eingelegt werden können, hängt von der Papierdicke ab. Die Gesamtdicke des eingelegten Papiers darf maximal 12 mm betragen.
- \*4: Es gibt keinen Rand links und rechts.
- \*5: Wenn der Einzug fehlschlägt, legen Sie Papier in den vorderen Papiereinzug ein.

# **Im Handel erhältliches Papier für SC-P700 Series**

Selbst wenn die Verfügbarkeit von randlosem Drucken mit "√" gekennzeichnet ist, kann randloses Drucken abhängig von der im Druckertreiber ausgewählten Einstellung für **Stufe** nicht verfügbar sein.

### $\bigcap$  *Wichtig:*

- ❏ Obwohl Normalpapier und Recyclingpapier anderer Hersteller in den Drucker eingelegt und eingezogen werden können, solange sie die folgende Spezifikation erfüllen, kann Epson die Druckqualität nicht garantieren.
- ❏ Obwohl andere Papiertypen anderer Hersteller in den Drucker eingelegt werden können, solange sie die folgende Spezifikation erfüllen, kann Epson den Papiereinzug und die Druckqualität nicht garantieren.

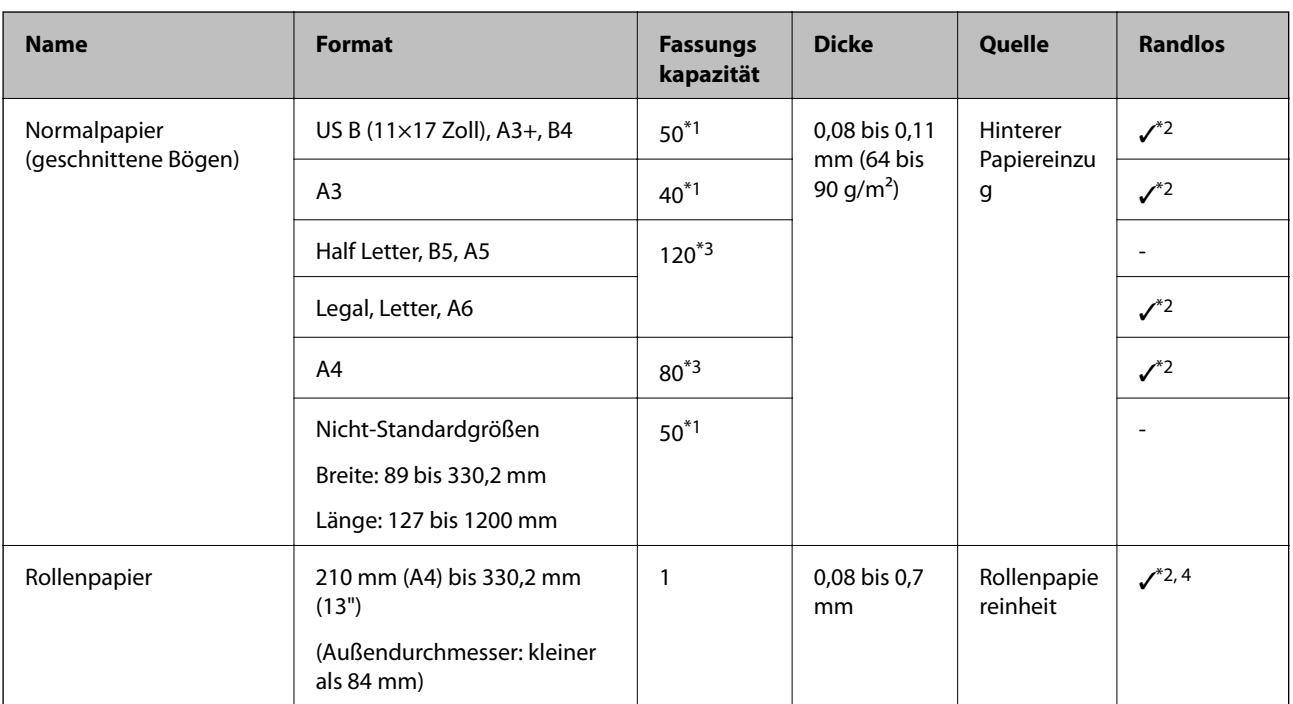

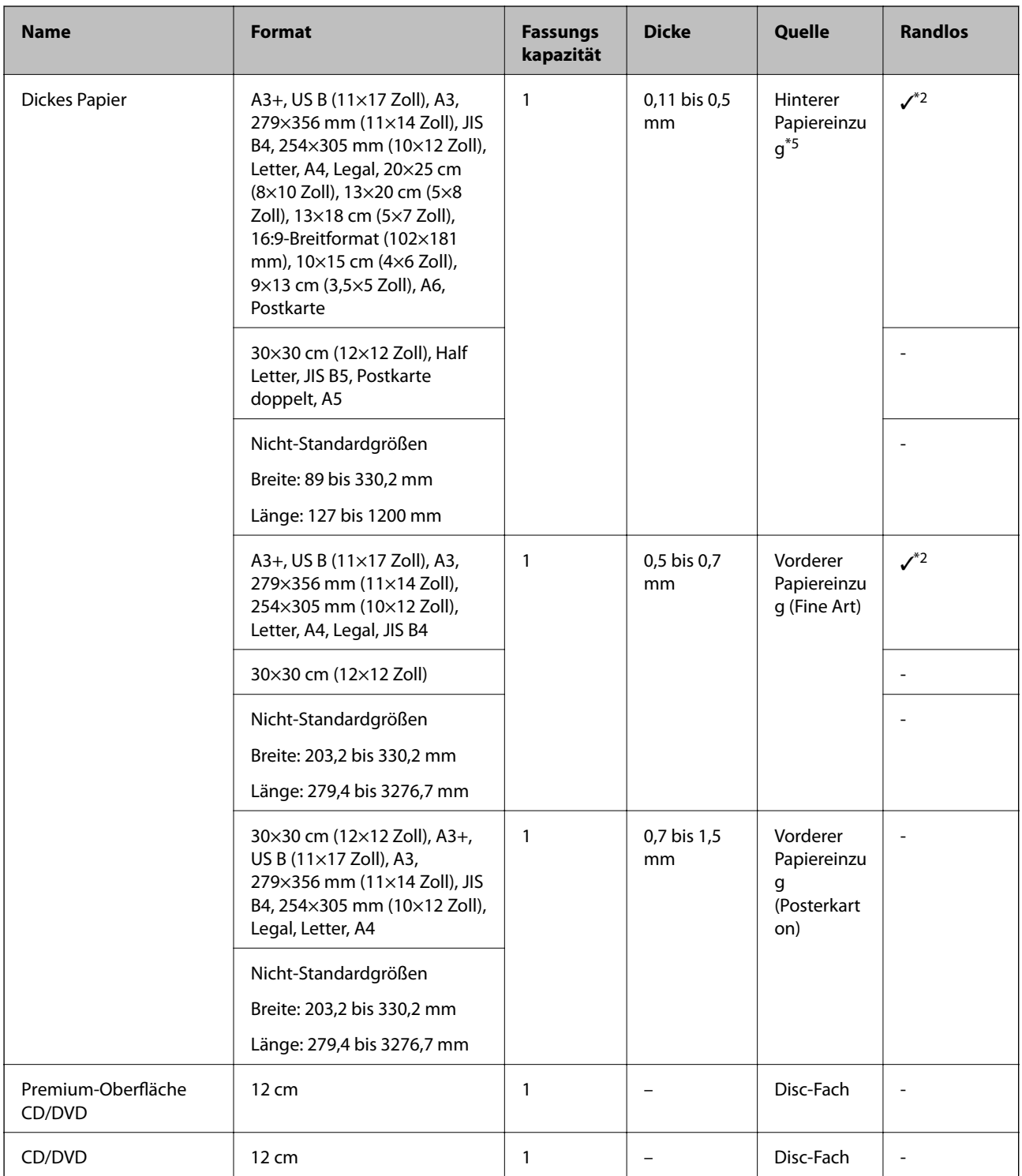

- \*1: Die Anzahl der Blätter, die eingelegt werden können, hängt von der Papierdicke ab. Die Gesamtdicke des eingelegten Papiers darf maximal 5 mm betragen.
- \*2: Sie können randloses Drucken angeben und durchführen; allerdings können Ränder erscheinen oder die Druckqualität kann durch Ausdehnen oder Zusammenziehen des Papiers beeinträchtigt werden. Lesen Sie die mit dem Papier gelieferte Anleitung und nehmen Sie die entsprechenden Einstellungen vor.
- \*3: Die Anzahl der Blätter, die eingelegt werden können, hängt von der Papierdicke ab. Die Gesamtdicke des eingelegten Papiers darf maximal 12 mm betragen.
- \*4: Es gibt keinen Rand links und rechts.
- \*5: Wenn der Einzug fehlschlägt, legen Sie Papier in den vorderen Papiereinzug ein.

# <span id="page-202-0"></span>**Nicht verfügbare Papiertypen**

Verwenden Sie nicht die folgenden Papiertypen. Andernfalls könnte es zu Papierstaus oder Schmierstellen auf dem Ausdruck kommen.

- ❏ Wellige Papiere
- ❏ Gerissene oder eingeschnittene Papiere
- ❏ Gefaltete Papiere
- ❏ Feuchte Papiere
- ❏ Zu dünne oder zu dicke Papiere
- ❏ Mit Etiketten versehene Papiere
- ❏ Drucken auf anderen Medien als Inkjet-Papier, das langsam trocknet, kann zu fleckigem Druck führen.

# **Drucken auf Papier, das kein Originalpapier ist**

## **Hinzufügen von Papierinformationen (Druckeinstellungen)**

Optimale Papiereinstellungen sind die Voraussetzung, um die Fähigkeiten Ihres Druckers voll ausnutzen zu können. Wenn auf anderes Papier als Originalpapier gedruckt wird, ergänzen Sie im Drucker die Papierinformationen (Medieneinstellungen) und wählen die am besten passende Papiereinstellung.

# **v***Wichtig:*

- ❏ Verwenden Sie einen Computer, der mit dem Internet verbunden ist, und führen Sie Vorgänge nach dem Verbinden des Computers mit dem Drucker durch.
- ❏ Papierinformationen werden Ihrem Computer und Drucker von einem speziellen Epson-Server über das Internet hinzugefügt.
- 1. Zeigen Sie aus Epson Print Layout oder vom Druckertreiber den Bildschirm zum Hinzufügen von Papierinformationen an.

❏ Epson Print Layout

Wählen Sie **Medium** > **Medien herunterladen**.

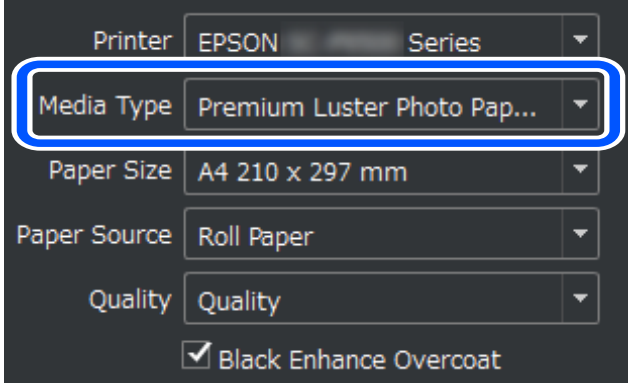

### ❏ Windows

Wählen Sie Epson Media Installer auf der Registerkarte **Utility**.

Sie können es auch über ein Verknüpfungssymbol auf dem Desktop Ihres Computers starten.

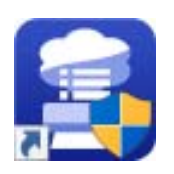

### ❏ Mac OS

Starten Sie Epson Media Installer wie unten gezeigt.

### **Anwendungen** > **Epson Software** > **Epson Utilities** > **Epson Media Installer.app**

Es erscheint eine Liste mit Papierinformationen, die hinzugefügt werden können.

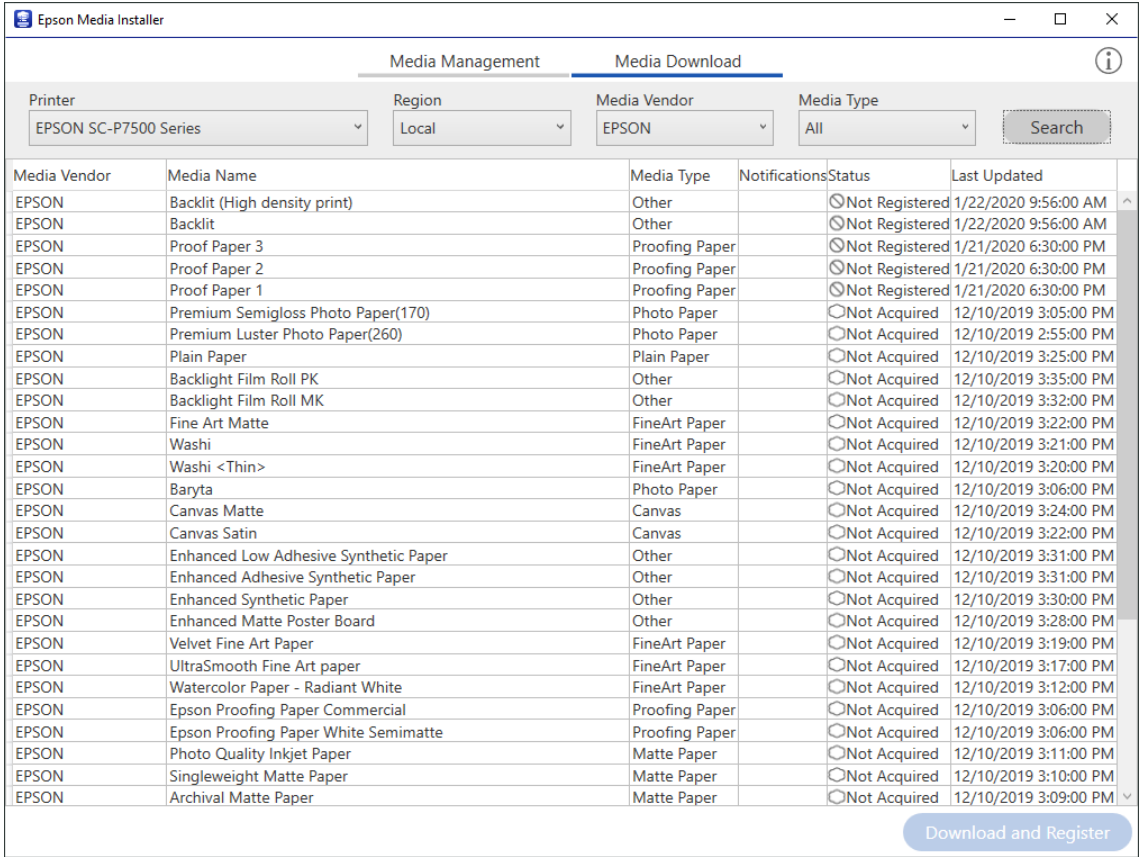

Wenn keine Angaben zum Zielpapier vorhanden sind, informieren Sie sich auf der Website des Papierherstellers und stellen Sie das Papier ein.

2. Fügen Sie die Papierinformationen hinzu.

Wählen Sie das Zielpapier und klicken Sie auf **Herunterladen und registrieren**.

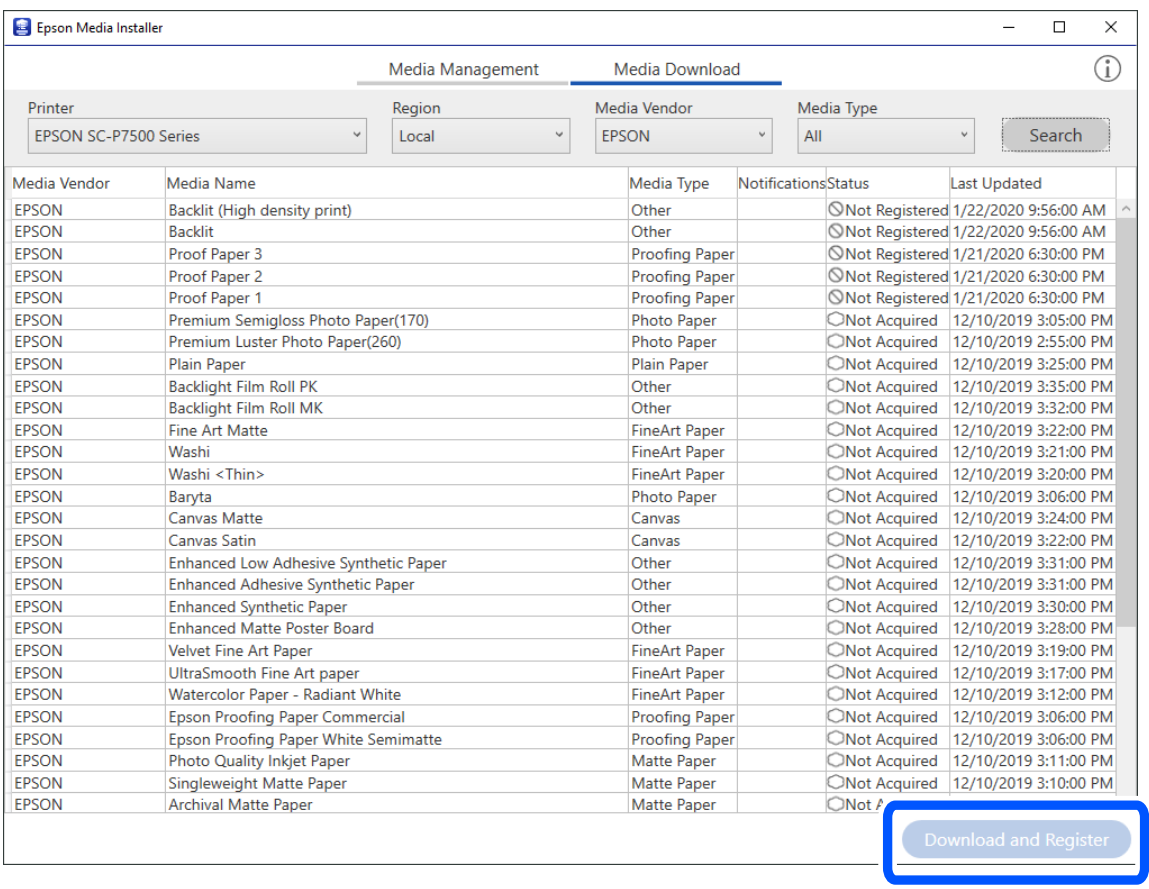

Sie können die hinzugefügten Papierinformationen unter Epson Print Layout, in den Druckertreibern und in den Menüs mit den Papiereinstellungen auf dem Bedienfeld des Druckers auswählen.

3. Wählen Sie das Zielpapier in der Einstellung des Papiertyps in Epson Print Layout oder im Druckertreiber und drucken Sie dann.

Wenn Sie Papierinformationen hinzugefügt haben, können Sie das ICC-Profil des hinzugefügten Papiers in Epson Print Layout, in den Druckertreibern und anderen Anwendungen verwenden.

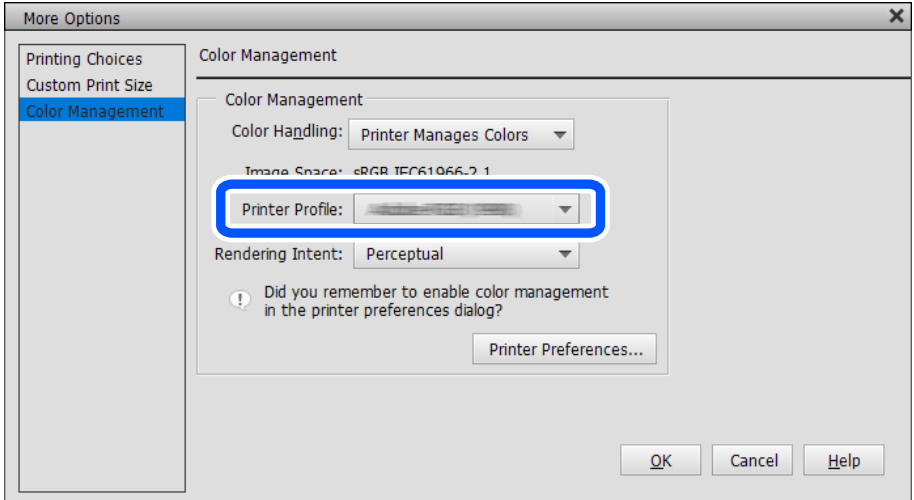

# **c** *Wichtig*:

Falls Sie den Druckertreiber deinstallieren und neu installieren, registrieren Sie Ihre Papierinformationen mit Epson Media Installer neu. Andernfalls erscheinen die Papierinformationen nicht in Epson Print Layout, dem Druckertreiber oder anderen Anwendungen.

Starten Sie zum Registrieren der Papierinformationen Epson Media Installer und wählen Sie *Medienverwaltung* > *Aktualisieren*

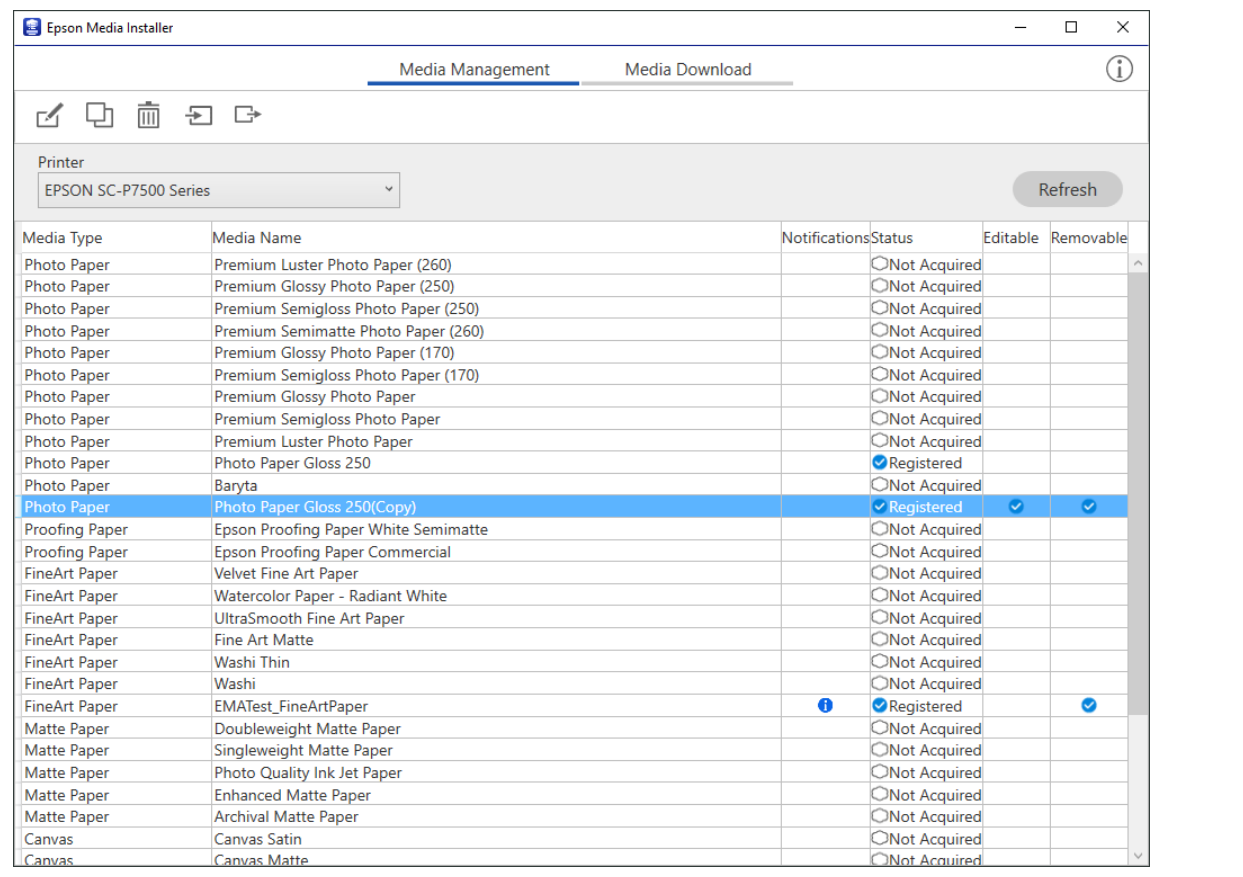

# **Bearbeiten von Papierinformationen**

Sie können die Papierinformationen bearbeiten und mit Ihren bevorzugten Einstellungen drucken.

1. Starten Sie den Epson Media Installer und wählen Sie **Medienverwaltung**. Wählen Sie die Papiereinstellungen (Medieneinstellungen), die Sie bearbeiten möchten, und wählen Sie dann

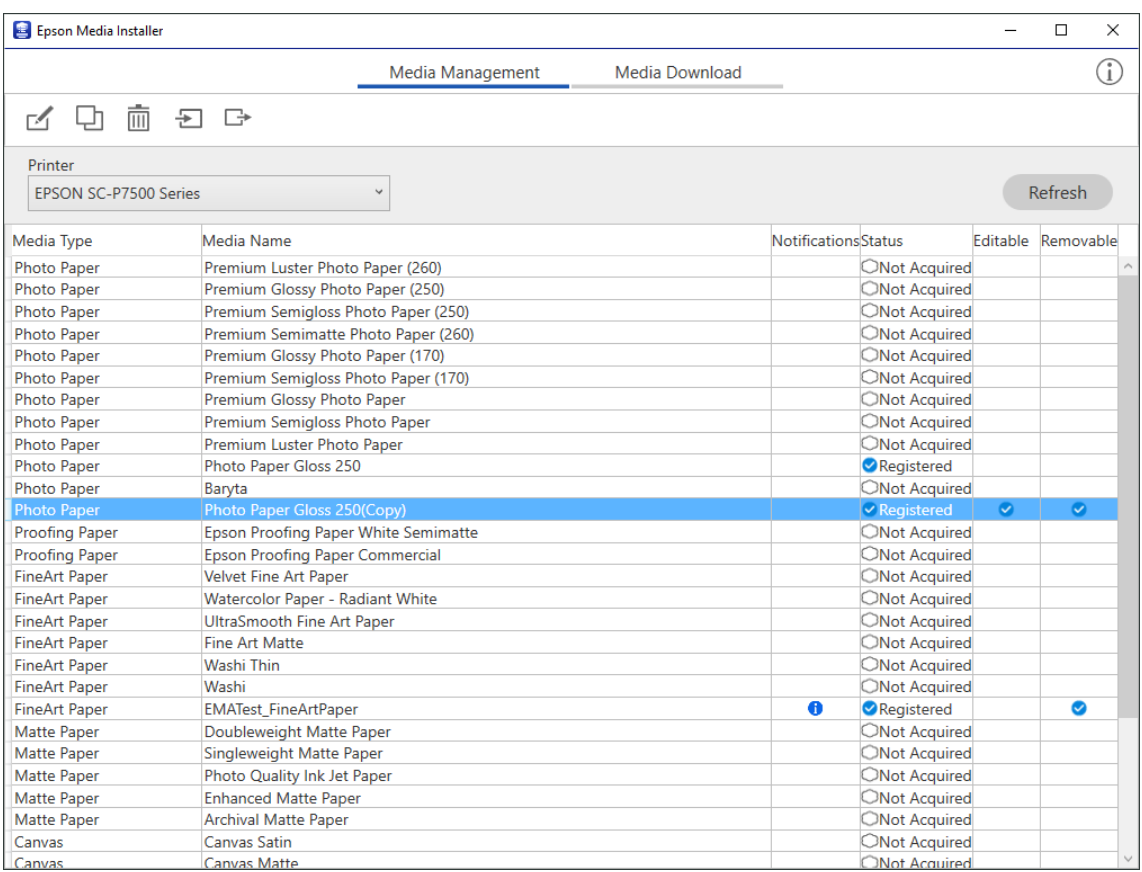

2. Wählen Sie die Papierinformationen, die Sie kopiert haben, und dann $\Box$ .

### *Hinweis:*

Die Bearbeitungen werden nur an den kopierten Papierinformationen (Medieneinstellungen) vorgenommen. Sie können die Original-Papierinformationen nicht direkt bearbeiten. Sie können Papierinformationen für Papier mit dem Status Registriert kopieren.

3. Geben Sie die einzelnen Einstellungen im Bearbeitungsbildschirm an und wählen Sie dann **OK**.

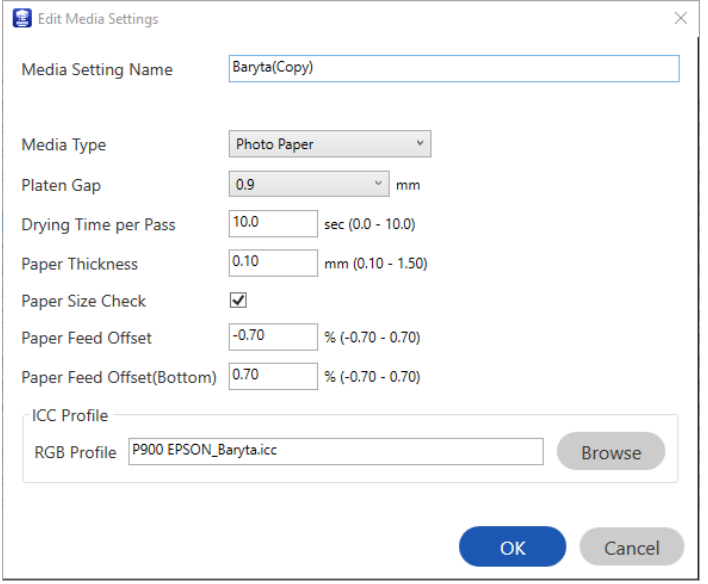

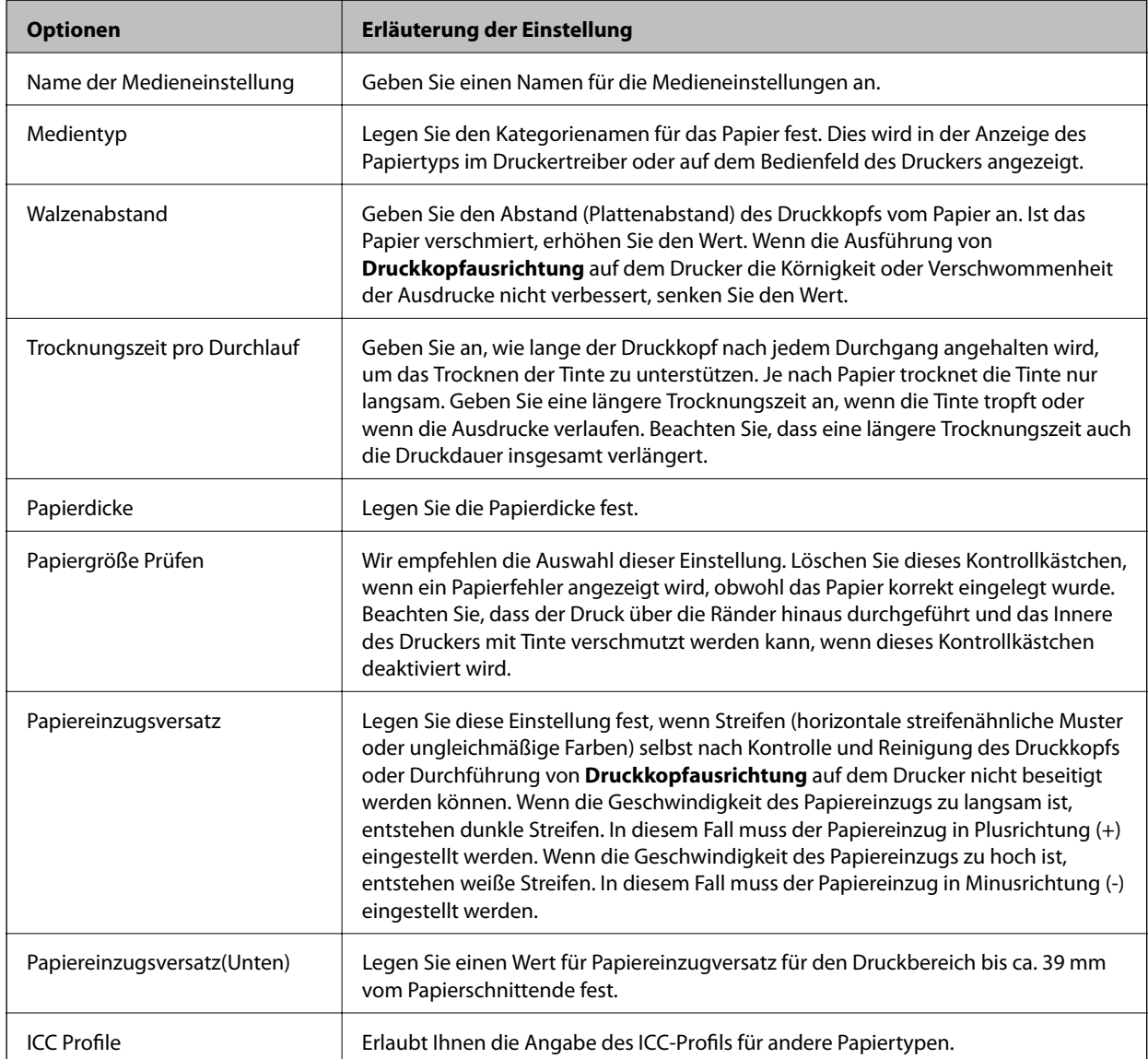

<span id="page-208-0"></span>4. Wählen Sie das bearbeitete Papier als Papiertyp in Epson Print Layout oder im Druckertreiber und drucken Sie dann.

# **Informationen zu Verbrauchsmaterial**

# **Tintenpatronencodes für SC-P900 Series**

Im Folgenden sind die Codes für die Epson-Originaltintenpatronen aufgeführt.

Für Europa, Australien und Neuseeland

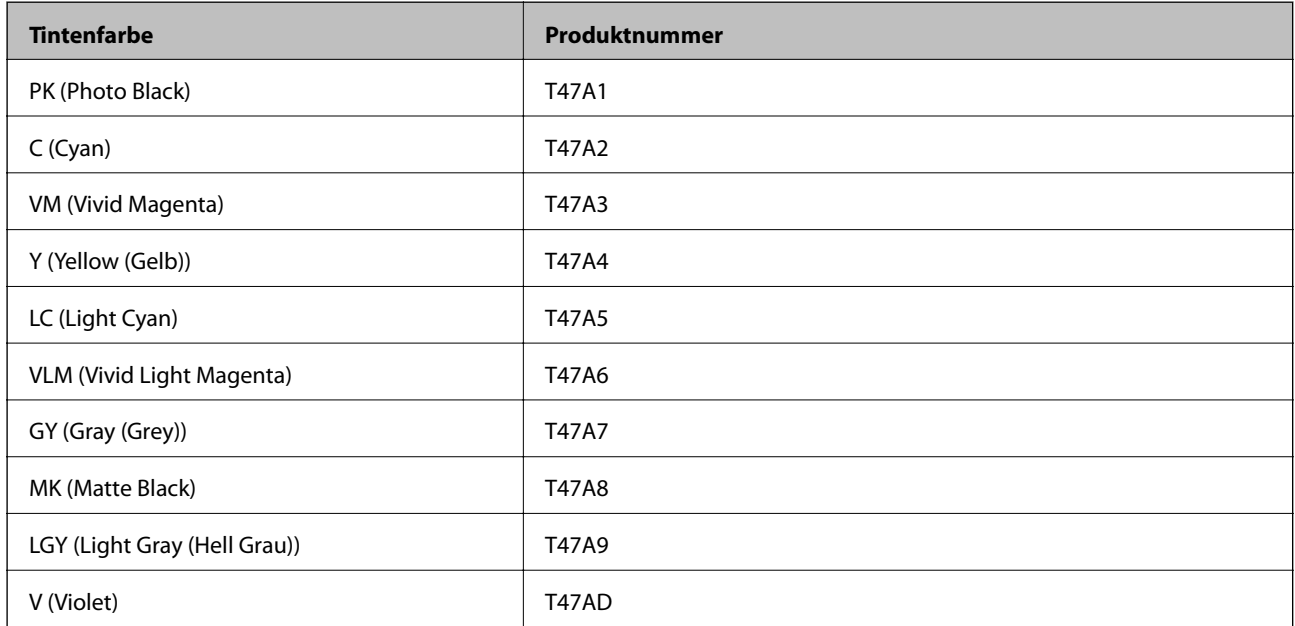

### Für Hongkong und Mongolei

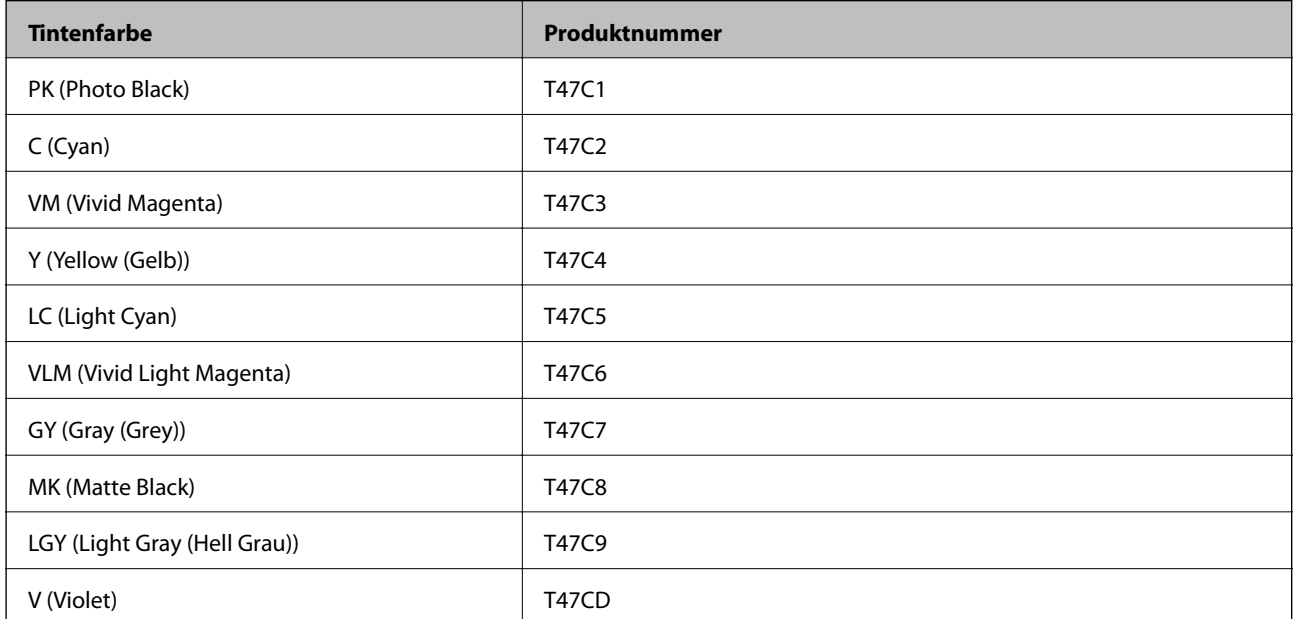

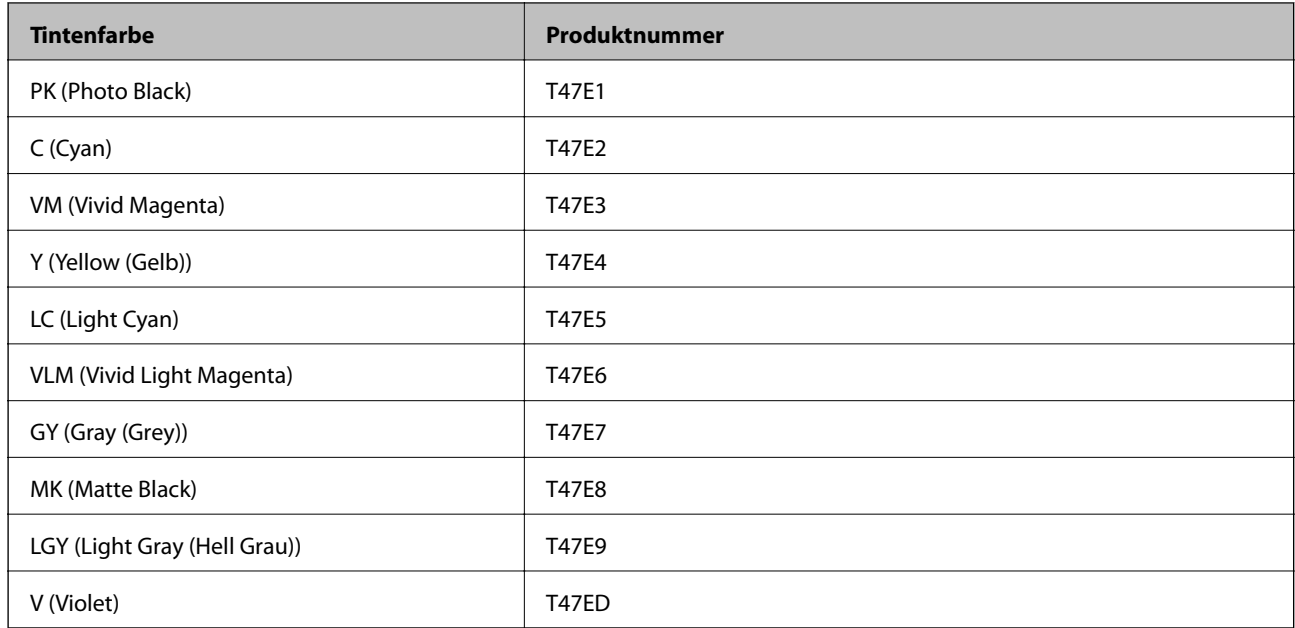

<span id="page-209-0"></span>Für asiatische Länder außer Hongkong und Mongolei

Es wird empfohlen, ausschließlich original Epson-Tintenpatronen zu verwenden. Epson kann die Qualität und Zuverlässigkeit der Tinte von Drittanbietern nicht garantieren. Die Verwendung von Tinten anderer Hersteller kann Schäden verursachen, die von der Epson-Garantie nicht abgedeckt sind, und kann unter gewissen Umständen ein fehlerhaftes Druckerverhalten hervorrufen. Tintenstandangaben zu Nicht-Originaltintenpatronen werden möglicherweise nicht angezeigt.

### *Hinweis:*

- ❏ Tintenpatronencodes können abhängig vom Ort variieren. Kontaktieren Sie den Epson-Support für die entsprechenden Codes in Ihrer Region.
- ❏ Nicht alle Tintenpatronen sind in allen Ländern verfügbar.
- ❏ Anwender in Europa erhalten Informationen zur Ergiebigkeit von Epson-Tintenpatronen auf der folgenden Website. <http://www.epson.eu/pageyield>
- ❏ Die Tintenpatronen enthalten möglicherweise wiederverwertete Materialien, die jedoch die Funktion oder Leistung des Druckers nicht beeinträchtigen.
- ❏ Die Spezifikationen und das Aussehen von Tintenpatronen können sich im Zuge der Produktverbesserung ohne vorherige Benachrichtigung geändert werden.

# **Tintenpatronencodes für SC-P700 Series**

Im Folgenden sind die Codes für die Epson-Originaltintenpatronen aufgeführt.

Für Europa, Australien und Neuseeland

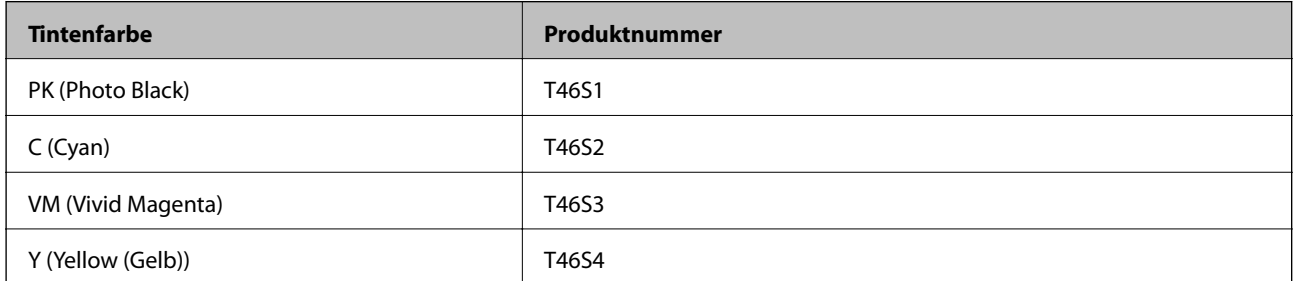

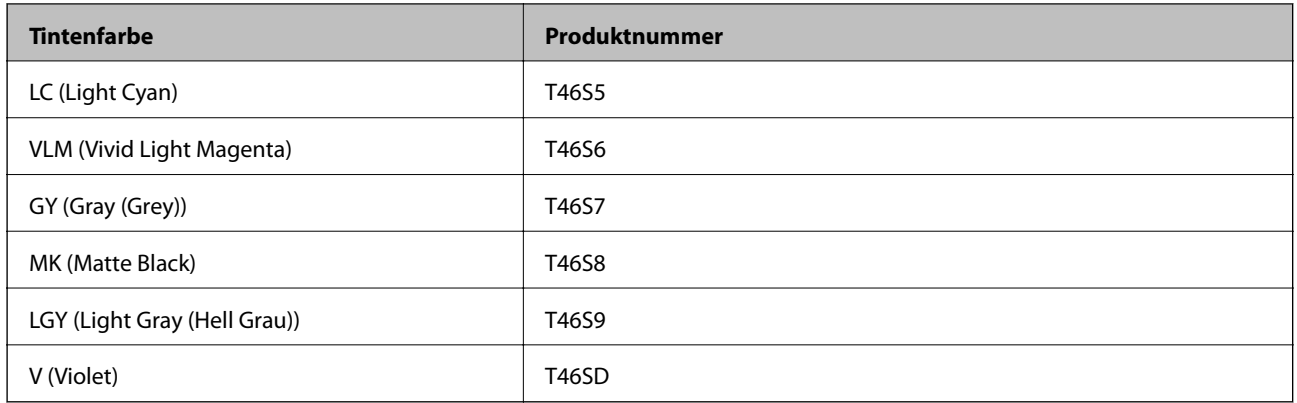

## Für Hongkong

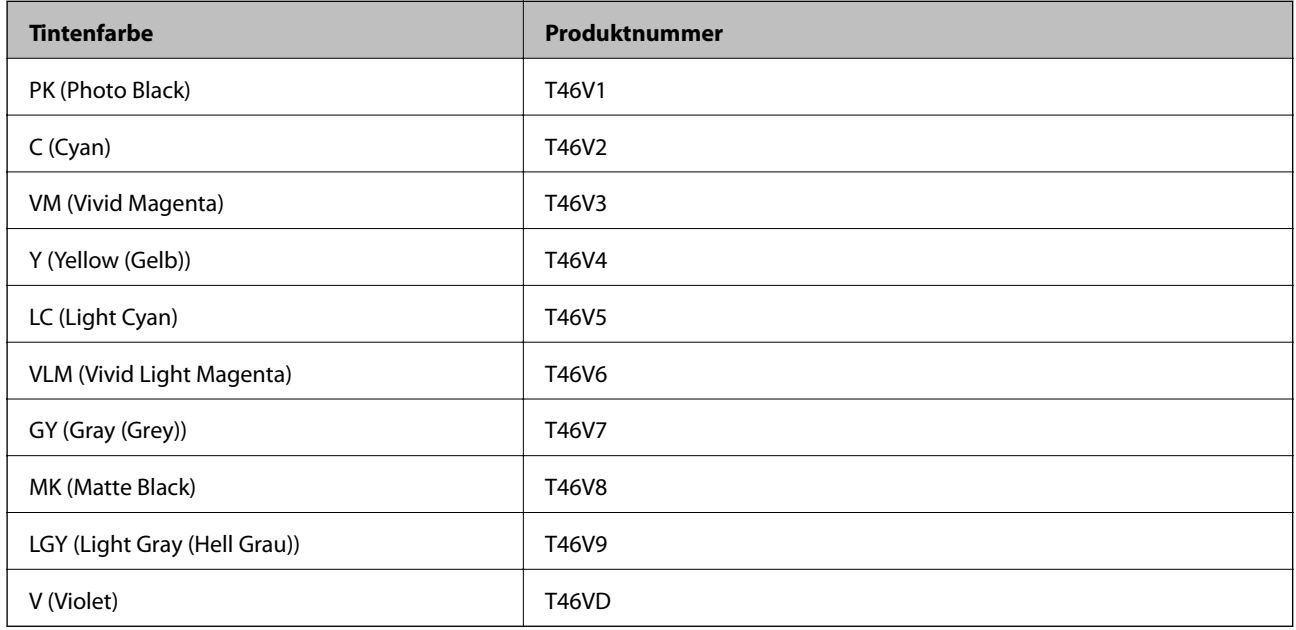

## Für asiatische Länder außer Hongkong

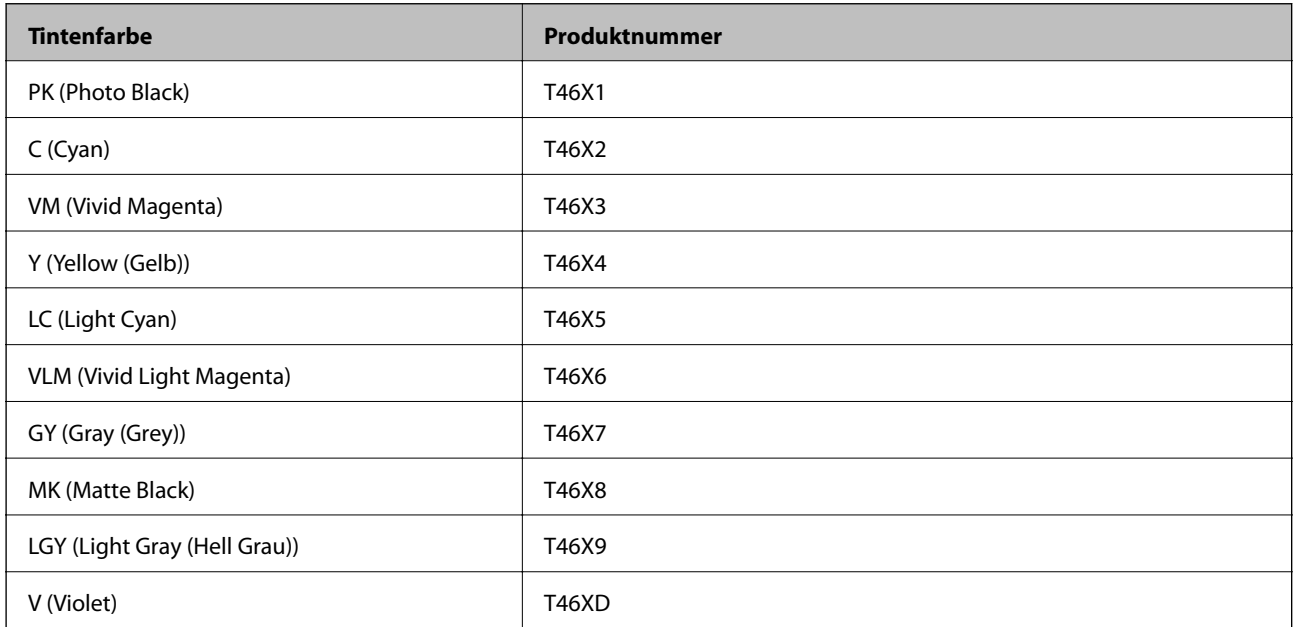

<span id="page-211-0"></span>Es wird empfohlen, ausschließlich original Epson-Tintenpatronen zu verwenden. Epson kann die Qualität und Zuverlässigkeit der Tinte von Drittanbietern nicht garantieren. Die Verwendung von Tinten anderer Hersteller kann Schäden verursachen, die von der Epson-Garantie nicht abgedeckt sind, und kann unter gewissen Umständen ein fehlerhaftes Druckerverhalten hervorrufen. Tintenstandangaben zu Nicht-Originaltintenpatronen werden möglicherweise nicht angezeigt.

#### *Hinweis:*

- ❏ Tintenpatronencodes können abhängig vom Ort variieren. Kontaktieren Sie den Epson-Support für die entsprechenden Codes in Ihrer Region.
- ❏ Nicht alle Tintenpatronen sind in allen Ländern verfügbar.
- ❏ Anwender in Europa erhalten Informationen zur Ergiebigkeit von Epson-Tintenpatronen auf der folgenden Website. <http://www.epson.eu/pageyield>
- ❏ Die Tintenpatronen enthalten möglicherweise wiederverwertete Materialien, die jedoch die Funktion oder Leistung des Druckers nicht beeinträchtigen.
- ❏ Die Spezifikationen und das Aussehen von Tintenpatronen können sich im Zuge der Produktverbesserung ohne vorherige Benachrichtigung geändert werden.

# **Wartungskastencode**

Der Wartungskasten kann vom Anwender erworben und ersetzt werden. Es wird empfohlen, ausschließlich einen originalen Epson-Wartungskasten zu verwenden.

Im Folgenden wird der Code für den originalen Epson-Wartungskasten aufgeführt.

C9357

### **T** *Wichtig*:

Sobald eine Wartungsbox in einem Drucker installiert wurde, kann sie nicht mit anderen Druckern verwendet werden.

# **Softwareinformationen**

Dieser Abschnitt stellt die Netzwerkdienste und Softwareprodukte vor, die auf der Epson-Website für Ihren Drucker verfügbar sind.

# **Software für Drucken**

## **Anwendung zum Drucken vom Computer (Windows-Druckertreiber)**

Der Druckertreiber steuert den Drucker entsprechend den Druckbefehlen von einer Anwendung. Einstellungen im Druckertreiber bieten die besten Druckergebnisse. Mit dem Druckertreiber-Dienstprogramm können Sie auch den Status des Druckers prüfen oder den optimalen Betriebszustand des Druckers sicherstellen.

Sie können die Sprache des Druckertreibers ändern. Wählen Sie die Sprache, die Sie verwenden möchten, in der Einstellung **Sprache** auf der Registerkarte **Utility**.

### **Aufrufen des Druckertreibers aus Anwendungen**

Um nur die Einstellungen zu ändern, die für die verwendete Anwendung gelten, rufen Sie den Druckertreiber aus dieser Anwendung auf.

Wählen Sie **Drucken** oder **Drucker einrichten** im Menü **Datei**. Wählen Sie den Drucker und klicken Sie auf **Einstellungen** oder **Eigenschaften**.

### *Hinweis:*

Die Vorgehensweisen variieren je nach Anwendung. Ausführliche Informationen dazu finden Sie in der Hilfe der Anwendung.

### **Aufrufen des Druckertreibers über das Bedienfeld**

Um Einstellungen für alle Anwendungen vorzunehmen, rufen Sie den Druckertreiber über das Bedienfeld auf.

❏ Windows 10

Klicken Sie auf die Start-Schaltfläche und wählen Sie **Windows-System** > **Systemsteuerung** > **Geräte und Drucker anzeigen** unter **Hardware und Sound** aus. Klicken Sie mit der rechten Maustaste auf den Drucker oder drücken und halten Sie ihn und wählen Sie **Druckeinstellungen**

❏ Windows 8.1/Windows 8

Wählen Sie **Desktop** > **Einstellungen** > **Systemsteuerung** > **Geräte und Drucker anzeigen** in **Hardware und Sound**. Klicken Sie mit der rechten Maustaste auf den Drucker oder drücken und halten Sie ihn und wählen Sie **Druckeinstellungen**

❏ Windows 7

Klicken Sie auf die Start-Schaltfläche und wählen Sie **Systemsteuerung** > **Geräte und Drucker anzeigen** unter **Hardware und Sound** aus. Klicken Sie mit der rechten Maustaste auf den Drucker und wählen Sie **Druckeinstellungen**.

### **Aufrufen des Druckertreibers über das Druckersymbol in der Taskleiste**

Das Druckersymbol in der Desktop-Taskleiste ist ein Verknüpfungssymbol, mit dem Sie den Druckertreiber schnell aufrufen können.

Wenn Sie auf das Druckersymbol klicken und **Druckereinstellungen** wählen, haben Sie Zugriff auf dasselbe Druckereinstellungsfenster, das auch von der Systemsteuerung angezeigt wird. Wenn Sie auf dieses Symbol doppelklicken, können Sie den Druckerstatus prüfen.

### *Hinweis:*

Wenn das Druckersymbol nicht in der Taskleiste angezeigt wird, rufen Sie das Druckertreiberfenster auf, klicken Sie auf *Überwachungsoptionen* auf der Registerkarte *Utility* und aktivieren Sie dann *Lassen Sie das Shortcut-Symbol in der Taskleiste anzeigen*.

### **Starten der Anwendung**

Rufen Sie das Druckertreiberfenster auf. Klicken Sie auf die Registerkarte **Utility**.

### **Zugehörige Informationen**

& ["Menüoptionen für den Druckertreiber" auf Seite 71](#page-70-0)

### *Konfigurieren der Betriebseinstellungen für den Windows-Druckertreiber*

Sie können dann Einstellungen, wie z. B. die Aktivierung des **EPSON Status Monitor 3**, vornehmen.

1. Rufen Sie das Druckertreiberfenster auf.

- 2. Klicken Sie auf der Registerkarte **Geschwindigkeit & Fortschritt** auf **Utility**.
- 3. Nehmen Sie die geeigneten Einstellungen vor und klicken Sie dann auf **OK**. Eine Erläuterung zu den Einstellungsoptionen finden Sie in der Online-Hilfe.

## **Anwendung zum Drucken vom Computer (Mac OS-Druckertreiber)**

Der Druckertreiber steuert den Drucker entsprechend den Druckbefehlen von einer Anwendung. Einstellungen im Druckertreiber bieten die besten Druckergebnisse. Mit dem Druckertreiber-Dienstprogramm können Sie auch den Status des Druckers prüfen oder den optimalen Betriebszustand des Druckers sicherstellen.

### **Aufrufen des Druckertreibers aus Anwendungen**

Klicken Sie auf **Seite einrichten** oder **Drucken** im Menü **Datei** Ihrer Anwendung. Falls nötig, klicken Sie auf

**Details einblenden** (oder  $\blacktriangledown$ ), um das Druckfenster zu erweitern.

### *Hinweis:*

Je nach verwendeter Anwendung wird *Seite einrichten* möglicherweise nicht im Menü *Datei* angezeigt und die Bedienvorgänge zur Anzeige des Druckbildschirms können variieren. Ausführliche Informationen dazu finden Sie in der Hilfe der Anwendung.

### **Starten der Anwendung**

Wählen Sie **Systemeinstellungen** im Menü Apple > **Drucker & Scanner** (oder **Drucken & Scannen**, **Drucken & Faxen**) und wählen Sie dann den Drucker aus. Klicken Sie auf **Optionen & Zubehör** > **Dienstprogramm** > **Drucker-Dienstprogramm öffnen**.

### **Zugehörige Informationen**

& ["Menüoptionen für den Druckertreiber" auf Seite 92](#page-91-0)

### *Anleitung für den Mac OS-Druckertreiber*

### **Epson Printer Utility**

Sie können eine Wartungsfunktion ausführen, z. B. Düsentest und Druckkopfreinigung, und durch Ausführen von **EPSON Status Monitor** können Sie den Druckerstatus und Fehlerinformationen prüfen.

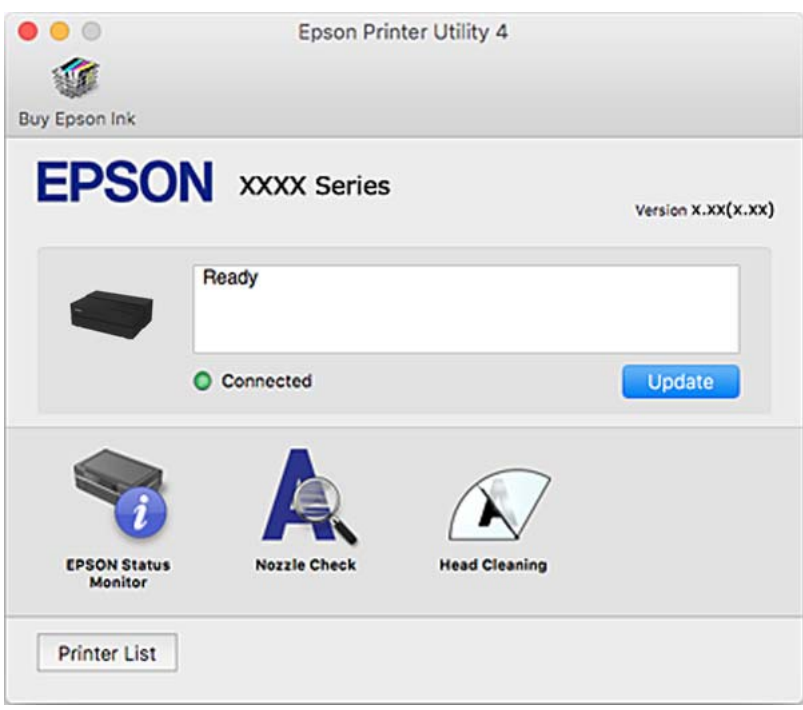

# **Druckanwendung zum einfachen Anordnen und Drucken von Fotos (Epson Print Layout)**

Epson Print Layout ist eine Anwendung, mit der Sie retuschierte oder verarbeitete Fotos in einem einfachen Verfahren drucken können. Es kann auch als Plugin-Software für Adobe Photoshop, Adobe Lightroom, Nikon ViewNX-i und SILKYPIX verwendet werden. Für Details zu den unterstützten Anwendungen und Datenformaten siehe die Anleitung, die Sie zu Epson Print Layout erhalten haben.

Sie können Epson Print Layout von der Epson-Website herunterladen.

### [http://www.epson.com](http://www.epson.com/)

*Hinweis:*

- ❏ Zur Verwendung dieser Anwendung muss der Druckertreiber für diesen Drucker installiert sein.
- ❏ Lesen Sie die Software-Anleitung für Details, wie von handelsüblicher Anwendungssoftware wie Adobe Photoshop und Adobe Lightroom begonnen wird.
- ❏ Sie können Epson Print Layout auf iPad verwenden. Dies erlaubt Ihnen, Ihr Projekt an andere Speicherorte zu verschieben.
- ❏ Suchen Sie nach Epson Print Layout im App Store und installieren Sie es.

### **Zugehörige Informationen**

& ["Anwendungen separat installieren" auf Seite 112](#page-111-0)

# **Anwendung für schnelles und unterhaltsames Drucken von einem Computer (Epson Photo+)**

Epson Photo+ ist eine Anwendung, mit der Sie schnell und einfach Bilder mit verschiedenen Layouts drucken können. Sie können außerdem Bilder korrigieren und die Position anpassen, wenn Sie eine Vorschau des Dokuments anzeigen. Sie können Ihre Bilder zudem auflockern, indem Sie an beliebigen Stellen Text und Stempel hinzufügen. Sie können auch eine CD/DVD-Hülle für eine CD/DVD-Box drucken. Wenn Sie auf Epson-Originalfotopapier drucken, wird die Tintenleistung maximiert, wodurch ein schönes Finish mit exzellenten Farben erzielt wird.

Ausführliche Informationen dazu finden Sie in der Hilfe der Anwendung. Sie können Epson Photo+ von der Epson-Website herunterladen.

### [http://www.epson.com](http://www.epson.com/)

### *Hinweis:*

Zur Verwendung dieser Anwendung muss der Druckertreiber für diesen Drucker installiert sein.

### **Starten unter Windows**

❏ Windows 10

Klicken Sie auf die Start-Schaltfläche und wählen Sie dann **Epson Software** > **Epson Photo+**.

❏ Windows 8.1/Windows 8

Geben Sie den Anwendungsnamen in den Charm "Suche" ein und wählen Sie dann das angezeigte Symbol.

❏ Windows 7

Klicken Sie auf die Start-Schaltfläche und wählen Sie **Alle Programme** oder **Programme** > **Epson Software** > **Epson Photo+**.

### **Starten unter Mac OS**

Wählen Sie **Gehe zu** > **Programme** > **Epson Software** > **Epson Photo+**.

### **Zugehörige Informationen**

 $\blacktriangleright$  ["Anwendungen separat installieren" auf Seite 112](#page-111-0)

# **Anwendung für die einfache Bedienung des Druckers von einem Smart-Gerät (Epson Smart Panel)**

Mit der Anwendung Epson Smart Panel können Sie Druckervorgänge wie Drucken von einem Smart-Gerät wie einem Smartphone oder Tablet leichter durchführen. Sie können den Drucker und das Smart-Gerät über ein WLAN verbinden, die Tintenstände und den Druckerstatus überprüfen und im Falle von Fehlern nach Lösungen suchen.

Suchen Sie nach Epson Smart Panel im App Store oder bei Google Play und installieren Sie dieses.

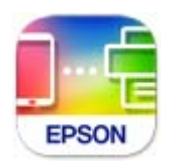
# <span id="page-216-0"></span>*Anleitung für den Bildschirm von Epson Smart Panel*

Starten Sie die Anwendung Epson Smart Panel auf Ihrem Smartphone, Tablet oder einem ähnlichen Gerät und wählen Sie die zu verwendende Option auf der Startseite aus.

Die folgenden Bildschirme können ohne vorherige Ankündigung geändert werden. Die Inhalte können abhängig vom Produkt variieren.

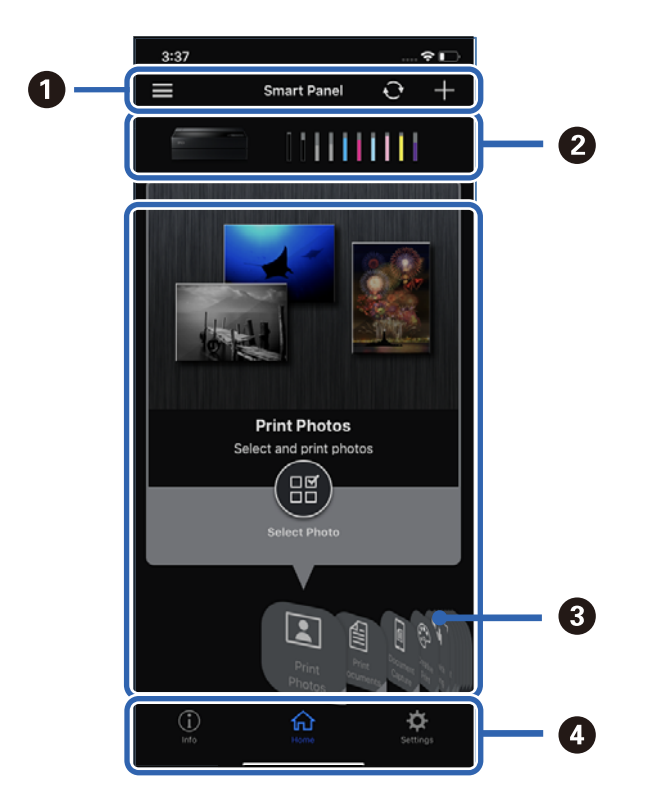

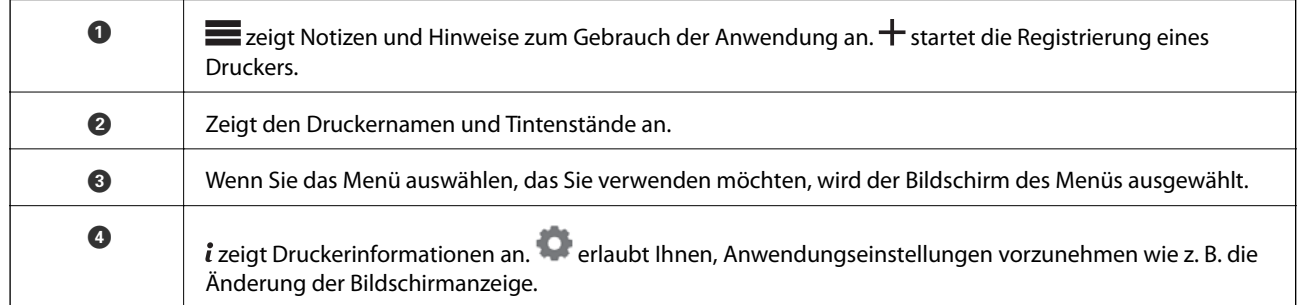

# **Software zur Konfiguration von Einstellungen oder zur Verwaltung von Geräten**

# **Anwendung für das Konfigurieren des Druckerbetriebs (Web Config)**

Die Anwendung Web Config wird auf einem Computer oder Smart-Gerät in einem Webbrowser, wie z. B. Internet Explorer und Safari ausgeführt. Sie können den Druckerstatus kontrollieren oder die Netzwerkdienst- und Druckereinstellungen ändern. Zur Verwendung von Web Config müssen Sie den Drucker und den Computer oder das Gerät an dasselbe Netzwerk anschließen.

Die folgenden Browser werden unterstützt.

Microsoft Edge, Internet Explorer 8 oder höher, Firefox\*, Chrome\*, Safari\*

Verwenden Sie die neueste Version.

# *Ausführen von Web Config in einem Webbrowser*

1. Prüfen Sie die IP-Adresse des Druckers.

Wählen Sie das Netzwerksymbol auf der Startseite des Druckers, und wählen Sie dann die aktive Verbindungsmethode, um die IP-Adresse des Druckers zu bestätigen.

#### *Hinweis:*

Sie können die IP-Adresse auch durch Drucken des Netzwerkverbindungsberichts überprüfen.

2. Starten Sie einen Webbrowser auf Ihrem Computer bzw. Ihrem Smartphone, Tablet oder einem ähnlichen Gerät und geben Sie dann die IP-Adresse des Druckers ein.

Format:

IPv4: http://IP-Adresse des Druckers/

IPv6: http://[IP-Adresse des Druckers]/

Beispiele:

IPv4: http://192.168.100.201/

IPv6: http://[2001:db8::1000:1]/

Da der Drucker für den Zugriff auf HTTPS ein selbstsigniertes Zertifikat verwendet, wird im Browser beim Start von Web Config eine Warnung angezeigt; diese zeigt kein Problem an und kann ignoriert werden.

## **Zugehörige Informationen**

& ["Drucken eines Netzwerkverbindungsberichts" auf Seite 185](#page-184-0)

## *Ausführen von Web Config unter Windows*

Wenn Sie mittels WSD einen Computer mit dem Drucker verbinden, gehen Sie wie folgt vor, um Web Config auszuführen.

- 1. Öffnen Sie die Druckerliste auf dem Computer.
	- ❏ Windows 10

Klicken Sie auf die Start-Schaltfläche und wählen Sie **Windows-System** > **Systemsteuerung** > **Geräte und Drucker anzeigen** unter **Hardware und Sound** aus.

❏ Windows 8.1/Windows 8

Wählen Sie **Desktop** > **Einstellungen** > **Systemsteuerung** > **Geräte und Drucker anzeigen** unter **Hardware und Sound** (oder **Hardware**) aus.

❏ Windows 7

Klicken Sie auf die Start-Schaltfläche und wählen Sie **Systemsteuerung** > **Geräte und Drucker anzeigen** unter **Hardware und Sound** aus.

2. Klicken Sie mit der rechten Maustaste auf den Drucker und wählen Sie **Eigenschaften** aus.

3. Wählen Sie die Registerkarte **Webdienst** aus und klicken Sie auf die URL.

Da der Drucker für den Zugriff auf HTTPS ein selbstsigniertes Zertifikat verwendet, wird im Browser beim Start von Web Config eine Warnung angezeigt; diese zeigt kein Problem an und kann ignoriert werden.

## *Ausführen von Web Config unter Mac OS*

- 1. Wählen Sie **Systemeinstellungen** im Menü Apple > **Drucker & Scanner** (oder **Drucken & Scannen**, **Drucken & Faxen**) und wählen Sie dann den Drucker aus.
- 2. Klicken Sie auf **Optionen & Zubehör** > **Drucker-Website anzeigen**.

Da der Drucker für den Zugriff auf HTTPS ein selbstsigniertes Zertifikat verwendet, wird im Browser beim Start von Web Config eine Warnung angezeigt; diese zeigt kein Problem an und kann ignoriert werden.

# **Software für Aktualisierungen**

# **Anwendung für Software- und Firmwareaktualisierungen (EPSON Software Updater)**

EPSON Software Updater ist eine Anwendung, die neue Software installiert und Firmware und Handbücher über das Internet aktualisiert. Wenn Sie regelmäßig nach Aktualisierungsdaten suchen möchten, können Sie das Intervall für die Suche nach Updates in den Einstellungen für die automatische Aktualisierung des EPSON Software Updater einstellen.

## **Starten unter Windows**

❏ Windows 10

Klicken Sie auf die Start-Taste und wählen Sie **Epson Software** > **EPSON Software Updater**.

❏ Windows 8.1/Windows 8

Geben Sie den Anwendungsnamen in den Charm "Suche" ein und wählen Sie dann das angezeigte Symbol.

❏ Windows 7

Klicken Sie auf die Start-Schaltfläche und wählen Sie dann **Alle Programme** (oder **Programme**) > **Epson Software** > **EPSON Software Updater**.

#### *Hinweis:*

Sie können EPSON Software Updater auch durch Klicken auf das Druckersymbol in der Desktop-Taskleiste und anschließende Auswahl von *Softwareaktualisierung* starten.

#### **Starten unter Mac OS**

Wählen Sie **Gehe zu** > **Programme** > **Epson Software** > **EPSON Software Updater**.

#### **Zugehörige Informationen**

 $\blacktriangleright$  ["Anwendungen separat installieren" auf Seite 112](#page-111-0)

# <span id="page-219-0"></span>**Menüliste**

Wählen Sie **kann** auf dem Startbildschirm des Druckers, um die Menüs anzuzeigen.

# Papiereinstellung: Das Menü lässt sich auch anzeigen, indem Sie auf der Startseite $\begin{bmatrix} 1 & 0 \\ 0 & 1 \end{bmatrix}$ auswählen. Schnitt/Auswurf: Das Menü lässt sich auch anzeigen, indem Sie auf der Startseite auswählen. Tintenstand: Das Menü lässt sich auch anzeigen, indem Sie auf der Startseite Wartung: Das Menü lässt sich auch anzeigen, indem Sie auf der Startseite Druckinformationsblatt: Das Menü lässt sich auch anzeigen, indem Sie auf der Startseite **auch auswählen**. Allgemeine Einstellungen: Hier lassen sich verschiedene Einstellungen vornehmen. Webfilmanleitungen: Scannen Sie den angezeigten QR-Code, um auf Lehrvideos zuzugreifen. **Zugehörige Informationen**

- & ["Konfigurieren des Startbildschirms" auf Seite 20](#page-19-0)
- & "Allgemeine Einstellungen" auf Seite 220

# **Allgemeine Einstellungen**

Wählen Sie **Allgemeine Einstellungen** aus **Europeiste Aufgenerung des Druckers**, um verschiedene Einstellungen vornzunehmen.

# **Bildschirmanpassung**

Wählen Sie die Menüs im Bedienfeld wie nachfolgend beschrieben.

> **Allgemeine Einstellungen** > **Bildschirmanpassung**

### Hintergrundfarbe:

Zum Ändern der Hintergrundfarbe des LCD-Bildschirms.

### Startbildschirm:

Stellen Sie den Standardbildschirm ein, der als Startbildschirm angezeigt werden soll.

#### Standard:

Zeigt Informationen wie Papiereinstellungen, Auswurfstatus und Tinteninformationen an.

## Versorgungsstatus:

Zeigt die ungefähren Tintenstände und die ungefähre Lebensdauer des Wartungskastens an.

## Druckbildschirm:

Stellen Sie den Standardbildschirm ein, der während des Drucks angezeigt werden soll.

Foto:

Zeigt Miniaturen der Bilder an, wenn Sie mit dem Druckertreiber und Epson Print Layout drucken.

## Druckeinstellungen:

Zeigt Druckeinstellungen für den Druckertreiber und Epson Print Layout an.

## Druckstatus:

Zeigt ungefähre Tintenstände und eine Fortschrittsleiste beim Drucken an.

# **Druckereinstellungen**

Wählen Sie die Menüs im Bedienfeld wie nachfolgend beschrieben.

# > **Allgemeine Einstellungen** > **Druckereinstellungen**

Auto-Anzeige Papiereinrichtung:

Wählen Sie **Ein**, um den Bildschirm **Papiereinstellung** aufzurufen, wenn Papier in den hinteren Papiereinzug eingelegt wird. Wenn diese Funktion deaktiviert wird, können Sie nicht von einem iPhone, iPad oder iPod touch mit AirPrint drucken.

## Fehlerhinweis:

Papierabweichung:

Zeigt eine Warnung, wenn die Papiereinstellungen (Druckereinstellungen) für den Druckauftrag von den beim Einlegen des Papiers konfigurierten Papiereinstellungen am Drucker abweichen. Diese Einstellung verhindert falsches Drucken. Der Papiereinstellungsbildschirm wird jedoch nicht angezeigt, wenn **Auto-Anzeige Papiereinrichtung** in den folgenden Menüs deaktiviert ist. Wenn diese Funktion deaktiviert wird, können Sie nicht von einem iPhone, iPad oder iPod touch mit AirPrint drucken.

#### Mäanderndes Papier erkennen:

Wählen Sie **Ein**, um eine Meldung anzuzeigen, wenn Papier schräg eingezogen wird.

Horizontal zentriert:

Wählen Sie **Ein**, aus, um die Abbildung in der Seitenmitte zu drucken.

Dickes Pap.:

Wählen Sie **Ein**, um das Verschmieren Ihrer Ausdrucke mit Tinte zu verhindern.

# **Grundeinstellungen**

Wählen Sie die Menüs im Bedienfeld wie nachfolgend beschrieben.

## > **Allgemeine Einstellungen** > **Grundeinstellungen**

#### Innenbeleuchtung:

Wählen Sie **Auto**, um die Innenbeleuchtung beim Drucken automatisch einzuschalten.

#### LCD-Helligkeit:

Passen Sie die Helligkeit des LCD-Bildschirms an.

#### Töne:

Zum Anpassen der Lautstärke und Auswählen des Audiotyps.

❏ Stumm

- ❏ Tastendruck
- ❏ Fehlerton
- ❏ Tontyp

## Schlaf-Timer:

Anpassen der Zeitdauer, nach welcher der Schlafmodus (Energiesparmodus) aktiviert wird, wenn der Drucker keine Vorgänge durchführt. Der LCD-Bildschirm wird schwarz, wenn die festgelegte Zeitdauer abgelaufen ist.

### Abschalteinst.:

Die Verfügbarkeit dieser Funktion oder der **Abschalttimer**-Funktion ist vom Einkaufsort abhängig.

❏ Abschalten, falls inaktiv

Wählen Sie diese Einstellung, um den Drucker automatisch abzuschalten, wenn er für einen festgelegten Zeitraum nicht verwendet wird. Eine Erhöhung dieser Ausschaltzeitdauer wirkt sich auf die Energieeffizienz des Geräts aus. Denken Sie an die Umwelt, bevor Sie etwaige Änderungen vornehmen.

❏ Abschalten, falls getrennt

Durch Auswählen dieser Einstellung schaltet sich der Drucker nach 30 Minuten aus, wenn alle Ports, einschließlich des USB-Ports, getrennt sind. Abhängig von Ihrer Region ist diese Funktion möglicherweise nicht verfügbar.

#### Abschalttimer:

Die Verfügbarkeit dieser Funktion oder der **Abschalteinst.**-Funktion ist vom Einkaufsort abhängig.

Wählen Sie diese Einstellung, um den Drucker automatisch abzuschalten, wenn er für einen festgelegten Zeitraum nicht verwendet wird. Sie können die Zeitdauer, bevor sich das

Energiesparsystem einschaltet, anpassen. Eine Erhöhung dieser Ausschaltzeitdauer wirkt sich auf die Energieeffizienz des Geräts aus. Denken Sie an die Umwelt, bevor Sie etwaige Änderungen vornehmen.

# Datum/Zeit-Einstellung:

❏ Datum/Zeit

Geben Sie das aktuelle Datum und die Uhrzeit ein.

❏ Sommerzeit

Wählen Sie die Sommerzeiteinstellung aus, die für Ihre Region gültig ist.

❏ Zeitdifferenz

Geben Sie den Zeitunterschied zwischen der Zeit in Ihrer Region und der UTC (koordinierten Weltzeit) ein.

## Sprache/Language:

Stellt die am LCD-Bildschirm verwendete Sprache ein.

## Längeneinheit:

Wählen Sie die Längeneinheit.

## **Zugehörige Informationen**

 $\blacktriangleright$  ["Energie sparen" auf Seite 112](#page-111-0)

# **Netzwerkeinstellungen**

Wählen Sie die Menüs im Bedienfeld wie nachfolgend beschrieben.

# > **Allgemeine Einstellungen** > **Netzwerkeinstellungen**

# Wi-Fi-Setup:

Einrichten oder Ändern von WLAN-Einstellungen. Wählen Sie aus den folgenden Optionen die Verbindungsmethode aus und befolgen Sie dann die Anweisungen auf dem Bedienfeld.

Wi-Fi (empfohlen):

- ❏ WLAN-Einrichtungsassistent
- ❏ Tastendruck-Setup (WPS)
- ❏ Sonstiges
	- ❏ PIN-Code-Setup (WPS)
	- ❏ Auto-Wi-Fi-Verbindung
	- ❏ Wi-Fi deaktivieren

Sie können möglicherweise Netzwerkprobleme lösen, indem Sie die WLAN-

Einstellungen deaktivieren oder erneut vornehmen. Tippen Sie auf **FCF** > **Wi-Fi (empfohlen)** > **Einstellungen ändern** > **Sonstiges** > **Wi-Fi deaktivieren** > **Einrichtung starten**.

## Wi-Fi Direct:

- ❏ iOS
- ❏ Android
- ❏ Andere Betriebssystemgeräte
- ❏ Ändern
	- ❏ Netzwerknamen ändern
	- ❏ Kennwort ändern
	- ❏ Wi-Fi Direct deaktivieren
	- ❏ Werkseinstlg. wiederh.

## LAN-Einrichtung:

Einrichten oder Ändern einer Netzwerkverbindung, die LAN-Kabel und Router verwendet. Bei einer solchen Verbindung wird die WLAN-Verbindung deaktiviert.

## Netzwerkstatus:

Zeigt oder druckt die aktuellen Netzwerkeinstellungen.

- ❏ Wired LAN/Wi-Fi-Status
- ❏ Wi-Fi Direct-Status
- ❏ Statusblatt

### Netzwerkverbindungstest:

Prüft die aktuelle Netzwerkverbindung und druckt einen Bericht aus. Konsultieren Sie bei Verbindungsproblemen den Bericht, um das Problem zu lösen.

## Erweitert:

Konfigurieren Sie die folgenden Detaileinstellungen.

- ❏ Gerätename
- ❏ TCP/IP
- ❏ Proxy-Server

# **Webdiensteinstellungen**

Wählen Sie die Menüs im Bedienfeld wie nachfolgend beschrieben.

## > **Allgemeine Einstellungen** > **Webdiensteinstellungen**

Epson Connect-Services:

Zeigt an, ob der Drucker bei Epson Connect registriert und damit verbunden ist. Sie können sich für den Dienst registrieren, indem Sie **Registrieren** auswählen und den Anweisungen folgen. Nach dem Registrieren lassen sich folgende Einstellungen ändern.

- ❏ Unterbrechen/Fortsetzen
- ❏ Registrierung aufheben

Einzelheiten finden Sie auf folgender Website.

<https://www.epsonconnect.com/> [http://www.epsonconnect.eu](http://www.epsonconnect.eu/) (nur Europa)

# **Kundenforschung**

Wählen Sie die Menüs im Bedienfeld wie nachfolgend beschrieben.

# > **Allgemeine Einstellungen** > **Kundenforschung**

Wählen Sie **Zulassen**, um Informationen zur Produktnutzung wie die Anzahl der Druckaufträge an die Seiko Epson Corporation zu übermitteln.

# **Werkseinstlg. wiederh.**

Wählen Sie die Menüs im Bedienfeld wie nachfolgend beschrieben.

# > **Allgemeine Einstellungen** > **Werkseinstlg. wiederh.**

Setzt die Einstellungen in den folgenden Menüs auf die Standardwerte zurück.

- ❏ Netzwerkeinstellungen
- ❏ Alles außer Netzwerkeinstellungen
- ❏ Alle Daten und Einstellungen leeren

# **Druckerstatus/Drucken**

Wählen Sie die Menüs im Bedienfeld wie nachfolgend beschrieben.

# > **Allgemeine Einstellungen** > **Druckerstatus/Drucken**

Druckerstat.Blatt:

#### Konfigurationsstatusblatt:

Druckt Informationen zum aktuellen Druckerstatus und den Druckeinstellungen.

## Verbrauchsstatusblatt:

Druckt Informationsblätter zum Status der Verbrauchsmaterialien.

#### Nutzungsverlaufsblatt:

Druckt Informationen zum Nutzungsverlauf des Druckers.

## Netzwerk:

Zeigt die aktuellen Netzwerkeinstellungen. Darüber hinaus können Sie das Statusblatt drucken.

#### Problem- prüfliste:

Druckblätter zur Kontrolle von Druckerproblemen. Wenn der Drucker nicht funktioniert, drucken Sie die "Kundendiagnoseblätter (3 Blätter)" aus und machen Sie auf dem ersten und dem zweiten

<span id="page-225-0"></span>Blatt die erforderlichen Angaben. Zur Vereinfachung von Reparaturen legen Sie den ersten beiden Blättern die Ergebnisse des dritten Düsentests bei.

Firmware-Version:

Zeigt die aktuelle Firmwareversion des Druckers an.

# **Firmware-Aktualisierung**

Wählen Sie die Menüs im Bedienfeld wie nachfolgend beschrieben.

# > **Allgemeine Einstellungen** > **Firmware-Aktualisierung**

Aktualisierung:

Prüft, ob die neueste Firmwareversion auf den Netzwerkserver hochgeladen worden ist. Die Firmware wird aktualisiert, wenn neue Firmware gefunden wird. Sobald die Aktualisierung gestartet ist, kann sie nicht unterbrochen werden.

## Benachrichtigung:

Wählen Sie **Ein**, um eine Benachrichtigung zu erhalten, wenn ein Firmware-Update verfügbar ist.

## **Zugehörige Informationen**

& ["Aktualisieren der Druckerfirmware über das Bedienfeld" auf Seite 117](#page-116-0)

# **Produktspezifikationen**

# **Druckerspezifikationen**

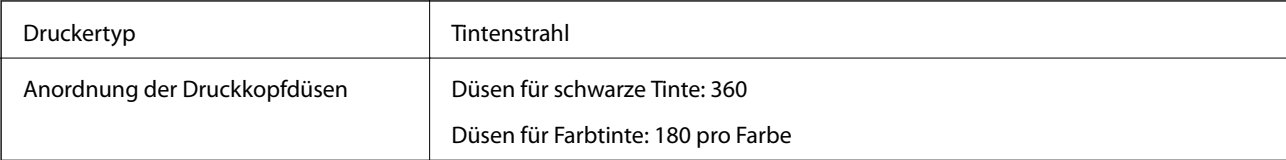

# **Druckbereich**

# *Druckbereich bei Einzelblatt*

Die Druckqualität nimmt aufgrund des Druckermechanismus in den schattierten Bereichen ab.

# **Drucken mit Rändern**

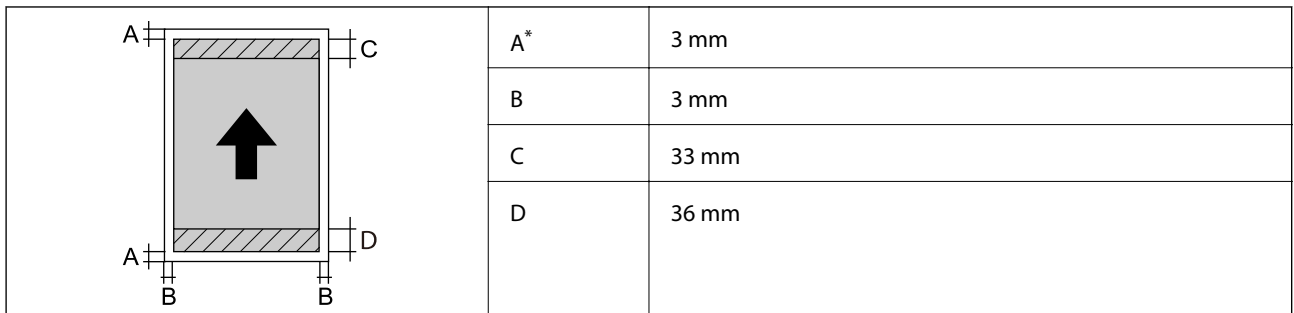

\*: Der Rand ist 20.0 mm beim Drucken auf Posterkarton oder mit der Funktion Vorderer Papiereinzug - ohne Auswurfrolle (Glanzpapier).

# **Randlos drucken\***

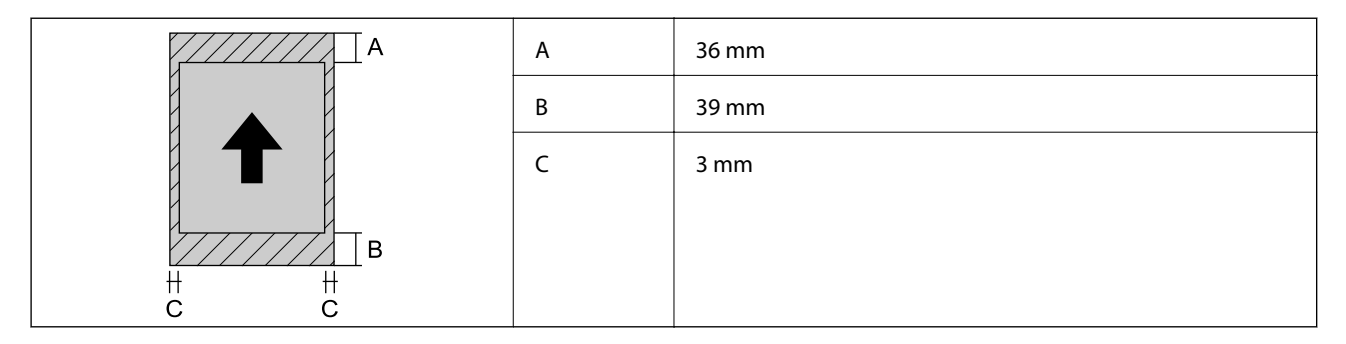

\*: Randloses Drucken wird nicht unterstützt für Posterkarton und Vorderer Papiereinzug - ohne Auswurfrolle (Glanzpapier).

# *Druckbarer Bereich für Rollenpapier*

Die Druckqualität nimmt aufgrund des Druckermechanismus in den schattierten Bereichen ab.

# **Drucken mit Rändern**

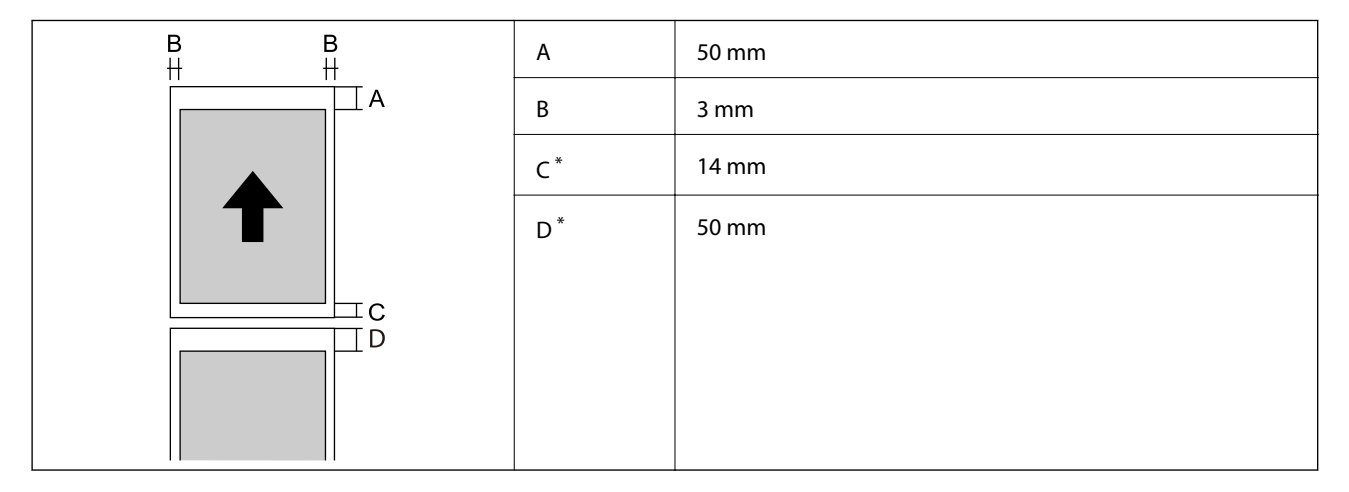

\*: 0 mm für kontinuierliche Druckaufträge.

## <span id="page-227-0"></span>**Randlos drucken**

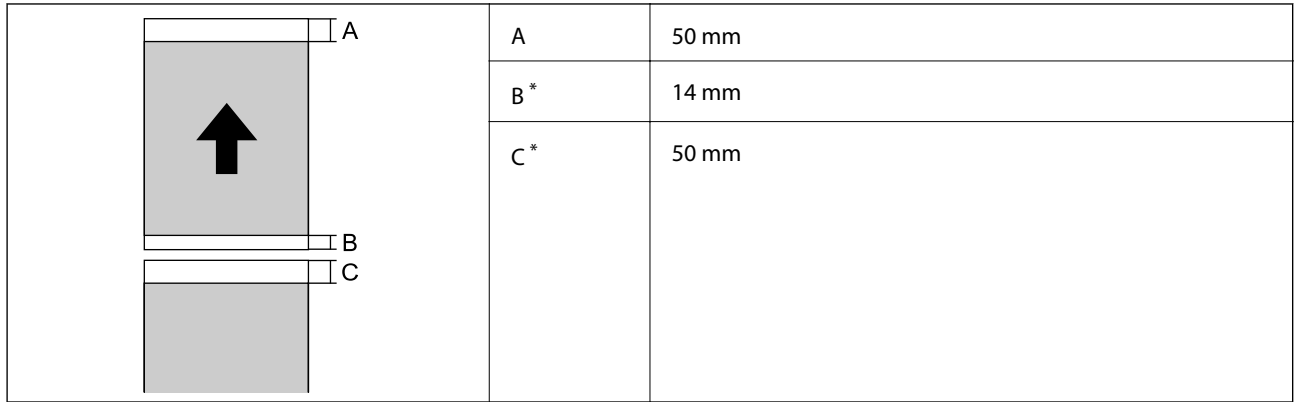

\*: 0 mm für kontinuierliche Druckaufträge.

# *Bedruckbarer Bereich bei CDs/DVDs*

Die Druckqualität nimmt aufgrund des Druckermechanismus in den schattierten Bereichen ab.

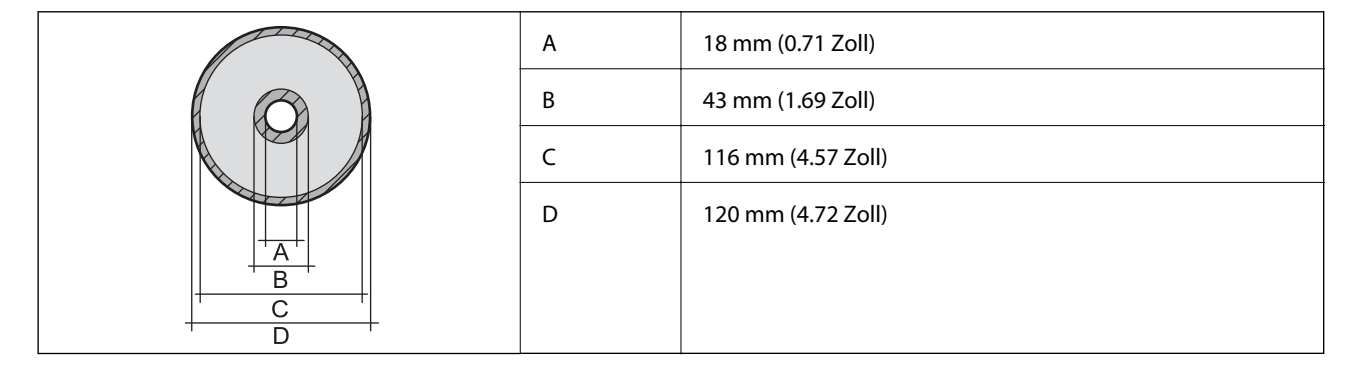

# **Schnittstellenspezifikationen**

Für Computer SuperSpeed-USB

# **Technische Daten des Netzwerks**

# **WLAN-Spezifikationen**

In der folgenden Tabelle sehen Sie die WLAN-Spezifikationen.

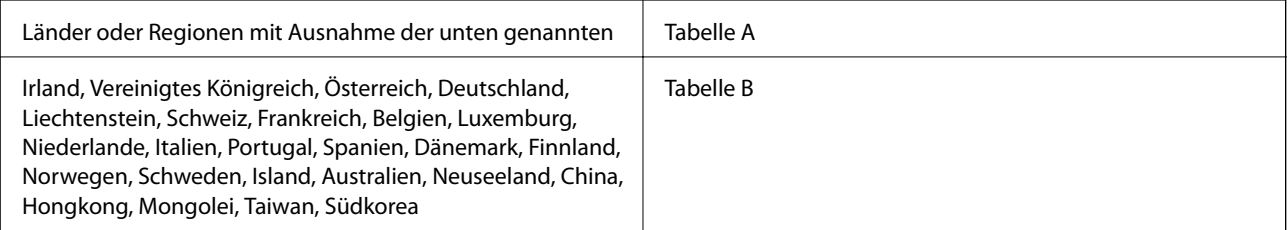

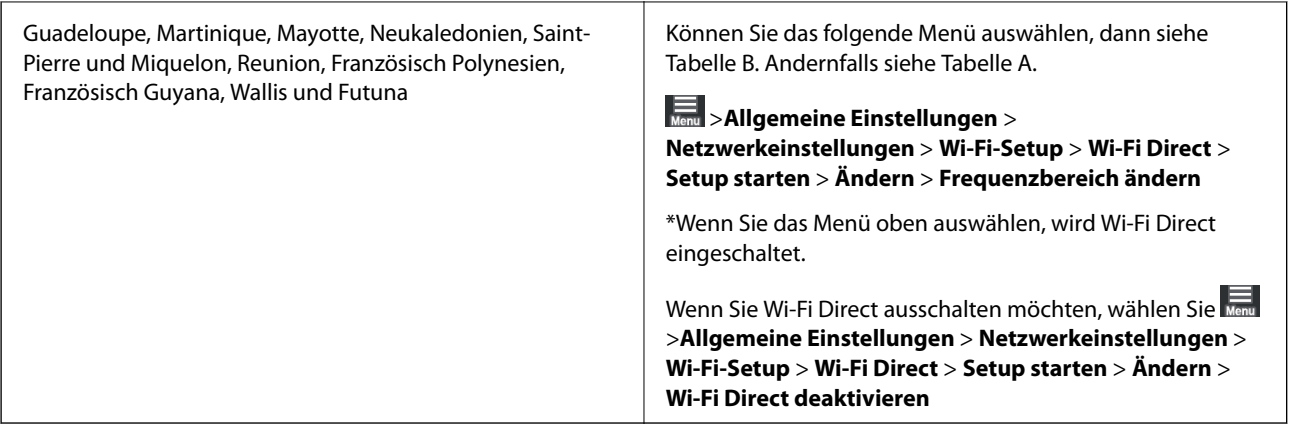

## **Tabelle A**

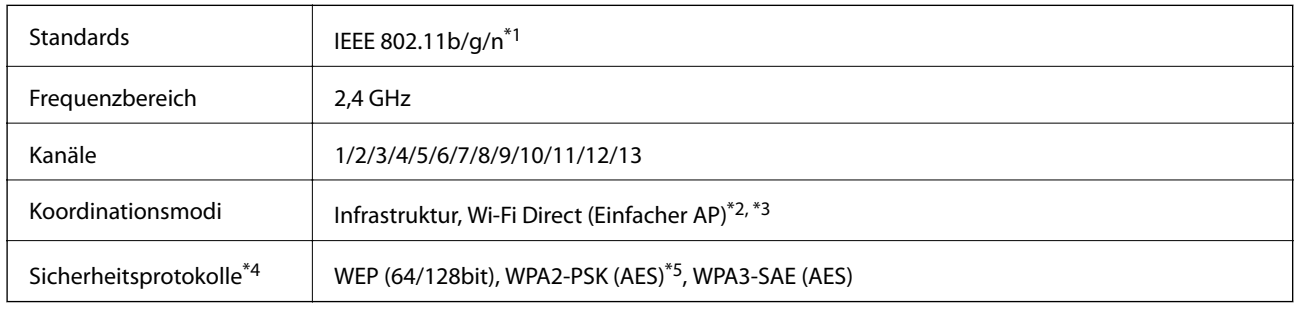

- \*1: Nur für den HT20 verfügbar
- \*2: Bei IEEE 802.11b nicht unterstützt
- \*3: Infrastruktur- und Wi-Fi Direct-Modus oder eine Ethernet-Verbindung können gleichzeitig genutzt werden.
- \*4: Wi-Fi Direct unterstützt nur WPA2-PSK (AES).
- \*5: Entspricht WPA2-Standards mit Unterstützung von WPA/WPA2 Personal.

# **Tabelle B**

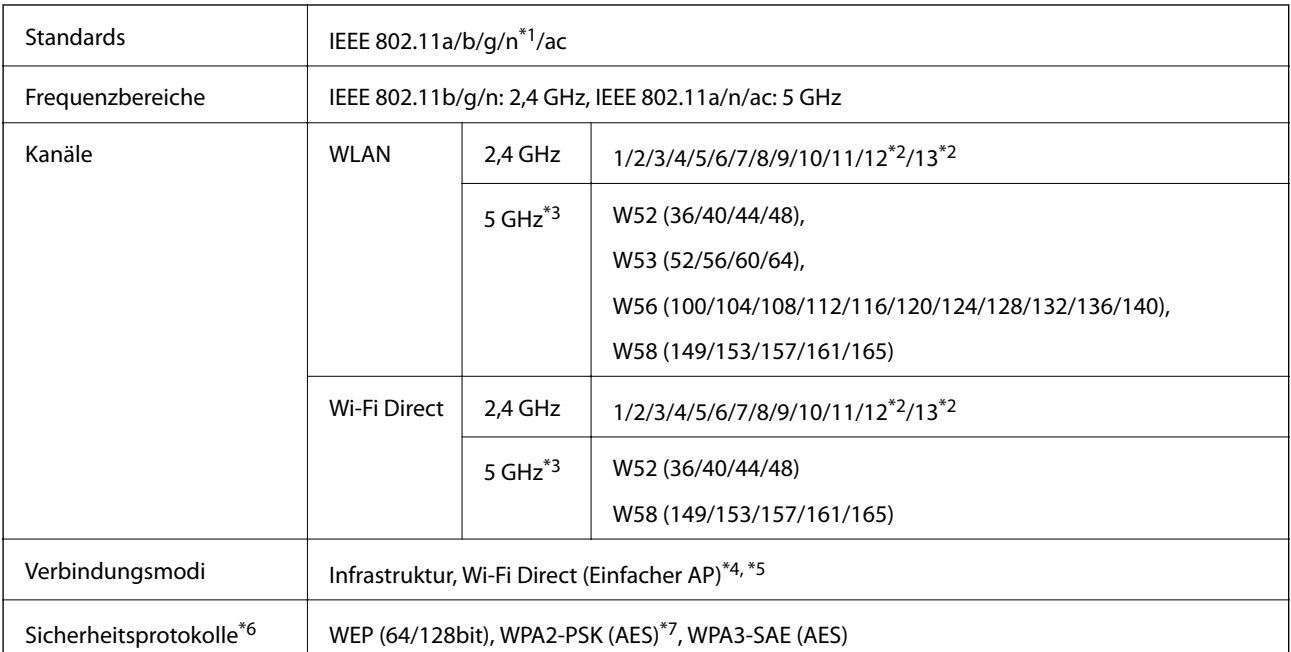

- \*1: Nur für den HT20 verfügbar
- \*2: Nicht in Taiwan verfügbar
- \*3: Die Verfügbarkeit dieser Kanäle und die Nutzung des Produkts im Freien über diese Kanäle variiert je nach Standort. Weitere Informationen unter<http://support.epson.net/wifi5ghz/>
- \*4: Bei IEEE 802.11b nicht unterstützt
- \*5: Infrastruktur- und Wi-Fi Direct-Modus oder eine Ethernet-Verbindung können gleichzeitig genutzt werden.
- \*6: Wi-Fi Direct unterstützt nur WPA2-PSK (AES).
- \*7: Entspricht WPA2-Standards mit Unterstützung von WPA/WPA2 Personal.

# **Ethernet-Spezifikationen**

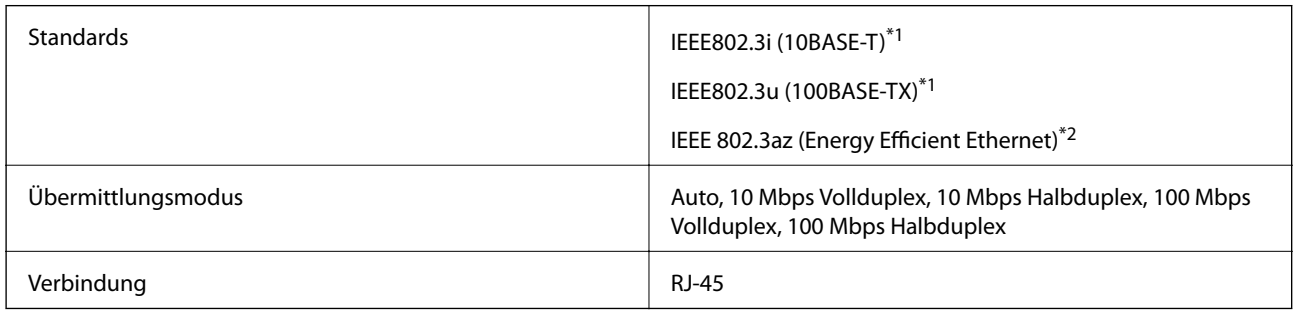

- \*1 Verwenden Sie ein Cat 5e- oder hochwertigeres STP (abgeschirmtes und verdrilltes)-Kabel, um das Risiko von Funkstörungen zu vermeiden.
- \*2 Das angeschlossene Gerät muss den IEEE 802.3az-Standards entsprechen.

# **Netzwerkfunktionen und IPv4/IPv6**

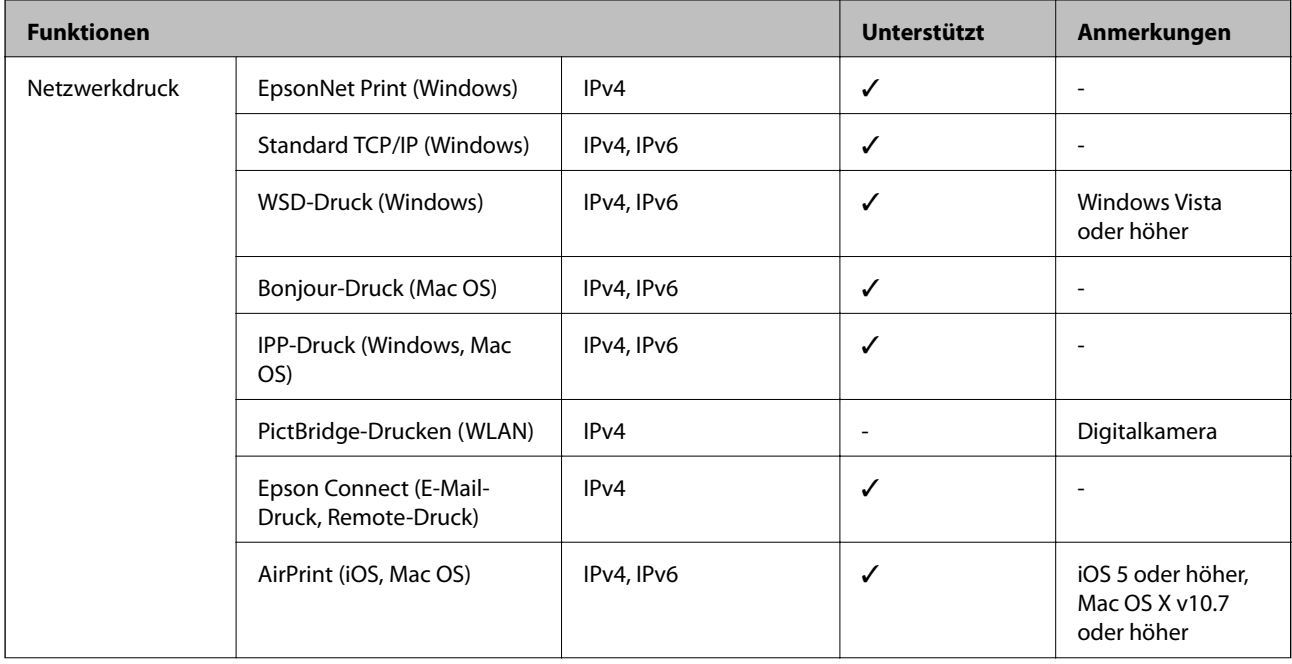

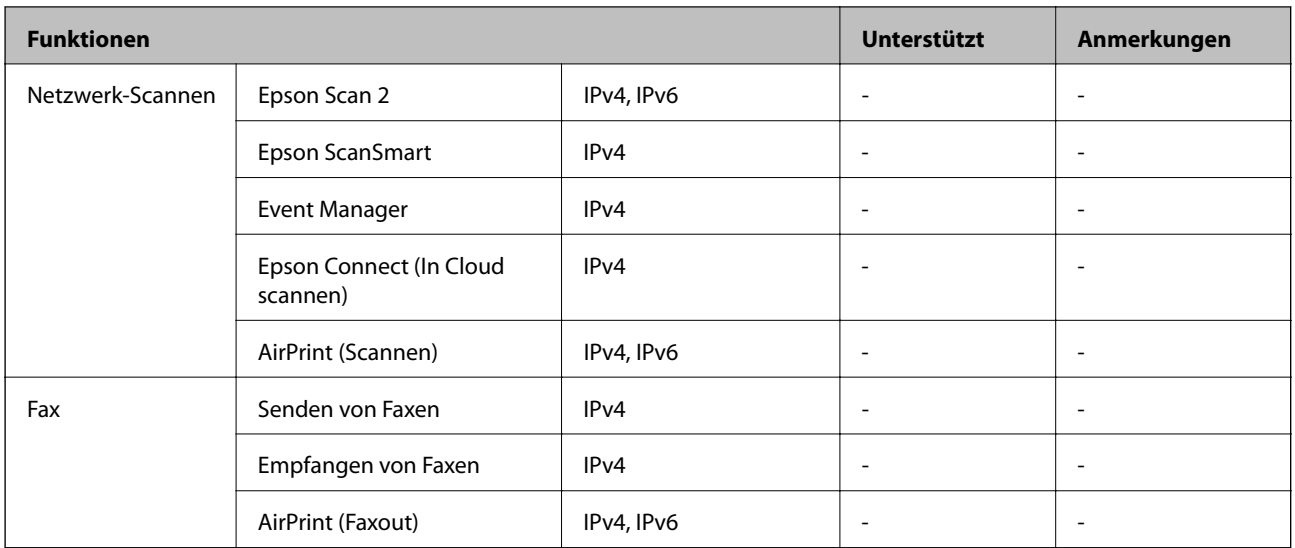

# **Sicherheitsprotokoll**

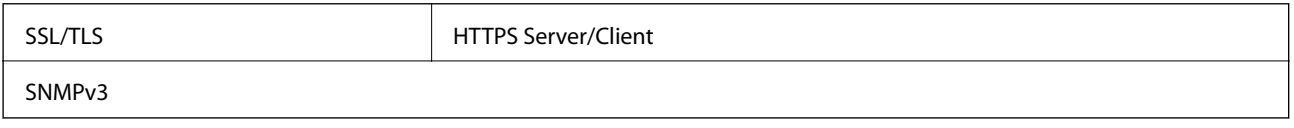

# **Unterstützte Dienste Dritter**

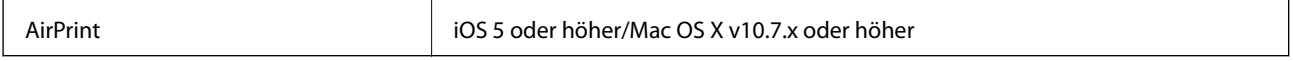

# **Abmessungen**

# **SC-P900 Series**

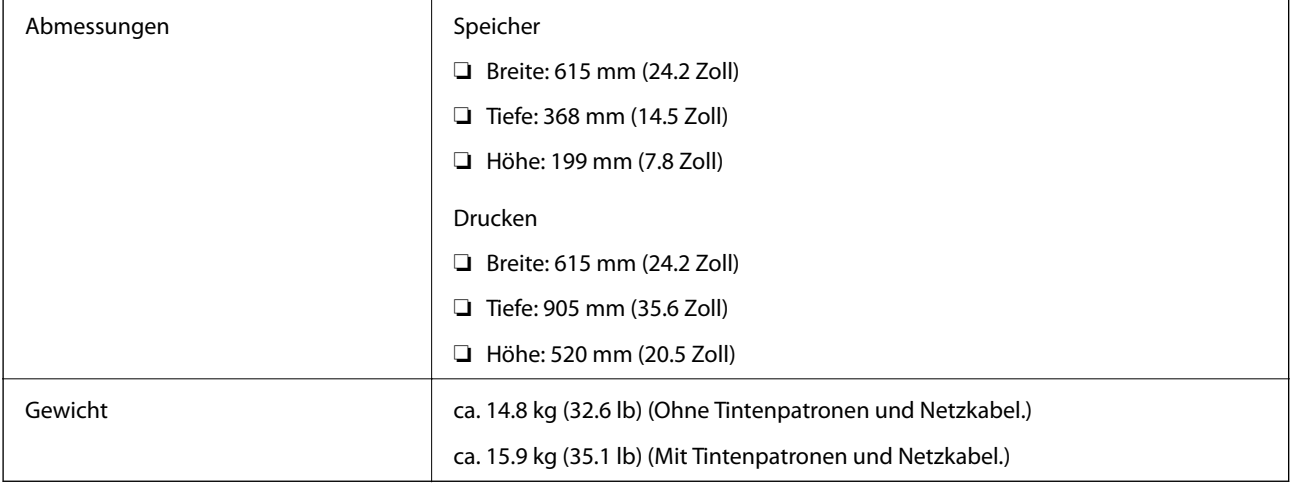

# **SC-P700 Series**

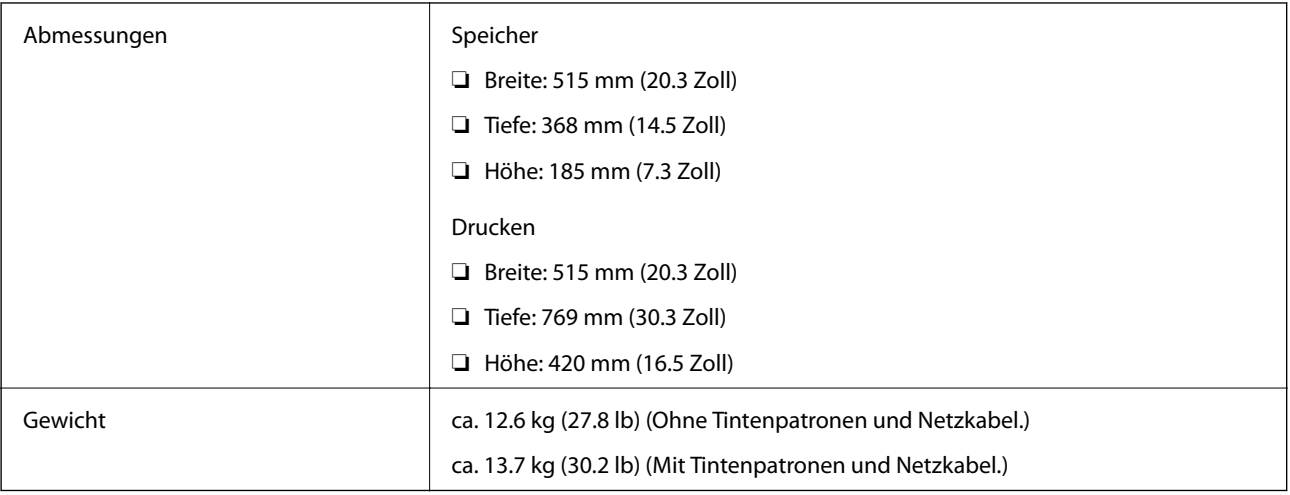

# **Elektrische Daten**

## **SC-P900 Series**

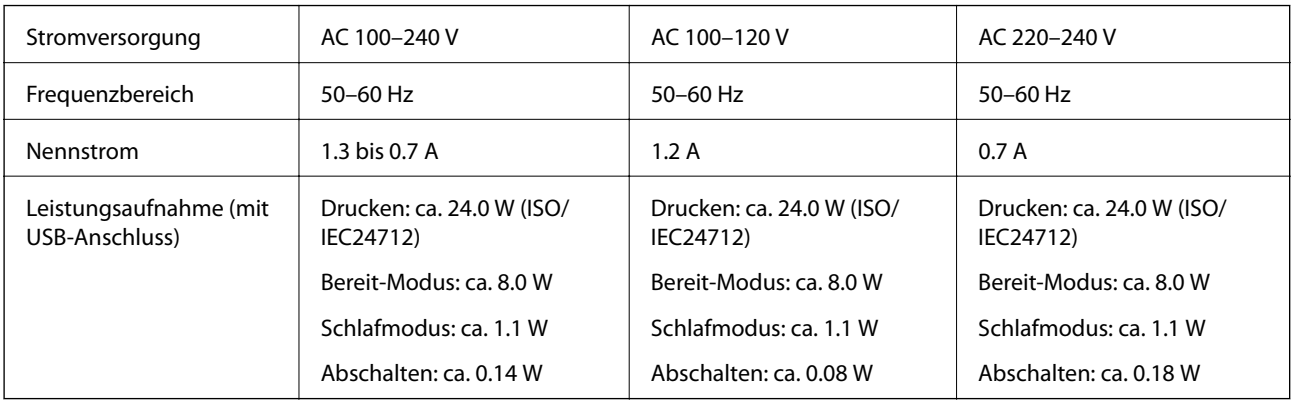

## *Hinweis:*

- ❏ Informationen zur Spannung finden Sie auf dem Etikett am Drucker.
- ❏ Falls Sie den Drucker in Europa verwenden, finden Sie auf der folgenden Website Informationen zum Stromverbrauch. <http://www.epson.eu/energy-consumption>

# **SC-P700 Series**

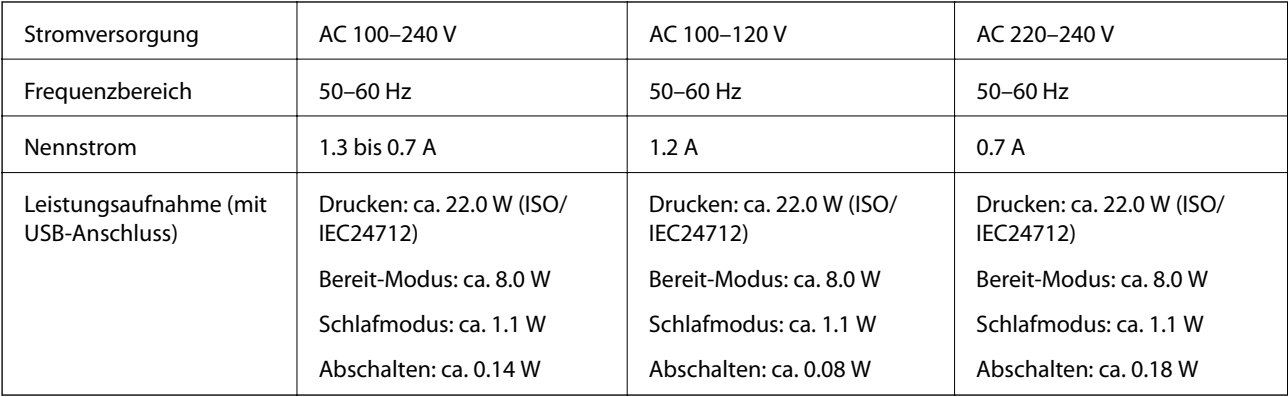

### *Hinweis:*

- ❏ Informationen zur Spannung finden Sie auf dem Etikett am Drucker.
- ❏ Falls Sie den Drucker in Europa verwenden, finden Sie auf der folgenden Website Informationen zum Stromverbrauch. <http://www.epson.eu/energy-consumption>

# **Umgebungsbedingungen**

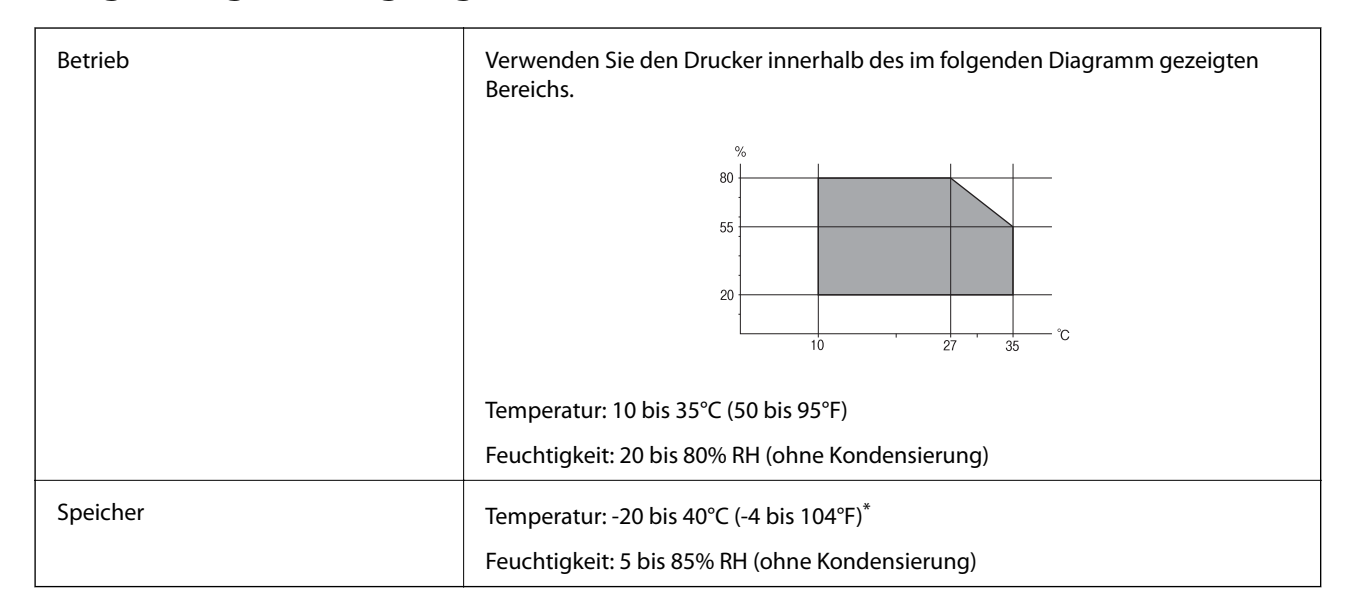

Kann einen Monat bei 40°C (104°F) gelagert werden.

# **Umgebungsbedingungen für Tintenpatronen**

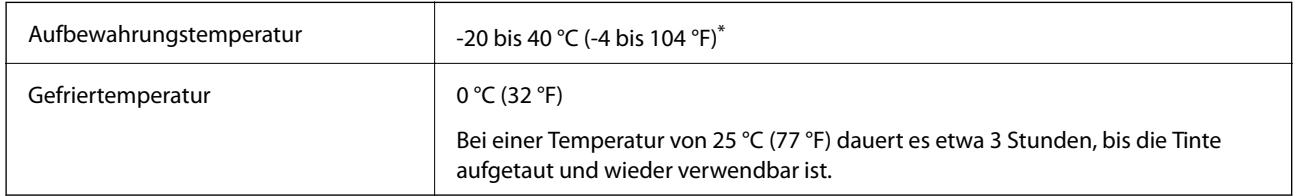

Kann einen Monat bei 40 °C (104 °F) gelagert werden.

# **Installationsstandort und Raum**

Halten Sie genügend Platz bereit, um den Drucker korrekt zu installieren und zu bedienen.

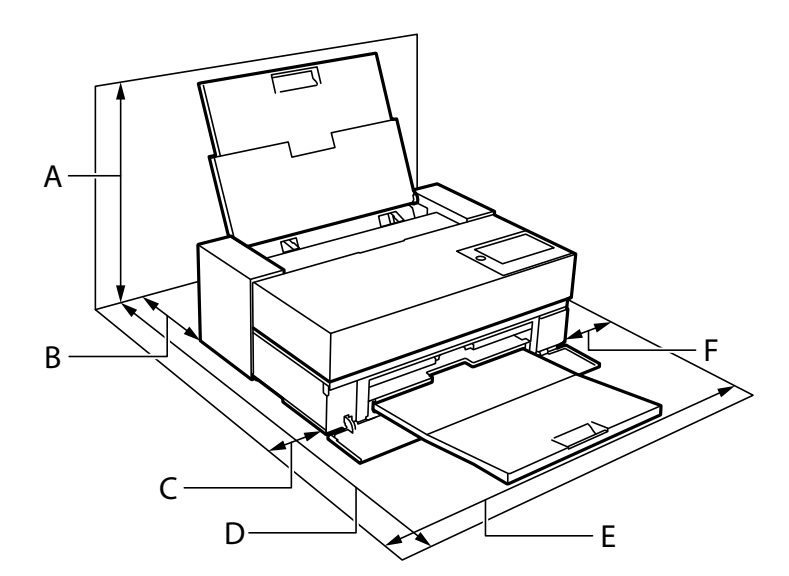

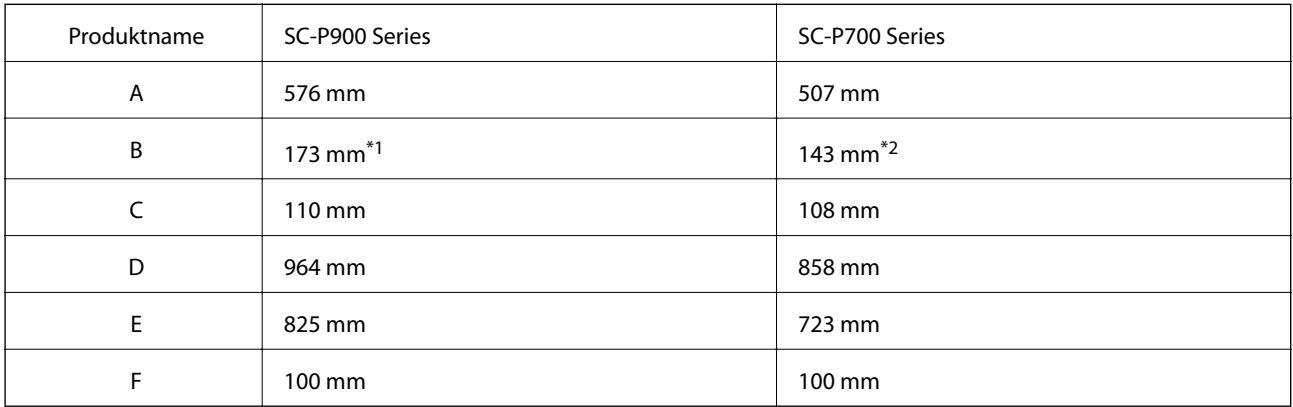

\*1: Wenn Sie Papier in den vorderen Papiereinzug einlegen, müssen hinter dem Drucker mindestens 405 mm Platz vorhanden sein, und wenn Sie die optionale Rollenpapiereinheit einsetzen und Rollenpapier einlegen, müssen hinter dem Drucker mindestens 332 mm Platz vorhanden sein.

\*2: Wenn Sie Papier in den vorderen Papiereinzug einlegen, müssen hinter dem Drucker mindestens 330 mm Platz vorhanden sein, und wenn Sie Rollenpapier einlegen, müssen hinter dem Drucker mindestens 164 mm Platz vorhanden sein.

Zur Bestätigung der Umgebungsbedingungen siehe "Sicherheitshinweise" in diesem Handbuch.

## **Zugehörige Informationen**

 $\blacktriangleright$  ["Sicherheitsanweisungen" auf Seite 11](#page-10-0)

# **Systemvoraussetzungen**

- ❏ Windows 10 (32 Bit, 64 Bit)/Windows 8.1 (32 Bit, 64 Bit)/Windows 8 (32 Bit, 64 Bit)/Windows 7 (32 Bit, 64 Bit)
- ❏ macOS Catalina(10.15)/macOS Mojave(10.14)/macOS High Sierra(10.13)/macOS Sierra(10.12)/OS X El Capitan(10.11)/OS X Yosemite(10.10)/OS X Mavericks(10.9)

#### <span id="page-234-0"></span>*Hinweis:*

❏ Mac OS unterstützen möglicherweise einige Anwendungen und Funktionen nicht.

❏ Das UNIX-Dateisystem (UFS) für Mac OS wird nicht unterstützt.

# **Gesetzlich vorgeschriebene Informationen**

# **Normen und Zertifizierungen**

# **Standards und Zulassungen für US-Modell**

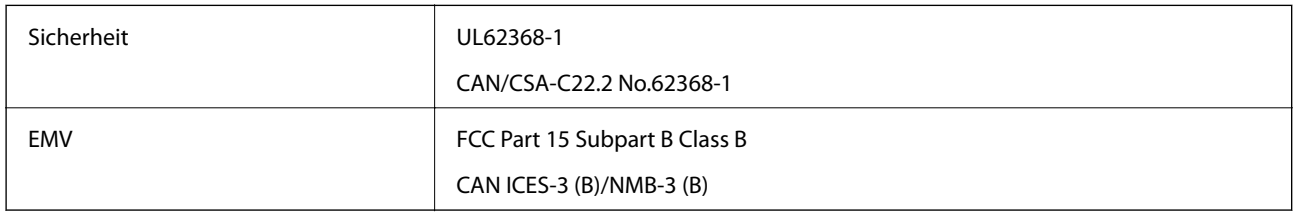

Dieses Gerät enthält das folgende Wireless-Modul.

Hersteller: Seiko Epson Corporation

## Typ: J26H005

Dieses Produkt entspricht Teil 15 der FCC-Regeln und RSS-210 der IC-Regeln. Epson übernimmt keine Verantwortung für die Nichtbeachtung der Schutzvorschriften, die durch eine nicht empfohlene Änderung des Produkts entsteht. Der Betrieb unterliegt den folgenden beiden Bedingungen: (1) Dieses Gerät darf keine Störung verursachen und (2) dieses Gerät muss alle empfangenen Störungen hinnehmen, einschließlich Störungen, die zu einem unbeabsichtigten Betrieb des Geräts führen können.

Um eine Funkstörung der lizenzierten Dienste zu verhindern, ist das Gerät für einen Betrieb in Innenräumen und von den Fenstern entfernt vorgesehen, um eine maximale Abschirmung zu gewährleisten. Geräte (oder ihre Übertragungsantenne), die im Freien installiert werden, benötigen eine Lizenz.

Dieses Gerät stimmt mit den FCC-Grenzwerten für Bestrahlung überein, die für eine unkontrollierte Umgebung ausgelegt sind und erfüllt die FCC-Richtlinien für die HF-Belastung durch Funkfrequenzen in Anhang C von OET65 und RSS-102 der Bestrahlungsauflagen für IC-Radiofrequenzen. Dieses Gerät sollte mit einem Mindestabstand von 7,9 Zoll (20 cm) zu Ihrem Körper installiert und bedient werden (hierzu gehören nicht: Hände, Handgelenke, Füße und Fußgelenke).

# **Standards und Zulassungen für europäisches Modell**

## Für Benutzer in Europa

Hiermit erklärt die Seiko Epson Corporation, dass das folgende Hochfrequenzgerätemodell der Richtlinie 2014/53/EU entspricht. Den vollständigen Text der EU-Konformitätserklärung finden Sie auf der folgenden Webseite.

#### <http://www.epson.eu/conformity>

K371A

Zur Verwendung ausschließlich in den Ländern Irland, Großbritannien, Österreich, Deutschland, Liechtenstein, Schweiz, Frankreich, Belgien, Luxemburg, Niederlande, Italien, Portugal, Spanien, Dänemark, Finnland,

<span id="page-235-0"></span>Norwegen, Schweden, Island, Kroatien, Zypern, Griechenland, Slowenien, Malta, Bulgarien, Tschechien, Estland, Ungarn, Lettland, Litauen, Polen, Rumänien und Slowakei.

Epson übernimmt keine Verantwortung für die Nichtbeachtung der Schutzvorschriften, die durch eine nicht empfohlene Änderung der Produkte entsteht.

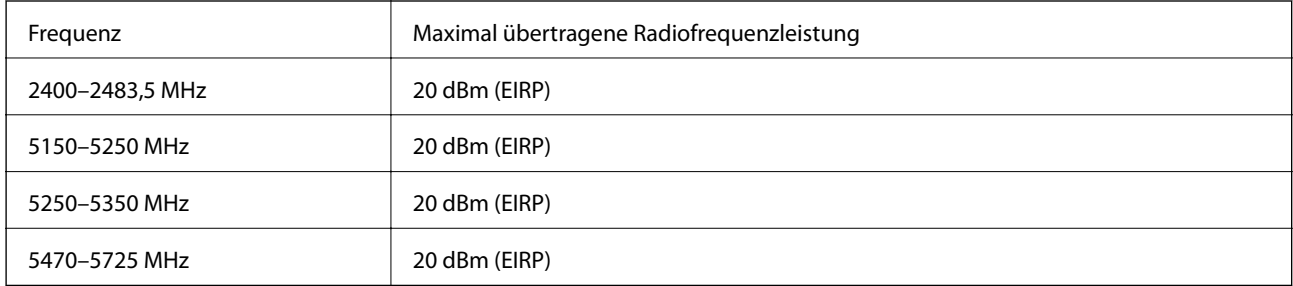

# $C<sub>6</sub>$

# **Standards und Zulassungen für australische Modelle**

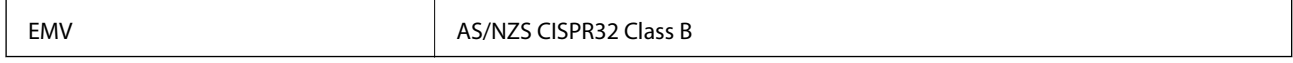

Epson erklärt hiermit, dass die folgende Gerätemodelle den wesentlichen Anforderungen und anderen relevanten Bestimmungen von AS/NZS4268 entsprechen:

K371A

Epson übernimmt keine Verantwortung für die Nichtbeachtung der Schutzvorschriften, die durch eine nicht empfohlene Änderung der Produkte entsteht.

# **Einschränkungen beim Kopieren**

Beachten Sie die folgenden Einschränkungen, um den Drucker in einer verantwortlichen und gesetzlichen Weise zu verwenden.

Das Kopieren der folgenden Objekte ist gesetzlich verboten:

- ❏ Banknoten, Münzen, staatliche handelbare Wertpapiere, staatliche Schuldverschreibungen und Kommunalanleihen
- ❏ Unbenutzte Briefmarken, frankierte Postkarten und andere offizielle Postsachen mit gültiger Freimachung
- ❏ Staatliche Steuerzeichen und nach einem gesetzlichen Verfahren ausgegebene Wertpapiere

Beim Kopieren der folgenden Dokumente ist Vorsicht angebracht:

- ❏ Private handelbare Wertpapiere (Börsenzertifikate, übertragbare Schuldverschreibungen, Schecks usw.), Monatskarten, Konzessionen usw.
- ❏ Pässe, Führerscheine, Kfz-Prüfsiegel, Straßenbenutzungsausweise, Nahrungsmittelkarten, Fahrkarten usw.

#### *Hinweis:*

Das Kopieren dieser Dokumente kann auch gesetzlich verboten sein.

Verantwortlicher Umgang mit urheberrechtlich geschütztem Material:

Ein Missbrauch des Druckers liegt vor, wenn urheberrechtlich geschütztes Material widerrechtlich kopiert wird. Außer wenn Sie auf Empfehlung eines versierten Anwalts handeln, sollten Sie die Genehmigung des Inhabers der Urheberrechte einholen, bevor Sie veröffentlichtes Material kopieren.

# <span id="page-237-0"></span>**Weitere Unterstützung**

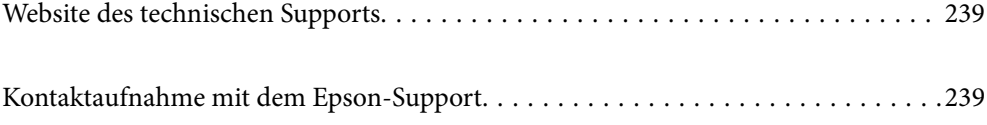

# <span id="page-238-0"></span>**Website des technischen Supports**

Wenn Sie weitere Hilfe benötigen, rufen Sie die folgende Website des technischen Supports von Epson auf. Wählen Sie Ihr Land oder Ihre Region und gehen Sie zum Supportabschnitt Ihrer regionalen Epson-Website. Hier finden Sie auch die neuesten Treiber, häufig gestellte Fragen (FAQs), Handbücher bzw. andere herunterladbare Materialien.

<http://support.epson.net/>

<http://www.epson.eu/Support> (Europa)

Wenn das Epson-Produkt nicht ordnungsgemäß funktioniert und Sie das Problem nicht lösen können, wenden Sie sich an den Epson-Support.

# **Kontaktaufnahme mit dem Epson-Support**

# **Bevor Sie sich an Epson wenden**

Wenn das Epson-Produkt nicht ordnungsgemäß funktioniert und Sie das Problem nicht mithilfe der Informationen zur Fehlerbehebung in den Produkthandbüchern lösen können, wenden Sie sich an den Epson-Support. Wenn der Epson-Support für Ihr Land nachfolgend nicht aufgeführt ist, wenden Sie sich an den Händler, bei dem Sie dieses Produkt erworben haben.

Der Epson-Support kann Ihnen schneller helfen, wenn Sie die folgenden Informationen bereithalten:

❏ Seriennummer des Produkts

(Das Typenschild mit der Seriennummer befindet sich in der Regel auf der Geräterückseite.)

- ❏ Produktmodell
- ❏ Softwareversion des Produkts

(Klicken Sie auf **About**, **Version Info** oder eine ähnliche Schaltfläche in der Gerätesoftware.)

- ❏ Marke und Modell Ihres Computers
- ❏ Name und Version des auf Ihrem Computer installierten Betriebssystems
- ❏ Namen und Versionen der Softwareanwendungen, die Sie normalerweise mit dem Gerät verwenden

#### *Hinweis:*

Je nach Gerät sind die Netzwerkeinstellungen möglicherweise im Gerätespeicher abgelegt. Aufgrund von Geräteausfällen oder Reparaturen könnten Einstellungen verloren gehen. Epson ist nicht haftbar für den Verlust von Daten, für das Sichern oder Wiederherstellen von Einstellungen selbst innerhalb des Garantiezeitraums. Wir empfehlen Ihnen, eine eigene Datensicherung vorzunehmen oder wichtige Informationen zu notieren.

# **Hilfe für Benutzer in Europa**

Im Gesamteuropäischen Garantieschein finden Sie Informationen, wie Sie sich an den Epson-Support wenden können.

# **Hilfe für Benutzer in Taiwan**

Kontaktdaten für Informationen, Support und Services:

## **World Wide Web**

#### [http://www.epson.com.tw](http://www.epson.com.tw/)

Informationen zu den technischen Daten des Produkts, Treiber zum Herunterladen und Produktanfragen sind verfügbar.

#### **Epson-HelpDesk**

Telefon: +886-2-80242008

Unser HelpDesk-Team kann Sie telefonisch bei folgenden Problemen unterstützen:

- ❏ Verkaufsanfragen und Produktinformationen
- ❏ Fragen zur Produktverwendung oder bei Problemen
- ❏ Fragen zu Reparaturservice und Gewährleistung

## **Reparaturservice-Center:**

## <http://www.tekcare.com.tw/branchMap.page>

TekCare Corporation ist ein autorisiertes Kundencenter für Epson Taiwan Technology & Trading Ltd.

# **Hilfe für Benutzer in Australien**

Epson Australia ist bestrebt, Ihnen einen hohen Kundendienststandard zu bieten. Zusätzlich zu den Produkthandbüchern bieten wir folgende Informationsquellen:

#### **Internet-URL**

#### [http://www.epson.com.au](http://www.epson.com.au/)

Besuchen Sie die Webseiten von Epson Australia. Es lohnt sich, hier immer wieder mal vorbeizusurfen! Die Website bietet die Möglichkeit, Treiber herunterzuladen, mit Epson direkt Kontakt aufzunehmen, neue Produktinformationen abzurufen und den technischen Support (über E-Mail) zu kontaktieren.

#### **Epson-Helpdesk**

Telefon: 1300-361-054

Der Epson-Helpdesk ist als letzte Sicherheit gedacht, um zu gewährleisten, dass unsere Kunden bei Problemen einen Ansprechpartner haben. Das Fachpersonal des Helpdesks kann Ihnen bei der Installation, bei der Konfiguration und beim Betrieb Ihres Epson-Produkts behilflich sein. Unser Pre-Sales-Helpdesk-Team kann Ihnen Informationen zu den neuesten Epson-Produkten liefern und Ihnen Auskunft über den nächstgelegenen Vertragshändler oder Kundendienst geben. Eine Vielzahl von Anfragen werden hier beantwortet.

Halten Sie bei einem Anruf alle relevanten Informationen bereit. Je mehr Informationen Sie geben können, desto schneller können wir Ihnen bei der Lösung des Problems behilflich sein. Diese Informationen umfassen die Epson-Produkthandbücher, die Art des Computers, das Betriebssystem, die Anwendungsprogramme und alle weiteren Informationen, die Sie für wichtig erachten.

## **Produkttransport**

Epson empfiehlt, die Produktverpackung für einen künftigen Transport aufzubewahren.

# **Hilfe für Benutzer aus Neuseeland**

Epson New Zealand ist bestrebt, Ihnen einen hohen Kundendienststandard zu bieten. Zusätzlich zur Produktdokumentation bieten wir folgende Informationsquellen:

## **Internet-URL**

#### [http://www.epson.co.nz](http://www.epson.co.nz/)

Besuchen Sie die Webseiten von Epson New Zealand. Es lohnt sich, hier immer wieder mal vorbeizusurfen! Die Website bietet die Möglichkeit, Treiber herunterzuladen, mit Epson direkt Kontakt aufzunehmen, neue Produktinformationen abzurufen und den technischen Support (über E-Mail) zu kontaktieren.

## **Epson-Helpdesk**

#### Telefon: 0800 237 766

Der Epson-Helpdesk ist als letzte Sicherheit gedacht, um zu gewährleisten, dass unsere Kunden bei Problemen einen Ansprechpartner haben. Das Fachpersonal des Helpdesks kann Ihnen bei der Installation, bei der Konfiguration und beim Betrieb Ihres Epson-Produkts behilflich sein. Unser Pre-Sales-Helpdesk-Team kann Ihnen Informationen zu den neuesten Epson-Produkten liefern und Ihnen Auskunft über den nächstgelegenen Vertragshändler oder Kundendienst geben. Eine Vielzahl von Anfragen werden hier beantwortet.

Halten Sie bei einem Anruf alle relevanten Informationen bereit. Je mehr Informationen Sie geben können, desto schneller können wir Ihnen bei der Lösung des Problems behilflich sein. Diese Informationen umfassen die Epson-Produktdokumentation, die Art des Computers, das Betriebssystem, die Anwendungsprogramme und alle weiteren Informationen, die Sie für wichtig erachten.

## **Produkt transportieren**

Epson empfiehlt, die Produktverpackung für einen künftigen Transport aufzubewahren.

# **Hilfe für Benutzer in Singapur**

Folgende Informationsquellen, Support und Services erhalten Sie bei Epson Singapore:

## **World Wide Web**

#### [http://www.epson.com.sg](http://www.epson.com.sg/)

Informationen zu den technischen Daten des Produkts, Treiber zum Herunterladen, häufig gestellte Fragen (FAQ), Verkaufsanfragen und technischer Support sind per E-Mail erhältlich.

## **Epson HelpDesk**

Gebührenfrei: 800-120-5564

Unser HelpDesk-Team kann Sie telefonisch bei folgenden Problemen unterstützen:

- ❏ Verkaufsanfragen und Produktinformationen
- ❏ Fragen zur Produktverwendung oder Problemlösung
- ❏ Fragen zu Reparaturservice und Gewährleistung

# <span id="page-241-0"></span>**Hilfe für Benutzer in Thailand**

Kontaktdaten für Informationen, Support und Services:

#### **World Wide Web**

### [http://www.epson.co.th](http://www.epson.co.th/)

Informationen zu den technischen Daten des Produkts, Treiber zum Herunterladen, häufig gestellte Fragen (FAQ) und E-Mail sind verfügbar.

#### **Epson Call Centre**

Telefon: 66-2685-9899

E-Mail: support@eth.epson.co.th

Unser Call Centre-Team kann Sie telefonisch bei folgenden Problemen unterstützen:

- ❏ Verkaufsanfragen und Produktinformationen
- ❏ Fragen zur Produktverwendung oder bei Problemen
- ❏ Fragen zu Reparaturservice und Gewährleistung

# **Hilfe für Benutzer in Vietnam**

Kontaktdaten für Informationen, Support und Services:

## **Epson-Service-Center**

65 Truong Dinh Street, District 1, Ho Chi Minh City, Vietnam. Telefon (Ho-Chi-Minh-Stadt): 84-8-3823-9239, 84-8-3825-6234 29 Tue Tinh, Quan Hai Ba Trung, Hanoi City, Vietnam Telefon (Hanoi): 84-4-3978-4785, 84-4-3978-4775

# **Hilfe für Benutzer in Indonesien**

Kontaktdaten für Informationen, Support und Services:

## **World Wide Web**

#### [http://www.epson.co.id](http://www.epson.co.id/)

- ❏ Informationen zu den technischen Daten des Produkts, Treiber zum Herunterladen
- ❏ Häufig gestellte Fragen (FAQ), Fragen zum Verkauf, Fragen per E-Mail

#### **Epson-Hotline**

Telefon: +62-1500-766 Fax: +62-21-808-66-799 Unser Hotline-Team kann Sie telefonisch oder per Fax bei folgenden Problemen unterstützen: ❏ Verkaufsanfragen und Produktinformationen

# ❏ Technischer Support

# **Epson-Service-Center**

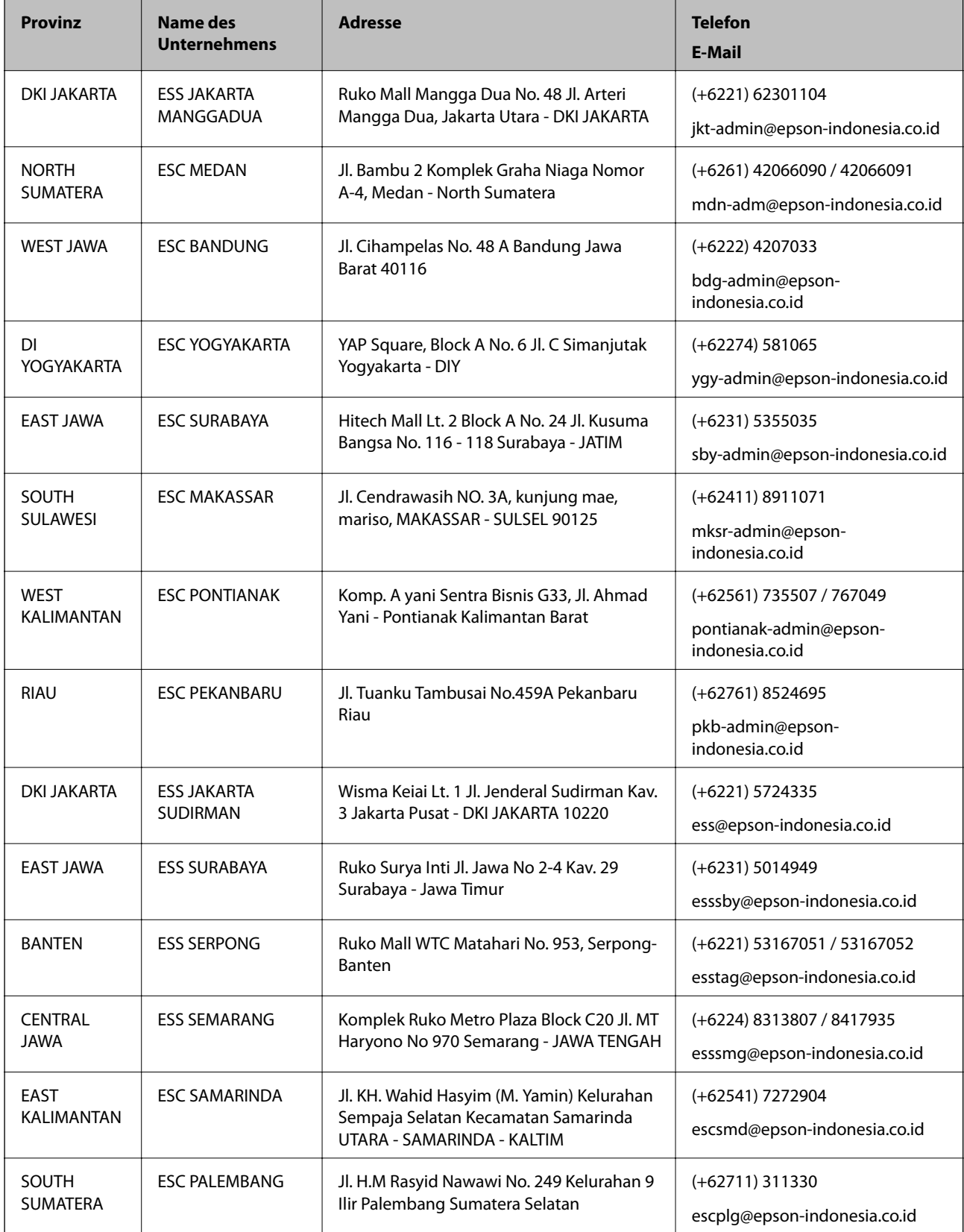

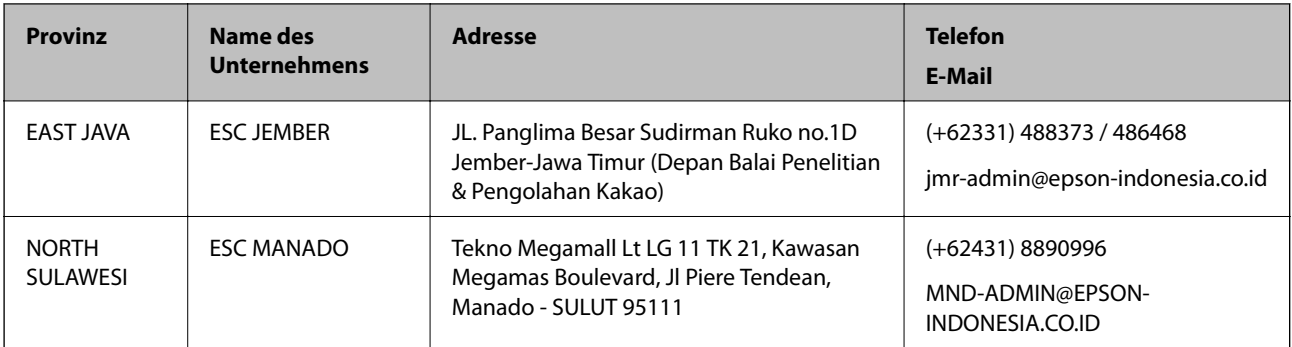

Andere, nicht aufgeführte Städte erfahren Sie von der Hotline: 08071137766.

# **Hilfe für Benutzer in Hongkong**

Benutzer sind herzlich eingeladen, sich an Epson Hong Kong Limited zu wenden, um technischen Support und andere Kundendienstleistungen zu erhalten.

#### **Homepage im Internet**

#### [http://www.epson.com.hk](http://www.epson.com.hk/)

Epson Hong Kong hat eine lokale Homepage auf Chinesisch und Englisch im Internet eingerichtet, um Benutzern die folgenden Informationen bereitzustellen:

- ❏ Produktinformationen
- ❏ Antworten auf häufig gestellte Fragen (FAQs)
- ❏ Neueste Versionen von Treibern für Epson-Produkte

#### **Hotline für technischen Support**

Sie können sich auch unter den folgenden Telefon- und Faxnummern an unsere technischen Mitarbeiter wenden:

Telefon: 852-2827-8911

Fax: 852-2827-4383

# **Hilfe für Benutzer in Malaysia**

Kontaktdaten für Informationen, Support und Services:

#### **World Wide Web**

#### [http://www.epson.com.my](http://www.epson.com.my/)

❏ Informationen zu den technischen Daten des Produkts, Treiber zum Herunterladen

❏ Häufig gestellte Fragen (FAQ), Fragen zum Verkauf, Fragen per E-Mail

#### **Epson Call Centre**

Telefon: +60 1800-8-17349

- ❏ Verkaufsanfragen und Produktinformationen
- ❏ Fragen zur Produktverwendung oder bei Problemen

<span id="page-244-0"></span>❏ Fragen zu Reparaturservice und Gewährleistung

#### **Hauptbüro**

Telefon: 603-56288288 Fax: 603-5628 8388/603-5621 2088

# **Hilfe für Benutzer in Indien**

Kontaktdaten für Informationen, Support und Services:

#### **World Wide Web**

#### [http://www.epson.co.in](http://www.epson.co.in/)

Informationen zu den technischen Daten des Produkts, Treiber zum Herunterladen und Produktanfragen sind verfügbar.

#### **Helpline**

❏ Service, Produktinformation und Bestellung von Verbrauchsmaterialien (BSNL-Leitungen) Gebührenfreie Telefonnummer: 18004250011

Verfügbar 9:00 bis 18:00 Uhr, Montag bis Samstag (ausgenommen gesetzliche Feiertage)

❏ Service (CDMA und Mobile-Benutzer)

Gebührenfreie Telefonnummer: 186030001600

Verfügbar 9:00 bis 18:00 Uhr, Montag bis Samstag (ausgenommen gesetzliche Feiertage)

# **Hilfe für Benutzer auf den Philippinen**

Anwender sind herzlich eingeladen, sich unter den nachfolgenden Telefon- und Faxnummern und nachfolgender E-Mail-Adresse an Epson Philippines Corporation zu wenden, um technischen Support und andere Kundendienstleistungen zu erhalten:

#### **World Wide Web**

#### [http://www.epson.com.ph](http://www.epson.com.ph/)

Informationen zu den technischen Daten des Produkts, Treiber zum Herunterladen, häufig gestellte Fragen (FAQ) und Fragen per E-Mail sind verfügbar.

#### **Epson Philippines Customer Care**

Gebührenfrei: (PLDT) 1-800-1069-37766

Gebührenfrei: (Digital) 1-800-3-0037766

Metro Manila: (+632)441-9030

Website: <https://www.epson.com.ph/contact>

E-Mail: customercare@epc.epson.som.ph

Verfügbar 9:00 bis 18:00 Uhr, Montag bis Samstag (ausgenommen gesetzliche Feiertage)

Unser Customer Care-Team kann Sie telefonisch bei folgenden Problemen unterstützen:

- ❏ Verkaufsanfragen und Produktinformationen
- ❏ Fragen zur Produktverwendung oder bei Problemen
- ❏ Fragen zu Reparaturservice und Gewährleistung

## **Epson Philippines Corporation**

Amtsleitung: +632-706-2609 Fax: +632-706-2663